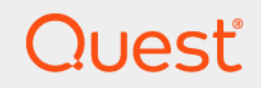

# Quest® Migrator for Notes to SharePoint 7.0.1 **User Guide**

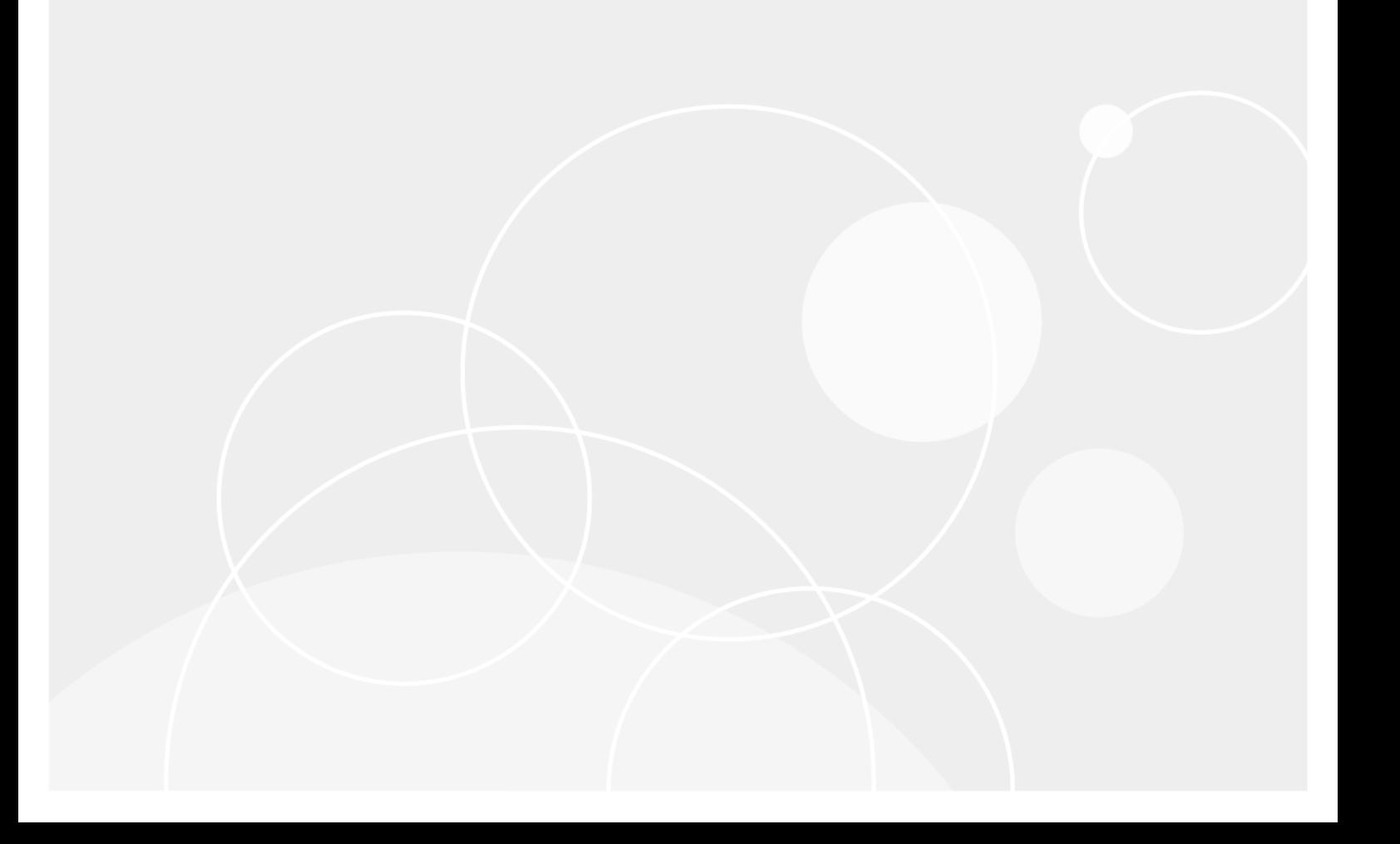

#### **© 2022 Quest Software Inc.**

#### **ALL RIGHTS RESERVED.**

This guide contains proprietary information protected by copyright. The software described in this guide is furnished under a software license or nondisclosure agreement. This software may be used or copied only in accordance with the terms of the applicable agreement. No part of this guide may be reproduced or transmitted in any form or by any means, electronic or mechanical, including photocopying and recording for any purpose other than the purchaser's personal use without the written permission of Quest Software Inc.

The information in this document is provided in connection with Quest Software products. No license, express or implied, by estoppel or otherwise, to any intellectual property right is granted by this document or in connection with the sale of Quest<br>Software products. EXCEPT AS SET FORTH IN THE TERMS AND CONDITIONS AS SPECIFIED IN THE LICENSE<br>A EXPRESS, IMPLIED OR STATUTORY WARRANTY RELATING TO ITS PRODUCTS INCLUDING, BUT NOT LIMITED TO, THE IMPLIED WARRANTY OF MERCHANTABILITY, FITNESS FOR A PARTICULAR PURPOSE, OR NON-INFRINGEMENT. IN NO EVENT SHALL QUEST SOFTWARE BE LIABLE FOR ANY DIRECT, INDIRECT, CONSEQUENTIAL, PUNITIVE, SPECIAL OR INCIDENTAL DAMAGES (INCLUDING, WITHOUT LIMITATION, DAMAGES FOR LOSS OF PROFITS, BUSINESS<br>INTERRUPTION OR LOSS OF INFORMATION) ARISING OUT OF THE USE OR INABILITY TO USE THIS DOCUMENT, EVEN IF QUEST SOFTWARE HAS BEEN ADVISED OF THE POSSIBILITY OF SUCH DAMAGES. Quest Software makes no representations or warranties with respect to the accuracy or completeness of the contents of this document and reserves the right to make changes to specifications and product descriptions at any time without notice. Quest Software does not make any commitment to update the information contained in this document.

If you have any questions regarding your potential use of this material, contact:

Quest Software Inc. Attn: LEGAL Dept. 4 Polaris Way Aliso Viejo, CA 92656

Refer to our website [\(www.quest.com](http://www.quest.com)) for regional and international office information.

#### **Patents**

Quest Software is proud of our advanced technology. Patents and pending patents may apply to this product. For the most current information about applicable patents for this product, please visit our website at www.quest.com/legal.

#### **Trademarks**

Quest and the Quest logo are trademarks and registered trademarks of Quest Software Inc. in the U.S.A. and other countries. For a complete list of Quest Software trademarks, please visit our website at [www.quest.com/legal](http://www.quest.com/legal). Microsoft, InfoPath, Word, Office<br>365, Internet Explorer, SharePoint, Windows, Windows Server, SQL Server are either registered Microsoft Corporation in the United States and/or other countries. IBM, Notes, Lotus Notes, Domino, QuickPlace, and Quickr are trademarks or registered trademarks of International Business Machines ("IBM") Corporation in the United States, other countries, or both. All other trademarks, servicemarks, registered trademarks, and registered servicemarks are the property of their respective owners.

#### **Legend**

**CAUTION: A CAUTION icon indicates potential damage to hardware or loss of data if instructions are not followed.**

**IMPORTANT**, **NOTE**, **TIP**, **MOBILE**, or **VIDEO:** An information icon indicates supporting information.÷

Migrator for Notes to SharePoint User Guide Updated - February 2022 Software Version - *7.0.1*

## **Contents**

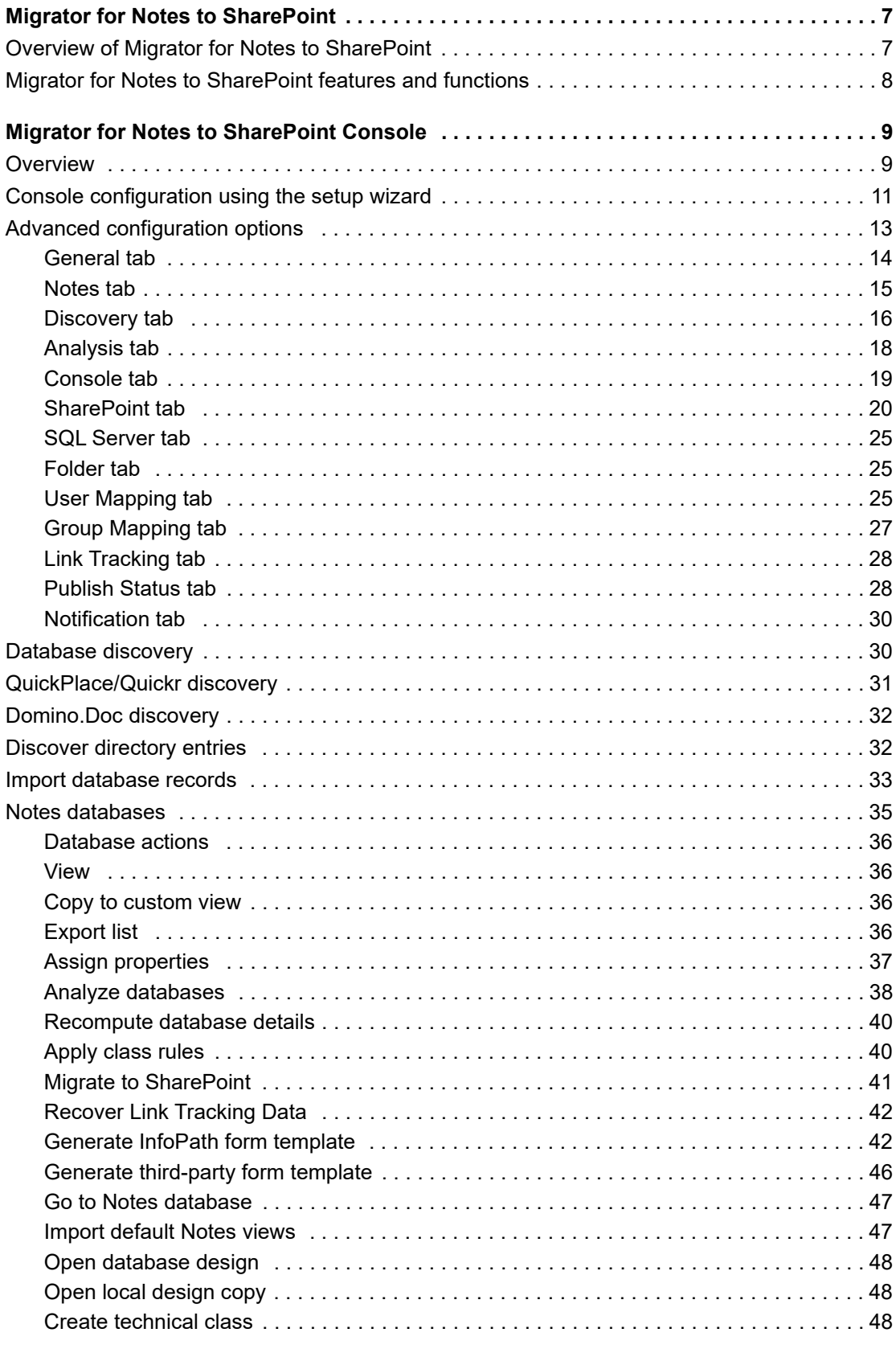

Migrator for Notes to SharePoint 7.0.1 User Guide ser Guide 3<br>Contents 3

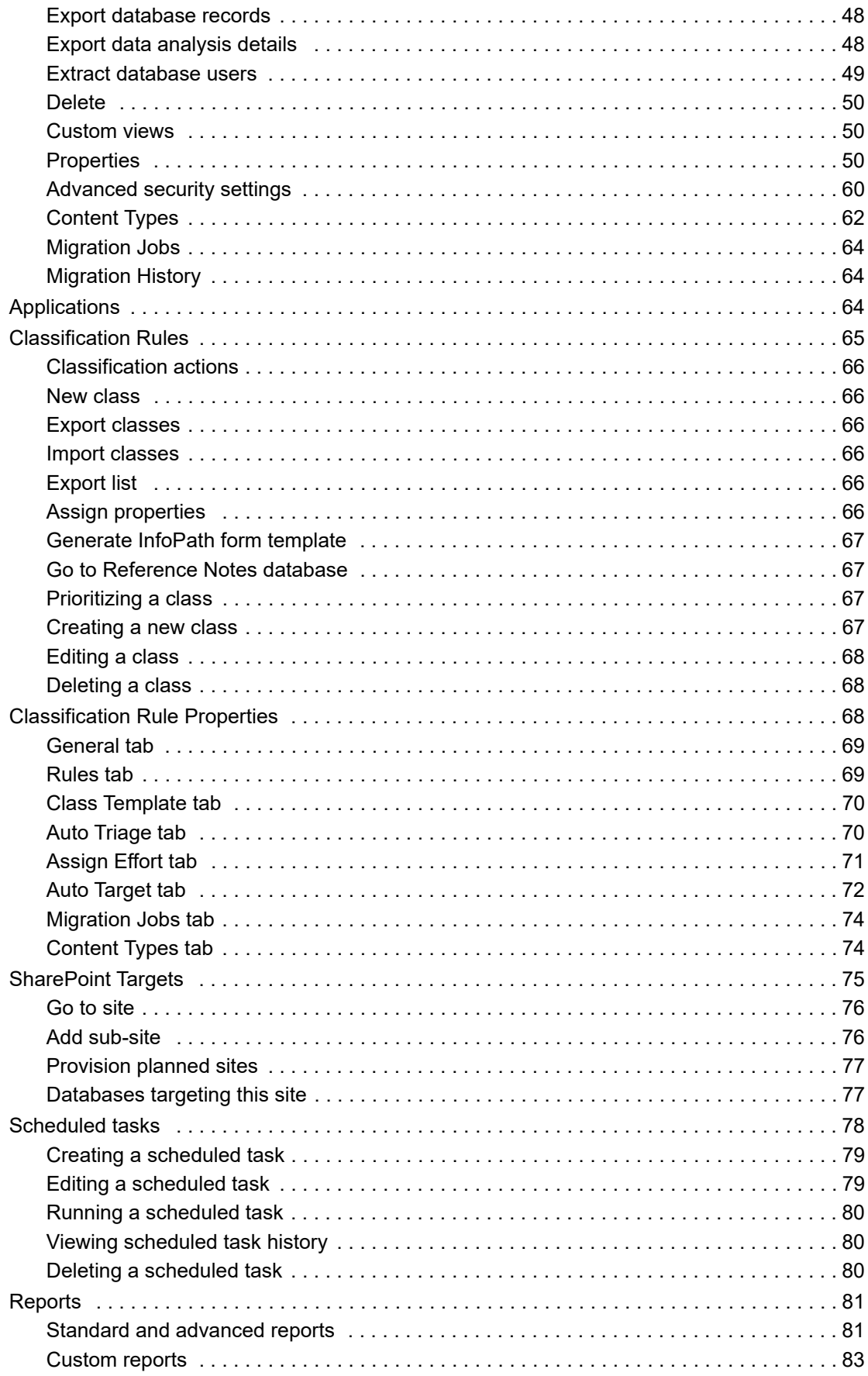

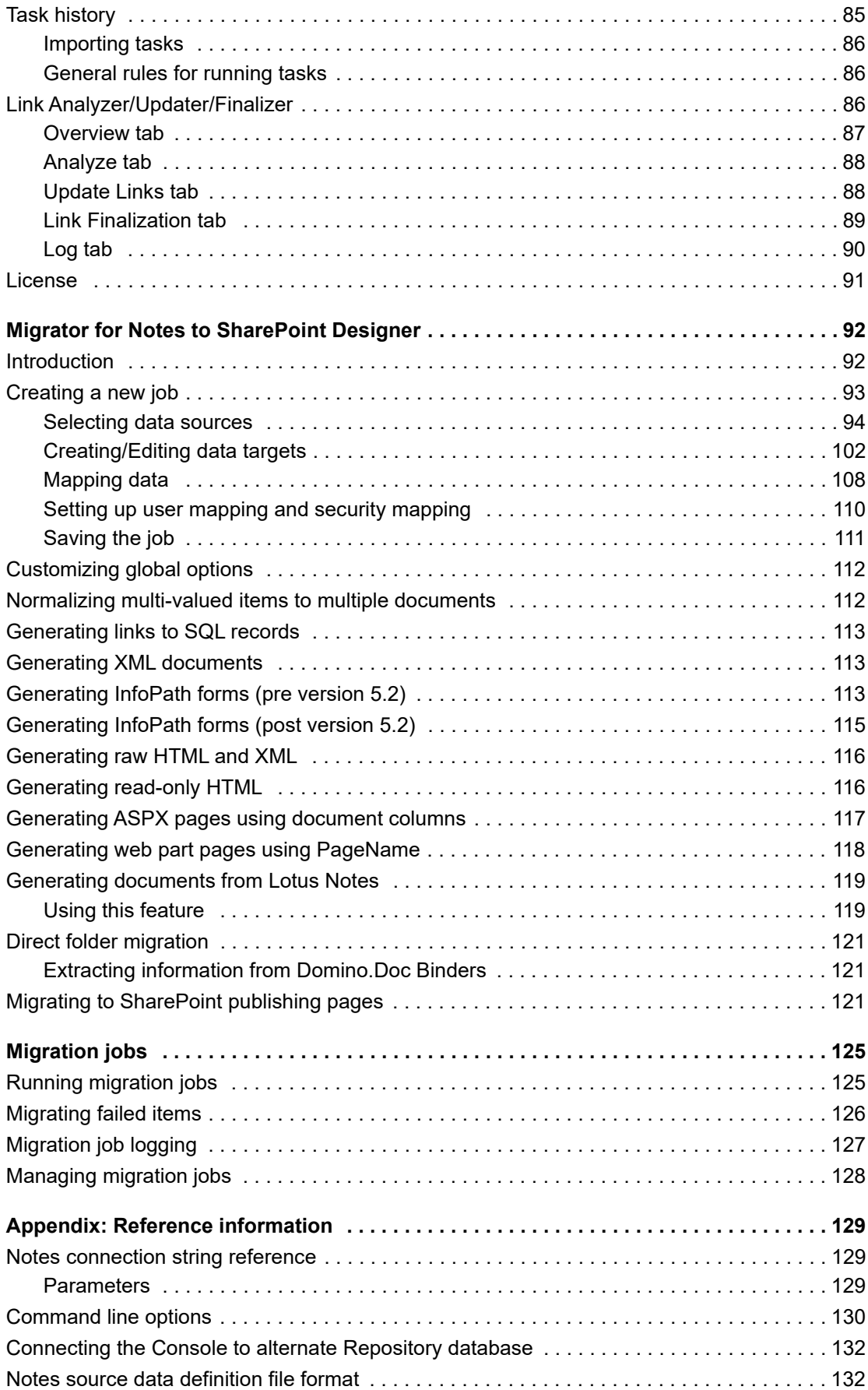

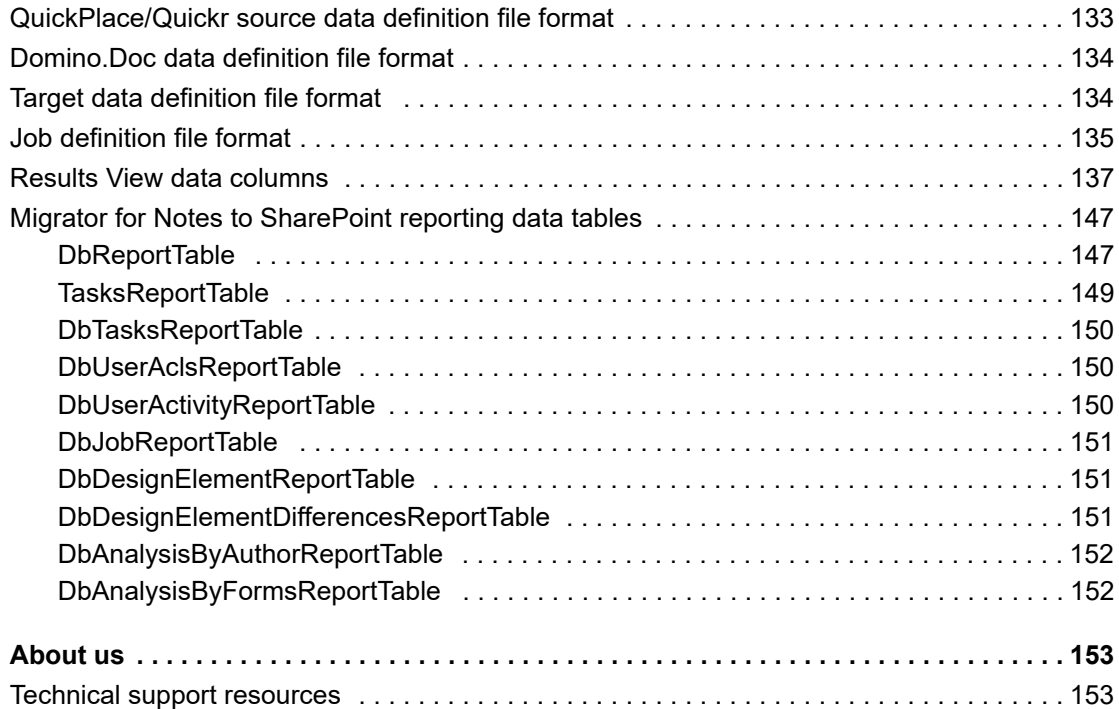

# <span id="page-6-0"></span>**Migrator for Notes to SharePoint**

- **•** [Overview of Migrator for Notes to SharePoint](#page-6-1)
- **•** [Migrator for Notes to SharePoint features and functions](#page-7-0)

# <span id="page-6-1"></span>**Overview of Migrator for Notes to SharePoint**

Migrator for Notes to SharePoint provides "Point and click" migration of Lotus Notes®, Lotus QuickPlace<sup>®</sup>/Quickr<sup>®</sup>, or Lotus Domino<sup>®</sup>.Doc documents to SharePoint Lists, Libraries and InfoPath<sup>®</sup> Form Libraries. This simple but powerful tool makes it easy for technical or non-technical users to select data from a Lotus data source, define any desired data mapping rules, and write the data out to SharePoint. Information technology professionals can take advantage of the tool's many features to perform enterprise-level migration projects.

**1**

**Figure 1. Overview of Migrator for Notes to SharePoint.**

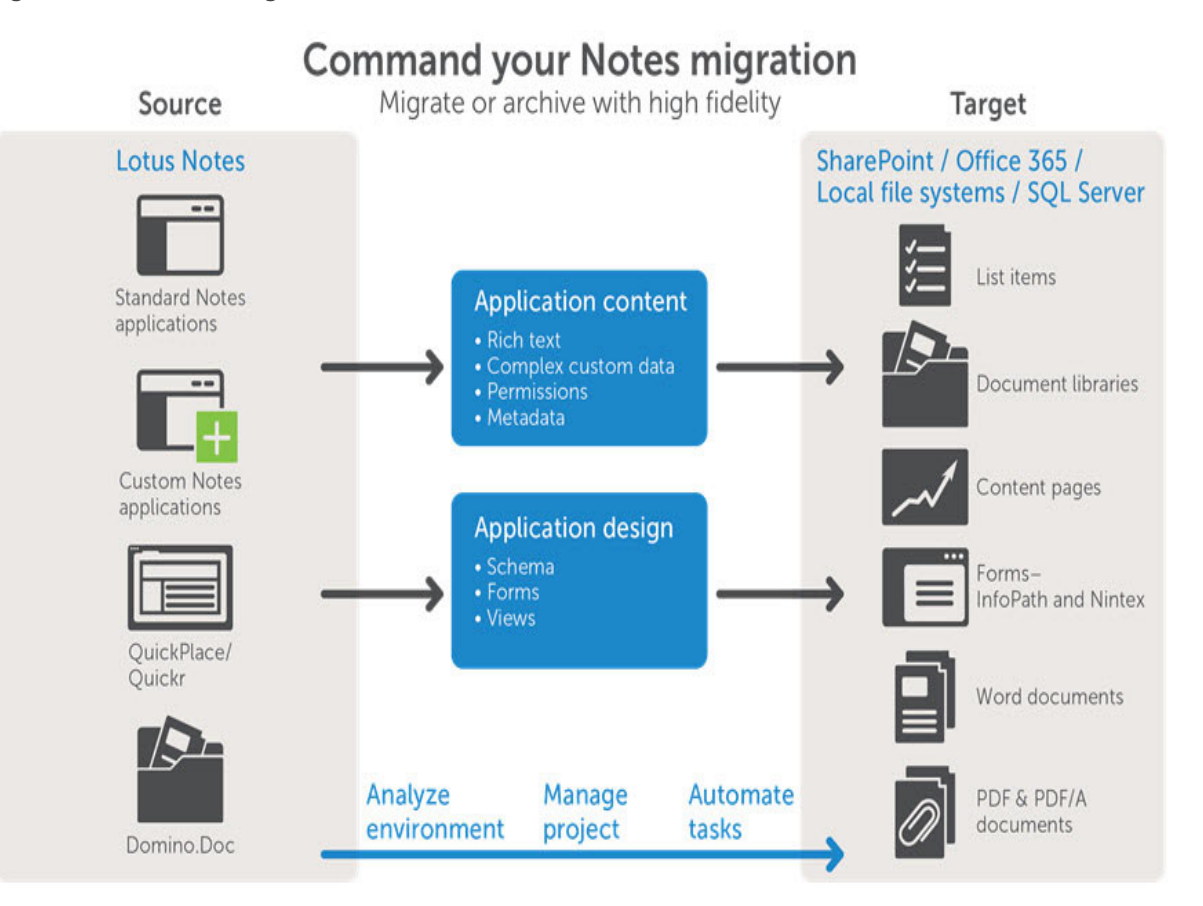

# <span id="page-7-0"></span>**Migrator for Notes to SharePoint features and functions**

Migrator for Notes to SharePoint provides the following general features and components:

- **•** Quickly and easily migrates Lotus Notes and Domino databases, Lotus QuickPlace/Quickr sites, or Lotus Domino.Doc cabinets
- **•** Automatically maps Notes fields to SharePoint fields based on predefined rules
- **•** Automatically detects when predefined Data Definitions can be applied (based on Notes template and SharePoint template used)
- **•** Customizes Notes and SharePoint data access details as well as data mapping rules
- **•** Saves customized Data Definitions for future use against other applications based on the same application template
- **•** Provides command line mode for batch processing
- **•** Provides detailed event logging
- **•** Supports running migration jobs directly on your SharePoint server or sending extracted data to remote SharePoint servers from your desktop
- **•** Allows bulk migration by IT professionals or ad-hoc migration by end users

# <span id="page-8-0"></span>**Migrator for Notes to SharePoint Console**

- **•** [Overview](#page-8-1)
- **•** [Console configuration using the setup wizard](#page-10-0)
- **•** [Advanced configuration options](#page-12-0)
- **•** [Database discovery](#page-29-1)
- **•** [QuickPlace/Quickr discovery](#page-30-0)
- **•** [Domino.Doc discovery](#page-31-0)
- **[Discover directory entries](#page-31-1)**
- **•** [Import database records](#page-32-0)
- **•** [Notes databases](#page-34-0)
- **•** [Applications](#page-63-2)
- **•** [Classification Rules](#page-64-0)
- **•** [Classification Rule Properties](#page-67-2)
- **•** [SharePoint Targets](#page-74-0)
- **•** [Scheduled tasks](#page-77-0)
- **•** [Reports](#page-80-0)
- **•** [Task history](#page-84-0)
- **•** [Link Analyzer/Updater/Finalizer](#page-85-2)
- **•** [License](#page-90-0)

# <span id="page-8-1"></span>**Overview**

The Migrator for Notes to SharePoint Console provides a higher level view of your migration process than the Migrator for Notes to SharePoint Designer. Rather than focusing on designing and running one migration job for one Notes database, the Console looks across many databases (potentially all the databases in your organization) and helps you control the entire migration process.

If you are using the Migrator for Notes to SharePoint Console, you can:

- **•** manage complete Job Definitions
- **•** set tool options
- **•** run migration jobs
- **•** select one or more databases from the database results view
- **•** select the Migrate to SharePoint action to run the databases' migration jobs

The functionality offered by the console includes:

**2**

### **Pre-migration assessment**

- **•** Discover Notes Databases across all servers in all locations
- **•** Classify Applications according to Technical or Business attributes
- **•** Analyze Application Usage to identify unused applications
- **•** Analyze Design Complexity and deviations from standard templates
- **•** Analyze Data Complexity and identify content migration needs
- **•** Scan Notes Database scripts

### **Migration project management**

- **•** Collect additional Business Analysis and Technical Analysis details
- **•** Track outstanding migration tasks
- **•** Triage what to migrate and when (Use rules-based engine and/or override manually)
- **•** Develop time & cost estimates (Use rules-based engine and/or override manually)
- **•** Design custom views, filters, and interactive reports
- **•** Use open data repository and optional data exports

### **Migration target planning**

- **•** Extract QuickPlace®/Quickr® and Domino.Doc site hierarchies
- **•** Assign target SharePoint sites, lists and libraries (Use rules-based engine and/or override manually)
- **•** Assign content migration jobs (Use rules-based engine and/or override manually)
- **•** Preview your migration plan in the context of your existing SharePoint infrastructure
- **•** Centrally manage migration plan, job execution, and results

### **Provisioning and content migration**

- **•** Provision SharePoint Sites, Sub-sites and Member lists
- **•** Provision Lists, Document Libraries and InfoPath Form Libraries
- **•** Perform high-fidelity Content Migration (rich text, embedded elements, special Notes constructs)
- **•** Ensure that DocLinks continue working throughout migration process
- **•** Set Site/List/Item permissions to reflect Notes security settings
- **•** Ensure that SharePoint Workflows or SharePoint Event Receivers are disabled/removed before you begin a migration.
- **•** Complete all workflow processes before migrating Notes documents. There should not be any workflows in an "open" or "in process" state.

The Migrator for Notes to SharePoint Console is available as a Microsoft Management Console (MMC) 3 Snap-In. MMC is a standard interface for all dialog box management tools and can run as a stand-alone tool or inside a console that includes multiple tools.

The Console consists of three dialog box panes:

#### **Table 1. Contents of MMC**

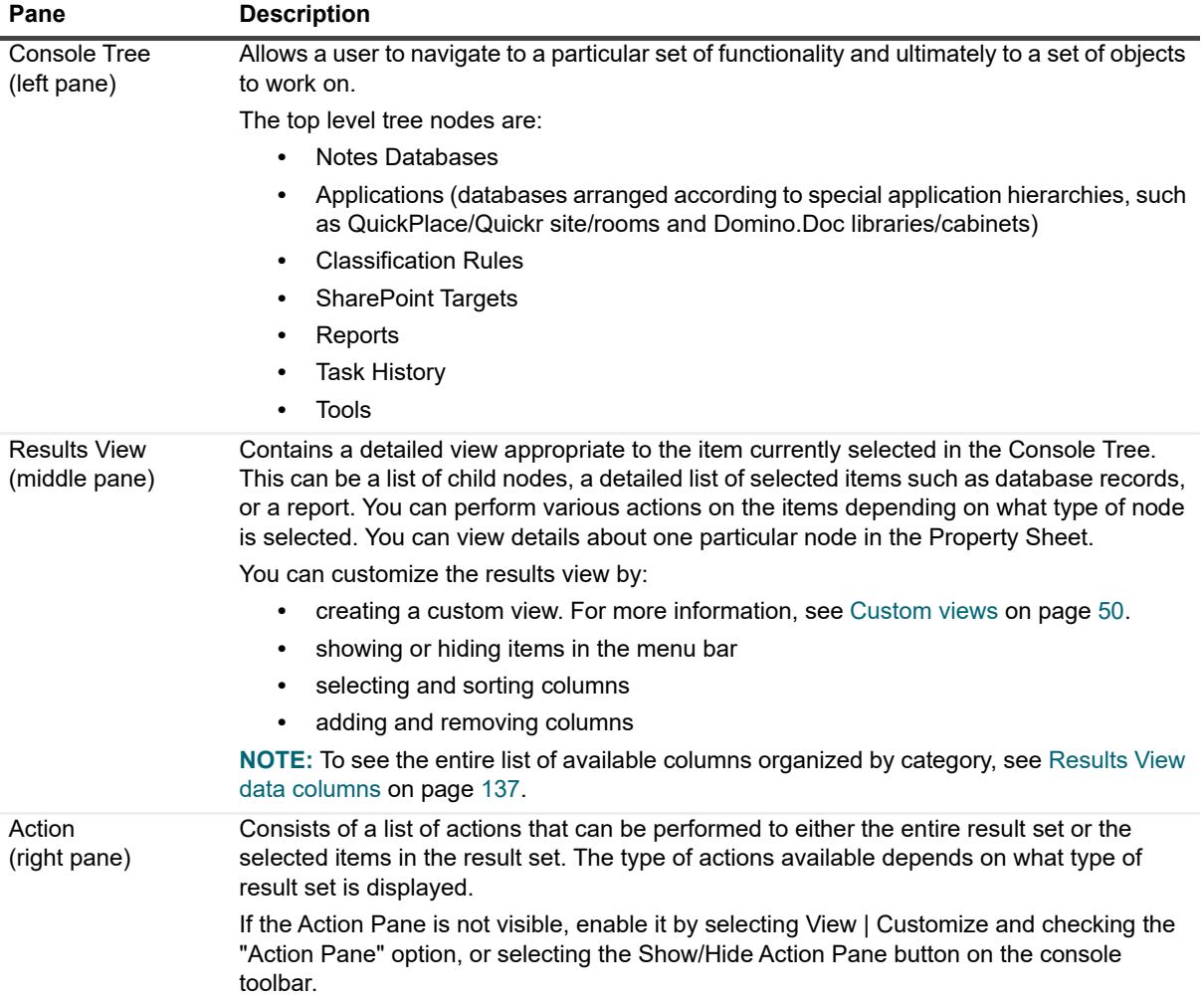

## <span id="page-10-0"></span>**Console configuration using the setup wizard**

The Setup Wizard can be used to perform the initial steps required to properly configure Migrator for Notes to SharePoint Console including setting up Notes and SharePoint access and creating the Migrator for Notes to SharePoint Repository database.

The Wizard is automatically launched the first time you open the Migrator for Notes to SharePoint Console. It can also be accessed directly from the Console.

#### *To configure the Console using the wizard*

1 Right-click Migrator for Notes to SharePoint in the Console tree, and select **Setup Wizard**.

The introductory screen of the wizard reminds you that all of the settings defined in the wizard can also be changed in the Global Options dialog box. [For more information, see Advanced configuration options on](#page-12-0)  [page 13.](#page-12-0)

2 Click **Next**.

- 3 Enter your Notes ID and password. If you are using an .INI file other than the default, select Browse to locate the file. Click **Next**.
	- **NOTE:** To support Notes IDs that require more than one password, enter the passwords starting with ÷ a vertical bar character, with a vertical bar character separating each password and ending with a vertical bar character. For example: |password1|password2|password3|
- 4 Create a new repository database or select an existing one. Click **Next**.

If you are creating a new repository:

- a Select the server where you want to create the repository database.
- b Enter the name of the file and Database file.
- c Click **Create Repository Database**.
- d Click **Next**.
- **i** | NOTE: The Migrator for Notes to SharePoint Console uses a Notes database as its Repositorv in order to store data that is gathered through analysis and user input. Before using the Migrator for Notes to SharePoint Console, this database must be created using the QuestlRepository.ntf template that has been installed in your Notes data directory. Create the Repository database before running the Notes Database Discovery process.

If you have already created a repository database:

- a Select the server name and database path.
- b Click **Next**.
- **NOTE:** Currently, only a local database is supported for the Repository.i l
- 5 If you want to select a database discovery type, select a scan type. Else, select **I don't want to discover databases at this time**. Click **Next.**
- 6 Define the Notes servers that you want scanned in the Discovery process. Add all of the servers that contain databases that you want analyzed for migration.

To edit an existing server, select the server in the server listing dialog box and click **Edit**. To delete an existing server, select the server in the server listing dialog box and click **Delete**. To add a Notes server, click **Add** and the **Define Scan Location** dialog box will appear. Enter the Notes Server and Path and click **OK**.

- 7 Define the Notes users you want to exclude from your Notes database analysis. You can add your own Notes name using the **Add Yourself** button as well as all known servers using the **Add Known Servers** button. Click **Next.**
- 8 Select the type of connection you will be using to migrate to SharePoint, and click **Next**.
	- **▪** To migrate to a remote SharePoint server running the Quest Import Service, select "**I want to migrate to SharePoint servers using the Quest Import Service**".
	- **▪** To migrate to a remote SharePoint 2010, 2013, 2016 or 2019 server using the SharePoint web services, select "**I want to migrate to SharePoint sites using:**" first, and then select "**SharePoint web services (Classic Mode Authentication)**" or "**SharePoint web services (Forms Based Authentication)**" from the dropdown list according to your actual authentication method.
	- **▪** To migrate to Office 365 SharePoint sites using Microsoft's Windows Identity Foundation, select "**I want to migrate to SharePoint sites using:**" first, and then select "**SharePoint web services (Office 365 Authentication)**" from the dropdown list.
- 9 Select to use Windows authentication, or enter your SharePoint credentials to connect to SharePoint. Click **Next**.
- 10 Select a SharePoint site that you are migrating to, or add a new one. Click **Next**.
- 11 To save your changes, click **Finish**.

If you do not want to run the Notes Database Discovery process at the time you click **Finish**, clear the **Discover my databases now** check box before you click **Finish**.

## <span id="page-12-0"></span>**Advanced configuration options**

### *To change the default Migrator for Notes to SharePoint options*

- 1 Select the Migrator for Notes to SharePoint root node in the Console Tree.
- 2 Select **Action** | **Advanced Configuration Options**.

-OR-

Select **Advanced Configuration Options** in the Action Pane.

#### The **Migrator for Notes to SharePoint Options - Default** dialog box opens.

**NOTE:** The required subset of these options can also be defined by going through the Setup Wizard. ÷. The Wizard can be run by selecting **Setup Wizard** from the same **Action** menu item. [For more](#page-10-0)  [information, see Console configuration using the setup wizard on page 11.](#page-10-0)

**NOTE:** Many of the options displayed here are also found in the Designer client's [Customizing global](#page-111-2)  [options on page 112.](#page-111-2) As these options are stored in a single place, any changes made in one client will impact the other client.

The dialog box contains the following tabs:

- **▪** [General tab](#page-13-0)
- **[Notes tab](#page-14-0)**
- **[Discovery tab](#page-15-0)**
- **▪** [Analysis tab](#page-17-0)
- **[Console tab](#page-18-0)**
- **▪** [SharePoint tab](#page-19-0)
- **[SQL Server tab](#page-24-0)**
- **▪** [Folder tab](#page-24-1)
- **[User Mapping tab](#page-24-2)**
- **▪** [Group Mapping tab](#page-26-0)
- **[Link Tracking tab](#page-27-0)**
- **▪** [Publish Status tab](#page-27-1)
- **▪** [Notification tab](#page-29-0)
- 3 Make your changes, and click **Save as Default**.

You can also save your settings for the options as an options file so that you can apply different sets of settings for different migration jobs without changing the default Migrator for Notes to SharePoint options.

#### *To save your settings as an options file:*

- 1 In the [General tab,](#page-13-0) select **Save as Default** > **Save as...**. The **Save as Options File** dialog box opens.
- 2 Enter a name for the options file.
- 3 Click **OK**.

To delete an options file, click the link **Manage Options List** on the dialog box, and select one or more existing options files in the list to delete. Note that the currently applied options file cannot be deleted.

### *To apply a saved options file:*

- 1 Select the Migrator for Notes to SharePoint root node in the Console Tree.
- 2 Select **Action** | **Apply Saved Options...**.

-OR-

Select **Apply Saved Options** in the Action Pane.

The **Apply Saved Options** dialog box opens.

- 3 Select an options file from the drop down list.
- 4 Click **OK**.

### <span id="page-13-0"></span>**General tab**

**Table 2. General tab**

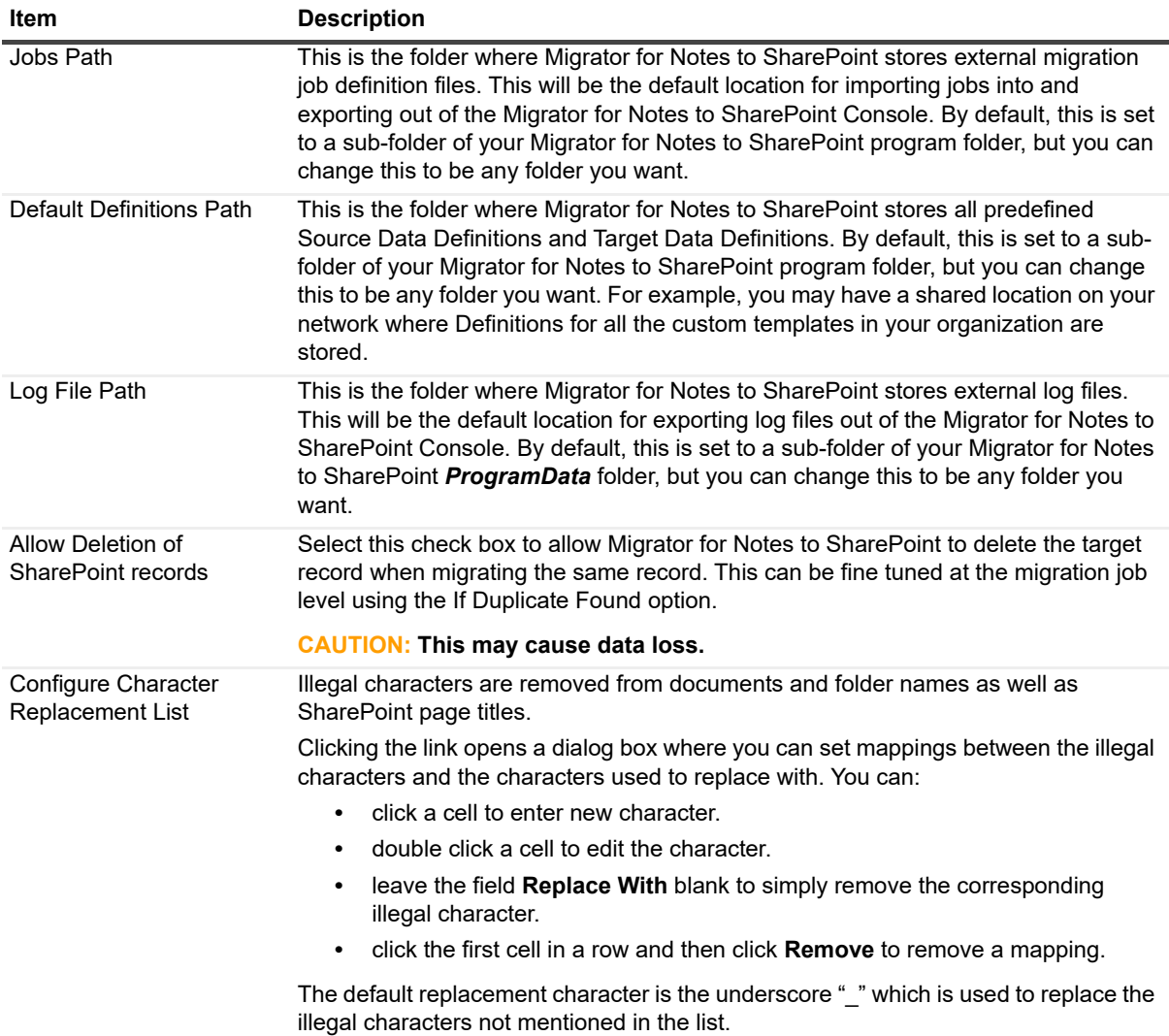

### **Table 2. General tab**

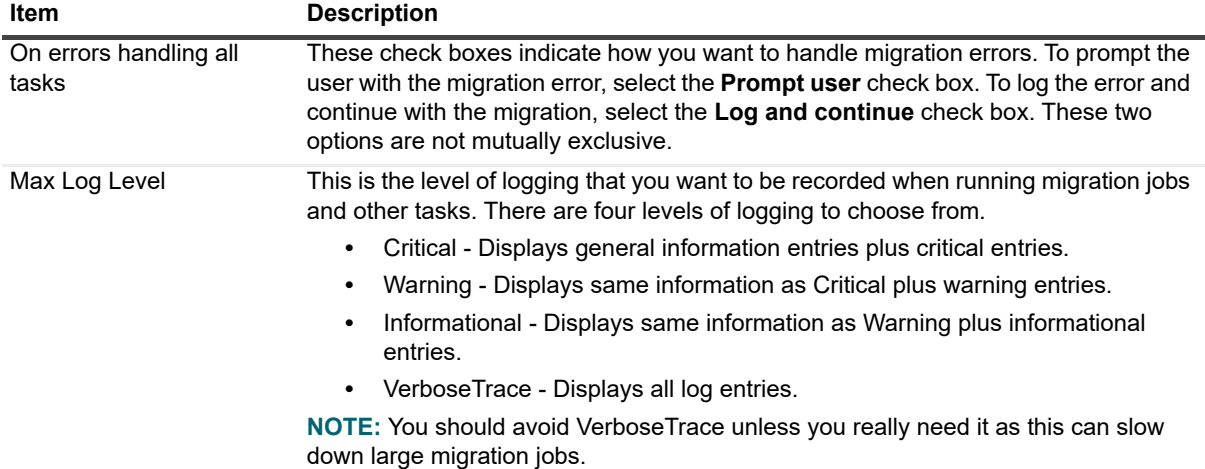

### <span id="page-14-0"></span>**Notes tab**

**Table 3. Notes tab**

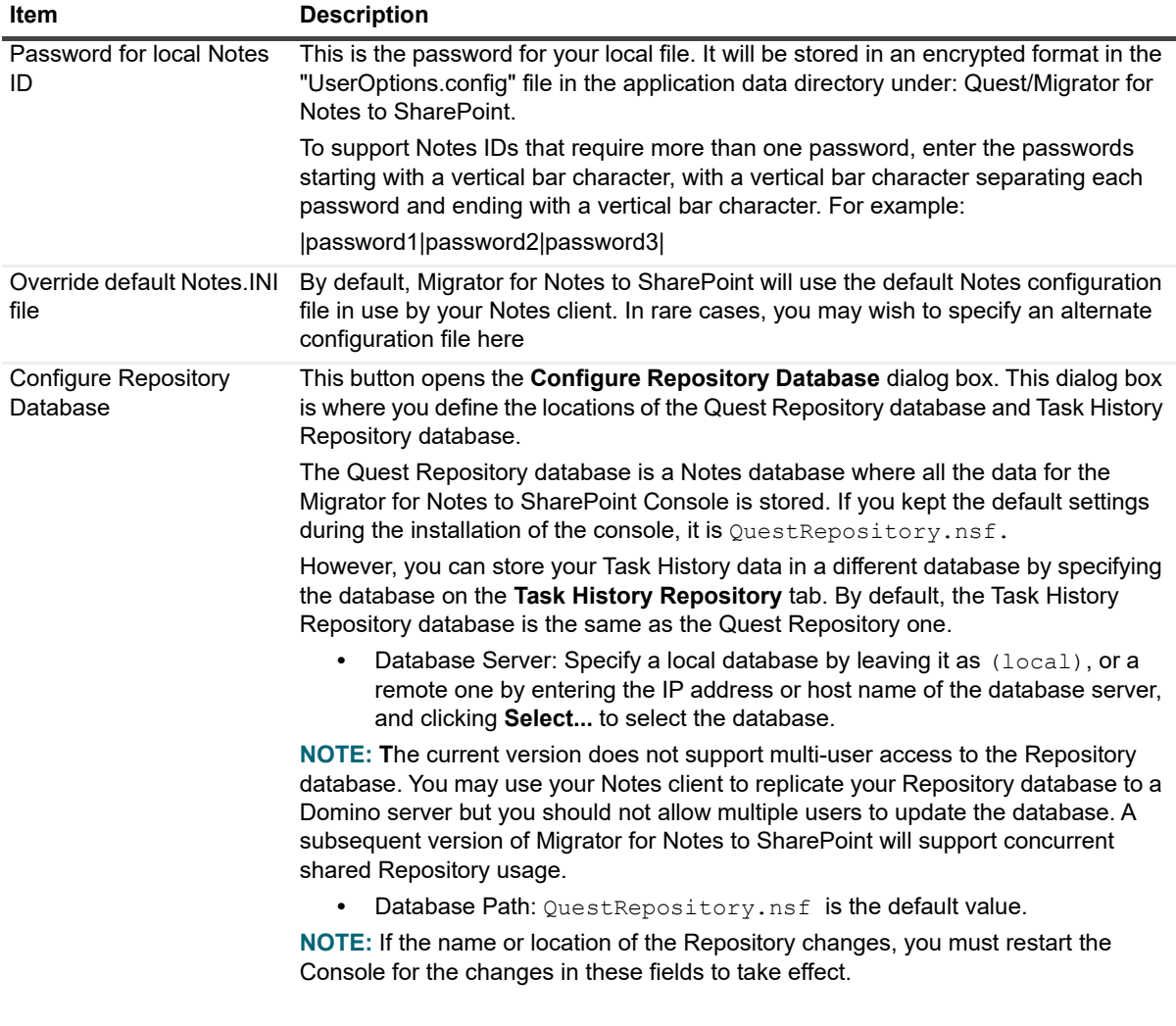

**Table 3. Notes tab**

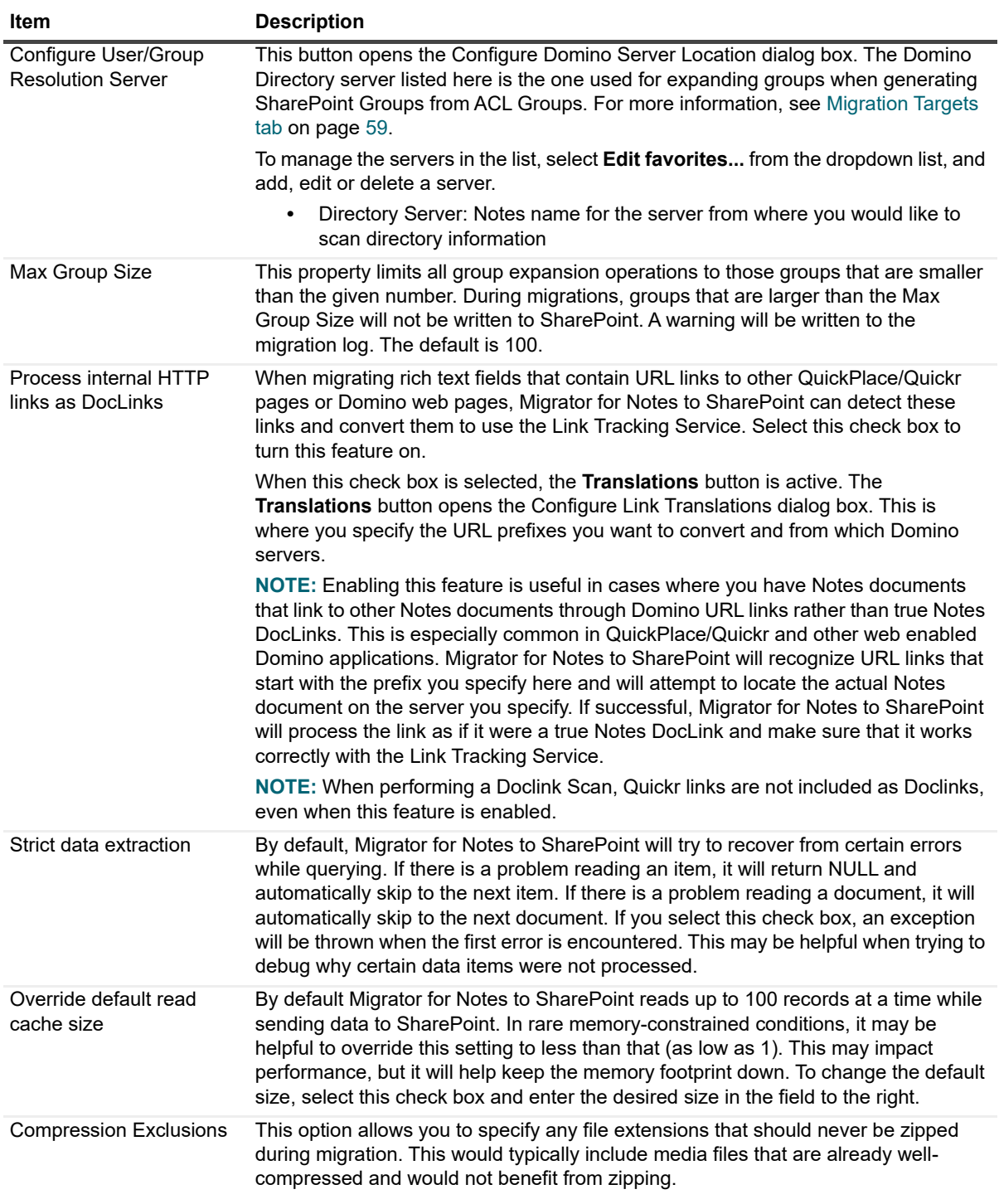

### <span id="page-15-0"></span>**Discovery tab**

**i** | NOTE: This tab is only available when you open Options from the Console.

Before you can start managing your migration process, Migrator for Notes to SharePoint must identify all of your Notes databases. The Migrator for Notes to SharePoint Console supports several modes of discovering Notes databases. Discovery occurs by reading the information in your organization's Database Catalog or Domain

Catalog or by directly scanning the Domino server folders, or both. [For more information, see Database discovery](#page-29-1) [on page 30.](#page-29-1) The configuration on this tab is used during the database discovery process. This tab must be filled out before you can run this process.

#### **Table 4. Discovery tab**

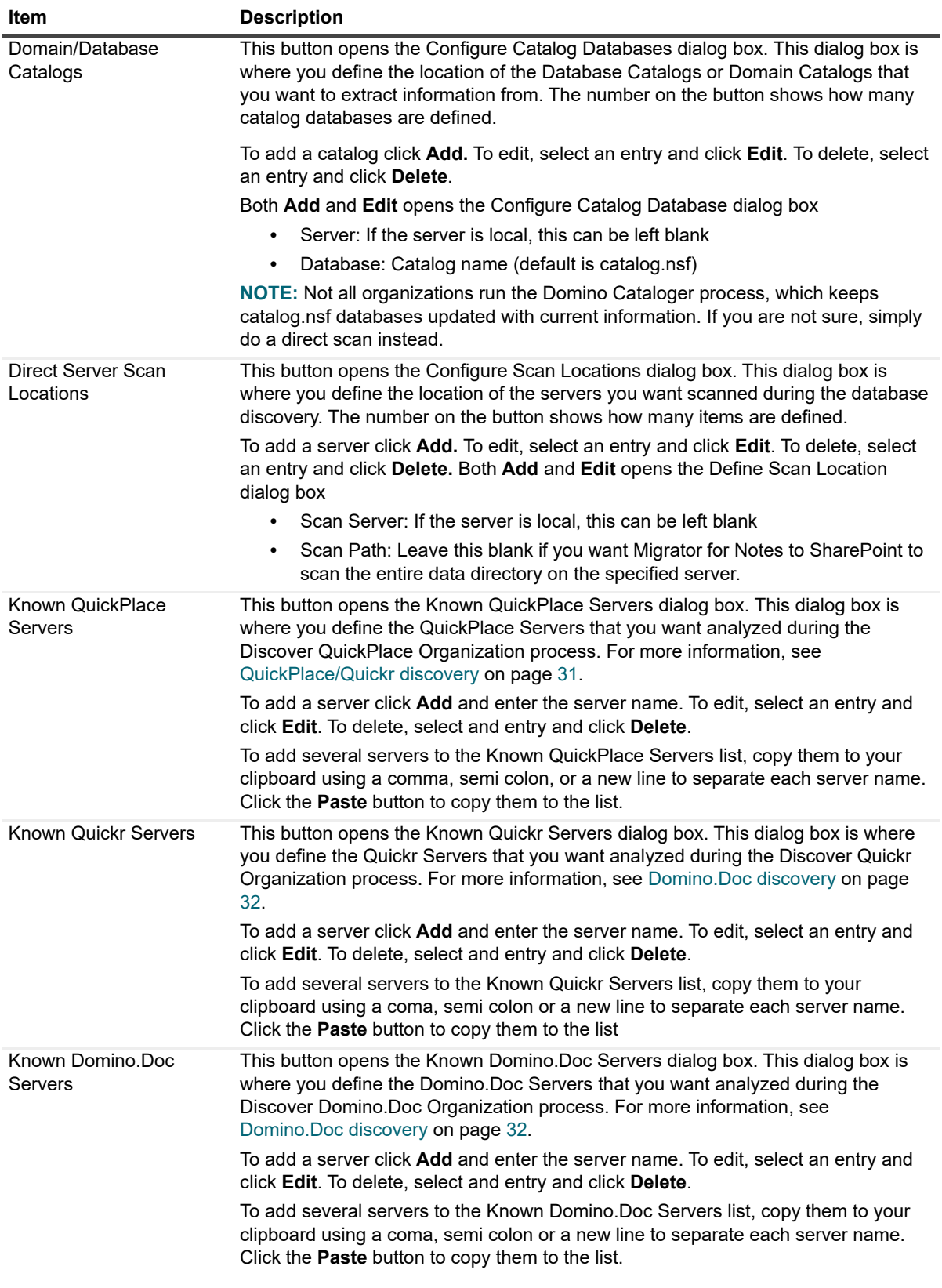

#### **Table 4. Discovery tab**

<span id="page-17-1"></span>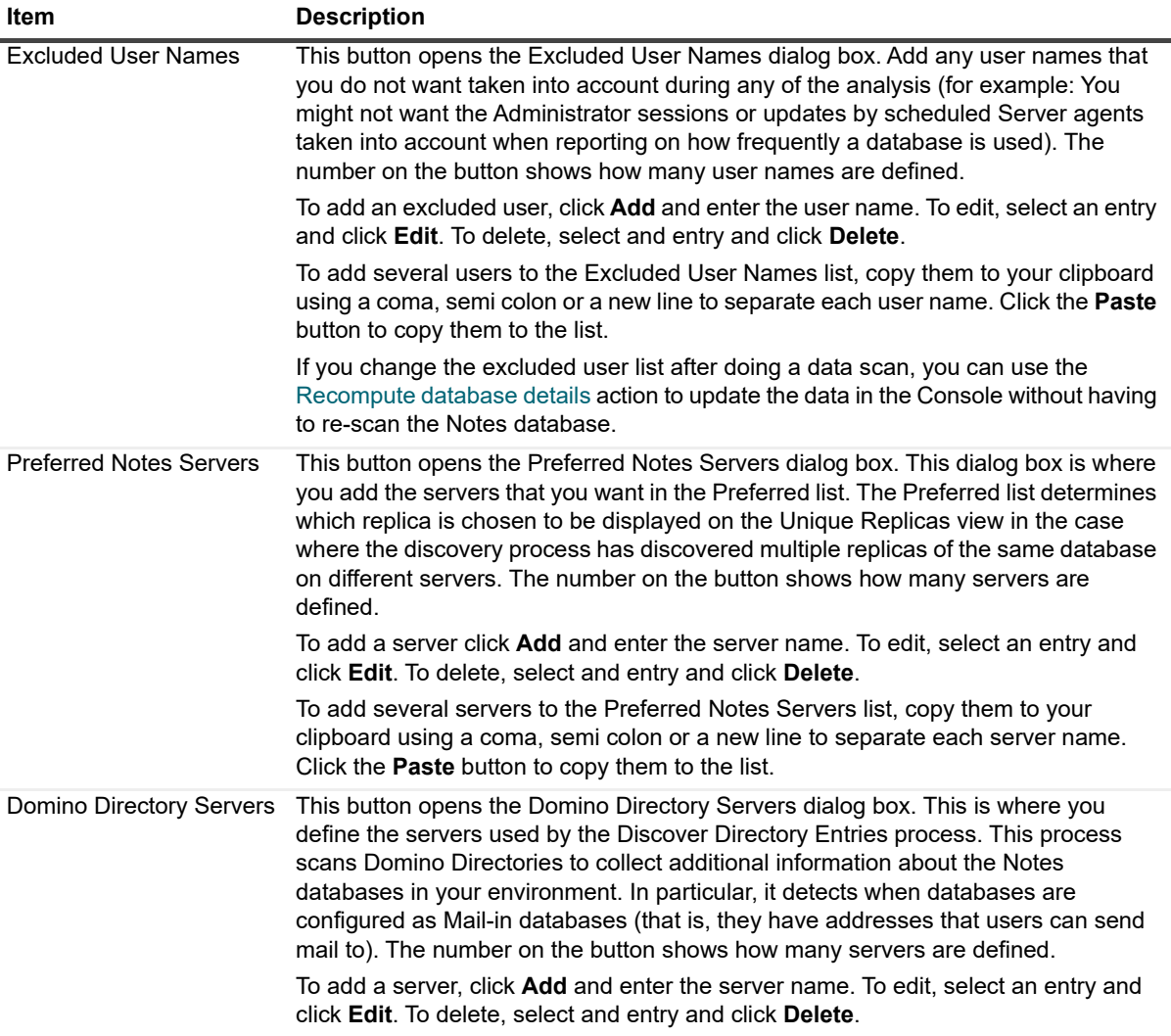

### <span id="page-17-0"></span>**Analysis tab**

**i** | NOTE: This tab is only available when you open Options from the Console.

The upper half of the Analysis tab stores the global option for picking which algorithms you want to use for automatically assigning database complexities. The following example says that we will use a weighted mix of Data Complexity (50%) and Design Complexity (100%) to compute the overall complexity recommendation. The database's overall complexity recommendation is found in the [Complexity tab](#page-55-0) of the Database Properties.

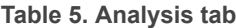

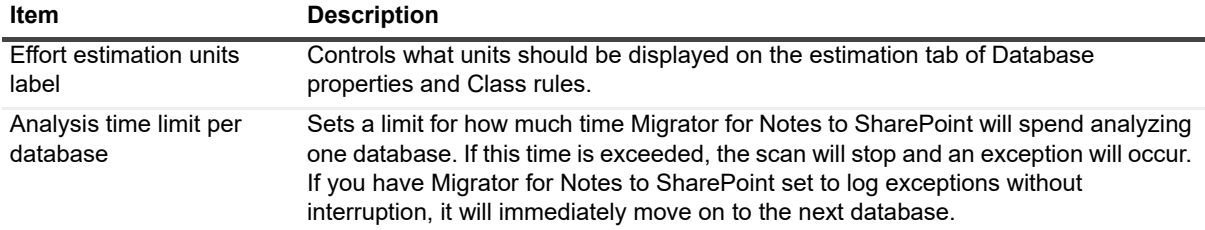

**Table 5. Analysis tab**

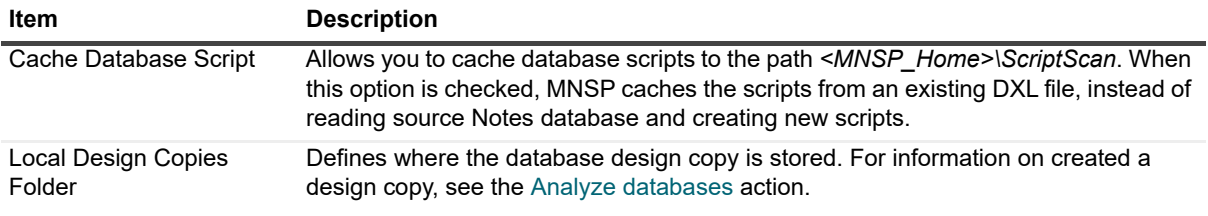

### <span id="page-18-0"></span>**Console tab**

**i** | NOTE: This tab is only available when you open Options from the Console.

#### **Table 6. Console tab**

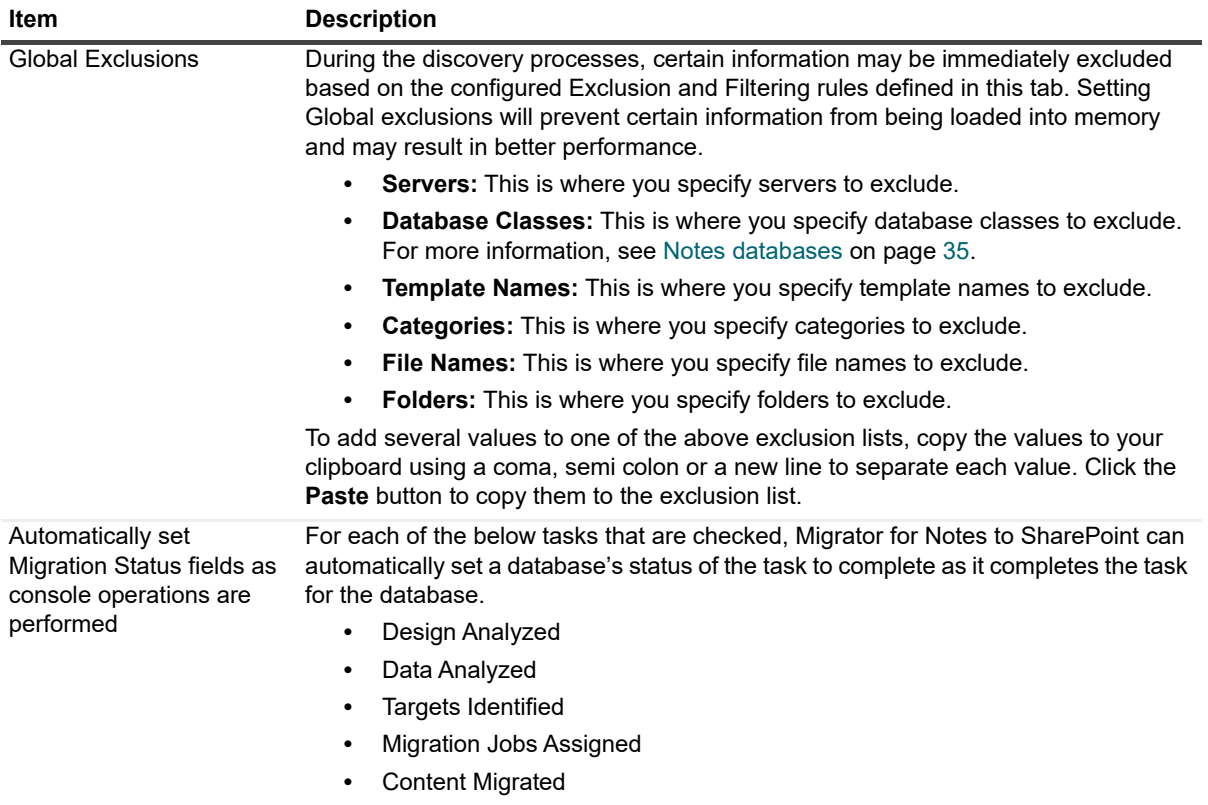

**Table 6. Console tab**

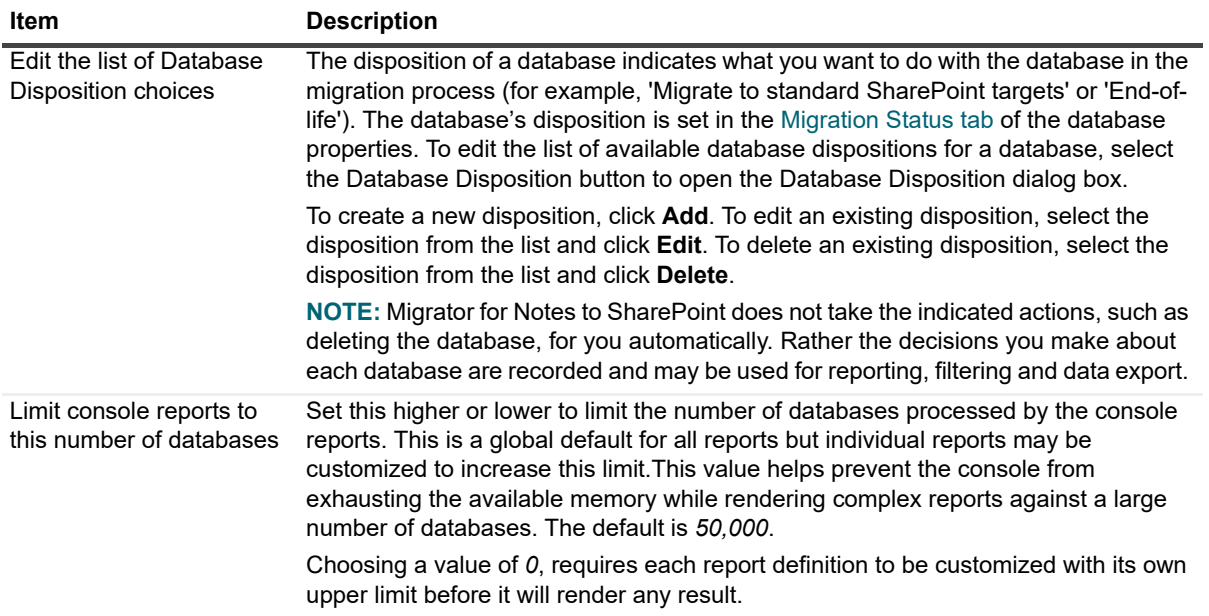

### <span id="page-19-0"></span>**SharePoint tab**

The SharePoint tab is where you can define your target SharePoint sites and how you want Migrator for Notes to SharePoint to connect to them. Migrator for Notes to SharePoint is capable of migrating to local (same machine) or remote SharePoint servers.

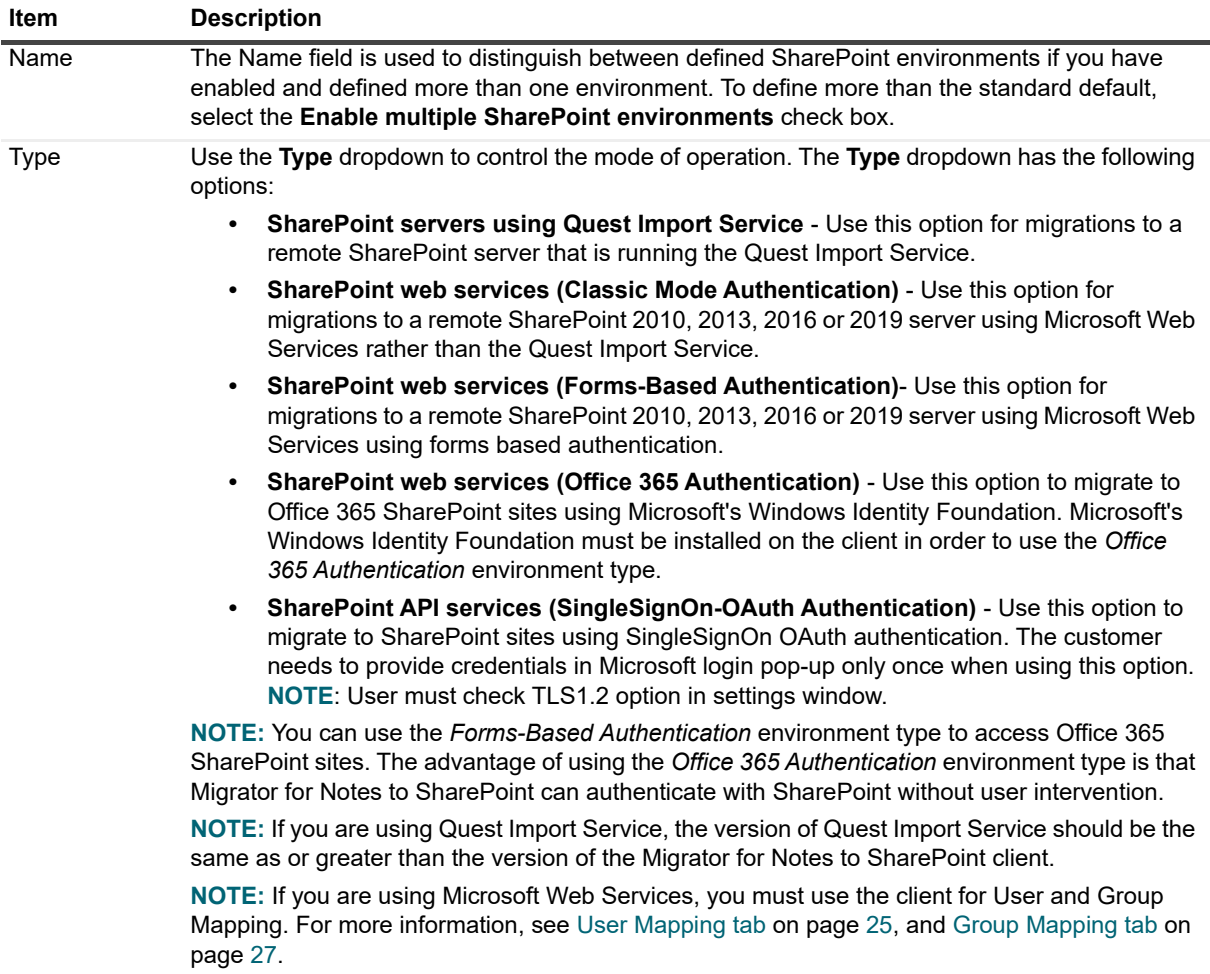

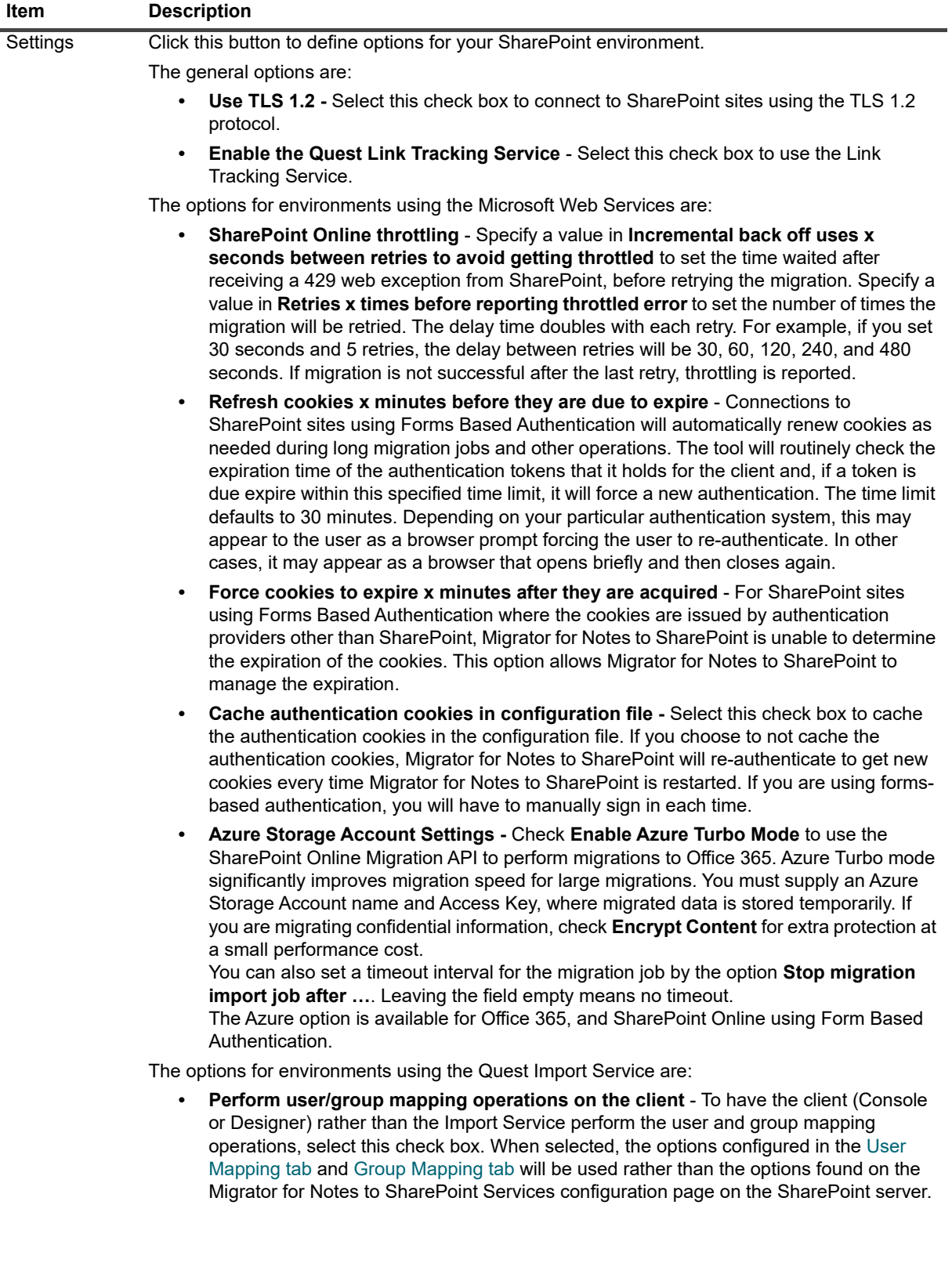

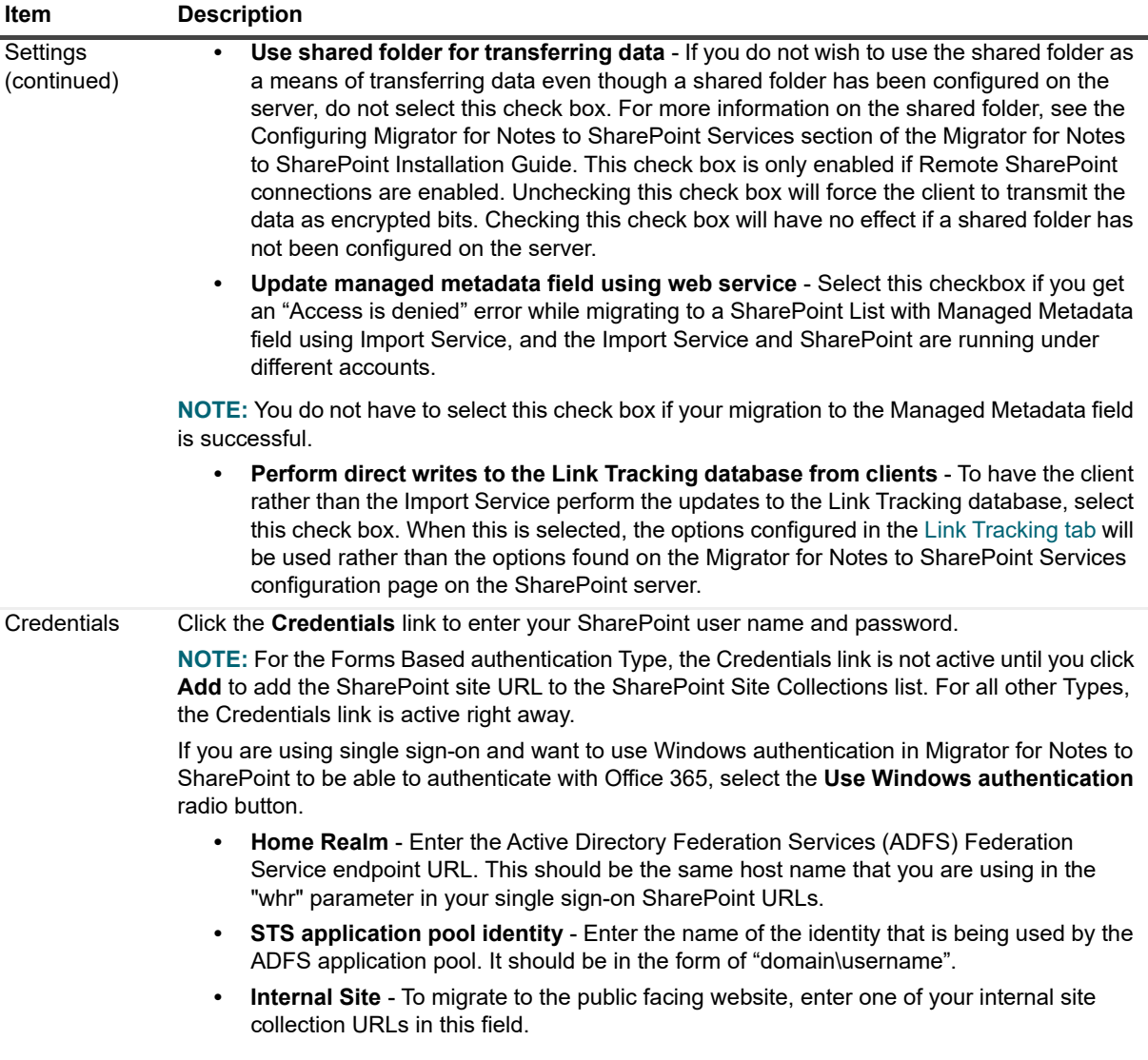

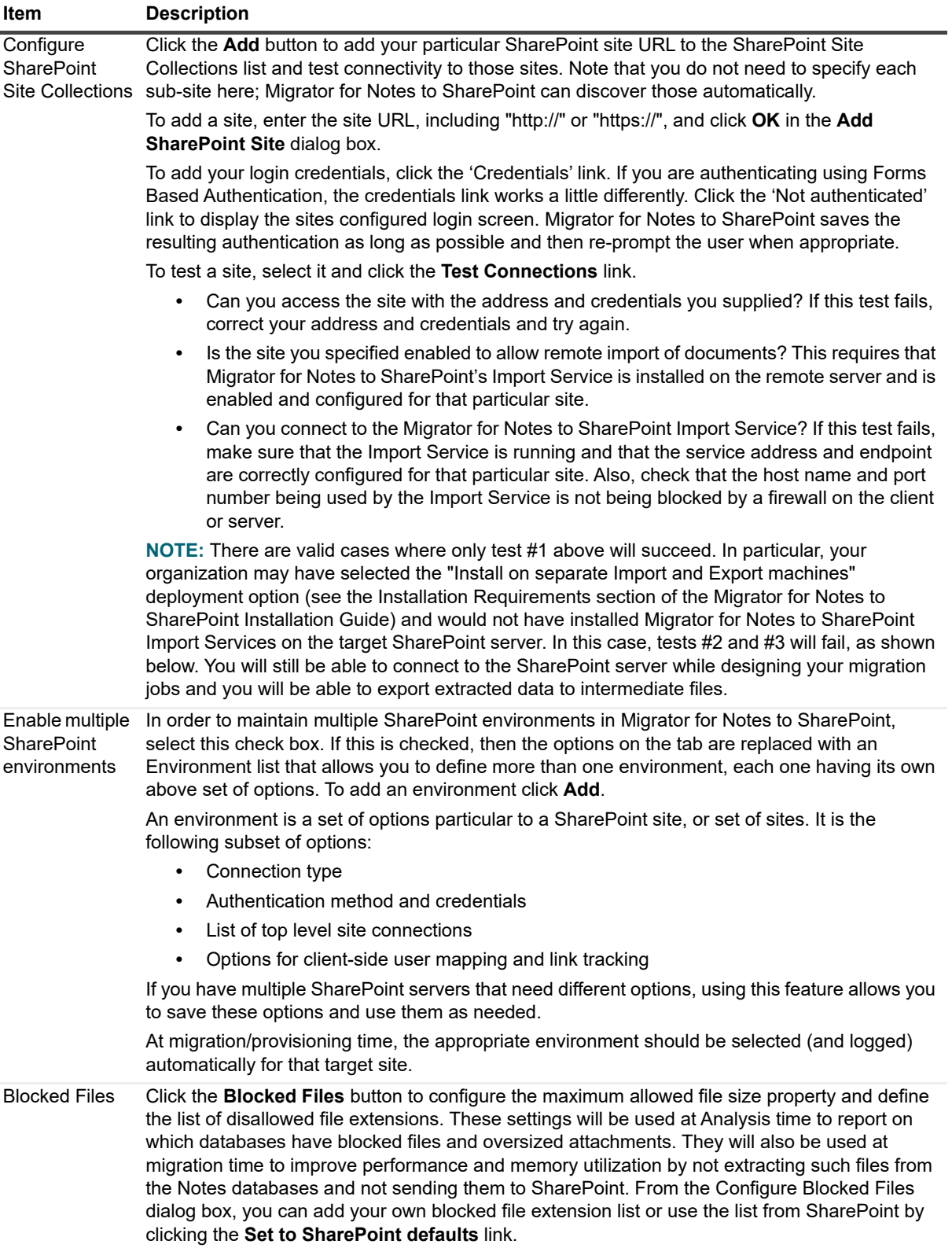

### <span id="page-24-0"></span>**SQL Server tab**

Migration of data directly to a SQL Server database can be turned on and configured from this tab. **Table 8. SQL Server tab**

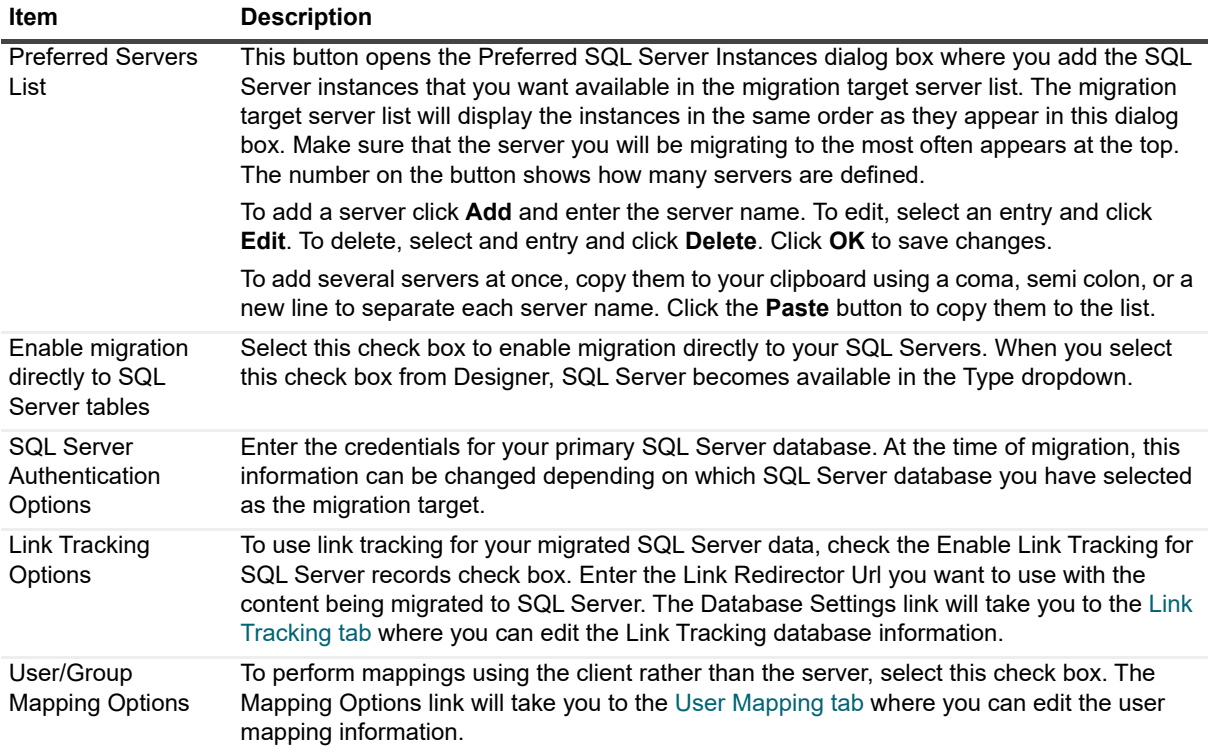

### <span id="page-24-1"></span>**Folder tab**

This tab allows you to enter a root folder to which to migrate data.

**Table 9. Folder tab**

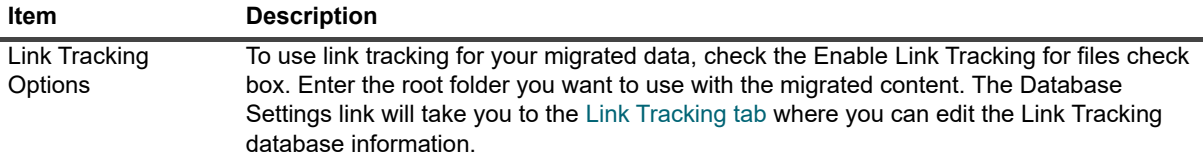

## <span id="page-24-2"></span>**User Mapping tab**

The information on this tab is used only when user mapping is performed on the client. If the mapping is to be performed remotely by the Import Service, the user mapping settings defined on the Migrator for Notes to SharePoint configuration page of the SharePoint Server will be used.

SharePoint tracks "users" as numeric indexes into the SharePoint Site Collection Users list. When using the "Preserve Created/Modified Identities" option in your Job Definition, or when migrating a Notes name field to a SharePoint User field, Migrator for Notes to SharePoint maps Notes names to Site Collection User identities based on the configured rules.

### **Table 10. User Mapping tab**

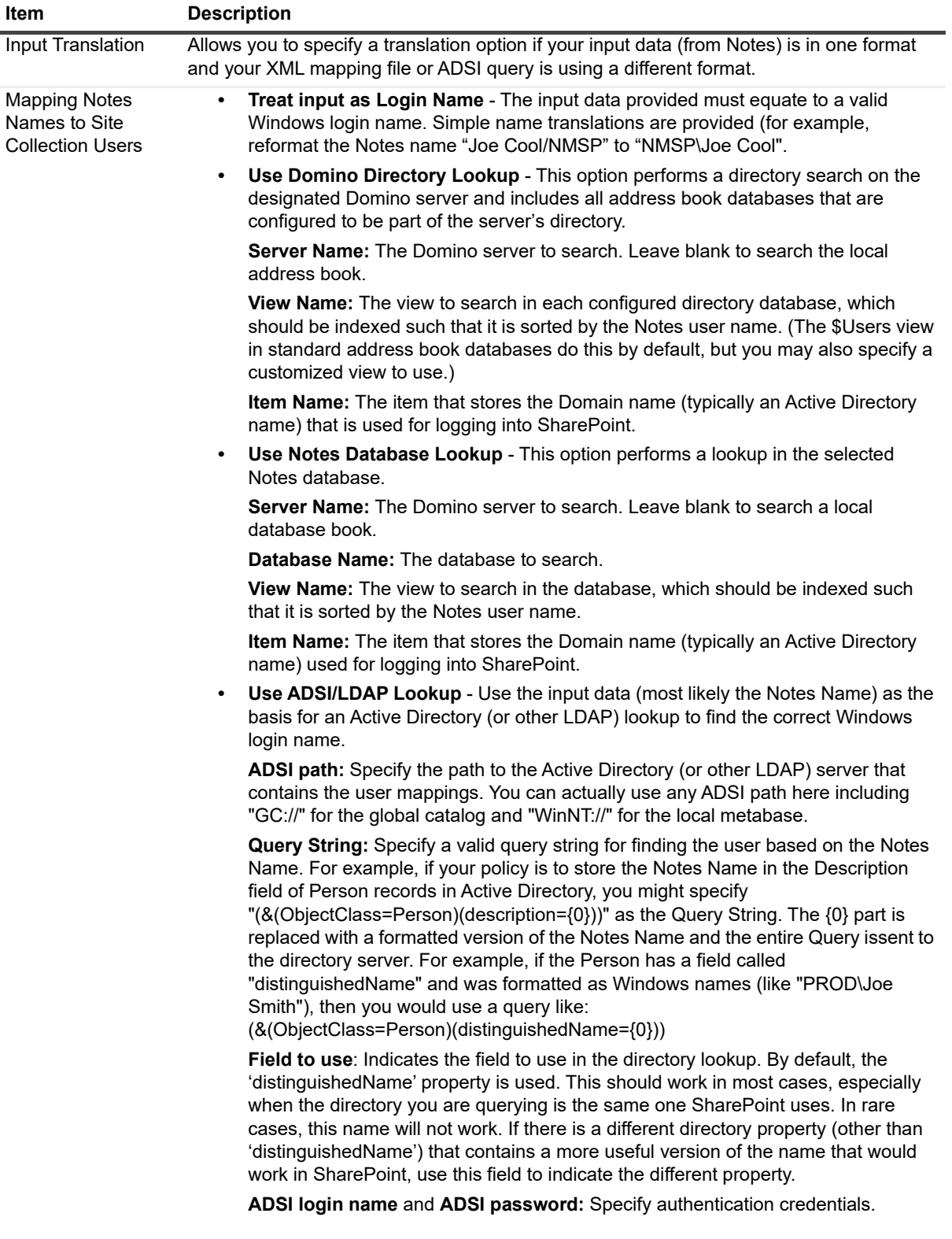

#### **Table 10. User Mapping tab**

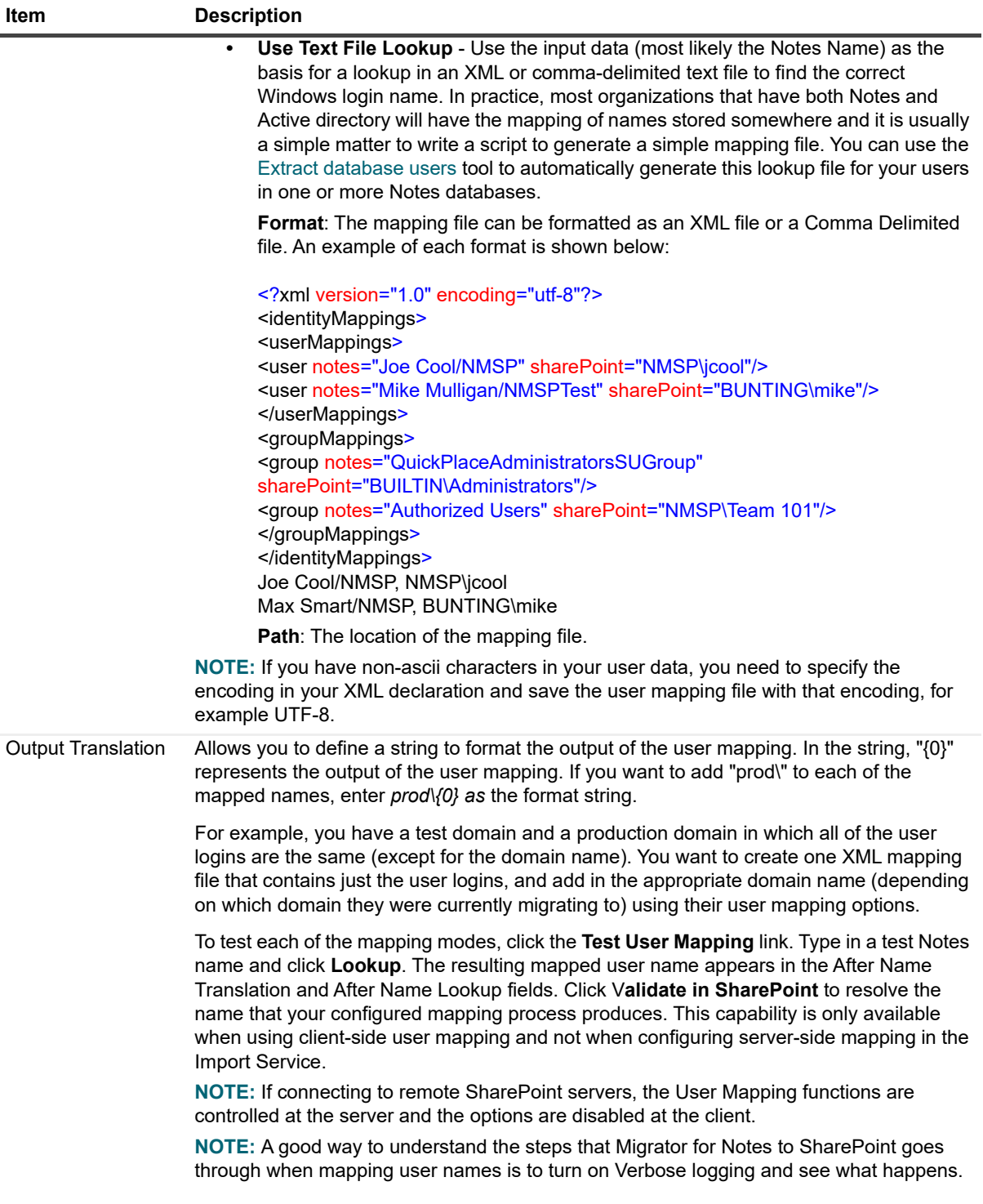

### <span id="page-26-0"></span>**Group Mapping tab**

The information on this tab is used only when group mapping is performed on the client. If the mapping is to be performed remotely by the Import Service, the group mapping settings defined on the Migrator for Notes to SharePoint configuration page of the SharePoint Server will be used.

In addition to the User Mappings, there are several options for mapping Notes Group names to Domain group names (typically Active Directory group names) for use in SharePoint. This translation may occur in several scenarios:

- **•** Translating a Group listed in a Notes database Access Control List (ACL) so the equivalent Domain group can be granted access to a SharePoint list or library.
- **•** Translating a Group listed in a Notes database Access Control List (ACL) that is a member of a Notes Role so the equivalent Domain group can be added to the new SharePoint Site Group that corresponds to that Role.
- **•** Translating a Group listed in a Notes document reader/writer field so the equivalent Domain group can be granted access to a SharePoint list or library.

As with the User Mapping function, Migrator for Notes to SharePoint gives you several choices as to how the mapping occurs. Each of the options shown here work exactly like the corresponding User Mapping options.

**NOTE:** If you have non-ascii characters in your user data, you need to specify the encoding in your XML ÷ declaration and save the user mapping file with that encoding, for example UTF-8.

### <span id="page-27-0"></span>**Link Tracking tab**

The Link Tracking Service allows Notes DocLinks to be migrated as dynamic links instead of direct links. As you click dynamic links, they are automatically redirected to the current location of the target document, regardless if it has been migrated or not.

To enable link tracking, select the **Enable the Quest Link Tracking Service** check box. You can also perform the Link Tracking Finalizer/Updater operations from the Console rather than from the Migrator for Notes to SharePoint Services configuration page.

**NOTE:** Performing the Link Tracking Finalizer/Updater operations from the Console is the preferred way ÷ since it is faster and more user friendly.

The following Link Tracking settings are now available:

- **Server** The SQL Server instance that contains the Link Tracking database.
- **Database**  The SQL Server name for the Link Tracking database.
- **Execution time-out** The maximum time in seconds the Link Tracking Service is allowed to run. The default value is 30. For no time limit, set it to 0.
- **Authentication**  The credentials that the client should use when accessing the Link Tracking database. This can be your Window's account, a different user's Window's account, or your SQL Server login.
- **Test Connection** Click on this button to verify your settings.
- **Use default Redirector URL** Link Tracking for SharePoint migrations will use the default redirector page.
- **User Defined Redirection URL**  This option allows you to define your own user defined redirection URLs if you want the redirection to be handled in some other way.
- **NOTE:** Be sure to use the same values for the Link Tracking database as those that were entered for Link ÷. Tracking in the Migrator for Notes to SharePoint Services configuration page. These values were initially set by the Migrator for Notes to SharePoint Services installer but may have been overridden in the Services configuration page.

### <span id="page-27-1"></span>**Publish Status tab**

Select the Enable publishing migration status to SharePoint check box to record the migration progress to a SharePoint list.

### **Table 11. Publish Status tab**

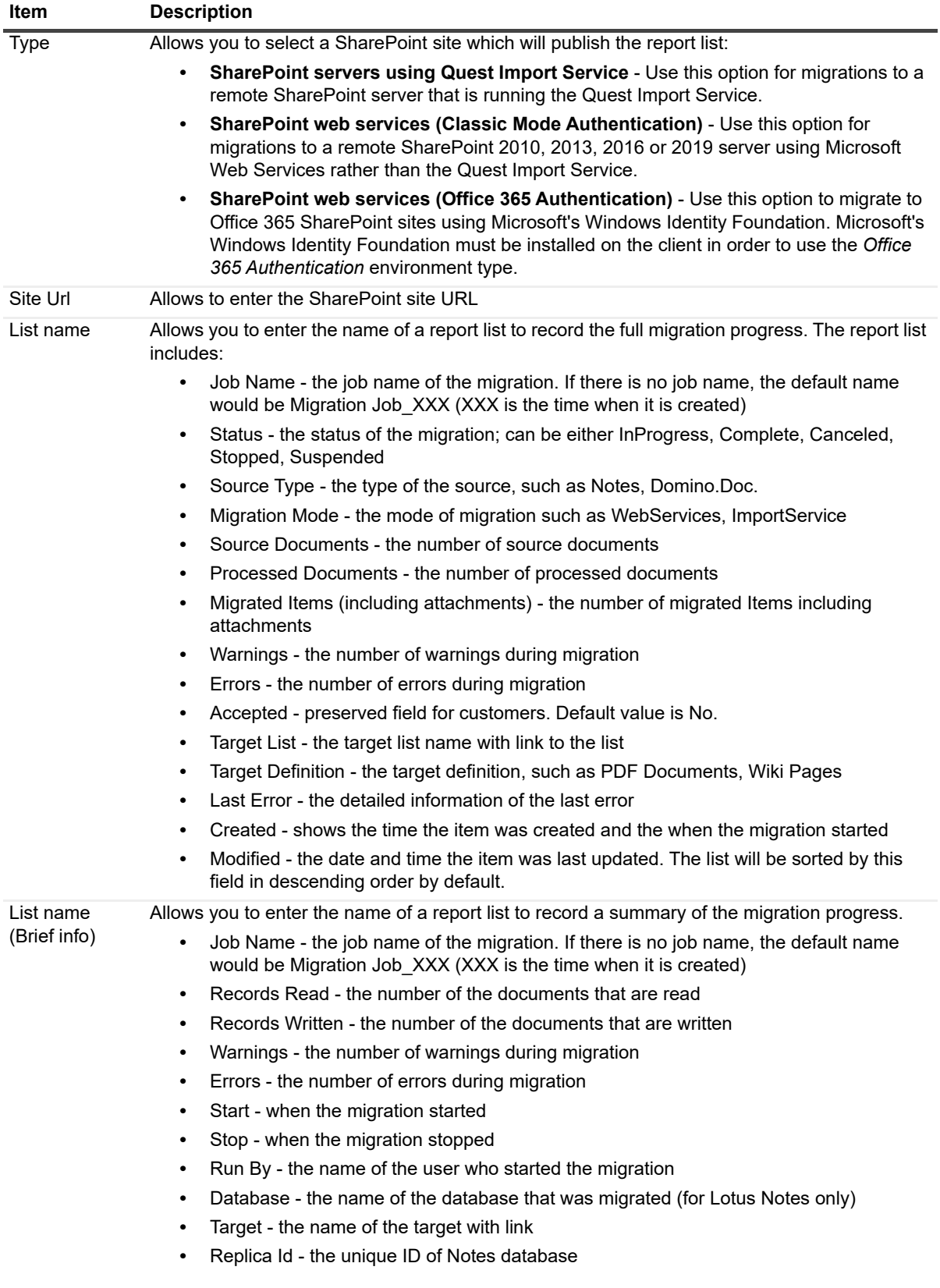

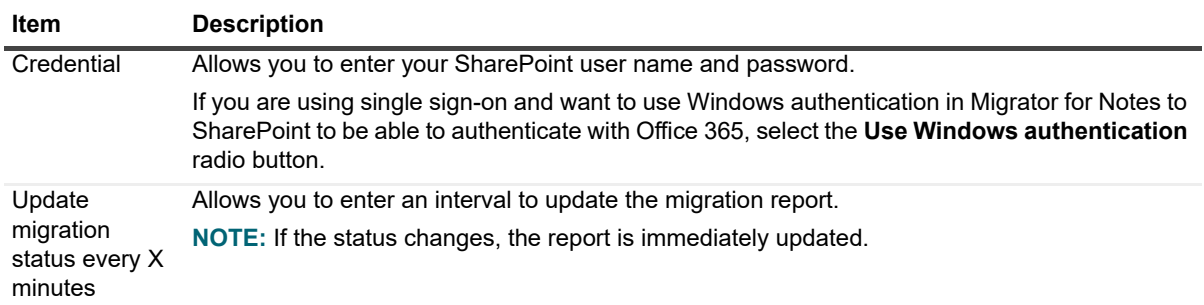

#### **Table 11. Publish Status tab**

### <span id="page-29-0"></span>**Notification tab**

Migrator for Notes to SharePoint can be configured to send a notification email after the migration jobs have been completed. The notification email includes the following information:

- **Job**: Job name.
- **Status**: The job status after migration.
- **Documents Read**: The number of documents read during the migration.
- **Documents Written**: The number of documents written during the migration.
- **Error:** The number of errors occurred during the migration.
- **Warning**: The number of warnings occurred during the migration.

To send the notification email, select the check box **Send email after migration has finished** first, and then fill in the fields on this tab for the mail settings and recipients.

Once you complete the mail settings, you can send a notification email for test. To do so, click **Test**, then fill in the **Recipient** field with one or more email addresses (separated by semicolon) to receive the test email, and click **Send Now**.

## <span id="page-29-1"></span>**Database discovery**

Before you can start managing your migration process, Migrator for Notes to SharePoint must identify all of your Notes databases. The Migrator for Notes to SharePoint Console supports several modes of discovering Notes databases. Discovery occurs by reading the information collected by the Domino Cataloger process or by directly scanning the Domino server folders, or both. If your organization maintains a Database Catalog or Domain Catalog, that is a great place to start for quick discovery of all your databases. If not, a direct scan works just as well (although it will not be quite as fast and is subject to the access rights of the person performing the discovery).

During the discovery process, certain information may be immediately excluded based on the configured Exclusion and Filtering rules defined in the Console tab of the Configuration dialog box.

Also during the discovery process, Database Classes are assigned according to your configured Classification Rules. [For more information, see Notes databases on page 35.](#page-34-0)

The actual discovery process is initiated by the user. All discovered information is stored as part of the database record in the Repository database and is viewable in database views and the database property sheets.

**NOTE:** This level of discovery should not be confused with the deeper (and more expensive) data and ÷ design scans offered. It includes high level properties that might be found in the standard Notes domain catalog (General, Location, Statistics, User Activity, User Access).

Once you have filled out the [Discovery tab](#page-15-0) in the Configuration dialog box, you can run the Database Discovery process.

### *To discover databases*

1 From the Migrator for Notes to SharePoint Console, select the root node, Migrator for Notes to SharePoint.

#### 2 Select **Action** | **Discover Databases**.

You can also select the **Discover Databases** action in the Action Pane or the context menu. The Database Discovery Options dialog box will appear.

This dialog box is where you specify:

- **Discover from known server locations** Select the check boxes for all the servers that you want to run this process for. You can click the **Select All** link to select all check boxes. To deselect all of the check boxes, click the **select none** link.
- **Discover from known database/domain catalogs** Select the check boxes for all the database/domain catalogs for which you want to run this process. You can click the S**elect All** link to select all of the check boxes. To deselect all of the check boxes, click the **Select None** link.
	- **NOTE:** To scan all the listed servers/databases, click the **Select All** link. f.

To scan a specific database on a server, click the **Select individual database** link. This will open the **Select Database** dialog box. Select the server and database path that you want to run the discovery scan on. To browse all the databases on the server, click the **Select** button. Once the server and database path are specified, click **OK** to run the database discovery process.

To add another server location to the list, click the **Manage Locations** link. This will open the **Configure Scan Locations** dialog box. To add another server, click the **Add** button. These newly defined servers will be added to the list of servers to run the discover process against once **OK** is clicked.

- **•** Scan database headers Select this check box to run a scan of the usage history on the selected databases. This will produce detailed usage information like database size, number of reads, writes and uses by user and by form used. To exclude certain users from this analysis, see [Excluded User Names on](#page-17-1)  [page 18](#page-17-1). You can view these results in the [Usage Analysis tab](#page-51-0) of the Database Property sheet. This action is also available as a button on the [Usage Analysis tab](#page-51-0) of the Database property sheet.
- **Run task in background** Select this check box to run the process in the background. The process will be displayed as a task under the [Task history](#page-84-0) node of the console. Open the task to view the results of the process as well as any errors or warnings. If this option is not selected, the process will run in the foreground. [For more information, see General rules for running tasks on page 86.](#page-85-1) Click **OK** to run the process. As databases are discovered, they will appear in the appropriate database views. [For more](#page-34-0)  [information, see Notes databases on page 35.](#page-34-0)

# <span id="page-30-0"></span>**QuickPlace/Quickr discovery**

The QuickPlace/Quickr Discovery process browses the configured QuickPlace/Quickr servers and determines how the various databases used to implement QuickPlace/Quickr sites relate to one another and what roles they play in the QuickPlace/Quickr application abstraction (sites -> rooms -> sub-rooms). The discovery process also reads the QuickPlace/Quickr room menu to rebuild the SharePoint Quick Launch menu to mirror it during migration. During the discovery process, certain information can be excluded based on the configured Exclusion and Filtering rules defined in the [Console tab](#page-18-0) of the Configuration dialog box.

The result of this process updates the Application information stored under the [Applications](#page-63-2) node of the Console.

#### *To discover QuickPlace/Quickr servers*

- 1 From the Migrator for Notes to SharePoint Console, right-click **Migrator for Notes to SharePoint**, then select **Discover QuickPlace Organization** or **Discover Quickr Organization.**
- 2 Select the check boxes for all the QuickPlace/Quickr servers or places for which you want to run the process. You can click **Select All** to select all of the check boxes. To clear all of the check boxes, click **Select None**.

### *To add another server to the list*

1 Click **Manage Lists**.

The **Known QuickPlace Servers** or **Known Quickr Servers** dialog box opens.

2 Click **Add**, enter a server name, and click **OK**.

These newly defined servers are added to the list of servers to run the discover process against.

### *To run tasks in background*

**•** Select the **Run Tasks in the background** check box, and click **OK**.

The process is displayed as a task under the [Task history](#page-84-0) node of the console. Open the task to view the results of the process as well as any errors or warnings. If this option is not selected, the process runs in the foreground. [For more information, see General rules for running tasks on page 86.](#page-85-1)

# <span id="page-31-0"></span>**Domino.Doc discovery**

The Domino.Doc Discovery process browses the configured Domino.Doc servers and determines how the various databases used to implement Domino.Doc libraries relate to one another and what roles they play in the Domino.Doc application abstraction (libraries -> cabinets -> binders). During discovery, certain information can be excluded based on the configured Exclusion and Filtering rules defined in the [Console tab](#page-18-0) of the Configuration dialog box.

The result of this process updates the Application information stored under the [Applications](#page-63-2) node of the Console.

### *To discover Domino.doc servers*

1 From the Migrator for Notes to SharePoint Console, right-click **Migrator for Notes to SharePoint**, then select **Discover Domino.doc Organization**.

The Domino.doc Discovery Options dialog box appears. This dialog box is where you specify which Domino.doc servers to run the discovery against.

2 Select the check boxes for all the Domino.doc servers or places for which you want to run the process. You can click **Select All** to select all of the check boxes. To clear all of the check boxes, click **Select None**.

### *To add another server to the list*

1 Click **Manage Lists**.

The **Known Domino.doc Servers** dialog box opens.

2 Click **Add**, enter a server name, and click **OK**.

These newly defined servers are added to the list of servers to run the discover process against.

### *To run tasks in background*

**•** Select the **Run Tasks in the background** check box, and click **OK**.

The process is displayed as a task under the [Task history](#page-84-0) node of the console. Open the task to view the results of the process as well as any errors or warnings. If this option is not selected, the process runs in the foreground. [For more information, see General rules for running tasks on page 86.](#page-85-1)

## <span id="page-31-1"></span>**Discover directory entries**

The Discover Directory Entries process scans Domino Directories to collect additional information about the Notes databases in your environment. In particular, it detects when databases are configured as Mail-in databases (that is, they have addresses that users can send mail to).

The result of this process updates the following database properties for the databases that are configured as mailin databases:

- **•** Mail Name the name users can send mail to
- **•** Mail Domain the domain users can send mail to
- **•** Mail Type "Database" for normal mail-in databases or "Resource" for resource reservation request databases
- **•** Mail Description Full description of the mail-in database (if any)

#### *To discover directory entities*

1 From the Migrator for Notes to SharePoint Console, right-click **Migrator for Notes to SharePoint**, then select **Discover Directory Entities**.

The Directory Discovery Options dialog box appears. This dialog box is where you specify which entities to run the discovery against.

2 Select the check boxes for all the servers or places for which you want to run the process. You can click **Select All** to select all of the check boxes. To clear all of the check boxes, click **Select None**.

#### *To add another server to the list*

1 Click **Manage Lists**.

The **Preferred Notes Servers** dialog box opens.

2 Click **Add**, enter a server name, and click **OK**.

These newly defined servers are added to the list of servers to run the discover process against.

### *To run tasks in background*

**•** Select the **Run Tasks in the background** check box, and click **OK**.

The process is displayed as a task under the [Task history](#page-84-0) node of the console. Open the task to view the results of the process as well as any errors or warnings. If this option is not selected, the process runs in the foreground. [For more information, see General rules for running tasks on page 86.](#page-85-1)

## <span id="page-32-0"></span>**Import database records**

The Import Database Records tool reads records from a CSV file and updates values in certain Quest Repository database records. The tool is available only on the main Migrator for Notes to SharePoint node.

### *To import database records*

- 1 From the Migrator for Notes to SharePoint Console, right-click **Migrator for Notes to SharePoint**, then select **Import Database Records**.
- 2 Select a CSV file that contains the records you want to import.

Then the Import Database Records dialog box appears.

3 Map the data from the file to the corresponding columns in the Quest Repository. For each column in the CSV file, choose one of the available database record properties to which to map it. If your file does not have a header row, do not select the **Treat first row as column headers** check box.

This tool can be used to update existing records, or add new ones. There are several methods that you can choose from for associating an input record with existing database records:

- **•** Server and File Path
- **•** Server and Replica ID
- **•** Replica ID only

**•** Database Key

Depending on what options are selected, you can map additional fields. If you have not done this, a warning message appear sand the OK button is disabled.

When setting values, the related "Locked" flag is set.

Log file entries clearly indicate which databases were updated, added or not found.

Currently, the following database properties are available for mapping:

- **•** Server
- **•** Replica ID
- **•** File Path
- **•** Database Key
- **•** Title
- **•** Technical Class
- **•** Technical Class Comments
- **•** Business Class
- **•** Database Owner
- **•** Business Owner
- **•** Analysis Priority
- **•** Analysis Responsible
- **•** Migration Priority
- **•** Migration Responsible
- **•** Disposition
- **•** Disposition Comments
- **•** Design Analyzed
- **•** Data Analyzed
- **•** Targets Identified
- **•** Targets Provisioned
- **•** Targets Finalized
- **•** Jobs Assigned
- **•** Jobs Finalized
- **•** Content Migrated
- **•** Migration Verified
- **•** Target Site
- **•** Complexity
- **•** Effort Analysis
- **•** Effort Targets
- **•** Effort Jobs
- **•** Effort Content
- **•** Effort Testing
- **•** Base Effort Analysis
- **•** Base Effort Targets
- **•** Base Effort Jobs
- **•** Base Effort Content
- **•** Base Effort Testing
- **•** Effort Is Incremental

**i** | NOTE: If the column names match exactly, the mapped database property field pre-populates.

# <span id="page-34-0"></span>**Notes databases**

The **Notes Databases** Console Tree node allows you to view and act upon all the Notes databases that were identified during the Database Discovery process. The nodes below this node provide different filters of the databases.

**Table 12. Notes databases**

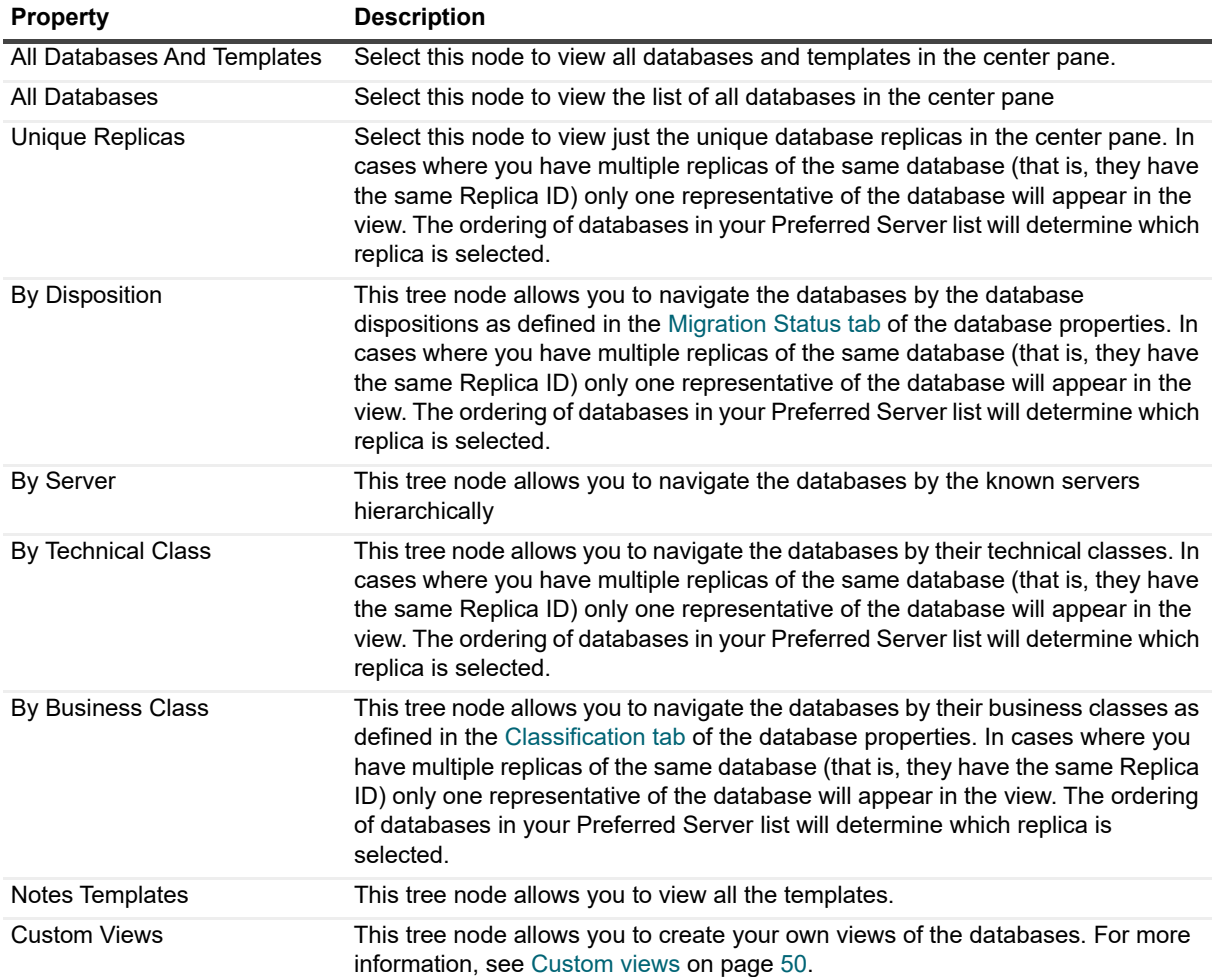

Select a Database in the Results View and in the context menu or in the Action Pane is a list of database actions that can be selected.

### <span id="page-35-0"></span>**Database actions**

**Table 13. Database actions**

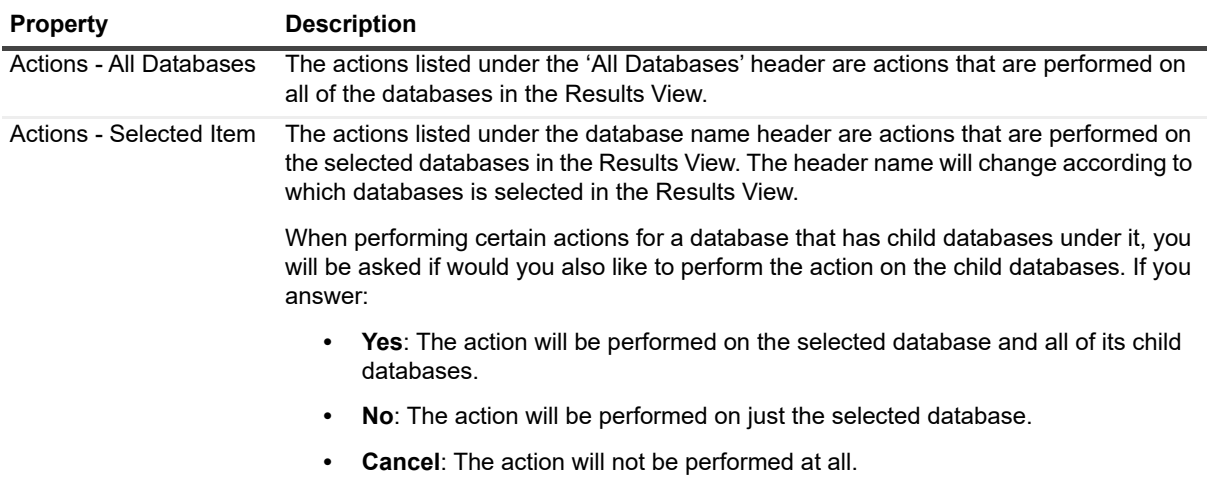

### <span id="page-35-1"></span>**View**

This action brings up several submenu items that allow you to customize the Results View. Properties such as column selection, column ordering and sorting are defined using the View menu item.

**Table 14. View**

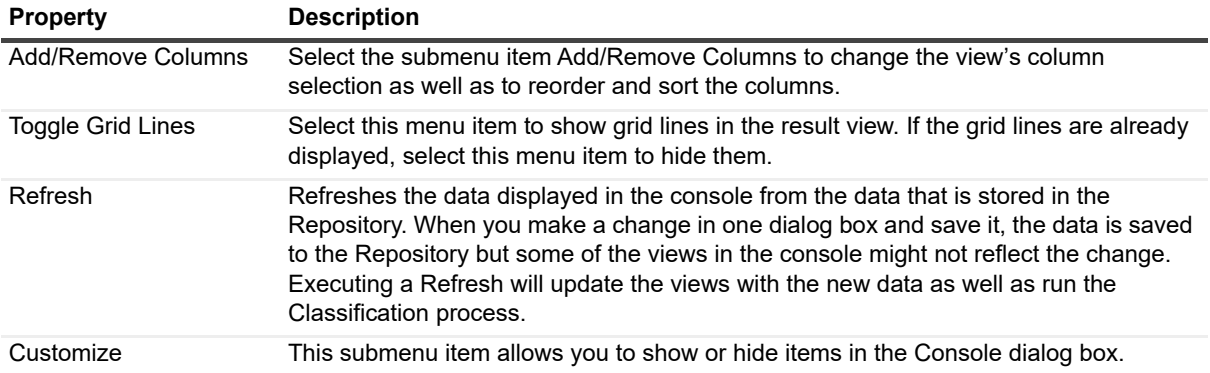

### <span id="page-35-2"></span>**Copy to custom view**

This action copies the current Results View to the Custom Views node of the Console Tree. Using the Custom View Options dialog box, you define the name and scope of the custom view that will be created. For detailed information on creating custom views, see [Custom views on page 50](#page-49-1).

## <span id="page-35-3"></span>**Export list**

Exports the result set in the center pane to a comma delimited (.cvs) file.
# **Assign properties**

This action allows you to quickly set some of the more common database properties for the selected databases. This action contains the following:

**Table 15. Assign properties**

| <b>Property</b>                                         | <b>Description</b>                                                                                                    |
|---------------------------------------------------------|----------------------------------------------------------------------------------------------------|
| Lock all                                                | This quick set option will select all of the Locked check boxes in the selected databases'<br>properties. The Locked check boxes keep manual changes from being over-ridden in future<br>design scans.                                                                                                    |
| Unlock all                                              | This quick set option will deselect all of the Locked check boxes in the selected databases'<br>properties. By de-selecting all of the Locked check boxes, any manual changes made in to the<br>database properties may be over-ridden in future design scans.                                                                                                    |
| Disposition                                             | This will set the disposition value in the Migration Status tab of the selected databases'<br>properties.                                                                                                    |
| Technical<br>Class                                      | This will set the Technical Class value in the Classification tab of the selected databases'<br>properties.                                                                                                    |
| <b>Business</b><br>Class                                | This will set the Business Class value in the Classification tab of the selected databases'<br>properties.                                                                                                    |
| Choose<br><b>Target Site</b>                            | This allows you to define the Target Site in Migration Targets tab of the selected databases'<br>properties.                                                                                                    |
| Clear Target<br>Site                                    | This allows you to remove the site that is defined in the Target Site property of the Migration<br>Targets tab of the selected databases' properties. The purpose of this is to remove any specific<br>target site that has been applied either directly or through the application of class rules.                                                                                                    |
|                                                         | If any of the databases migration jobs have SharePoint target assignments in them, then this site<br>would be used when running that particular job. So the job supplied target is the last resort target.<br>Jobs built within the console do not have a SharePoint target site in the job. When jobs were<br>created in the designer and imported, then they'd retain whatever target site was in that job, but<br>that would get overridden by any target set directly to the database or applied through class rules.                                 |
| Map Notes<br>Users to<br>Domain<br>Users                | Enable or disable the highlighted databases' Map Notes Users to Domain Users option of the<br>Migration Targets tab. If enabled, this will cause any Notes users listed in the source database's<br>Access Control List to be added to the target SharePoint list or library. The Notes user names are<br>mapped to Site Collection identities based on the rules configured in the tool's User Mapping<br>options and those Users are granted access to the target SharePoint site.                                                                      |
| Map Notes<br>Groups to<br>Domain<br>Groups              | Enable or disable the highlighted databases' Map Notes Groups to Domain Groups option of<br>the Migration Targets tab. If enabled, this will cause any Notes groups listed in the source<br>database's Access Control List to be added to the target SharePoint site. The Notes group<br>names are added to the Site Collection as external groups and are granted access to the target<br>SharePoint list or library. Each group name must correspond to an actual Domain group.                                                                         |
| Expand<br>Notes Roles<br>to SharePoint<br>Groups        | Enable or disable the highlighted databases' Expand Notes Roles to SharePoint Groups<br>option of the Migration Targets tab. If enabled, it causes a new SharePoint Site Collection Group<br>to be created for each Role defined in the Notes database ACL.                                                                                                    |
| Expand<br><b>Notes Groups</b><br>to SharePoint<br>Group | Enable or disable the highlighted databases' Expand Notes Groups to SharePoint Groups<br>option of the Migration Targets tab. If enabled, it allows you to take what was once a Domino<br>Directory group (scoped to the entire Notes Domain) and convert it to a SharePoint group<br>(scoped to just one Site Collection). As part of this conversion, the tool will query the Domino<br>Directory for any groups listed in the ACL, extract all its members (expanding any sub-groups as<br>needed), and add those members to the new SharePoint group. |
| Use Existing<br>Security<br>Groups                      | Enable or disable the highlighted databases' Add to existing SharePoint groups option of the<br>Migration Targets tab. If enabled, Migrator for Notes to SharePoint will provision security by<br>adding people to one of the predefined SharePoint groups rather than setting permission on the<br>site members.                                                                                                    |
| Migration<br>Jobs                                       | This allows you to set various properties in the highlighted databases' migration jobs.                                                                                                    |

# <span id="page-37-0"></span>**Analyze databases**

This action will run various scans on the selected databases. When selected, you will be prompted with options of which types of scans you want run. This action contains the following:

### **Table 16. Analyze databases**

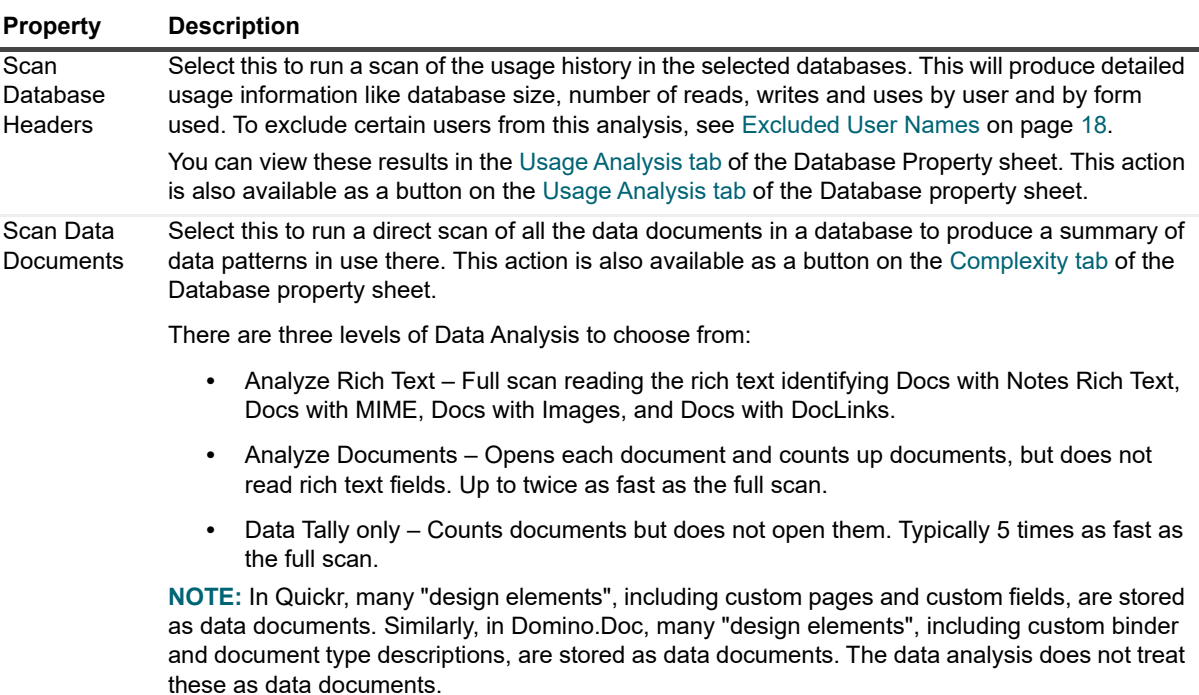

### **Table 16. Analyze databases**

<span id="page-38-1"></span><span id="page-38-0"></span>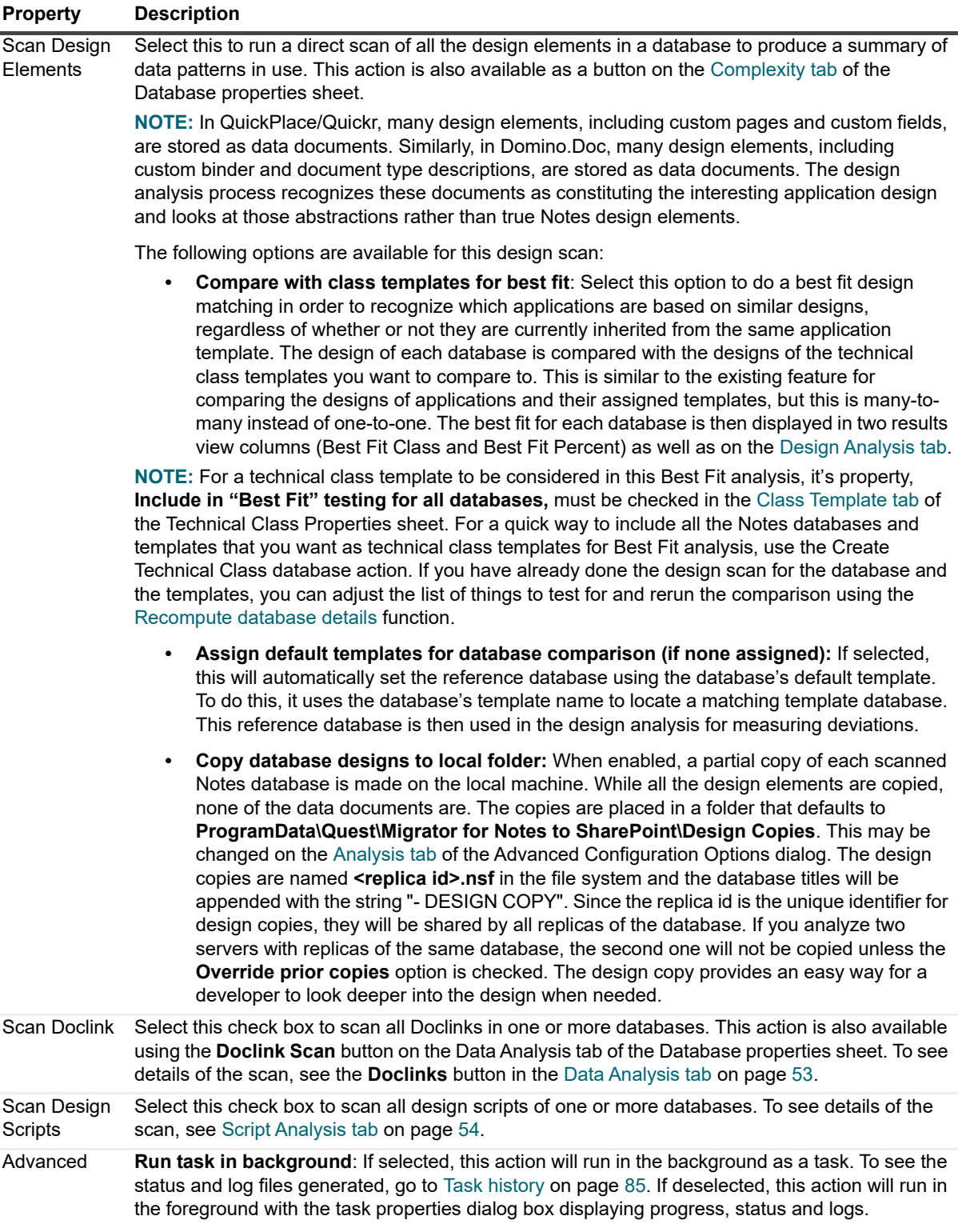

## <span id="page-39-0"></span>**Recompute database details**

If you have already done the design scan and data scan, [Analyze databases,](#page-37-0) for the database and the templates, you can adjust the list of things to test for and rerun the comparison using this process.

**NOTE:** The Recompute uses the information for the Notes database that was gathered during the last f. design scan. If your Notes databases have changed and you want to recapture the information for them, you must rerun the design scan.

**Resolve truncated user names in Domino Directory -** The data that Domino stores for user activity truncates user names to 32 characters. If you run the Recompute with this option, Migrator for Notes to SharePoint will resolve the truncated user names in Domino Directory. This option will slow down usage scans.

# <span id="page-39-1"></span>**Apply class rules**

This action will apply the class rules to the selected databases. When this action is selected, you will be prompted with options of which types of rules you want applied.

**Table 17. Apply class rules**

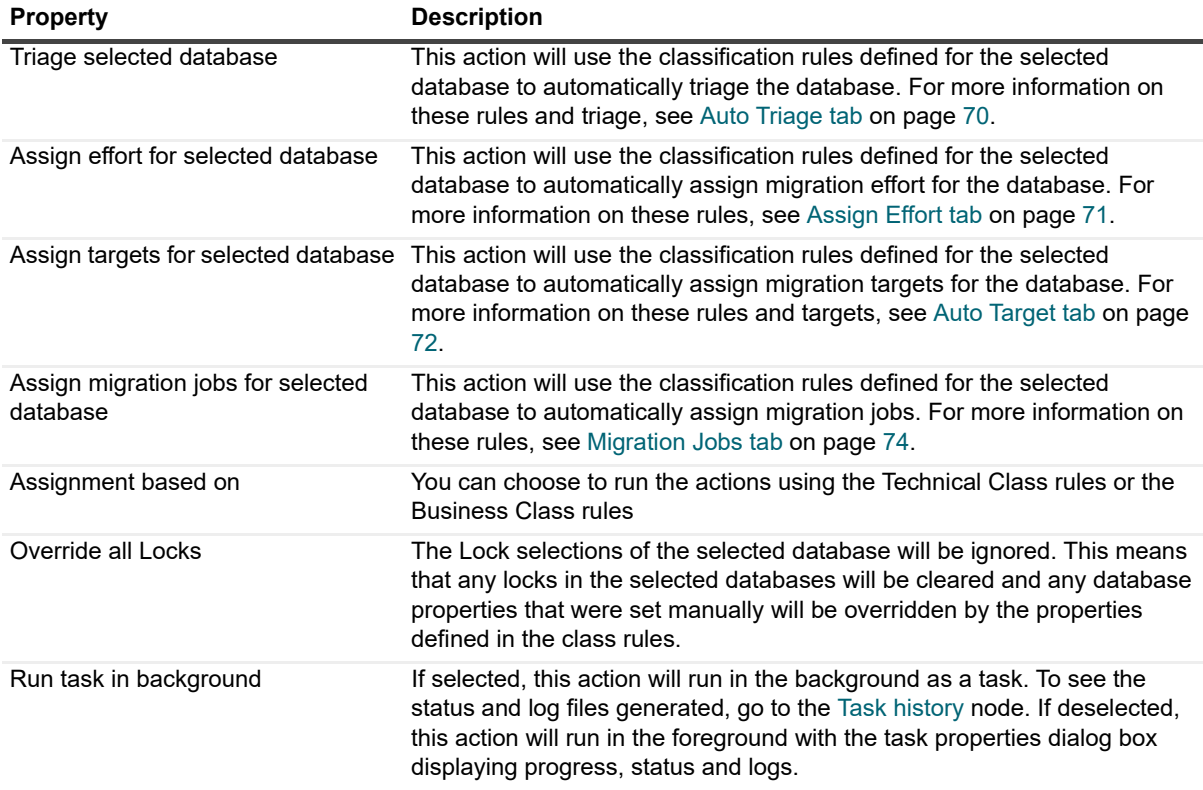

# **Migrate to SharePoint**

This action will run migration activities for the selected databases. When this action is selected, you will be prompted with options of which types of migration activities you want performed. Click the Details link to see a preview of the migration tasks to be performed based on the options you selected.

**Table 18. Migrate to SharePoint**

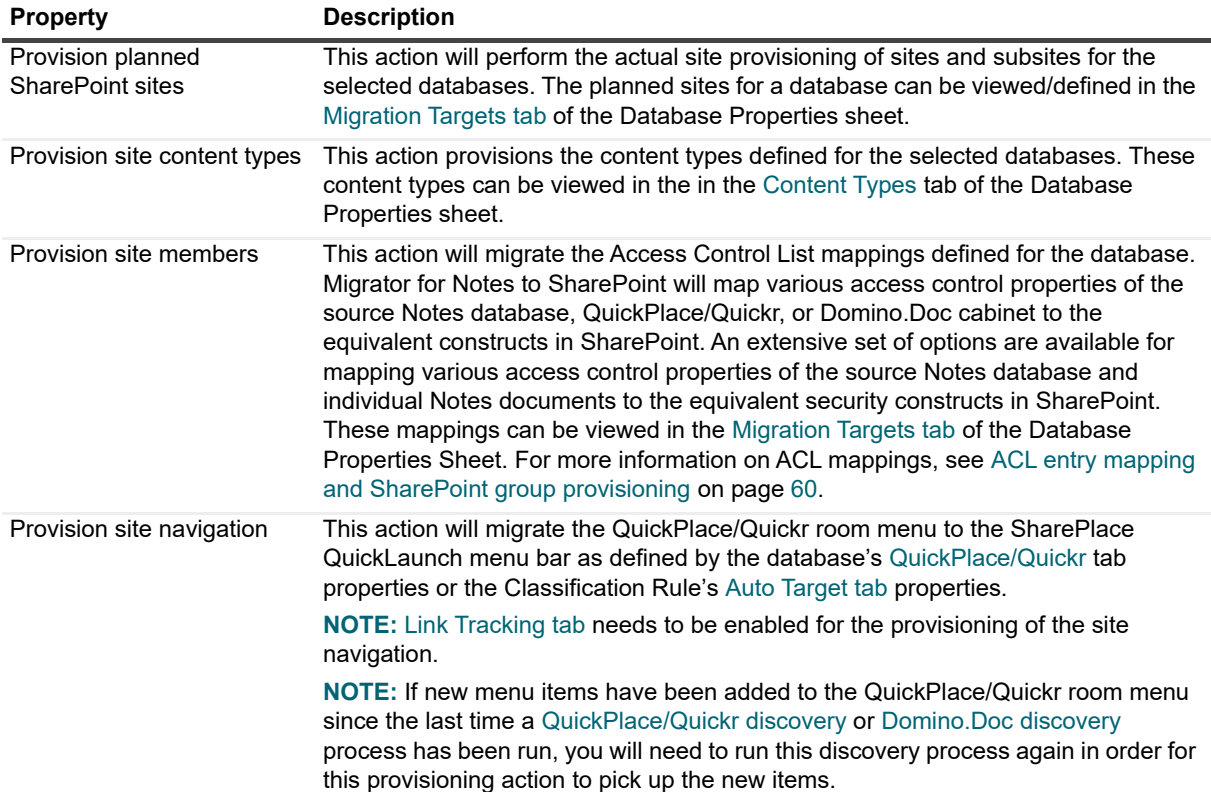

**Table 18. Migrate to SharePoint**

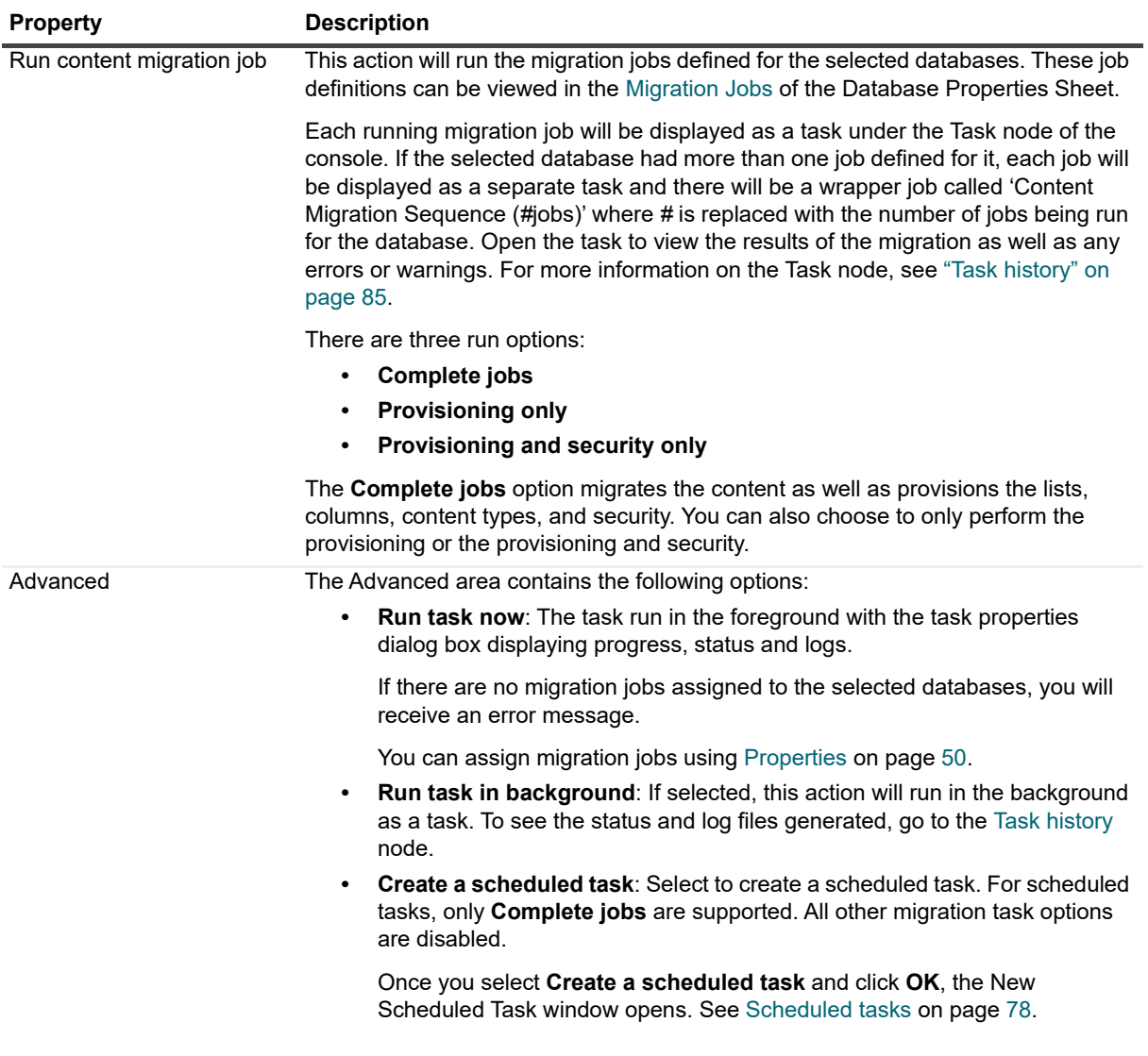

## **Recover Link Tracking Data**

This action allows you to recover the Link Tracking data in database without migrating again. Perform this action when data is missing from the Link Tracking database after migration.

## <span id="page-41-0"></span>**Generate InfoPath form template**

This action allows you to migrate your Notes Forms to InfoPath Form Templates.

From the first page of the wizard, choose which type of template you would like to create. Select Form Library, to create a form template to be used in a SharePoint Form Library. Select List to create a form template to be used in a SharePoint List Form. This type is only available for SharePoint 2010/2013/2016/2019 Enterprise edition and requires InfoPath 2010/2013.

If you select List, go to [Template for form library](#page-42-0) for the wizard details.

### <span id="page-42-0"></span>**Template for form library**

If you selected to create an InfoPath form template to be used in a SharePoint Form Library, then the second page of the wizard allows you to name the generated template file (if only one Form was selected), or select a folder to save the templates into (if multiple Forms were selected - destination filename will be the Form name). If any of the selected forms exist on-disk, a dialog box will launch asking the user to confirm overwriting the existing forms.

#### **Table 19. Template for form library**

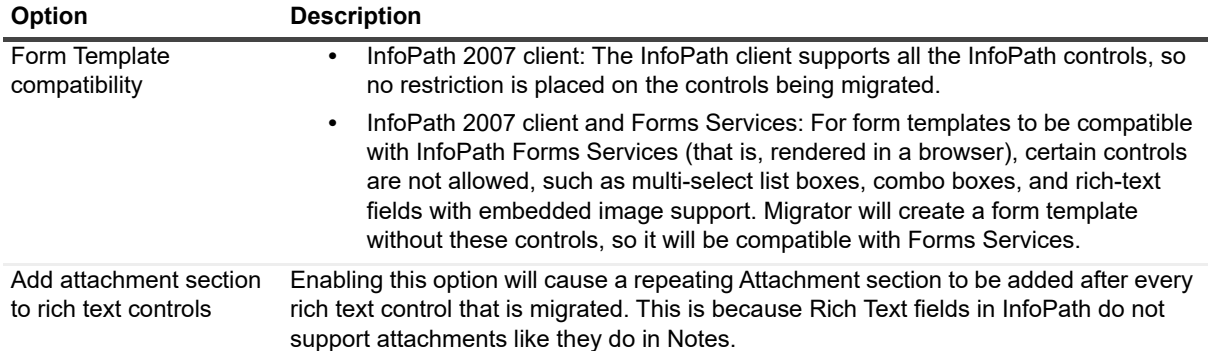

The second page of the wizard is where you select the Notes form elements to be migrated.

#### **Table 20. Notes for elements**

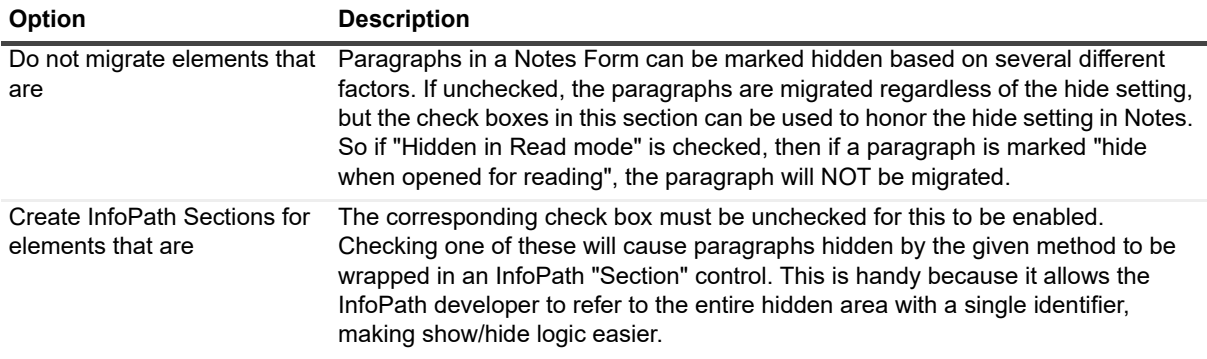

The third page of the wizard is where you set the default control sizes.

#### **Table 21. Default control sizes**

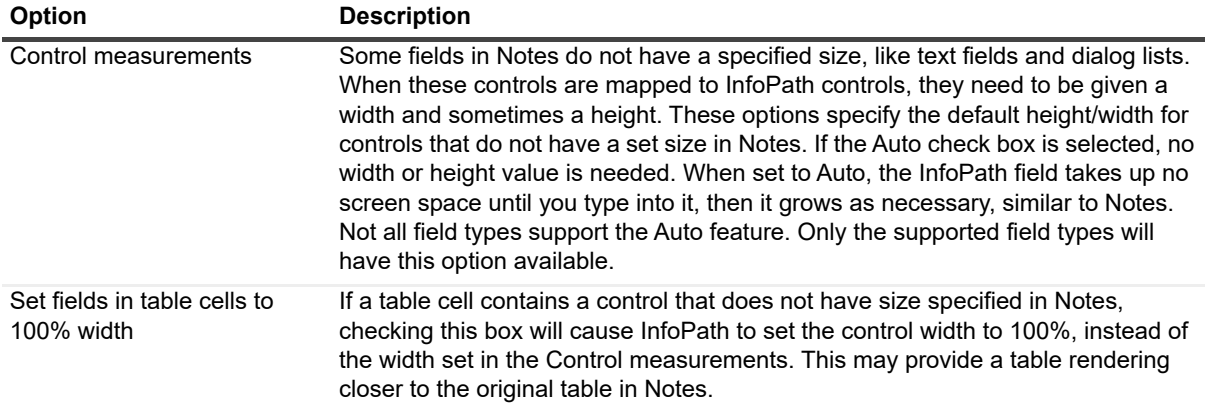

The fourth page of the wizard is used to set which Notes fields are migrated to InfoPath, and how those fields should be mapped when creating a InfoPath document migration job later. [For more information, see Generating](#page-114-0)  [InfoPath forms \(post version 5.2\) on page 115.](#page-114-0)

The following is a description of the options: **Table 22. Options**

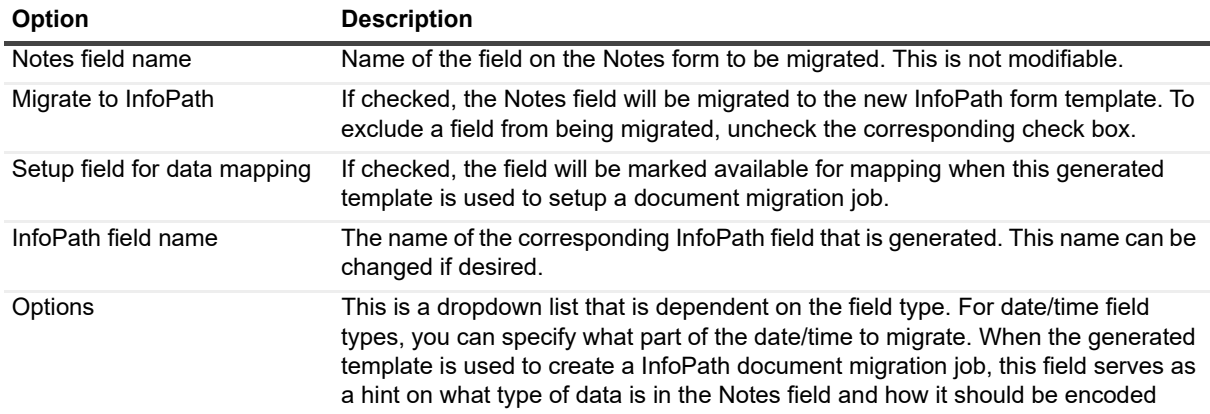

The fifth page of the wizard shows you the options you have selected.

**Table 23. Options**

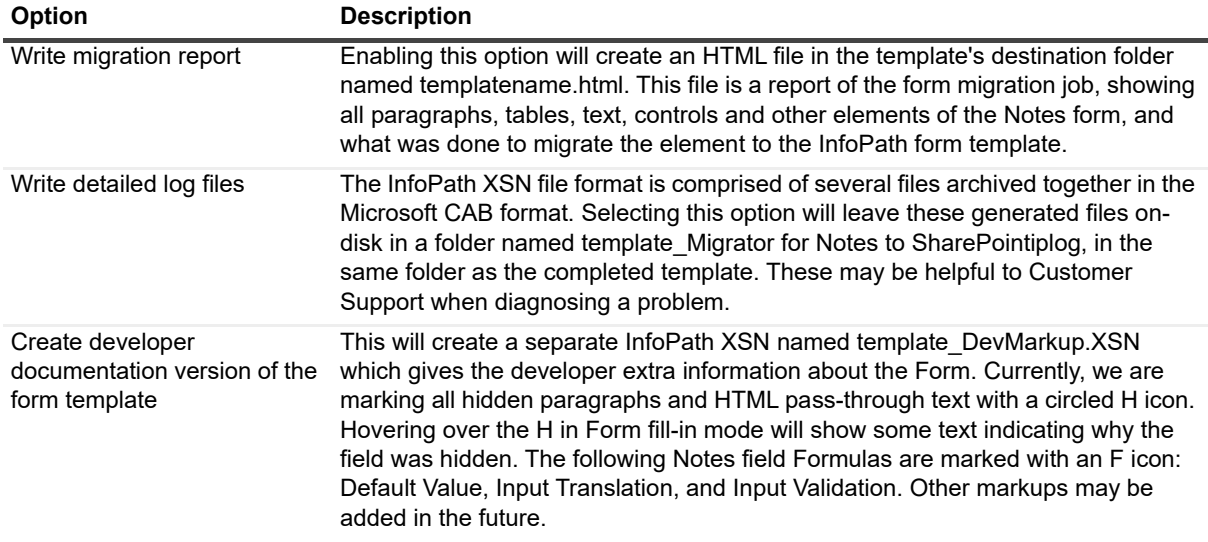

Once the migration is complete, a dialog box will appear with the buttons:

- **Launch Form Template in Design Mode** launches InfoPath in design mode, so the developer can make changes to the template
- **Fill-out the Form**  shows a preview of what the generated form would look like to an end-user
- **View Detailed Migration Report** opens the migration report in the default web browser
- **Launch Developer Markup Template**

The migrated form will appear as a .XSN file in the selected folder. If the option **Write migration log files** is checked, in the folder will be a subfolder named formname\_Migrator for Notes to SharePointiplog. This folder contains all the source files that comprise the InfoPath template, and a log file named "Migrator for Notes to SharePoint\_infopath\_log.txt" if the form migration failed. These are useful for debugging in case the template does not load properly in InfoPath.

The newly migrated form can now be used to migrate Notes documents to InfoPath documents. [For more](#page-114-0)  [information, see Generating InfoPath forms \(post version 5.2\) on page 115.](#page-114-0)

InfoPath's rendering engine is HTML based, so most of the form's text, fonts, colors, styles, and tables will be migrated as straight HTML in the same way HTML is generated today. The following Notes properties and fields are migrated:

- **•** Background color will be the background color of the InfoPath template
- **•** Background image will be the background image of the InfoPath template. These repeat styles are supported: repeat once, repeat horizontal, repeat vertical, and repeat both.
- **•** Editable Text field
- **•** Computed Text field: 1. Computed OR Computed for Compose: Creates a schema entry and renders an expression box mapped to the schema entry. 2. Computed for display: Does NOT create a schema entry. Renders an expression box with nothing displayed. Also, the Notes field will not show up in the list of fields to migrate.
- **•** Date/Time field: will be migrated as Text fields with Data Type set to Date, Time, or DateTime, depending on the field settings in Notes. If the display value for the date/time field is "User setting", this means that Notes will use Operating System preferences for displaying the date/time. Notes has eight "Show" settings for the date when User Setting is used, and not all of these map to an operating system preference value in InfoPath, so an approximation will be made.
- **•** Number: these fields in Notes can be of the following formats: decimal, percent, scientific, and currency. Currency will map to a currency type in InfoPath. The other three types will map to decimal. The Notes number field formatting options "parenthesis when negative" and "Punctuated at thousands" will be migrated to InfoPath
- **•** Richtext: these have no set size in Notes but require a fixed size in InfoPath. Size is set in migration options dialog box.
- **•** Radio button
- **•** check box
- **•** ListBox (single and multi-select)
- **•** Dialog List This is a popup list selector. InfoPath has no concept of this, so a drop-down list, Combo box, or Multi-select list box is generated depending on the properties of the dialog list (whether multi-select is allowed and whether the user can enter new values).
- **•** Hidden properties on paragraphs are honored according to the user-defined migration options.
- **•** "Help description" in Notes will appear as a "ScreenTip" (hover text) in InfoPath.

### **Template for list form**

If you selected to create an InfoPath form template to be used in a SharePoint List Form, then you will need to select a migration job that will be used.

### *To create an InfoPath form template*

1 Follow the steps in [Figure 2.](#page-45-0)

<span id="page-45-0"></span>**Figure 2. Migrate Notes form to InfoPath form for SharePoint list**

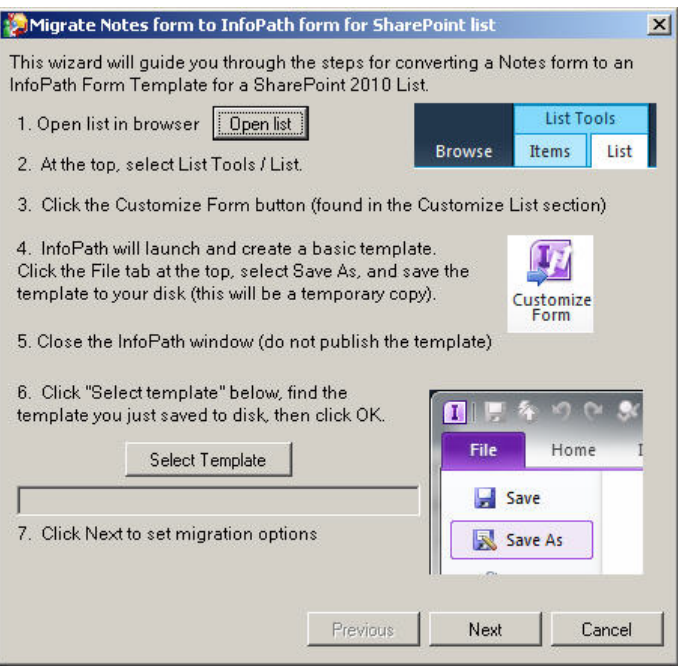

- 2 Select the Notes form that you want migrated and the destination filename for the InfoPath Form Template that is to be created. Click **Next**.
- 3 Select the Notes form elements to be migrated.
	- **▪ Do not migrate elements that are…**: Paragraphs in a Notes Form can be marked hidden based on several different factors. If unchecked, the paragraphs are migrated regardless of the hide setting, but the check boxes in this section can be used to honor the hide setting in Notes. So if "Hidden in Read mode" is checked, then if a paragraph is marked "hide when opened for reading", the paragraph will NOT be migrated.
	- **▪ Create InfoPath Sections for elements that are…**: The corresponding check box must be cleared for this to be enabled. Checking one of these will cause paragraphs hidden by the given method to be wrapped in an InfoPath "Section" control. This is handy because it allows the InfoPath developer to refer to the entire hidden area with a single identifier, making show/hide logic easier.
- 4 Set the default control sizes.
	- **▪ Control measurements**: Some fields in Notes do not have a specified size, like text fields and dialog lists. When these controls are mapped to InfoPath controls, they need to be given a width and sometimes a height. These options specify the default height/width for controls that do not have a set size in Notes. If the Auto check box is selected, no width or height value is needed. When set to Auto, the InfoPath field takes up no screen space until you type into it, then it grows as necessary, similar to Notes. Not all field types support the Auto feature. Only the supported field types will have this option available.
	- **▪ Set fields in table cells to 100% width**: If a table cell contains a control that does not have size specified in Notes, checking this box will cause InfoPath to set the control width to 100%, instead of the width set in the Control measurements. This may provide a table rendering closer to the original table in Notes.

### **Generate third-party form template**

You can migrate a Notes form to a third party form, such as Nintex, and place it in SharePoint.

### *To generate Nintex forms*

- 1 Right-click a database and select **Generate Third-party Form Template**.
- 2 If applicable, select a connection string that contains the form to be migrated.
- 3 Select a form template compatibility to determine which type of form will be migrated to the target. **NOTE:** For this release, Nintex Forms 2016, 2013, 2010 and Office 365 are supported. i I
- 4 Select a way to bind SharePoint list columns to Nintex fields.
- 5 Select a Nintex subform/Form Template to migrate to the SharePoint list, and click **Next**.
- 6 Select the form elements to be migrated. If you want, hide elements that you do not want migrated.
- 7 Select a destination filename for the Nintex form template, and click **Next**.
- 8 Customize your mapping options. Customize the schema that will be generated in Nintex and select the field type that will be migrated to the target template. Click **Next**.
	- **NOTE:** If you used an external job definition to bind SharePoint list columns, mappings between f. Nintex fields and SharePoint columns have been established. You can enter additional SharePoint column names manually.
- 9 Enter the default control measurements, in pixels, for the Notes Form Template, and click **Next**.
- 10 Review your migration options. You can select to write detailed migration report and/or detailed log files to the target folder. Click **Next**.

**i** | NOTE: A log file is automatically generated in Task History.

Migration is complete. You can view the form in Nintex form template file or view the detailed migration report.

**NOTE:** If you want to customize the Nintex form template further, you can use Nintex Designer.i.

11 Click **Close**.

# **Go to Notes database**

This action will launch Notes if it is not already open and take you to the selected Notes database.

## **Import default Notes views**

This action will import the following set of views to the selected Notes database from a local database "NMSP Views":

- **zz\_AllByForm**: This view displays all documents by Form, and also indicates whether the document is a main document or a response document (contains a \$Ref field).
- **zz\_Categories**: This view displays the number of categories per Notes document.
- **zz\_CategoryLevels**: This view displays the maximum of hierarchical Category levels for each Notes document.
- *zz* CreateMod: This view displays when a Notes document was last modified or created.
- **zz\_DocSize**: This view displays the total size of documents.
- **zz\_Private**: This view displays all documents that have a Readers field set Private documents and cannot be read by the current (migrator) Notes ID.
- **zz\_ReplConflicts**: This view displays the Replication Conflicts in the database.
- **zz\_Responses**: This view displays all response documents in the database.
- **zz\_RichText**: This view displays the size of documents and number of attachments in documents.
- **zz\_SubjectMain**: This view displays all main documents categorized on Subject.

For more information about these views, see [http://notesapplicationmigration.com/notes-migrator-for-sharepoint](http://notesapplicationmigration.com/notes-migrator-for-sharepoint-views/)[views/](http://notesapplicationmigration.com/notes-migrator-for-sharepoint-views/)

## **Open database design**

This action will open the database design in Domino Designer. This requires that Domino Designer be installed.

# **Open local design copy**

This action will open the copy of the database design that was created during the [Analyze databases](#page-37-0) action if the **Copy database designs to local folder** option was selected. This action will not appear for a database if a local copy of the design has not been created.

## **Create technical class**

This action will automatically create a Technical Class using the Notes database or template that you have highlighted. The highlighted Notes database or template will be assigned as the Reference Database for the new Technical Class. You can use this to quickly create a Class that uses the database as the Reference Database and is preconfigured for Best Fit testing. If it is a template, the class rule will recognize it that way.

### *To create a technical class*

- 1 From the Console, right-click a Notes database or template.
- 2 Select **Create Technical Class**.

### **Export database records**

This action will export all of the database properties to an XML file. This file may be analyzed by or imported into external tools, but cannot be imported back into the Console.

## **Export data analysis details**

Right-click a database and select **Export Data Analysis Details** to create the following .csv files in a folder named after the database name:

- **•** Attachment Summaries
- **•** Data Analysis by Author
- **•** Data analysis by Form Used
- **•** Document Link Analysis

The content of these files is taken from fields displayed in the Data Analysis tab of the Database Properties. See the last four table entries in the [Data Analysis tab.](#page-52-0)

You can select multiple databases. A folder is created for each database.

If no data applies to a file, the file is not created. If no files are created, the folder is not created.

# **Extract database users**

This tool will export database users to an XML file. You can select one or more databases in any database view in the Migration Console and then extract all the user names contained in those databases. This tool is useful for simply gaining an understanding of the users involved in a group of Notes applications, but the primary purpose of the tool is ultimately to generate a user mapping file that Migrator for Notes to SharePoint can use at migration time.

### *To export database users*

- 1 From the Console, right-click a Notes database or template.
- 2 Select **Analyze Databases**. Click **OK**, then **Close**.
- 3 Select **Export Database Users**.

The Extract Database Users and Groups dialog box opens.

The sources of the user names are listed in the view columns. You can filter this list by using the filter options at the top of the dialog box. **Filter by source** allows you to filter the sources shown to only list users that came from certain sources. The list will automatically refresh when a filter option is changed.

The type of user name (Person, Group, Unspecified) is also shown and you can filter based type. Note that Unspecified users may become specified as you perform certain operations such as group expansion or imports. Finally, you can manually set the user type by using the combo boxes in the view.

You can also filter by the Notes domain. This is a simple text match against the last part of the abbreviated name, so either "Westford/IBM" or just "IBM" would select "Kevin MacDonald/Westford/IBM". If is common to want to select all the users plus all the groups, which the "No domain" check box allows you to do.

Users may also be added to the list by expanding Domino groups. If a group is listed in a database, it is sometimes useful to be able to find all the members of the group. If you press the **Expand Groups** button, Migrator for Notes to SharePoint will contact the configured Group Resolution Server (from [Advanced configuration options on page](#page-12-0)  [13\)](#page-12-0) and look up every Group and Unspecified entry (in case it really is a group). Any new members will be added to the list and indicated as "ACL via Group".

Users may also be added to the list by importing existing Migrator for Notes to SharePoint User Mapping XML files.

To remove users from the list, you can select one or more rows and click **Remove**.

The last column in the view is the SharePoint names column. You can set these names automatically using the Import function, using the Set SharePoint Names function, or by typing them in manually.

The Import process loads in users from existing XML User Mapping files and sets the Imported column. Imported data is merged with existing data but if a SharePoint name is specified in the imported file, it will overwrite the existing name every time.

The Set SharePoint Names function gives you several ways to automatically assign your SharePoint names.

- **Lookup value in Domino Directory** use any field in the user's Person document on the Domino directory as the new SharePoint name
- **Set Default using format string** Generate a new SharePoint name by substituting the various parts of the Notes name.
- **Set Default using the Notes common name**  Use the simple common name as the SharePoint name
- **NOTE:** In all these cases, existing SharePoint names will be preserved unless the override SharePoint f. names flag is already checked.
	- 4 Click **Export** to generate a User Mapping file (either in an XML or comma delimited format).

# **Delete**

Deletes the selected database from the Repository. The database can be added back to the Repository by running the Database Discovery process.

When a database is deleted in a view, another replica of that database may become the "preferred replica" and reappear in the view. The replica chosen as the "preferred replica" is the replica whose server is highest in the Preferred Notes Server List of the Global Options [Discovery tab.](#page-15-0)

# **Custom views**

In addition to the standard database views that are provided, users can design their own.

All custom views appear under the Custom Views scope node under the Notes Databases node. The Custom View node has actions to add, edit or delete custom views.

#### *To create a new custom view*

1 From the Actions Pane, select **Create new custom view**.

The Custom View Options dialog box will appear and contains the following:

**Table 24. Custom View**

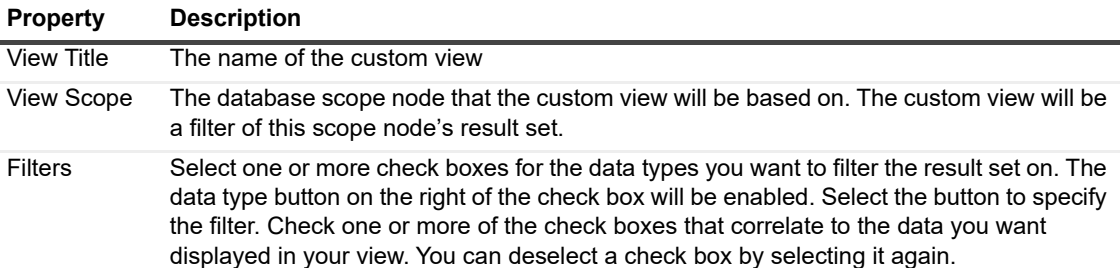

### *To edit a custom view*

1 Right-click a custom view and select **Customize View**.

### *To delete a custom view*

1 Right-click a custom view and select **Delete**.

#### *To rename a custom view*

1 Right-click a custom view and select **Rename**.

Other view properties such as column selection, column ordering and sorting are defined using the **View** menu item of the Actions pane. Select the submenu item **Add/Remove Columns** to change the view's column selection as well as to reorder the columns. The **Sort By** menu items allow you to change the field that the view is sorted on.

## <span id="page-49-0"></span>**Properties**

This action opens the Database Properties. This is where you can view collected information and manage migration decisions for the selected database. Migration jobs can be defined and run from here is well.

### **General Tab**

General information about the current database. This information is automatically filled in during the Database Discovery process.

**Table 25. General tab**

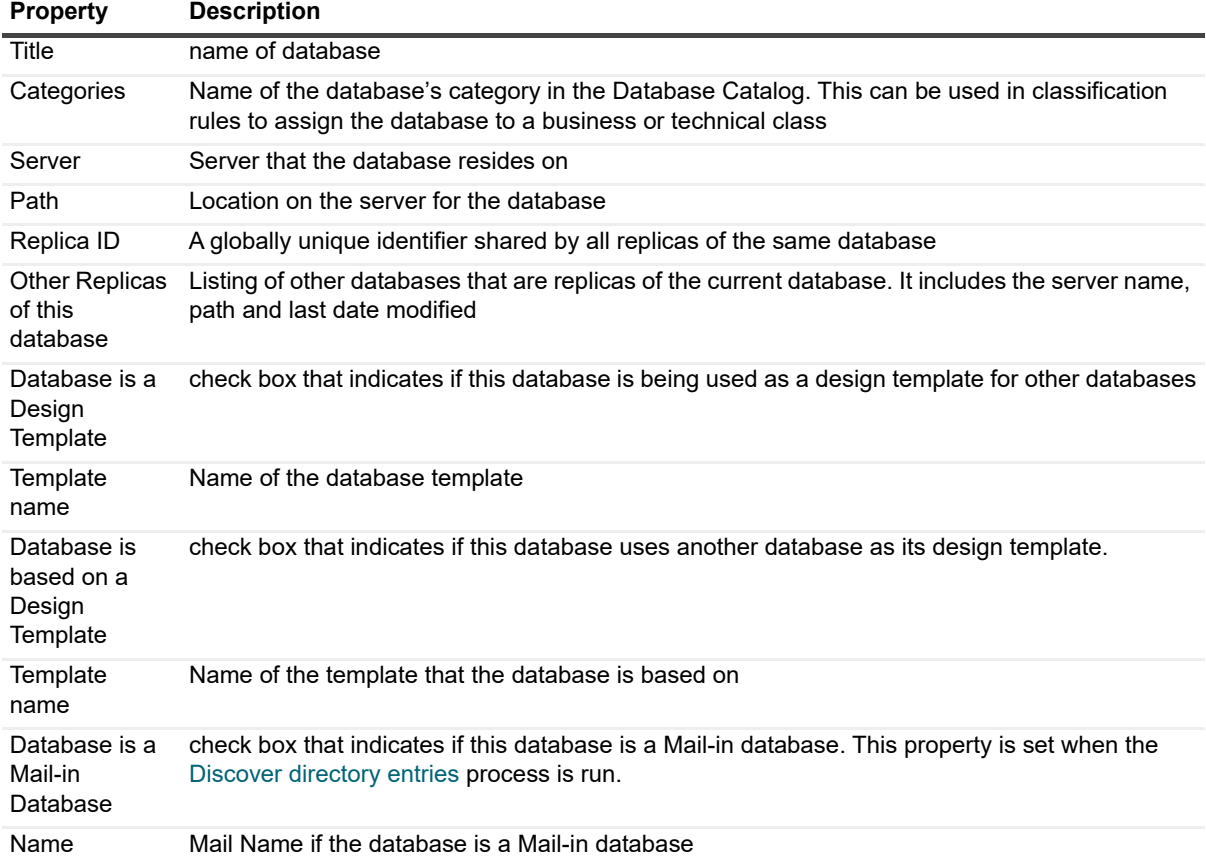

### <span id="page-50-0"></span>**QuickPlace/Quickr**

If this is a QuickPlace or Quickr database, the QuickPlace or Quickr tab will be visible. This is where you set QuickPlace or Quickr specific options.

Select **Provision Navigation Links to QuickLaunch Area** if you would like to recreate the QuickPlace/Quickr room menu in the SharePoint QuickLaunch during migration. You can choose to append to the existing QuickLaunch menu at the top or bottom of the menu or to completely replace the menu. The **Replace list** option will delete the current QuickLaunch menu and replace it with the QuickPlace/Quickr room menu being migrated. The **At the top of the list** and **At the bottom of the list** options will delete and then add the links that contain the same names as those in the migration. This will prevent duplicate menu items.

**NOTE:** While QuickPlace/Quickr rooms can have several levels of menu items in the navigation hierarchy, SharePoint can only have two levels. During provisioning of the navigation hierarchy, all levels that are lower than the second level will be flattened to the second level in SharePoint.

### <span id="page-51-0"></span>**Classification tab**

**Table 26. Classification tab**

### **Property Description**

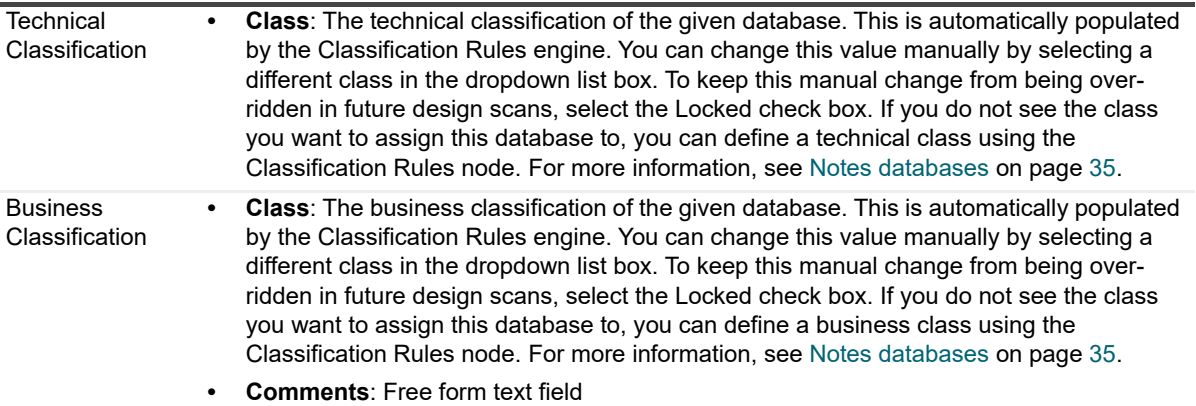

### **Database Access tab**

This database access information is automatically populated during the Database Discovery process. This tab contains a list of all the users of the given database. To update this list, select the **Scan Data** button.

The user list contains the following information:

- **Name:** User name
- **Access:** Type of access
- **Create:** Do they have Create privileges?
- **Delete:** Do they have Delete privileges?
- **Roles:** Roles the user is associated with.

### <span id="page-51-1"></span>**Usage Analysis tab**

The Usage Analysis tab is automatically populated during the Database Discovery process. This tab contains user activity based on the data scan. To get updated user activity, rerun the data scan for the given database. The 'as of' date is the date of the last scan.

**NOTE:** Every time a data scan is run, the number of reads and uses will increment if the current user running î the console is not excluded in the Discovery tab of the Global Options. [For more information, see Excluded](#page-17-0)  [User Names on page 18.](#page-17-0)

The statistics displayed are:

- **•** Create Date
- **•** Last Modified
- **•** Design Modified
- **•** Last Used
- **•** Number if reads, writes and uses for a given length of time. The row, "Last xxx days" includes all days for which non-filtered usage information is present in the database. This usually differs between databases.

The user activity table displays the number of database reads, number of writes and number of uses in the last 24 hours, last week and last month.

**Details by user** button gives you the number of reads, writes and uses as well as the last read, last write and last used dates by user. It also displays if the user is part of the Excluded User Names list. A user can be added or

removed from the Global Excluded User Names List using the context menu once the row for the user has been highlighted. This type of change does require the Data Scan to be re-run it to be picked up in the details.

**Figure 3. Activity details**

| User                                           | Reads  | Writes | Uses] | Excluded | Last Read | Last Write | Last Use                              |  |
|------------------------------------------------|--------|--------|-------|----------|-----------|------------|---------------------------------------|--|
| Stephen Walch/Proposion<br>Administrator/QDemo | 26238  |        |       |          | 1/2/2009  | 5/19/2009  | 5/19/2009<br>1/2/2009                 |  |
| QDemo01/QDemo                                  | 592327 | 36     | 28    |          | 5/15/2009 | 4/19/2009  | <b>FUSE/2002</b>                      |  |
|                                                |        |        |       |          |           |            | Copy                                  |  |
|                                                |        |        |       |          |           |            | Add to Global Excluded User List      |  |
|                                                |        |        |       |          |           |            | Remove from Global Excluded User List |  |
|                                                |        |        |       |          |           |            |                                       |  |

**NOTE:** In order to capture user activity for a database, User Activity must be turned on in the Notes Ť database. To do this, open the User Details of the Database Properties and check the Record Activity check box.

### <span id="page-52-0"></span>**Data Analysis tab**

The Data Analysis tab is automatically populated by the Data Scan process. To update the information on this tab, rerun the process using the scan data buttons on the top right of this tab. Click the **Rich Text Scan** button to run the full scan that reads the rich text and identifies Docs with Notes Rich Text, Docs with MIME, Docs with Images, and Docs with DocLinks. Click the **Document Scan** button to run the scan that opens each document and counts up Attachments, but does not read rich text fields. This is up to twice as fast as the rich text scan. Click the **Doclink Scan** button to run a Doclink scan.

This tab contains the following data analysis:

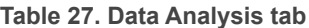

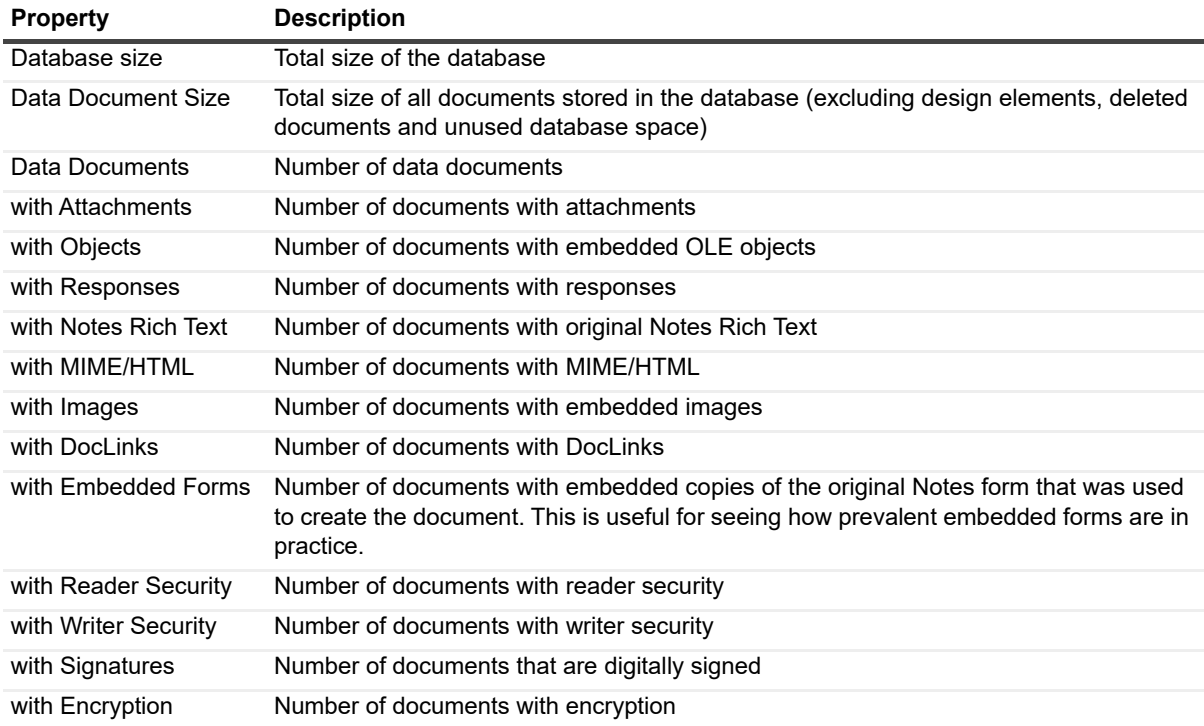

### **Table 27. Data Analysis tab**

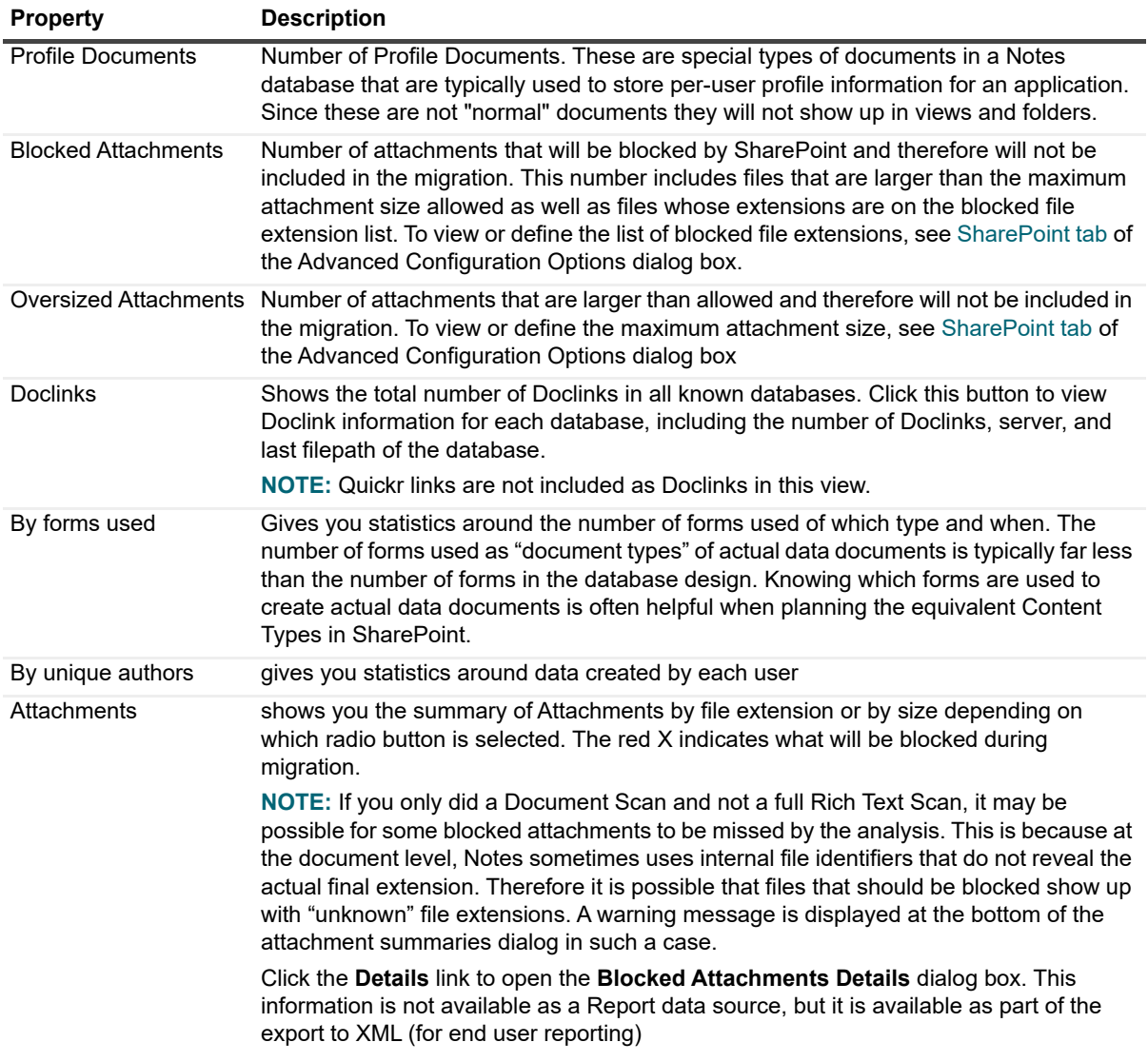

### <span id="page-53-0"></span>**Script Analysis tab**

The Script Analysis tab is automatically populated with you scan design scripts (see [Scan Design Scripts on page](#page-38-0)  [39\)](#page-38-0).

This tab contains the following:

**Table 28. Script Analysis tab**

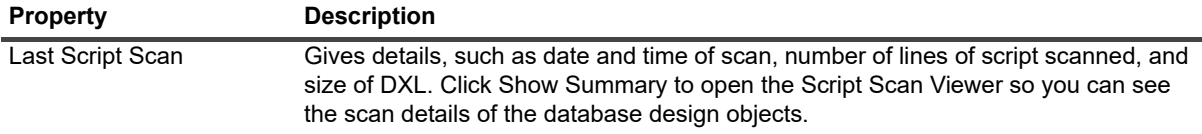

**Table 28. Script Analysis tab**

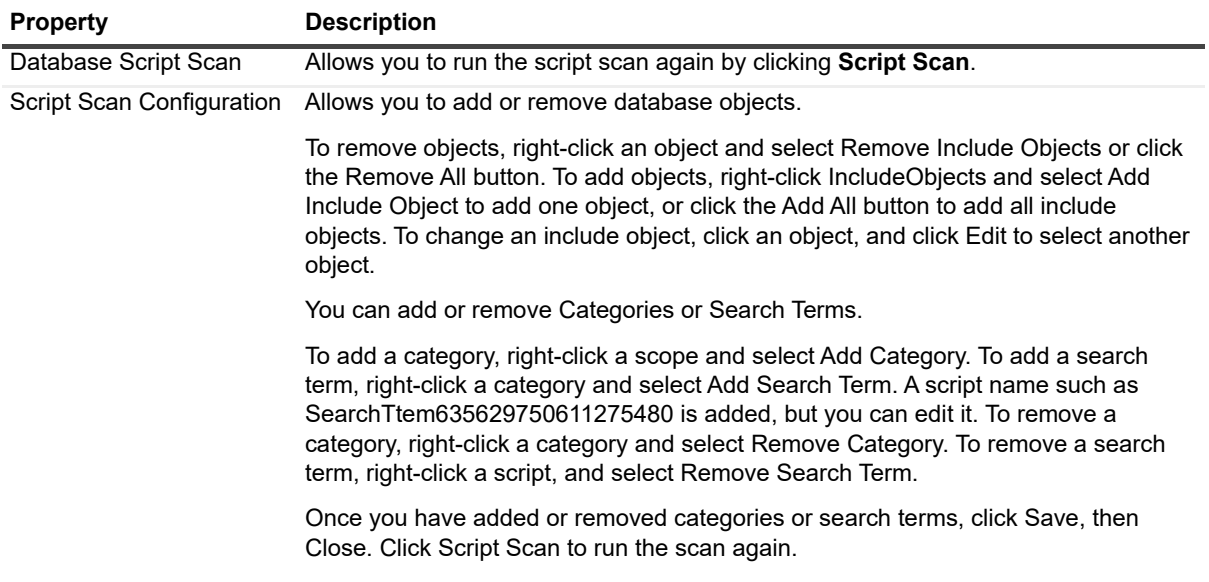

### **Design Analysis tab**

The Design Analysis tab is automatically populated by the Design Scan process. To update the information on this tab, rerun the process using the Scan Design button on the top right of this tab.

This tab contains the following:

**Table 29. Design Analysis tab**

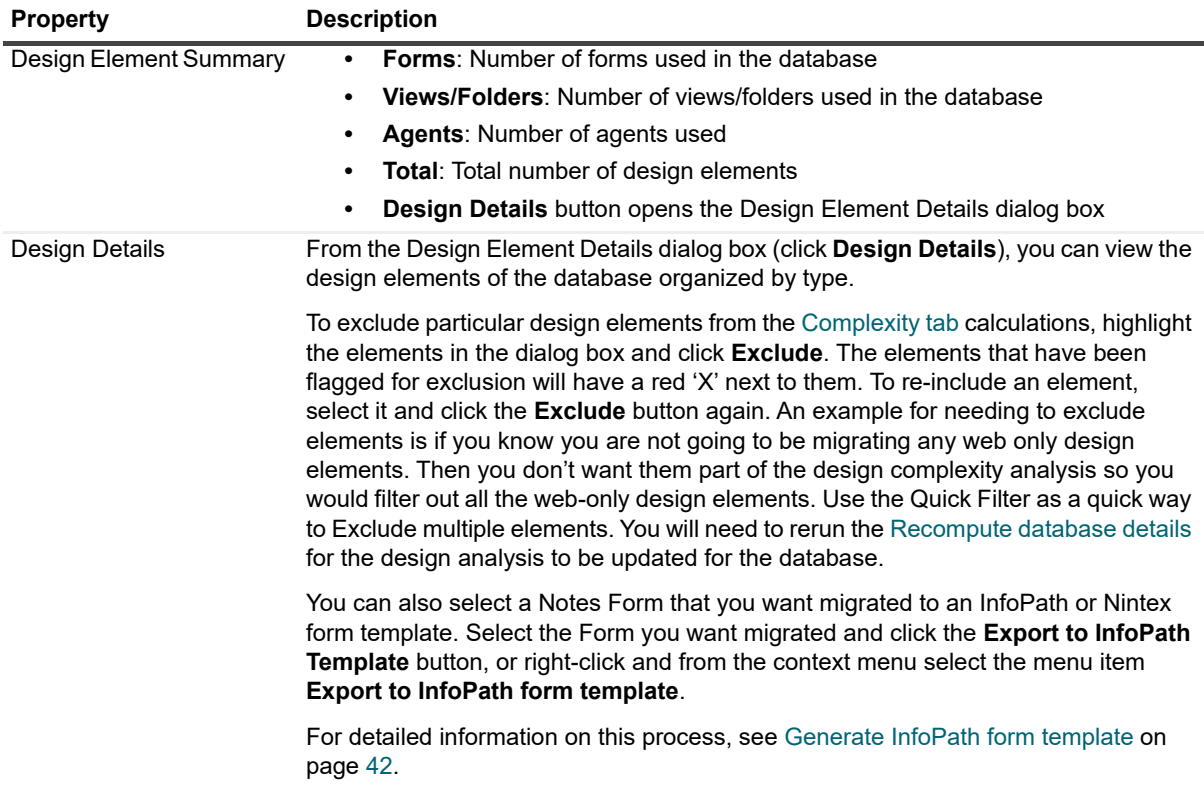

**Table 29. Design Analysis tab**

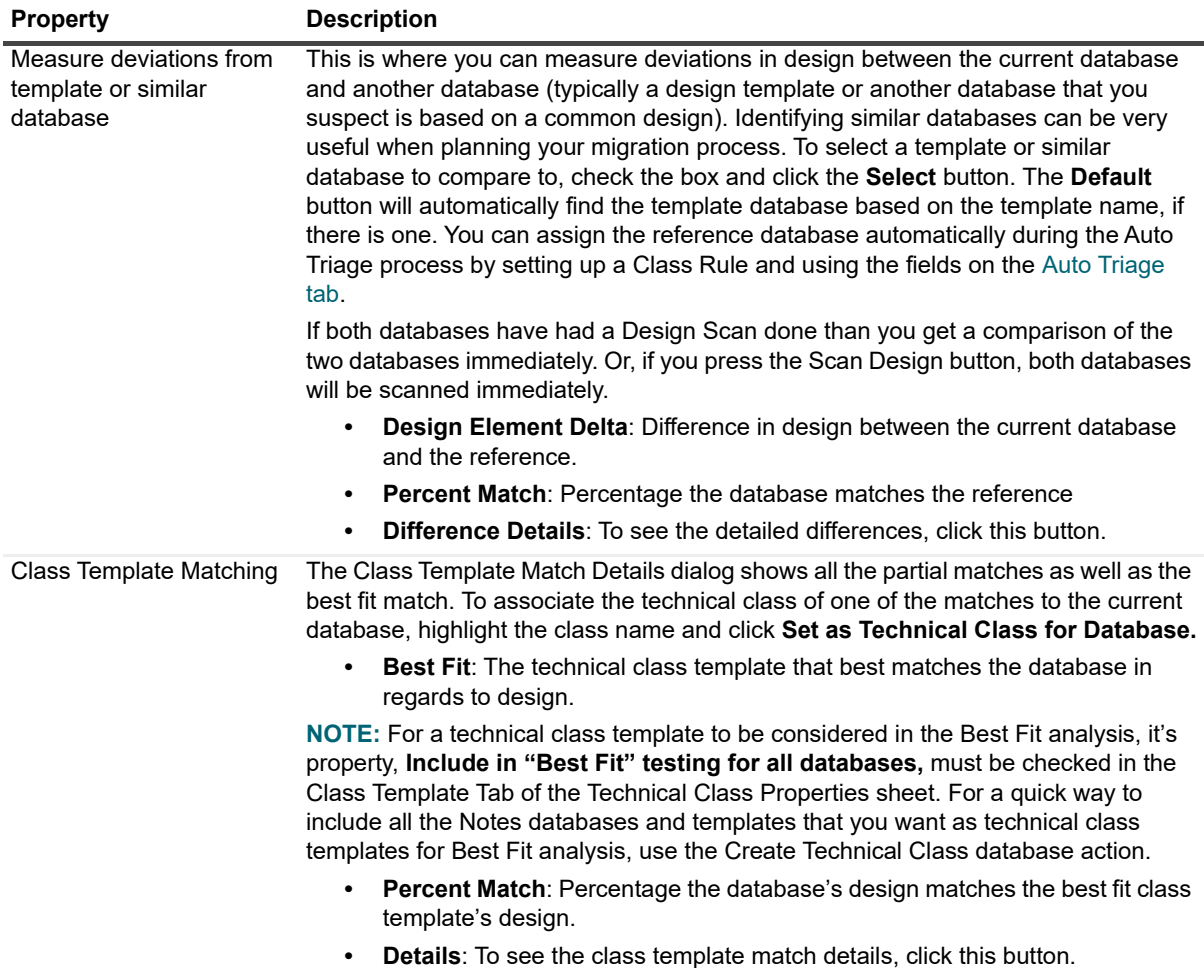

### <span id="page-55-0"></span>**Complexity tab**

Once a design scan and/or data scan is completed, a summary of data patterns in use are displayed in this tab. The global complexity settings from the Global Option's [Analysis tab](#page-17-1) are used in the complexity computations in this tab.

This tab contains the following:

**Table 30. Design Analysis tab**

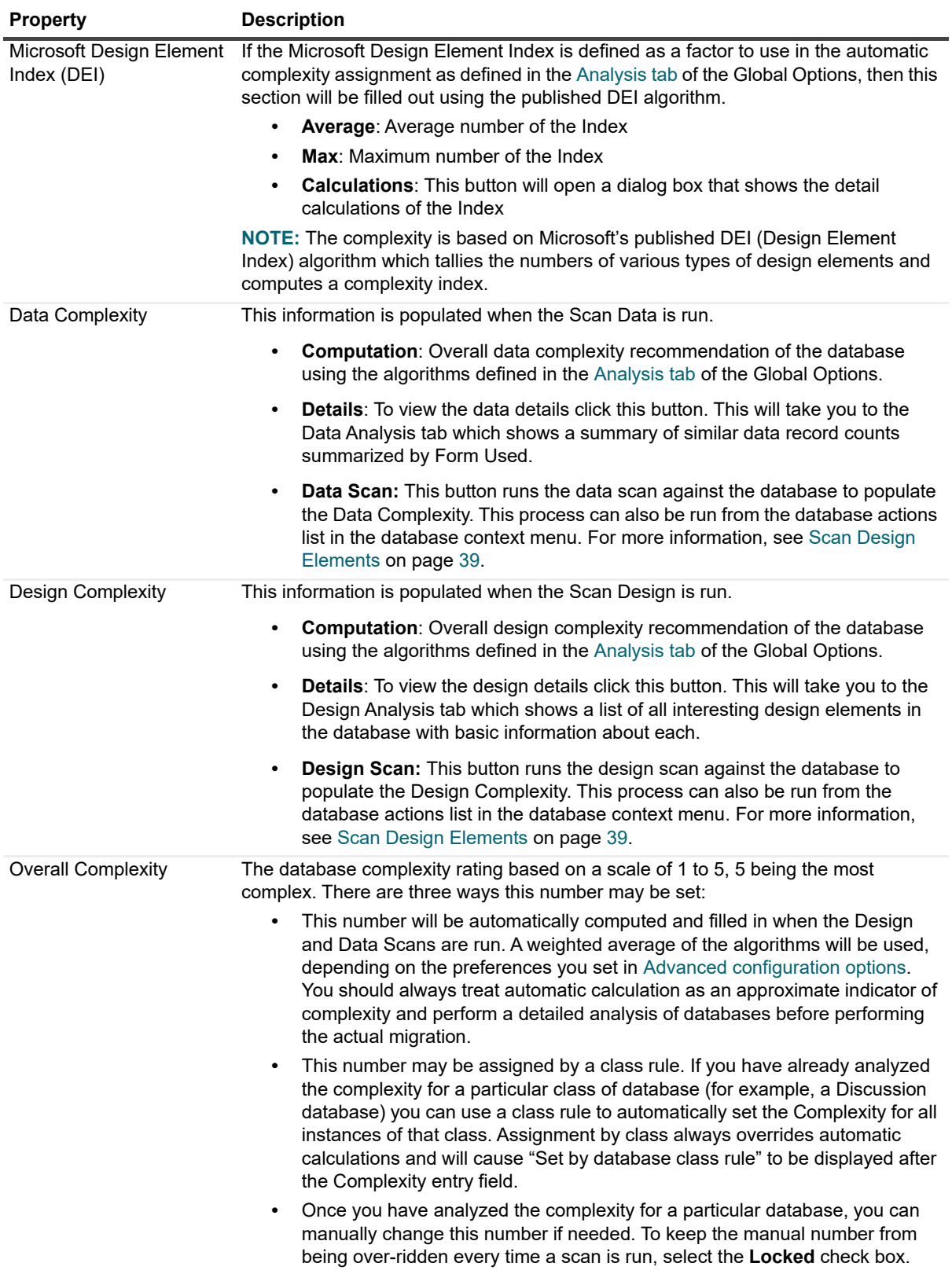

### **Migration Effort tab**

Databases that qualify to be members of the given class can have their migration effort automatically set using the information defined in this tab. To do this, you must run the [Apply class rules](#page-39-1) action for the databases once this tab is filled out.

**Table 31. Migration Effort tab**

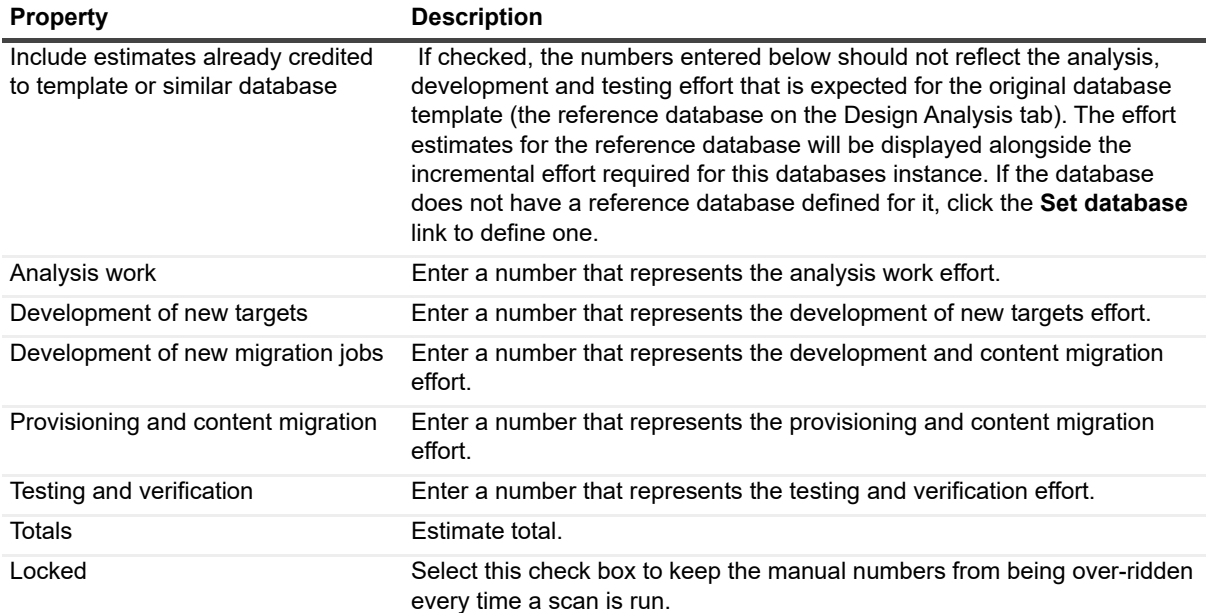

### <span id="page-57-0"></span>**Migration Status tab**

The Migration Status tab provides a number of fields useful for planning the migration project and the decisions the users make along the way. In particular, it tracks the high level decisions of whether or not to migrate a particular database and where it should migrate to. The assignments and priorities of certain migration steps may be tracked here as will as which steps have been completed.

The data collected here is primarily used for high level viewing and reporting; it does not drive actual processing. It may be set manually or, in some cases, may be set automatically based on the Class Rules of the database.

**Table 32. Migration Status tab**

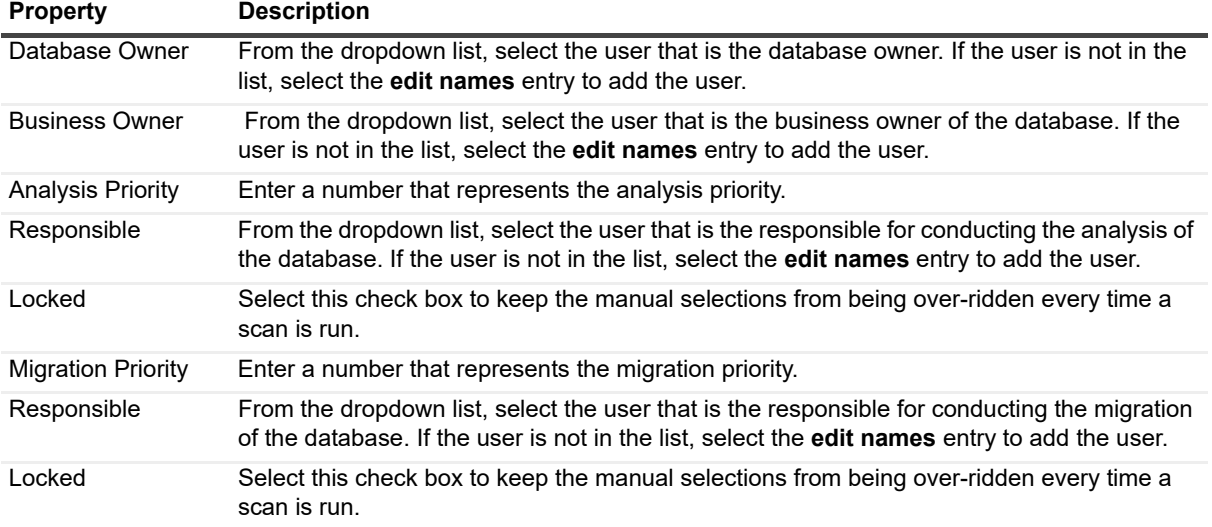

**Table 32. Migration Status tab**

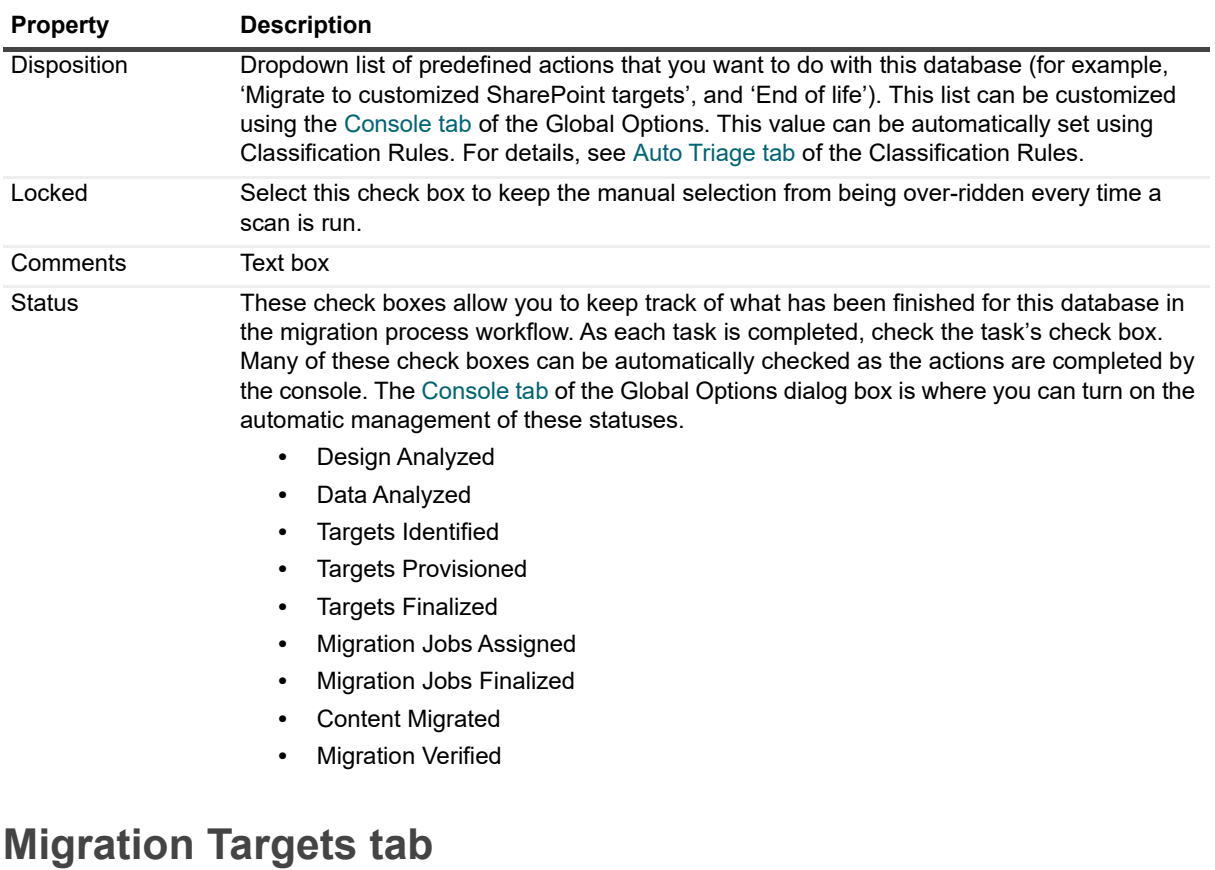

<span id="page-58-0"></span>This tab collects information about where in SharePoint you plan to migrate the current Notes database. This information may be set manually or, in some cases, may be set automatically based on Classification rules. This tab allows you to have one place for specifying the target for all the migration jobs defined for this Notes database. If the Target Site is set here, it overrides any target defined in a migration job.b

**NOTE:** The default migration jobs for QuickPlace/Quickr in the Classification Rules in the Migration Console f perform a basic quality migration of all pages within a Room to a custom list in the target SharePoint site. If you wish to migrate to SharePoint pages or have special handling blogs or wikis, you will need to customize these jobs.

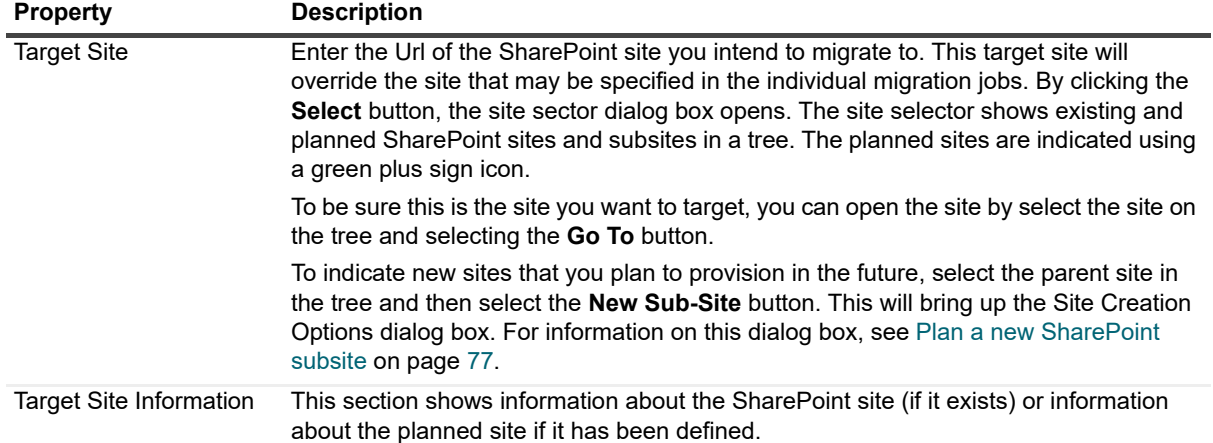

**Table 33. Migration Targets tab**

### <span id="page-59-0"></span>**ACL entry mapping and SharePoint group provisioning**

Migrator for Notes to SharePoint 's security mapping options will map various access control properties of the source Notes database, QuickPlace/Quickr, or Domino.Doc cabinet to the equivalent constructs in SharePoint. An extensive set of options are available for mapping various access control properties of the source Notes database and individual Notes documents to the equivalent security constructs in SharePoint.

To enable security mapping at the Site level, check one or more of the four available Security Mapping check boxes of your Job Definition.

**Table 34. ACL entry mapping**

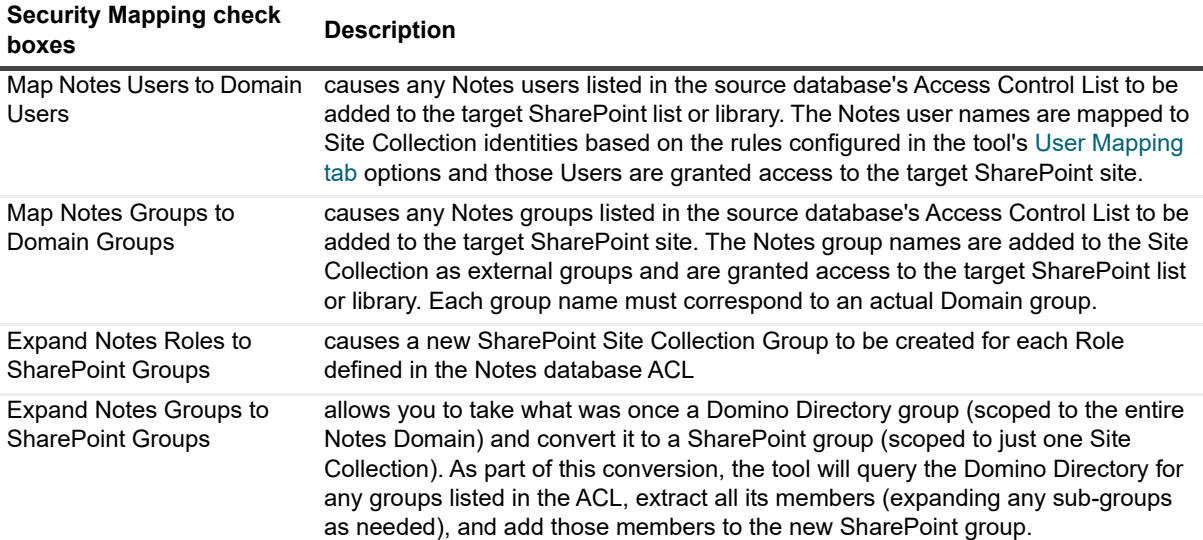

To fine-tune you mapping options, click the **Advanced Security Settings** link.

## **Advanced security settings**

The options are:

- **•** Advanced Options tab
- **•** Permission Mapping tab
- **•** Group Assignment tab
- **•** [Advanced Options tab](#page-59-1)
- **•** [Permission Mapping tab](#page-60-0)
- **•** [Group Assignment tab](#page-61-1)

### **Advanced Options tab**

### <span id="page-59-1"></span>**Advanced Options tab**

- a From the Advanced Options tab, provision ACL members by:
	- **▫** adding members to an existing SharePoint group (Migrator for Notes to SharePoint will provision security by adding people to one of the predefined SharePoint groups rather than setting permission on the site members. You must fill out the mappings for various ACL levels to SharePoint Groups on the Group Assignment tab.)
	- **□** setting explicit SharePoint permissions directly on site members. When "Add to existing SharePoint groups" is selected (the mappings on the Permission Mapping tab will apply)
- b Provision SharePoint Groups. This is only active if the **Expand Notes Roles to SharePoint Groups** or **Expand Notes Groups to SharePoint Groups** options have been selected in the Migration Targets tab.**Group name mappings:** 
	- a To override the new SharePoint group name, click the **Group name mappings** button. The **Security Group Mapping dialog box** opens to map Notes Roles or Groups to new or existing SharePoint groups. To disable expanding a Notes Role or Group to a SharePoint group, select **False** for the **Expand Group** field.
	- b Click **Add** to add a Notes role or group to an existing SharePoint Group. If you are mapping to a SharePoint group that is not in this mapping table, a new SharePoint Group with the old Notes role or group name is created.
	- c To allow only standard SharePoint groups, select the Only allows standard SharePoint Groups check box.
	- d Select Prevent creation of new SharePoint Groups check box if you want to limit the number of new groups that are created as a side effect of the user mapping process. If you leave this clear, the "Expand Notes Roles to SharePoint Groups" and "Expand Notes Groups to SharePoint Groups" functions will create groups with the same name that was used in Notes (with the optional prefix). But if you check this option, only the names listed in the mapping table will be used.
	- e Enter a value for **Prefix the names of groups created for roles with**: the **Expand Notes Roles to SharePoint Groups** option causes a new SharePoint Site Collection Group to be created for each Role defined in the Notes database ACL. To avoid possible collisions with existing SharePoint Group names, you can enter a prefix that will automatically be appended to the beginning of each group name.
- c Provision document level security. The **Provision Document Level Security** section is only active if the **Map Reader/Author fields** option is selected in the migration job's Advanced tab.
	- **▫** Select the **Add new site collection members if needed to access documents** radio button is selected by default. This ensures that a reader/author that has no access to the site is still given "Limited Access" permissions at the list and site level so that they have access to the document.
	- **▫** Select the **Only grant access to documents if member already has access to site collection** radio button so the readers/authors with no permissions at the site level will not be given "Limited Access". They will not be able to access the document.
	- **NOTE:** All of the security options have the possible side effect that SharePoint permission f inheritance links may be broken. This means that future changes to site level permissions would not "trickle down" to the list or library and future changes to list or library level permissions would not "trickle down" to all the individual documents.

The Provision Document Level Security section is only applicable to job specific security settings. This dialog is inactive if opened from the Migration Targets tab of the Database Properties sheet.

### **Permission Mapping tab**

### <span id="page-60-0"></span>**Permission Mapping tab**

If either the **Map Notes Users to Domain Users** or **Map Notes Groups to Domain Groups** options are checked in the Migration Targets tab, the **Permission Mapping** options will determine how the Notes database access levels (and related flags) are translated into SharePoint permission levels. The **Map ACL Levels to SharePoint Permissions** section allows you to assign a SharePoint permission level to each of the possible Notes access levels (Manager, Designer, Editor, Author and Reader). Similarly, the **ACL Flag Mapping** section allows you to assign a SharePoint permission level to certain access flags (Can Create, Can Delete) in each Notes ACL entry.

While the default mappings provided by Migrator for Notes to SharePoint are good choices in most cases, there is not a one-to-one mapping between Notes access levels and SharePoint permission levels so you may need to adjust the mappings as appropriate to your application. If your SharePoint site defines custom permission levels,

you can uncheck the **Only allow standard permission levels** option and select the custom permission levels that are available in your site.

**NOTE:** You should be aware that Notes defines an access level called "Author" which implies that a user should only be able to access his or her own documents. A similar concept is available in SharePoint, but it is expressed as a global setting for an entire list or library. Migrator for Notes to SharePoint does not attempt to set this, but you should consider doing this manually for certain applications.

The SharePoint permission level that is selected in the Advanced Security Mapping dialog must match the name of a permission level on the target SharePoint site. This is true even for the standard SharePoint permission levels such as "Full Control". In order for the ACL Level mapping to succeed, there must be a SharePoint permission level on the target site named "Full Control".

This can present a problem when trying to map ACL Levels to a SharePoint site that is not using English. For example, in a French SharePoint site, the name of the "Full Control" permission level is "Contrôle total".

Unchecking the **Only allow standard permission levels** option will also retrieve the names of the permission levels from the target SharePoint site. In this case, however, the selections will not be restricted to "Full Control" and "Design". The names will be in the language of the target SharePoint site. When this check box is unchecked, the text in the combo boxes can be edited. This allows you to fill in permission levels in case you cannot access the SharePoint site.

Checking the **Only allow standard permission levels** option again will restore the standard permission level selections to the combo boxes, and they will no longer be editable. If you had entered a non-standard name in the combo box, it will be replaced with the appropriate default for that combo box.

Clicking the **Load from SharePoint Site**/**Refresh** link in the dialog retrieves the names of the permission levels from the target SharePoint site thus bringing in the appropriate permission level name. When this dialog box is first opened, a target SharePoint site has not been specified, so Migrator for Notes to SharePoint won't know where to retrieve the permission level values from. The **Refresh** link will initially be replaced with a **Load from SharePoint site** link. Clicking on this link will bring up a site picker that will allow you to choose a SharePoint site from which to load the permission level values. Once you have loaded the permission levels from a site, the link will change to **Refresh**.

### **Group Assignment tab**

### <span id="page-61-1"></span>**Group Assignment tab**

The combo boxes will let you select from existing Site groups or the abstract {Owners} {Members} or {Visitors} groups. You can also just type in a new group name. New mappings are similar to the existing ACL Level to SharePoint permission mappings on the Permission Mapping tab.

Clicking the **Load from SharePoint Site**/**Refresh** link in the dialog retrieves the names of the groups from the target SharePoint site. When this dialog box is first opened, a target SharePoint site has not been specified, so Migrator for Notes to SharePoint won't know where to retrieve the group names from. The **Refresh** link will initially be replaced with a **Load from SharePoint site** link. Clicking on this link will bring up a site picker that will allow you to choose a SharePoint site from which to load the group names. Once you have loaded the group names from a site, the link will change to **Refresh**.

If you have the **Only allow standard SharePoint Groups** option checked, then only the {Owners} {Members} or {Visitors} groups are available and the combo boxes are not editable.

Unchecking the **Only allow standard SharePoint Groups** option will retrieve the names of the groups from the target SharePoint site. The names will be in the language of the target SharePoint site. When this check box is unchecked, the text in the combo boxes can be edited. This allows you to fill in the group names in case you cannot access the SharePoint site.

## <span id="page-61-0"></span>**Content Types**

This tab allows you to define and provision SharePoint Content Types for a SharePoint Site.

You can add Content Type definitions to be provisioned in many ways.

- **New:** Define from scratch a Content Type.
- **Import:** Allows you to add a Content Type definition from a previously exported Content Type definition file.
- **From Notes Form:** Create a Content Type definition based on a Notes Form.
- **From Migration Jobs:** Allows you to take the fields in the target data definition of a migration job and use them in a Content Type definition.
- **From Existing List:** Allows you to take a SharePoint List and turn it into a Content Type definition.
- **From Existing Content Types:** Create a Content Type definition based on an existing Content Type.

To edit a Content Type definition, select it in the list and click **Edit**.

To delete a Content Type definition, select it in the list and click **Delete**.

To provision the list of Content Types shown in the tab, click **Provision**.

**NOTE:** If a Content Type in the list already exists in the target site, the existing Content Type definition will be ÷ updated. Any new columns will be added but columns that are in the existing Content Type that are not part of the Migrator for Notes to SharePoint definition will not be removed. They will be left as is.

### **Content Type tab**

Specify the SharePoint site where you would like this Content Type to be created.

**Table 35. Content Type Tab**

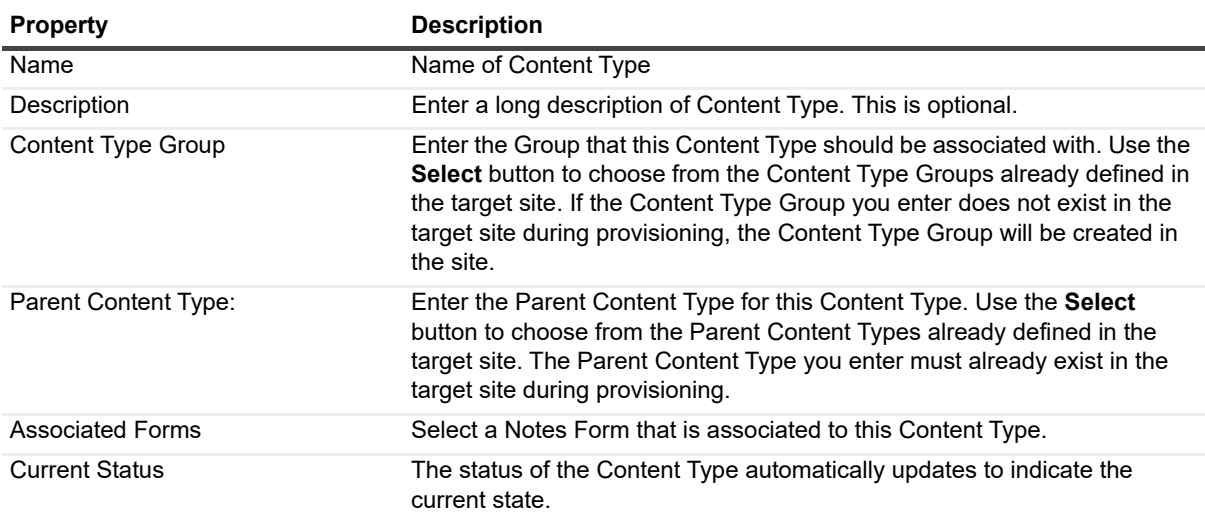

### **Site Columns tab**

This tab allows you to define the columns for the Content Type. Any site columns that do not already exist in the target site will be created during the provisioning of the Content Type. Then the new or existing site columns will be added to the target content type.

If a Content Type column already exists with the same name and has the same properties, Migrator for Notes to SharePoint will use it rather than creating a new one.

If a Content Type column already exists with the same name and has minor differences in properties, Migrator for Notes to SharePoint will use it and a warning will be issued.

If a Content Type column already exists with the same name but the **Type** is different, an exception will be issued.

If a Content Type column does not exist, but a Site column with the same name, type and properties already exists, Migrator for Notes to SharePoint will add it to the Content Type definition.

If the column has **Is Title Field** set to *true*, the current **Title** column will be renamed in the Content Type definition.

If a Site column already exists on the target site that has the same name but the Type is different, Migrator for Notes to SharePoint will create a new Site column and add it to the Content Type definition.

Otherwise a new Site column will be created and it will be added to the Content Type definition as well.

# <span id="page-63-0"></span>**Migration Jobs**

This tab contains the list of all the migration jobs defined for this database. From here you can edit or delete an existing job, create a new job, import a job from a file or export a job to a file. You can run one or all of the listed jobs.

### *To edit an existing job*

- 1 Select the job in the list.
- 2 Click **Edit**.

This will open the job definition in the Job Designer dialog box.

### *To create a job*

**•** Click **New**.

An empty Job Designer dialog box opens.

To give your job an easily identifiable name, select the Properties button on the Job Designer. You can define a Job Name and Description which will then be displayed in the Migration Jobs tab.

For detailed information on defining a migration job using the Job Designer, [see "Migrator for Notes to SharePoint](#page-91-0)  [Designer" on page 92.](#page-91-0)

For detailed information on running a migration job, [see "Migration Jobs" on page 64.](#page-63-0)

# **Migration History**

This tab contains the history of all of the migration jobs run for this database. It lists out each job with Date and Time the job was run, the status of the job and the description of the job. Double Clicking a job will open the log file for the job. This information is also viewable in the [Task history](#page-84-0) node.

To migrate the failed items for a job, right click on the job entry, and select **Migrated Failed Items**. [For more](#page-125-0)  [information, see Migrating failed items on page 126.](#page-125-0)

# **Applications**

There are cases where one or more Notes databases can be grouped together as a single "application". This is particularly useful when treating multiple databases as a single application is important: namely QuickPlace, Quickr, and Domino.Doc. With these environments, recognizing the patterns of application organization can drive automatic assignment of migration jobs or automation of actual migration jobs.

Applications are "discovered" by running the Discover Quickr Applications, Discover QuickPlace Applications, and Discover Domino.Doc Applications actions. Once these applications are discovered, you can expand the Applications node and drill-down into the Quickr and QuickPlace server/place/room or Domino.Doc server/library/cabinet application hierarchies.

**NOTE:** This hierarchy of application nodes can be used to automatically generate a similar hierarchy of SharePoint sites. To accomplish this, see the "Create subsite for every child application" option in the [Auto](#page-71-0)  [Target tab](#page-71-0) of the Classification Rules.

The nodes and sub-nodes displayed here are really just database nodes (the same ones shown in the databases views) except that they are displayed according to the rules of the application abstraction rather than as "plain" databases. To view information about the underlying databases, select the Properties action.

# **Classification Rules**

This Console Tree node is where you can classify your Notes databases. Classification is based on a set of rules which appear as nodes under the Classification Rules node. There are two types of classification, Technical and Business. Both types are organized as a set of prioritized classes.

Each class includes a set of Rules that must match for a particular database in order for that database to be recognized as a member of the class. Each rule may specify that class members should be recognized by folder path, file name, template name, database title, database category, a database manager being listed in the database ACL, any user being listed in the ACL, a design element being used, or membership in a particular application type. A rule can contain one or more matching values and regular expressions may optionally be used. If a class contains more than one rule, the user may specify an AND or OR relationship.

The actual classification process occurs as soon as databases are discovered, when database information is retrieved from the Repository, or when the user refreshes a database view. If you have updated or created new classification rules, refreshing the database view will update the classes of all the databases using the current classification rules.

Rules are prioritized (applied in a predefined order); the first one that matches is used and subsequent rules are not tested. Technical classification and Business classification are computed independently.

Assigned classes are viewable in database views and the database property sheet. If the user manually overrides a database class, this choice is considered "locked" and should not be updated by the automatic classification process if the Locked check box is selected.

The console contains a set of predefined Technical classification rules reflecting well-known database types in typical customer environments. These may be changed or extended. You can also choose at any time to restore the defaults.

Once classes have been assigned to databases, this may be used as the basis for automatically assigning Triage decisions (such as the Complexity index of a database or whether the database should be migrated), effort estimates, target SharePoint destinations, and even the actual content migration jobs that need to be run. Note that while classes are assigned (or reassigned) every time you refresh your database views, the automatic Triage, Target Assignment and Migration Job Assignment only occur when the [Apply class rules](#page-39-1) action is run by the user.

Under the Notes Database tree node are "by class" tree nodes. These nodes display the pre-defined classes and the databases that are members of each class. The **By Technical Class** tree node contains all of the defined technical classes. The **By Business Class** tree node contains all of the defined business classes. Select a class to see a list of the member databases in the results view.

**NOTE:** While all database replicas can be assigned to a class, the "by class" views found under the Notes Database tree node only show the preferred replica. The preferred replica is determined by the order of your Preferred Notes Servers as defined in the [Discovery tab](#page-15-0) of the Global Options

## **Classification actions**

**Table 36. Classification actions**

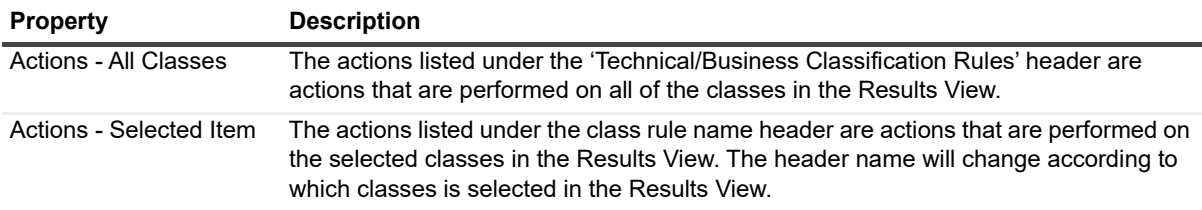

## **New class**

This action creates a new class. For detailed instructions, see [Creating a new class on page 67](#page-66-0).

# **Export classes**

This action exports the classes to an XML file.

# **Import classes**

This action imports classes from an XML file.

To restores the default classification rules, delete all the classification rules then reimport from the DefaultTechnicalClasses.xml file that can be found in the All Users data directory.

# **Export list**

Exports the result set in the center pane to either a tab delimited (.txt) file or a comma delimited (.cvs) file.

# **Assign properties**

This action allows you to quickly set some of the more common properties for the databases that are classified under the selected classification rules.

**Table 37. Assign properties**

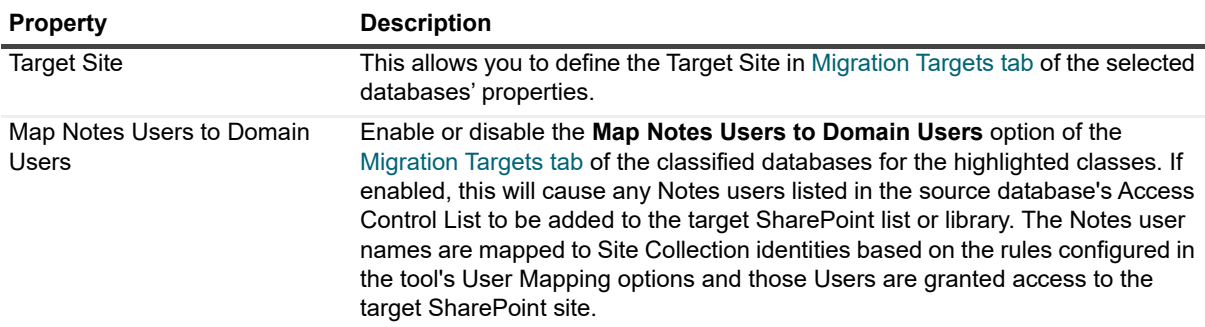

**Table 37. Assign properties**

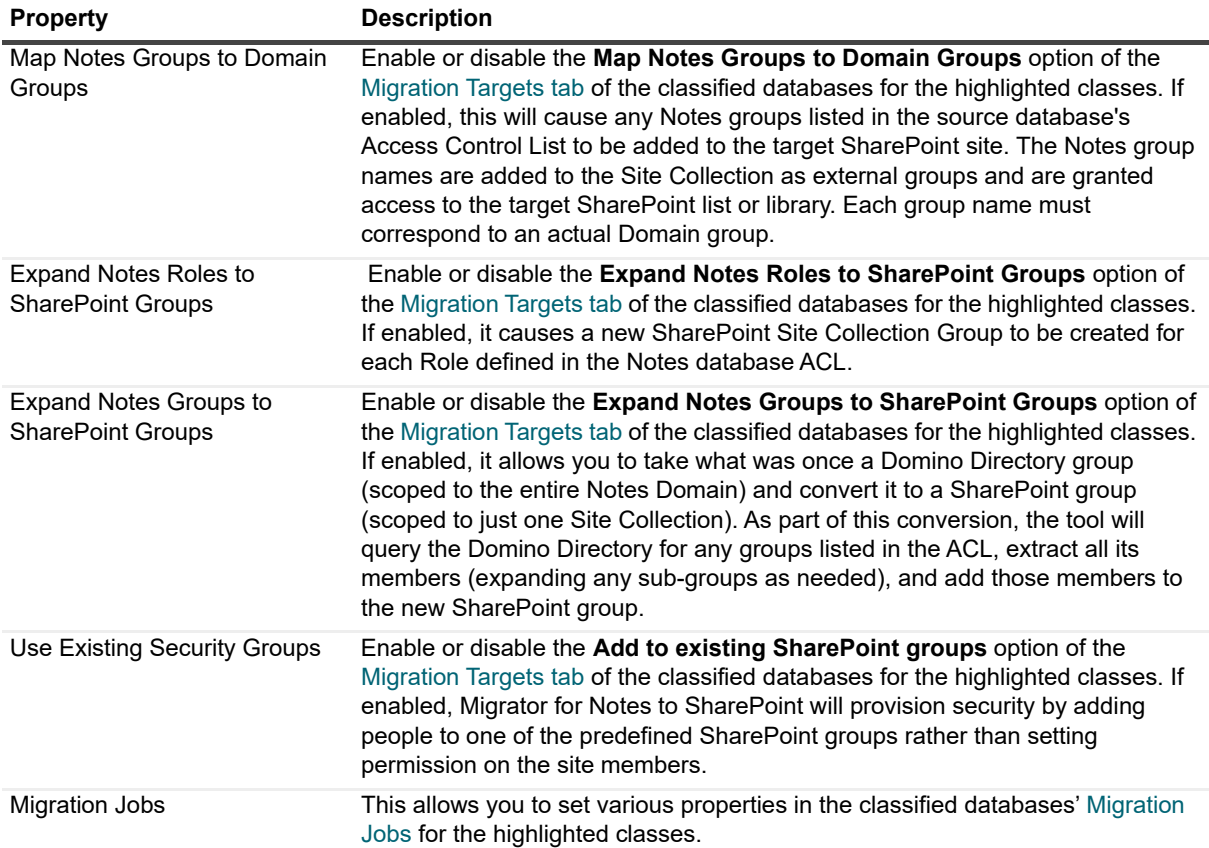

## **Generate InfoPath form template**

This action allows you to migrate your Notes Forms to InfoPath Form Templates. For details, see the database action, [Generate InfoPath form template on page 42](#page-41-0).

# **Go to Reference Notes database**

This action opens the Reference database that is defined in this Classifications [Class Template tab.](#page-69-0)

# **Prioritizing a class**

When the classification process is being run, the first class in the list whose rules match for a database will be assigned to that database. Subsequent classes will not be tested once a match is made. To re prioritize a class, select the class in the center pane and select **Move Up** from the Action View or context menu to move the class up the list of classes. Select **Move Down** from the Action View or context menu to move the class down the list.

## <span id="page-66-0"></span>**Creating a new class**

### *To create a new class*

1 Select the classification node for which you want your class to be for: either Technical or Business.

- 2 Select New Class from the Action Pane. This will create a new class in the center results pane.
- 3 Select the new class and in the context menu or Action Pane, select Properties. This opens the Class Properties dialog box. The Class Properties dialog box is where you define the class. [For more information,](#page-67-0)  [see Classification Rule Properties on page 68.](#page-67-0)
- 4 Select **OK** to save the changes. Select **Cancel** to close the dialog box without saving changes.

## **Editing a class**

### *To edit a class*

- 1 Select the classification node that contains the class to be edited: either Technical or Business.
- 2 Select the class to be edited from the Results View.
- 3 Select Edit from the Action Pane. This opens the Class Properties dialog box.
- 4 Edit the class definition in the Class Properties dialog box. [For more information, see Classification Rule](#page-67-0)  [Properties on page 68.](#page-67-0)
- 5 Select **OK** to save the changes. Select **Cancel** to close the dialog box without saving changes.

## **Deleting a class**

### *To delete a class*

- 1 Select the classification node that contains the class to be deleted: either Technical or Business.
- 2 Select the class to be deleted from the Results View.
- 3 Select Delete from the Action Pane.

# <span id="page-67-0"></span>**Classification Rule Properties**

The Classification Rule Properties dialog box is available in the action pane as well as the context menu. This is where you define the rules for database classification as well as rules for mapping analysis and migration type properties. Migration jobs for classified databases can be defined and run from here is well. The dialog box is organized in a tabular layout.

## **General tab**

**Table 38. General tab**

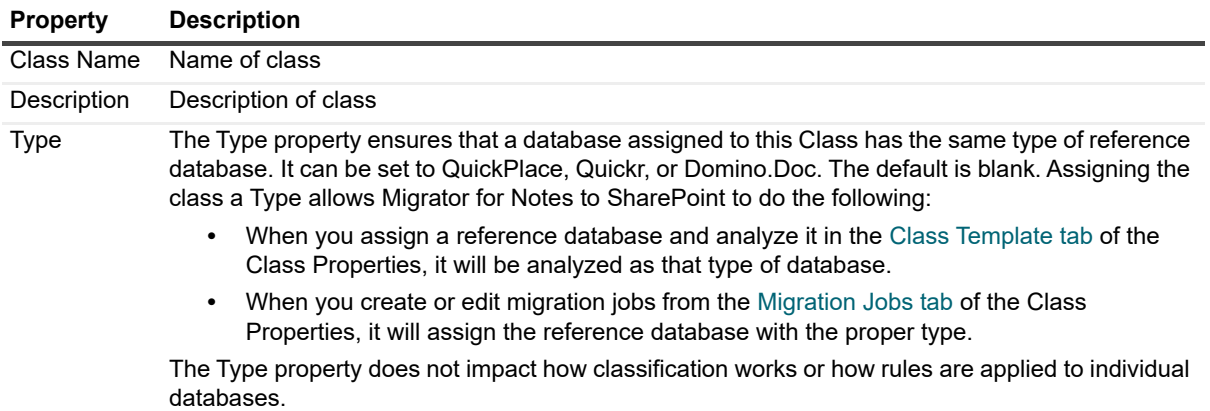

# **Rules tab**

This tab has the rules that are used when classifying a database. If a database meets the rules defined in this tab, it will be automatically classified as the given class.

Rules are prioritized (applied in a predefined order); the first one that matches is used and subsequent rules are not tested. To move a rule higher in the order, select the rule in the list and click the **Move Up** button. To move a rule lower in the order, select the rule and click **Move Down**.

To create a rule, click the **Add** button on the right. To edit an existing rule, select the rule from the list and click **Edit**. To delete a rule, select the rule from the list and click **Delete**.

You can define as many rules as needed. Select the **Match only if All above conditions are met** radio button to create an And condition or select the **Match if ANY above conditions are met** radio button to create an Or condition for your rules.

Clicking **Add** or **Edit** opens the **Database Classification Rule** dialog box.

**Figure 4. Database classification rules**

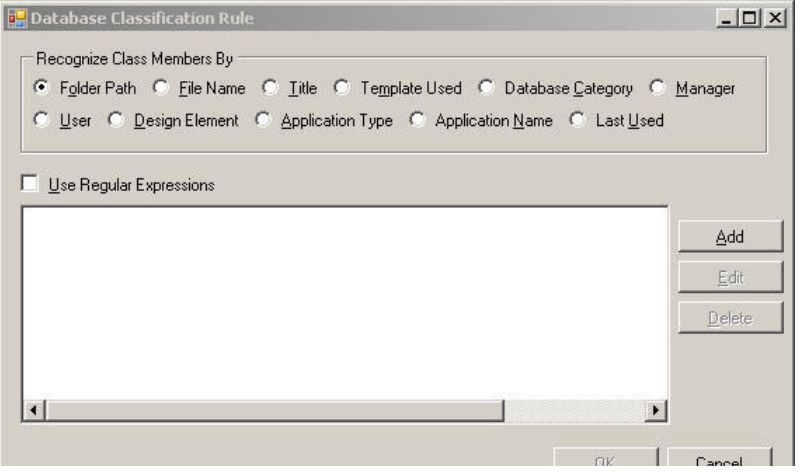

Using the **Recognize By** radio buttons, select the method for identifying databases. The **Last Used** radio button allows you to identify databases whose last used date falls within a specified date range.

Select the **Use Regular Expressions** check box if your rule uses regular expressions for identifying the strings. Some examples of regular expressions:

^abc - starts with the string "abc".

abc\$ - ends with the string "abc".

^abc\$ - matches the string "abc" exactly.

abc - contains the string "abc".

^ab.\*cd\$ - starts with "ab" and ends with "cd", with anything in between.

^ab...cd\$ - starts with "ab" and ends with "cd", with 3 characters in between.

For more information on regular expression, see http://www.regular-expressions.info/quickstart.html.

### <span id="page-69-0"></span>**Class Template tab**

Databases that qualify to be members of the given class can have their analysis automatically run using the information defined in this tab. To do this, you must run the [Apply class rules](#page-39-1) action for the databases once this tab is filled out.

**Table 39. Class Template tab**

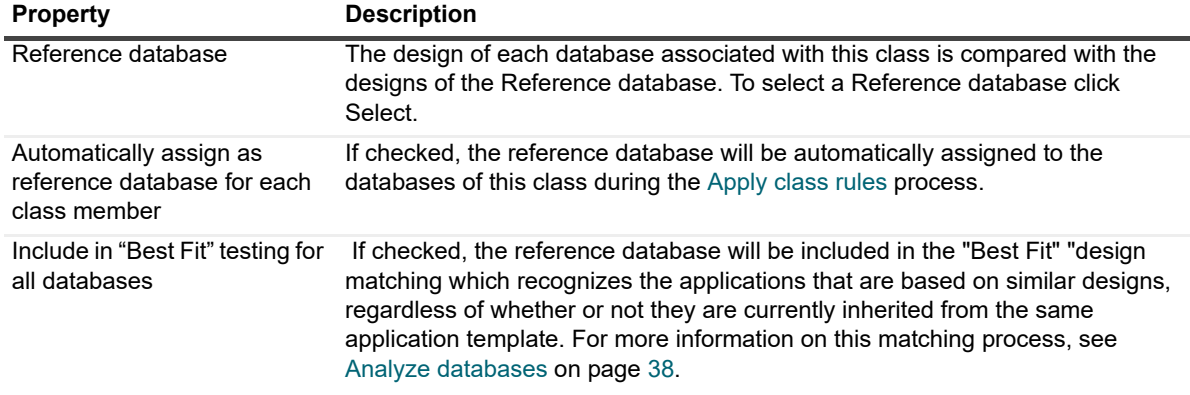

To analyze the design of the reference database, click **Scan Design**.

The design summary will appear at the bottom of the tab once the reference database has been scanned. To view the details of the design, click **Design Details**. You can generate an InfoPath form from a Notes form.

The design information on the Class Template tab is part of the reference database's properties sheet. It is visible here for ease of use. This same data is accessible from the database's Design Analysis tab.

### <span id="page-69-1"></span>**Auto Triage tab**

Databases that qualify to be members of the given class can have their migration status information automatically set using the information defined in this tab. To do this, you must run the [Apply class rules](#page-39-1) action for the databases once this tab is filled out.

**Table 40. Auto Triage tab**

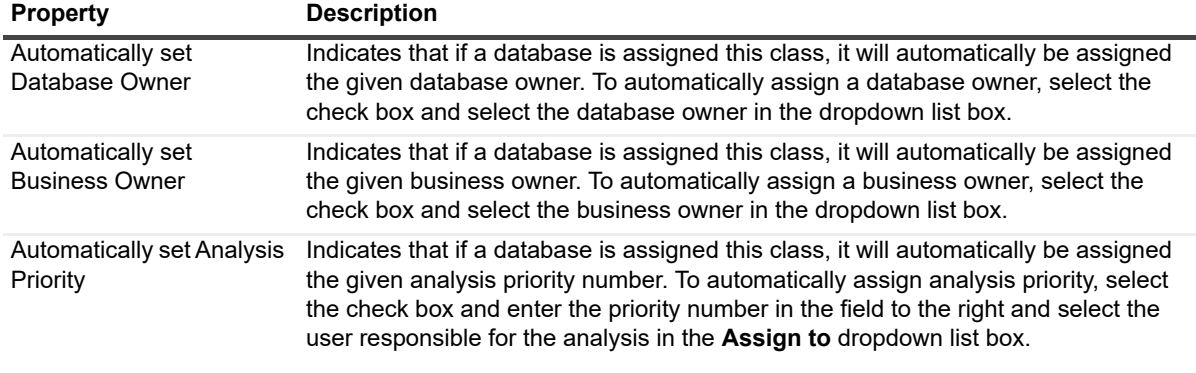

**Table 40. Auto Triage tab**

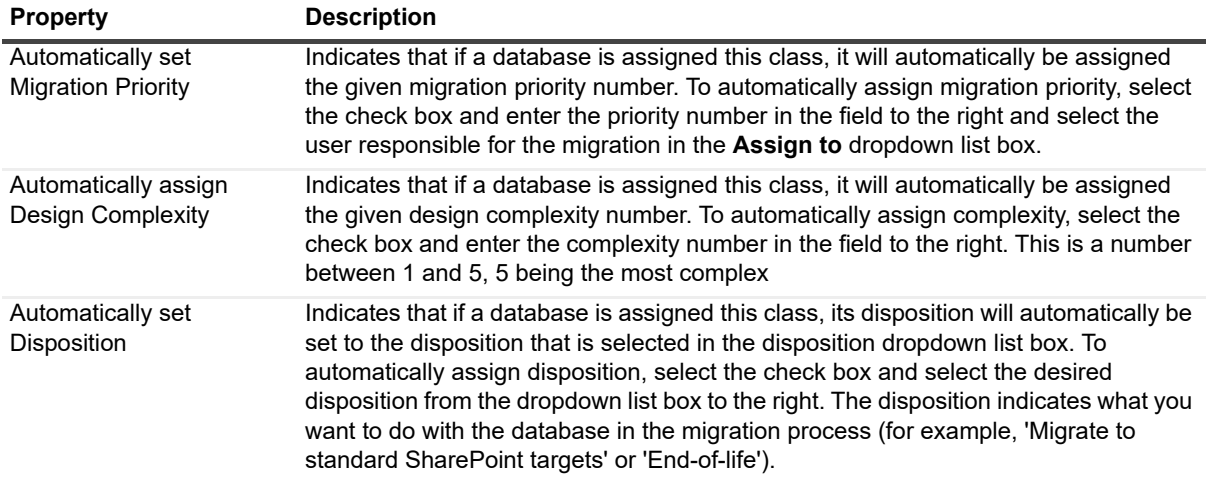

## <span id="page-70-0"></span>**Assign Effort tab**

Databases that qualify to be members of the given class can have their migration effort automatically set using the information defined in this tab. To do this, you must run the [Apply class rules](#page-39-1) action for the databases once this tab is filled out.

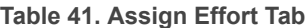

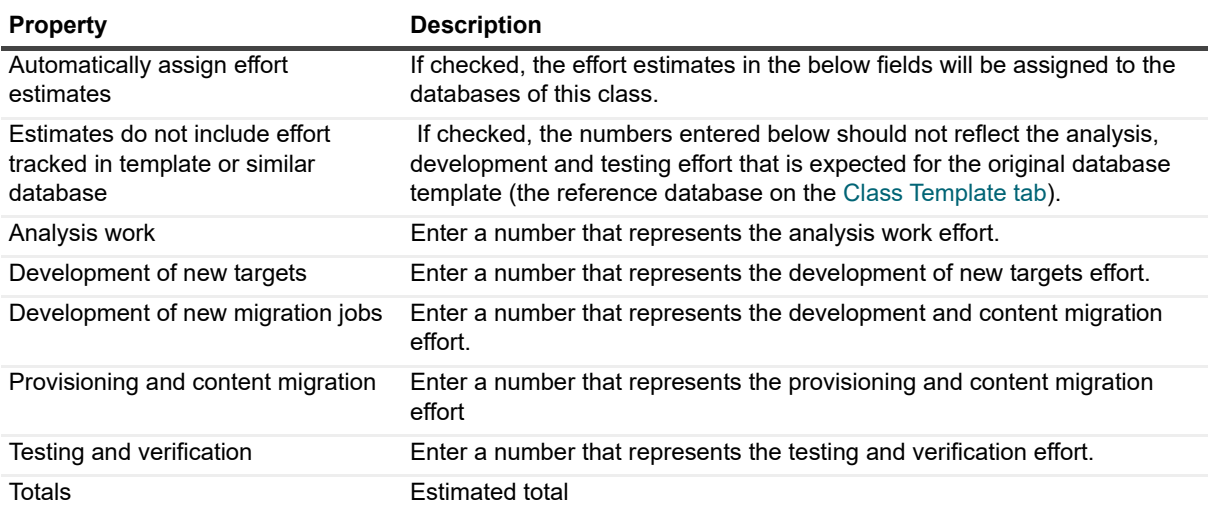

# <span id="page-71-0"></span>**Auto Target tab**

Databases that qualify to be members of the given class can have their migration targets automatically set using the information defined in this tab. To do this, you must run the [Apply class rules](#page-39-1) action for the databases once this tab is filled out.

**Table 42. Auto Target Tab**

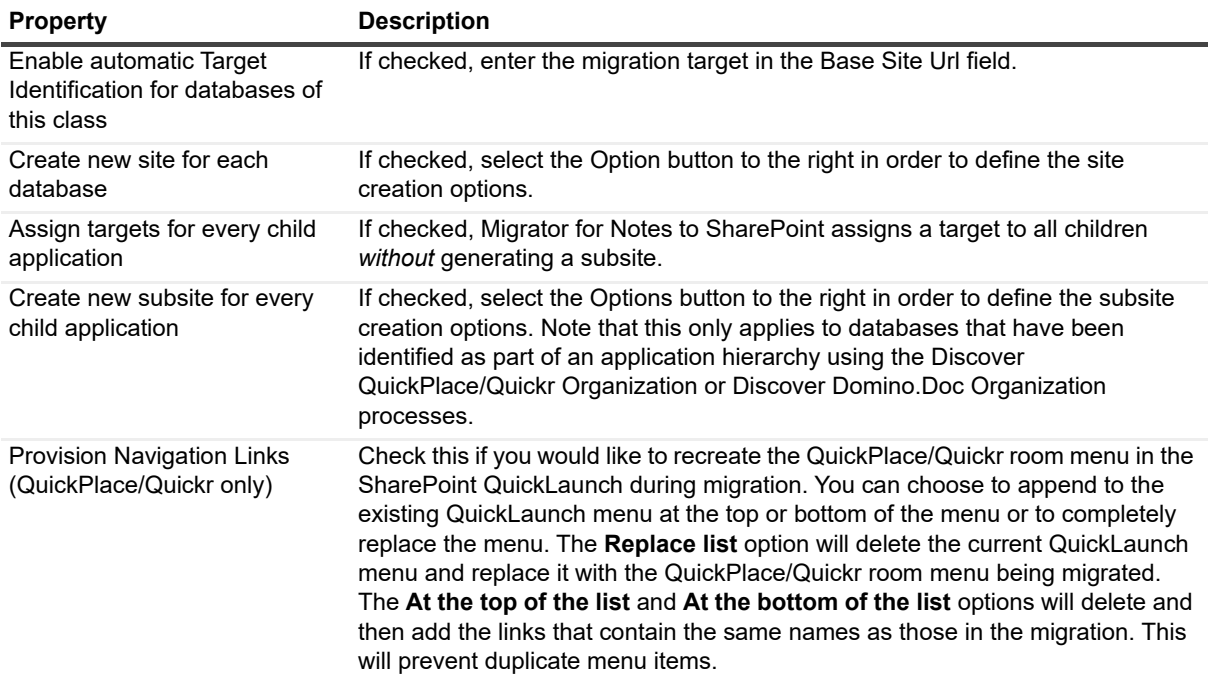

**NOTE:** While QuickPlace/Quickr rooms can have several levels of menu items in the navigation hierarchy,  $\mathbf{i}$ SharePoint can only have two levels. During provisioning of the navigation hierarchy, all levels that are lower than the second level will be flattened to the second level in SharePoint.
### **Site creation options**

**Table 43. Site creation options**

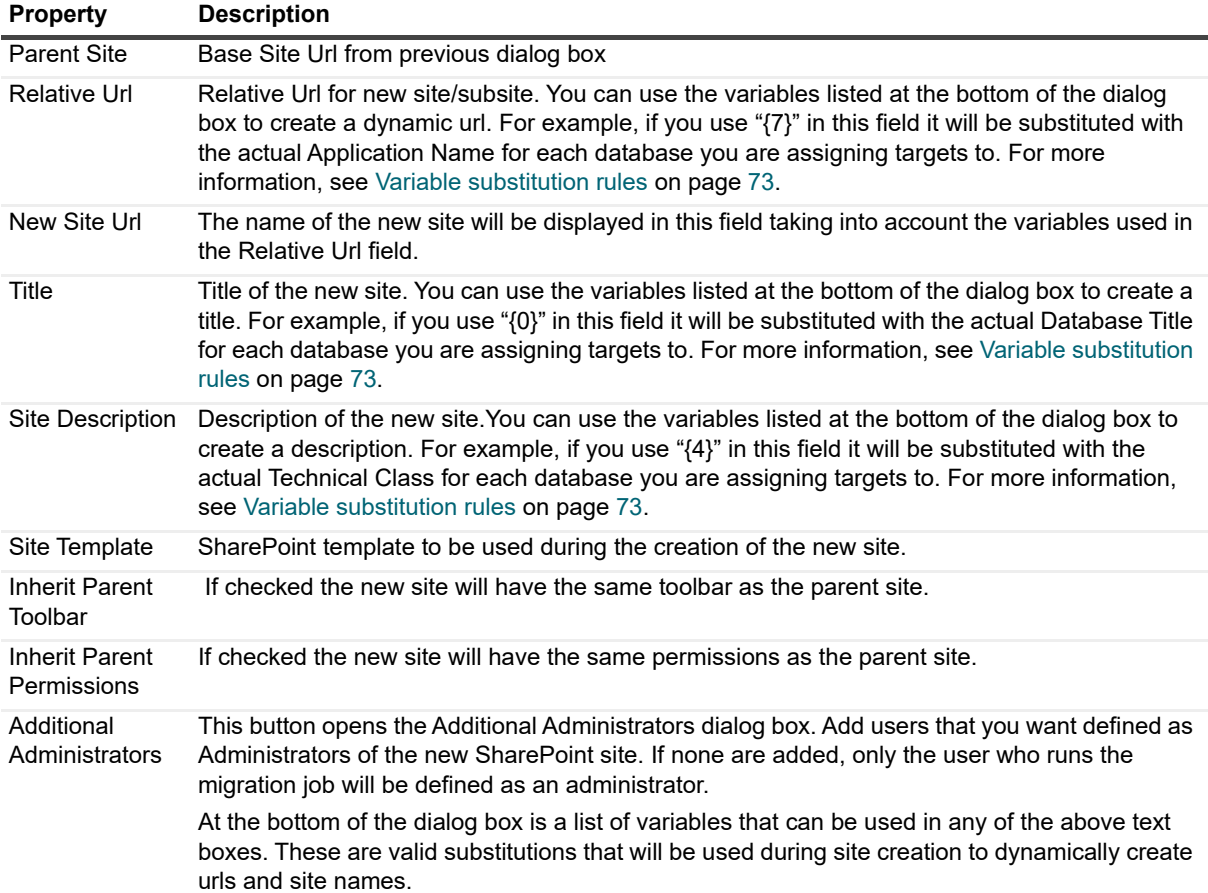

### <span id="page-72-0"></span>**Variable substitution rules**

When SharePoint site or subsite Urls are built using this substitution, it is possible that the source text of the substitution may not conform to the restrictions required of a SharePoint site Url. If the Url does not conform to SharePoint site Url naming restrictions, then the site will not provision completely and the migration cannot succeed. To avoid this, Migrator for Notes to SharePoint modifies the site Urls to conform to the SharePoint site Url naming limitations. When a SharePoint Site Url is computed by Migrator for Notes to SharePoint, it will be modified according to the following rules in order to produce a legal site Url:

- The following illegal characters are converted to the '\_' character: \+?#&\*|~/%:<>"
- **•** The following illegal whitespace characters are converted to normal spaces: Tab VTab Return Newline
- **•** Leading/trailing whitespaces are eliminated
- **•** Embedded blocks of whitespace are compressed to a single space
- **•** Embedded/trailing blocks of repeated underscore characters are compressed to a single underscore
- **•** Leading dots and underscores are eliminated
- **•** %20 is converted to space character
- **•** Sequences of 2 or more periods are eliminated
- **•** Trailing periods are eliminated
- **NOTE:** The site name does not get altered, only the Url to the site.i I

For information on the replacement for the illegal characters in documents and folder names as well as SharePoint page titles, [see "Configure Character Replacement List" on page 14.](#page-13-0)

## **Migration Jobs tab**

Databases that qualify to be members of the given class can have their migration jobs automatically set using the information defined in this tab. To do this, you must run the [Apply class rules](#page-39-0) action for the databases once this tab is filled out.

**Table 44. Migration Jobs tab**

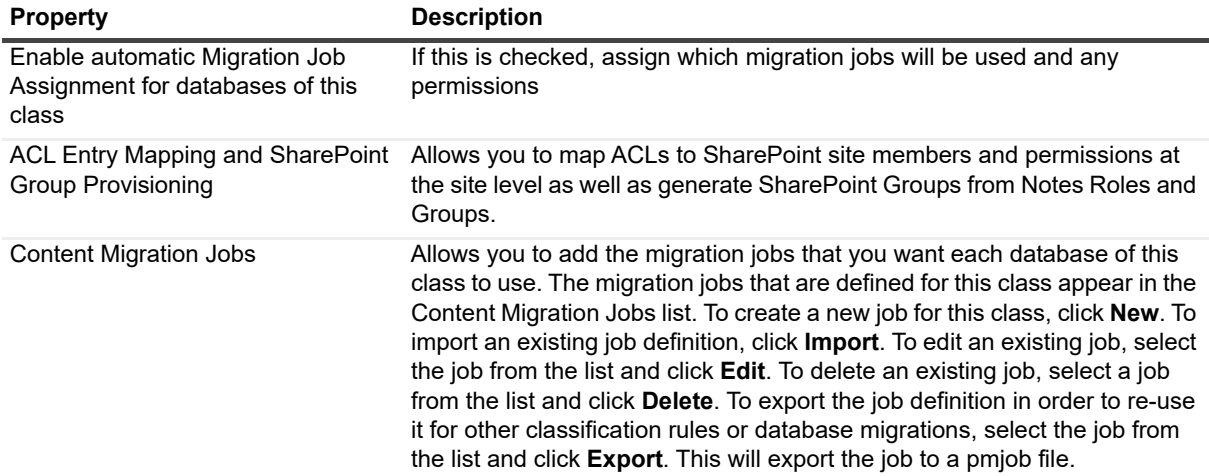

#### **Updating a target**

To update the target list name for a migration job, select the job from the list and click **Target**. The 'Select a target list' dialog box will appear. When entering the target list, variable substitution can be used, as shown by the helper box in the dialog box. [For more information, see Variable substitution rules on page 73.](#page-72-0)

Click **Select...** to launch the Migrator for Notes to SharePoint's SharePoint List browser and select the desired List. The **Select...** button is only enabled if in the Auto Target tab, Enable Automatic Target Identification is checked, the base site URL is not empty, and the two "Create new..." check boxes are not checked. If the **Select...** button is disabled, you can still type in a list name.

For detailed information on defining a migration job using the Job Designer, see [Migrator for Notes to SharePoint](#page-91-0)  [Designer on page 92](#page-91-0).

## **Content Types tab**

This tab allows you to define and provision SharePoint Content Types for a SharePoint Site.

You can add Content Type definitions to be provisioned in many ways.

- **New:** Define from scratch a Content Type.
- **Import:** Allows you to add a Content Type definition from a previously exported Content Type definition file.
- **From Notes Form:** Create a Content Type definition based on a Notes Form.
- **From Migration Jobs:** Allows you to take the fields in the target data definition of a migration job and use them in a Content Type definition.
- **From Existing List:** Allows you to take a SharePoint List and turn it into a Content Type definition.
- **From Existing Content Types:** Create a Content Type definition based on an existing Content Type.

To edit a Content Type definition, select it in the list and click **Edit**.

To delete a Content Type definition, select it in the list and click **Delete**.

To provision the list of Content Types shown in the tab, click **Provision**.

**NOTE:** If a Content Type in the list already exists in the target site, the existing Content Type definition will be f. updated. Any new columns will be added but columns that are in the existing Content Type that are not part of the Migrator for Notes to SharePoint definition will not be removed. They will be left as is.

### **Content Type tab**

Specify the SharePoint site where you would like this Content Type to be created.

**Table 45. Content Type tab**

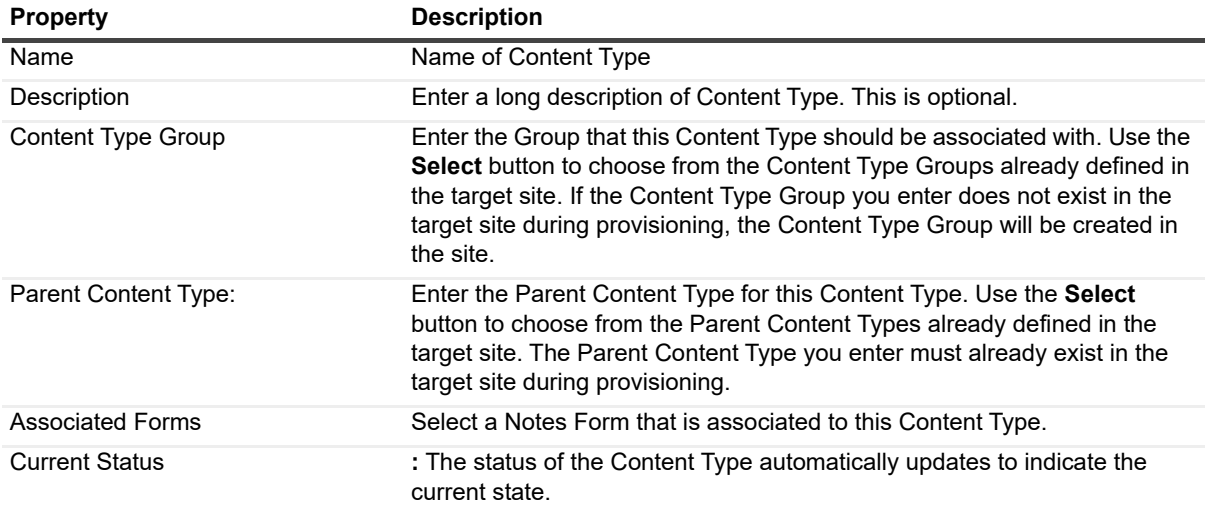

### **Site Columns tab**

This tab allows you to define the columns for the Content Type. Any site columns that do not already exist in the target site will be created during the provisioning of the Content Type. Then the new or existing site columns will be added to the target content type.

If a Content Type column already exists with the same name and has the same properties, Migrator for Notes to SharePoint will use it rather than creating a new one.

If a Content Type column already exists with the same name and has minor differences in properties, Migrator for Notes to SharePoint will use it and a warning will be issued.

If a Content Type column already exists with the same name but the **Type** is different, an exception will be issued.

If a Content Type column does not exist, but a Site column with the same name, type and properties already exists, Migrator for Notes to SharePoint will add it to the Content Type definition.

If the column has **Is Title Field** set to *true*, the current **Title** column will be renamed in the Content Type definition.

If a Site column already exists on the target site that has the same name but the Type is different, Migrator for Notes to SharePoint will create a new Site column and add it to the Content Type definition.

Otherwise a new Site column will be created and it will be added to the Content Type definition as well.

# **SharePoint Targets**

The SharePoint Targets node allows you to navigate all available SharePoint sites and view any existing Lists and Libraries. The sites that you see here depend on your SharePoint configuration (see [SharePoint tab on page 20\)](#page-19-0).

An addition to displaying your existing sites and content, Migrator for Notes to SharePoint will also indicate any planned future sites and content that you have entered into the tool. The planned sites are displayed with a green plus icon.

Based on the Migration Plan you set up, a preview of the planned SharePoint sites is displayed under the SharePoint Targets node. These planned sites may have been manually added using the Add Sub-Site action (see [Add sub-site on page 76](#page-75-0)), may have been added while specifying the [Migration Targets tab](#page-58-0) for a particular database, or may have been assigned automatically based on database classes (see [Auto Target tab on page 72\)](#page-71-0).

Both planned and existing sites and subsites are displayed. The sites that are planned and do not actually exist are displayed with a green plus sign icon. Each planned site has a detailed set of [Plan a new SharePoint subsite](#page-76-0) that may be edited by selecting the Properties action.

### **Go to site**

This action will launch the selected SharePoint Site.

### <span id="page-75-0"></span>**Add sub-site**

To add a planned site, select the parent site node in the tree and select the Add Sub-Site action. The [Plan a new](#page-76-0)  [SharePoint subsite](#page-76-0) dialog box will appear. Fill the options out and select **OK** to save. Your planned site will show up in the tree with the green plus sign icon.

### <span id="page-76-0"></span>**Plan a new SharePoint subsite**

**Table 46. SharePoint subsite**

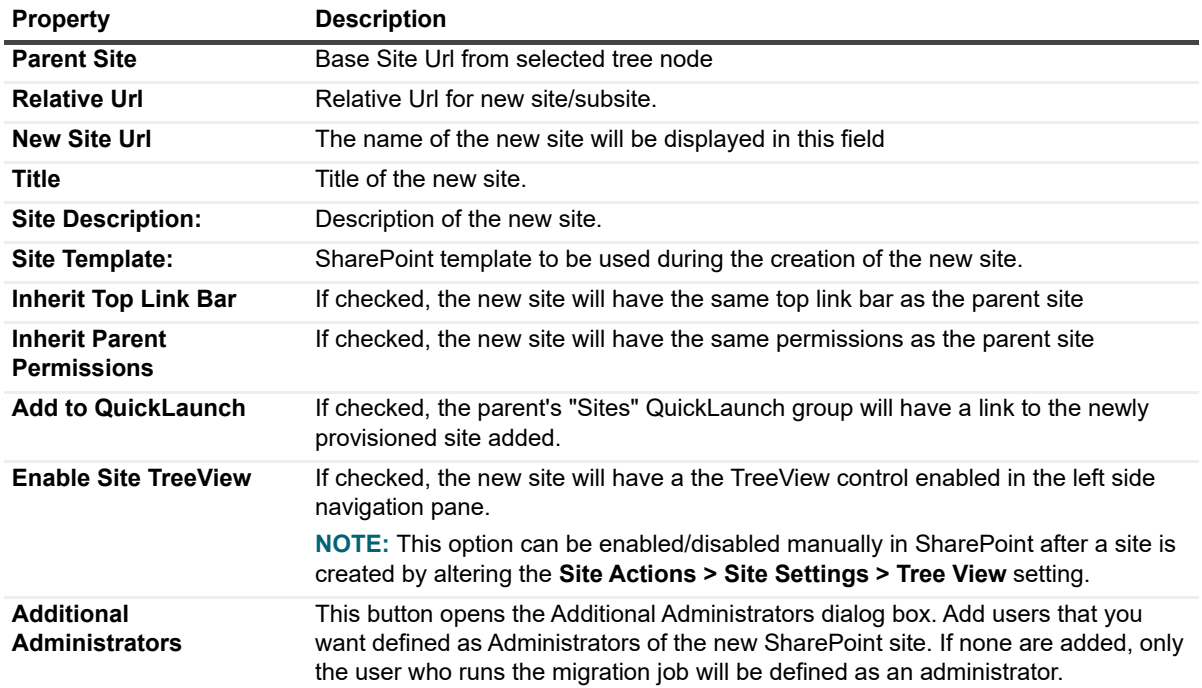

## **Provision planned sites**

To perform the actual site provisioning of sites and subsites, select the site node that you want to start from and select the **Provision Planned Sites** action. Upon selecting the action to provision the site, the Subsite Provisioning Task dialog box is displayed.

This dialog box gives you the details of the sites that will be provisioned and the options that you chose for the sites. You have the option to provision the planned child subsites by checking the **Provision all Child Subsites** check box.

You also have the option to run this action in the background as a task. To do this, select the **Run task in background** check box**.** Once the provisioning process begins, status information is displayed in the progress bar. You can also view the detailed status of the provisioning job by viewing the corresponding task record in the Tasks view. Open the task to view the results of the process as well as any errors or warnings. [For more information, see](#page-84-0)  [Task history on page 85.](#page-84-0)

If deselected, this action will run in the foreground with the task properties dialog box displaying progress, status and logs.

## **Databases targeting this site**

For a site that has one or more databases targeting it, the following database actions are available from the **Databases targeting this site** menu item:

- **•** [Assign properties](#page-36-0)
- **•** [Analyze databases](#page-37-0)
- **•** [Recompute database details](#page-39-1)
- **•** [Apply class rules](#page-39-0)
- **•** [Migrate to SharePoint](#page-40-0)
- **•** [Export database records](#page-47-0)
- **•** [Extract database users](#page-48-0)

#### **Figure 5. Database targeting this site**

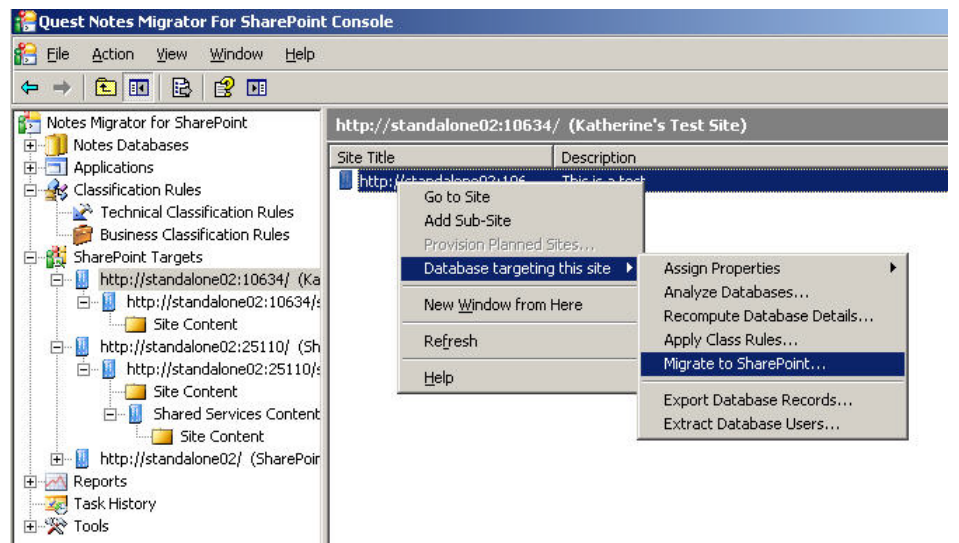

## <span id="page-77-0"></span>**Scheduled tasks**

All scheduled tasks are listed under the **Scheduled Tasks** node. You can see these information for each one:. **Table 47. Scheduled tasks**

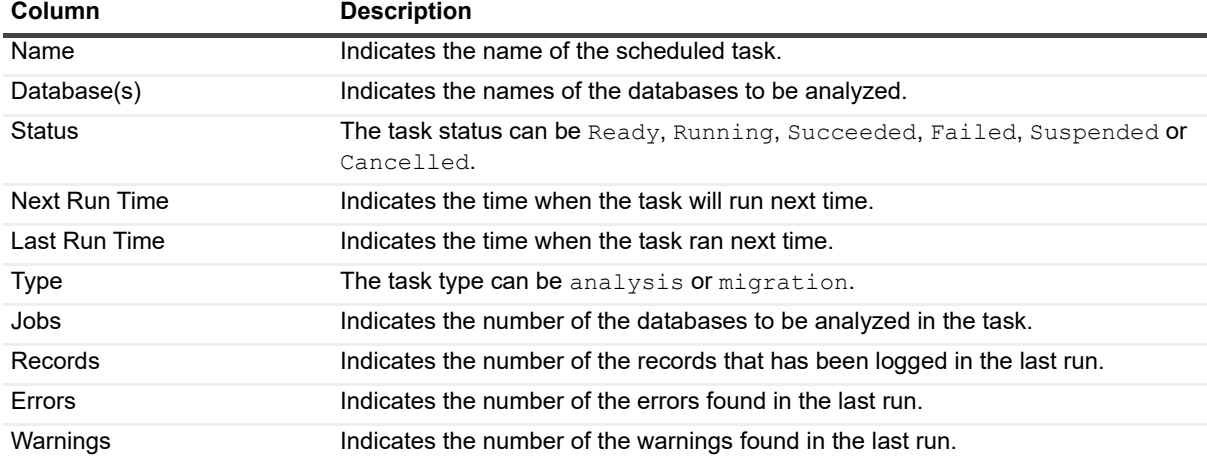

You can perform the following procedures for scheduled tasks:

- **•** [Creating a scheduled task](#page-78-1)
- **•** [Editing a scheduled task](#page-78-0)
- **•** [Running a scheduled task](#page-79-0)
- **•** [Viewing scheduled task history](#page-79-1)
- **•** [Deleting a scheduled task](#page-79-2)

## <span id="page-78-1"></span>**Creating a scheduled task**

You can create a scheduled analysis task from the **[Analyze databases](#page-37-0)** window, or a scheduled migration task from the **[Migrate to SharePoint](#page-40-0)** window.

#### *To create a scheduled analysis task*

- 1 In the NMSP console, under the **All Databases** node, right click on one or multiple databases, and select **Analyze Databases...**.
- 2 In the **Analyze Databases** window, click the radio button **Create a scheduled task**, and click **OK**.
- 3 In the **New Schedule Analyze Task** window, enter a **Task Name**, and set a **Start Time** and a **Stop Time** (optional) for the task.

**NOTE:** The task will be stopped if it is still running at the stop time you set, and enter the status ÷ **Stopped**. Once stopped the task cannot be resumed again.

- 4 Click **Analyze Parameters** to decide which types of scans to be run for the task. For information on the various scans, see [Table 16.](#page-37-1)
- 5 In the NMSP console, click on the **Scheduled Tasks** node, and notice that the new scheduled task is displayed in the list on the right.

#### *To create a scheduled migration task*

- 1 In the NMSP console, right click on a database and select **Migrate to SharePoint**.
- 2 In the **Migrate to SharePoint** window, click the radio button **Create a scheduled task**.

The **New Scheduled Task** window opens.

- 3 Enter a **Task Name,** set a **Start Time** and a **Stop Time** (optional) for the task, and click **OK**.
	- **NOTE:** The task will be stopped if it is still running at the stop time you set, and enter the status ÷ **Suspended**. To resume the task, right click the task in the [Scheduled tasks](#page-77-0) list, and select **Continue**.
- 4 In the NMSP console, click on the **Scheduled Tasks** node, and notice that the new scheduled task is displayed in the list on the right.

## <span id="page-78-0"></span>**Editing a scheduled task**

#### *To edit the properties of a scheduled task*

1 In the NMSP console, click on the **Scheduled Tasks** node.

All scheduled tasks are displayed in the list.

2 Right-click on the task you want to edit and select **Properties**.

The **Properties** window opens for the scheduled task.

- 3 You can perform the following functions in the **General** tab:
	- **▪** Change the scheduled task name and start time.
	- **▪** Click **Options** and change the task options.
	- **▪** Right click a job in the list and select **Edit** to edit the job.
	- **▪** For a scheduled analysis task, click **Analyze Parameters** to edit the analyze parameters. For information on the various scans, see [Analyze databases on page 38](#page-37-1).

## <span id="page-79-0"></span>**Running a scheduled task**

#### *To run a scheduled task immediately*

1 In the NMSP console, click on the **Scheduled Tasks** node.

All scheduled tasks are displayed in the list.

- 2 Right-click on the task you want to run and select **Run**.
- 3 In the confirmation window, click **Yes**.

The task runs immediately.

**NOTE:** To see the analysis result after running a scheduled analysis task, restart the console first, and then check these tabs in the Database **[Properties](#page-49-0)** window:

- **•** [Script Analysis tab](#page-53-0)
- **•** Design Analysis tab
- **•** [Complexity tab](#page-55-0)
- **•** [General Tab](#page-50-0)
- **•** [Classification tab](#page-51-0)
- **•** [Database Access tab](#page-51-1)
- **•** [Usage Analysis tab](#page-51-2)
- **•** [Data Analysis tab](#page-52-0)

## <span id="page-79-1"></span>**Viewing scheduled task history**

#### *To view the history of a scheduled task*

- 1 In the NMSP console, click on the **Scheduled Tasks** node. All scheduled tasks are displayed in the list.
- 2 Right-click on the task you want to edit and select **Properties**. The **Properties** window opens for the scheduled task.
- 3 In the **Properties** window, select the **History** tab.

## <span id="page-79-2"></span>**Deleting a scheduled task**

#### *To delete a scheduled task*

- 1 In the NMSP console, click on the **Scheduled Tasks** node. All scheduled tasks are displayed in the list.
- 2 Right-click on the task you want to delete and select **Delete**.
- 3 Click **Yes** to confirm the deletion.

# **Reports**

All reports are found under the Reports node. Each report is represented by a tree node. A number of standard reports are provided that summarize or detail the data collected by the user. The standard reports are found directly under the Reports node. They cannot be edited or customized within the console.

**NOTE:** The current version of Migrator for Notes to SharePoint includes only a limited set of standard reports and charts. Additional reports may be downloaded separately from the Quest support web site and from http://notes2sharepoint.org.

Microsoft Report Viewer 2012 is used by the console for viewing all reports. If this component is not installed, the reporting functionality will be not enabled. Report Viewer 2012 may be downloaded from the following location[:](http://www.microsoft.com/en-us/download/confirmation.aspx?id=35747) [http://www.microsoft.com/en-us/download/confirmation.aspx?id=35747.](http://www.microsoft.com/en-us/download/confirmation.aspx?id=35747)

To view a report, select the corresponding report node. The resulting report can be viewed in the Results View. From the Results View, you can navigate through the pages of the report, print the report or export the report using the report toolbar on the top of the Results View.

| The Quest Migrator for Notes to SharePoint Console                  |                                      |                               |                         |             |                                |                   |         |                                                  |                                          |       |      | $-10x$                    |
|---------------------------------------------------------------------|--------------------------------------|-------------------------------|-------------------------|-------------|--------------------------------|-------------------|---------|--------------------------------------------------|------------------------------------------|-------|------|---------------------------|
| File Action View Window Help                                        |                                      |                               |                         |             |                                |                   |         |                                                  |                                          |       |      | $-10 \times$              |
| ◆◆ 2同日に                                                             |                                      |                               |                         |             |                                |                   |         |                                                  |                                          |       |      |                           |
| Migrator for Nobes to SharePoint                                    | Detailed Database Report             |                               |                         |             |                                |                   |         |                                                  |                                          |       |      |                           |
| Notes Databases<br>匣                                                | 44                                   | df 1 > H   + 8 + 1 + 1 + 100% |                         | ν.          |                                |                   |         |                                                  |                                          |       |      |                           |
| E 3 Applications                                                    | -1                                   |                               |                         | Find   Next |                                |                   |         |                                                  |                                          |       |      |                           |
| El & Classification Rules                                           | E Allahandelah EX                    |                               |                         |             |                                |                   |         |                                                  |                                          |       |      |                           |
| El go ShanePoint Targets                                            | <b>StockedFiles</b>                  |                               |                         |             |                                |                   |         |                                                  |                                          |       |      |                           |
| Scheduled Tasks                                                     | DisucussionData                      | Quest <sup>-</sup>            |                         |             | <b>Database Details Report</b> |                   |         |                                                  |                                          |       |      |                           |
| <b>E M</b> Reports<br>[4] ACL Details Chart Only Report             | ImportService                        |                               |                         |             |                                |                   |         |                                                  |                                          |       |      |                           |
| all ACL Details Report                                              | LinkTracking                         |                               |                         |             |                                |                   |         |                                                  |                                          |       |      |                           |
| al Agent Details Chart Only Report                                  | Quest NMSP Reposit Title             |                               | <b>File Path</b>        | Folder      | <b>File Name</b>               | <b>Replica ID</b> | Server  | livi                                             | Template Base Template Name Its Template |       | Type | Catego                    |
| al Agent Details Report                                             | Quest Repository                     |                               |                         |             |                                |                   |         |                                                  |                                          |       |      |                           |
| al All Tasks Report                                                 | SimpleCbjectsLib<br>SuiteAttachments |                               |                         |             |                                |                   |         |                                                  |                                          |       |      |                           |
| al Business Class By Technical Class                                | SuiteDuplicate                       | BookedFiles                   | BlockedFiles.nst        |             | <b>BlockedFiles net</b>        | 85257867.008598F8 | (Local) | notes: 085257867006596 Stuff7WebDocLib           |                                          | False |      | Docume <sup>1</sup>       |
| al Database ACLs Report                                             | SuiteFolderTarget                    |                               |                         |             |                                |                   |         | F8                                               |                                          |       |      |                           |
| 24 Database Aging Report                                            | SuiteHide                            |                               |                         |             |                                |                   |         |                                                  |                                          |       |      |                           |
| [4] Database Class report by Server                                 | Suleinages                           | DisucussionDets               | DisuoussionDeta.nsf     |             | DisucussionData.nst            | 48257E11:0022233C | (Local) | notes: 048257E11002223 StriR85Discussion<br>lar. |                                          | False |      | Discuss                   |
| [4] Database Count by Document Cr.                                  | SuiteProperties                      |                               |                         |             |                                |                   |         |                                                  |                                          |       |      |                           |
| [4] Database Count by File Size Grot                                | SuiteSpecialCases                    | InportService                 |                         |             |                                | 85257843.0047684A | (Local) | notes: 085257B430047E8 StdR7WebDocLib            |                                          | False |      | Docume <sup>1</sup>       |
| 24 Database Design Element Differe                                  | WilliamApplication                   |                               | InportService.nst       |             | ImportService.net              |                   |         |                                                  |                                          |       |      |                           |
| [a] Database Design Element Report                                  | WilliamDiscussionNew                 |                               |                         |             |                                |                   |         |                                                  |                                          |       |      |                           |
| al Database Jobs Report                                             | WilliamDocument                      | LinkTracking                  | LinkTracking.nst        |             | LinkTracking.net               | 85257B4F:0055CD9C | (Local) | notes:085257B4F00550D StrR7WebDocLib             |                                          | False |      | Docume <sup>1</sup>       |
| 14 Database Mgration Target Repo                                    |                                      |                               |                         |             |                                |                   |         |                                                  |                                          |       |      |                           |
| al Database Replica Access                                          |                                      |                               |                         |             |                                |                   |         |                                                  |                                          |       |      |                           |
| al Database Tasks Report                                            |                                      | Cuest NMSP Repository         | TechDuestRepository.nst |             | TestCuestRepository.nst        | 85257E2A 0000424A | (Local) | notes: 085257E24000042 CuestRepository           |                                          | False |      |                           |
| [a] Databases By Manager                                            |                                      |                               |                         |             |                                |                   |         | l٤۵                                              |                                          |       |      |                           |
| 21 Databases By Template                                            |                                      |                               |                         |             |                                |                   |         |                                                  |                                          |       |      |                           |
| La Databases Script Scan Report                                     |                                      | <b>Crueet Repository</b>      | CrueetRepoedary.net     |             | QuestRepository.ns1            | 482570BE 0032395A | (Local) | notes: 048257066003239 CuestRepository           |                                          | False |      |                           |
| 1 DEI By Document Count Group R                                     |                                      |                               |                         |             |                                |                   |         |                                                  |                                          |       |      |                           |
| Detailed Database Report                                            |                                      |                               |                         |             |                                |                   |         |                                                  |                                          |       |      |                           |
| 21 Form Details Report                                              |                                      | SimpleObjectsLib              | SimpleClojectsLib.nsf   |             | SinpleObjectsLib.nof           | 85257AFE 0056488B | (Local) | notes: 085257.4/19005648 StrR7VetDocLib          |                                          | False |      | Docume                    |
| Lal Script Library Details Chart Only                               |                                      |                               |                         |             |                                |                   |         | IЯ                                               |                                          |       |      |                           |
| [4] Script Library Details Report                                   |                                      |                               |                         |             |                                |                   |         |                                                  |                                          |       |      |                           |
| al Standard Database Report Temp                                    |                                      | SuteAtechnerds                | SubsAttachments.not     |             | SubsAttachments.nst            | 85257CE0:00SED6F7 | (Local) | notes:085257CE0005ED6 StrR7VesDocLib             |                                          | False |      | Docume                    |
| 11 Subform Details Chart Only Repo                                  |                                      |                               |                         |             |                                |                   |         |                                                  |                                          |       |      |                           |
| all Subform Details Report                                          |                                      |                               |                         |             |                                |                   |         |                                                  |                                          |       |      |                           |
| al Top 10 Attachments Report                                        |                                      | SuiteDunlicate                | SuiteDunlicateTwo.nst   |             | SubsDuplicateTwo.net           | 8525700B0058FACF  | (Local) | notes:0052570CB0058F StrR7WebDocLib              |                                          | False |      | Docume <sup>1</sup>       |
| 24 Top 10 Databases By Inherited T                                  |                                      |                               |                         |             |                                |                   |         | lan                                              |                                          |       |      |                           |
| 1 Top 25 Databases by Count of U<br>11 Top 25 Databases by Document |                                      |                               |                         |             |                                |                   |         |                                                  |                                          |       |      |                           |
| [4] Top 25 Databases by File Size Re                                |                                      | SuiteFolderTarget             | SuiteFolderTarget.not   |             | Subdividen Target nst          | 48257070:0020CA68 | (Local) | notes: 0/482570700020CA StrR7VetDocLib<br>Ist.   |                                          | False |      | <b>Docume</b>             |
| [a] User Activity By Database                                       |                                      |                               |                         |             |                                |                   |         |                                                  |                                          |       |      |                           |
| all User Activity By Database (All Us                               |                                      | SuiteHide                     | SuiteHide not           |             | Subthinking 1                  | 85257CD3 00509FBE | (Local) | notes: 085257CD303509F                           |                                          | Folse |      |                           |
| [a] User Activity By User                                           |                                      |                               |                         |             |                                |                   |         | <b>RF</b>                                        |                                          |       |      |                           |
| all User Activity By User (All Users)                               |                                      |                               |                         |             |                                |                   |         |                                                  |                                          |       |      |                           |
| El Custom Reports                                                   |                                      | Suteinages                    | SuiteInagesTwo.nst      |             | Subsimages Two not             | 8525707F:00537CB2 | (Local) | notes:00525707F00537C StrIR7WebDocLib            |                                          | False |      | Docume                    |
| Task History                                                        |                                      |                               |                         |             |                                |                   |         | B <sub>2</sub>                                   |                                          |       |      |                           |
| <b>R</b> Tools<br>Ŧ                                                 |                                      |                               |                         |             |                                |                   |         |                                                  |                                          |       |      |                           |
| Documentation                                                       |                                      | SuteProperties                | SuiteProperties.not     |             | SubsProperties.nst             | 85257054:0064E705 | (Local) | notes: 0852570540064E7 StuRT/VesDocLib           |                                          | Folse |      | Docume                    |
| <b>Support</b>                                                      |                                      |                               |                         |             |                                |                   |         | DS                                               |                                          |       |      |                           |
| <b>Contact Us</b>                                                   |                                      |                               |                         |             |                                |                   |         |                                                  |                                          |       |      |                           |
| <b>Art</b> License                                                  |                                      | SuiteSpecialCases             | SuiteSpecialCases.nst   |             | SubsSpecialCapes not           | 85257C78:006C9959 | (Local) | notes: 085257C78006C99 StdR7VetsDocLib           |                                          | False |      | Docume                    |
|                                                                     |                                      |                               |                         |             |                                |                   |         |                                                  |                                          |       |      |                           |
|                                                                     |                                      |                               |                         |             |                                |                   |         |                                                  |                                          |       |      |                           |
|                                                                     |                                      | WilliamAppliceBon             | WillemApplication.not   |             | <b>Milan Application nst</b>   | 492570B2 0032F55D | (Local) | notes: 0/492570@20032F5                          |                                          | False |      |                           |
|                                                                     |                                      |                               |                         |             |                                |                   |         | I <sub>SD</sub>                                  |                                          |       |      |                           |
|                                                                     |                                      |                               |                         |             |                                |                   |         |                                                  |                                          |       |      |                           |
|                                                                     |                                      | WilliamDiscussionNew          | WillamDiscussionNew nst |             | WilliamDiscussionNew not       | 49259019.0011FA0A | (Local) | notes: 0482590190011FA StdR9Discussion<br>loa    |                                          | False |      | Discuss:                  |
|                                                                     |                                      |                               |                         |             |                                |                   |         |                                                  |                                          |       |      |                           |
|                                                                     |                                      | <b>MilerDocument</b>          | WilliamDocument.nsf     |             | WilliamDocument not            | 48257EEO.002A37B2 | (Local) | notes: 048257890002A37 StdRTVebDocLib            |                                          | False |      | $\overline{\text{Dcore}}$ |
|                                                                     |                                      |                               |                         |             |                                |                   |         | le2                                              |                                          |       |      |                           |
| K                                                                   | хI                                   |                               |                         |             |                                |                   |         |                                                  |                                          |       |      | хE                        |

**Figure 6. Detailed database report**

For more information on the Report Viewer capabilities, go t[o http://msdn.microsoft.com/en](http://msdn.microsoft.com/en-us/library/ms251671(VS.100).aspx)[us/library/ms251671\(VS.100\).aspx.](http://msdn.microsoft.com/en-us/library/ms251671(VS.100).aspx)

## **Standard and advanced reports**

The installation adds several report XML and RDLC files in the Standard Reports folder. Reports shipped with the console are listed as children of the Reports node and cannot be edited or customized within the console.

Each report consists of:

- **•** Report Definition metadata (.XML) provides the title, description and data filtering criteria. This is saved as an XML file in the Standard Reports or Custom Reports folder and is essentially what is represented by the report tree nodes. Each XML file contains a reference to an RDLC file (see below).
- **•** Report Definition file (.RDLC) supplies the visual formatting, layout of the report and data fields to render. These are created using a third party RDLC editor. By convention the RDLC will have the same file name (except for the extension) as the XML file.This is saved in the Standard Reports or Custom Reports folder.

The following is a list of Standard Reports:

- **•** All Tasks Report
- **•** Database ACLs Report
- **•** Database Aging Report
- **•** Database Class Report By Server (Chart)
- **•** Database Design Element Differences Report
- **•** Database Design Element Report
- **•** Database Jobs Report
- **•** Database Migration Target Report
- **•** Database Replica Access
- **•** Database Tasks Report
- **•** Database By Manager
- **•** Databases By Template
- **•** Databases Script Scan Report
- **•** Detailed Database Report
- **•** Standard Database Report Template
- **•** User Activity By Database
- **•** User Activity By Database (All Users)
- **•** User Activity By User
- **•** User Activity By User (All Users)

The following is a list of Advanced Reports:

- **•** ACL Details Chart Only Report
- **•** ACL Details Report
- **•** Agent Details Chart Only Report
- **•** Agent Details Report
- **•** Business Class By Technical Class Report
- **•** Database Count by Document Count Group Report
- **•** Database Count by File Size Group Report
- **•** DEI By Document Count Group Report
- **•** Form Details Report
- **•** Script Library Details Chart Only Report
- **•** Script Library Details Report
- **•** Subform Details Chart Only Report
- **•** Subform Details Report
- **•** Top 10 Attachments Report
- **•** Top 10 Databases By Inherited Template Report
- **•** Top 25 Databases by Count of Uses Report
- **•** Top 25 Databases by Document Count Report
- **•** Top 25 Database by File Size Report

Report dataset supports the following tables:

- **•** DbReportTable Defines all the reporting fields associated with a database record
- **•** DbUserActivityReportTable Joins DbReportTable with user Read/Write/Use Activity information
- **•** DbDesignElementReportTable Joins DbReportTable with Design scan information about Design Elements
- **•** DbDesignElementDifferencesReportTable Joins DbReportTable with Design scan information about Design Elements compared with a Reference database
- **•** DbAnalysisByAuthorReportTable Joins DbReportTable with detailed document Author information.
- **•** DbAnalysisByFormReportTable Joins DbReportTable with detailed document Form information.
- **•** DbJobReportTable Joins DbReportTable with Database Associated Job information.
- **•** DbTaskReportTable Joins DbReportTable with Tasks run on each Database
- **•** DbUserAclsReportTable Joins DbReportTable with detailed database User ACL information.
- **•** TasksReportTable Provides top level Task execution details

The RDLC report files contain the dataset schema needed to design reports. There is no external XSD schema file provided containing this information. When using the Create New Custom Report feature described below, a starter RDLC is created containing the dataset schema ready for designing the report in a suitable 3rd party tool such as Visual Studio Professional.

## **Custom reports**

In addition to the standard reports that are provided, users can design their own.

All custom reports appear under the Custom Reports scope node under the Reports node. The Custom Reports node has actions to add, edit or delete Reports.

#### *To create a new custom report*

- 1 Select the Reports scope node.
- 2 Select **Create new custom report** from the Actions pane or context menu.

The Report Definition dialog box will appear.

**Table 48. Custom reports**

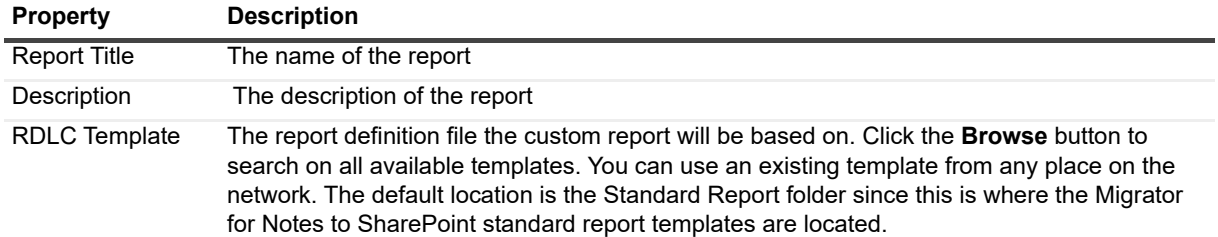

#### **Table 48. Custom reports**

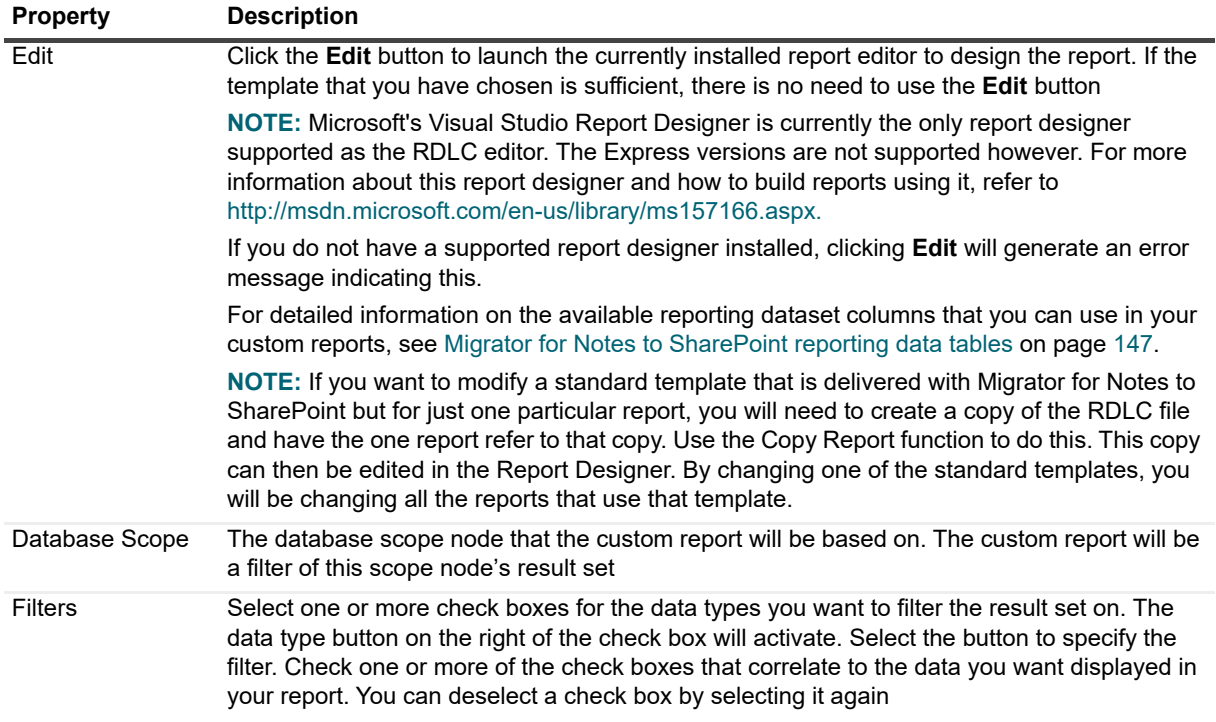

#### *To edit a custom report*

- 1 Select the report.
- 2 Select **Customize Report** in the Action pane or context menu.

#### *To delete a custom report*

- 1 Select the report.
- 2 Select **Delete Report** from the Action pane or context menu.

#### *To clone a standard report or custom report*

- 1 Select the report you want to clone.
- 2 Select **Copy Report** from the Action pane or context menu.

The Report Definition dialog will appear for the new cloned report. It is pre-filled with the same settings as the source report.

The Copy Report function performs the following actions:

- **•** Copies the report definition's referenced RDLC file and places the uniquely named copy in the Custom Reports folder. The new custom report definition (the XML file) will refer to the new RDLC file in the Custom Reports folder.
- **•** Copies the selected report definition's XML file and places the uniquely named XML file in the Custom Reports folder. The RDLC reference in the XML file is updated to point to the newly created RDLC file.

Other view properties such as column selection, column ordering and sorting are defined using the **View** menu item of the Actions pane. Select the submenu item **Add/Remove Columns** to change the report's column selection as well as to reorder the columns. The **Sort By** menu items allow you to change the field that the report is sorted on.

Another way to add a new custom report to the Console is to simply add the report's RDLC and XML files to the Custom Reports folder. The next time the Console restarts or refreshes, the new report nodes will appear under the Custom Reports node.

To share a report, you can copy the .XML and .RDLC files from your Custom Reports folder to another user's Custom Reports folder.

With new releases of the Migrator for Notes to SharePoint Console, additional reporting fields and tables may be provided, or existing ones renamed. Older custom reports may need to be updated in order to be compatible with the newer dataset schema.

To support this, the **Update Report Definition** action is available when a custom report is selected. This action will create a time-stamped backup of the current report RDLC file prior to performing the required upgrade of the report's dataset definitions. Once the report is updated, new tables and data columns are available for customizing the report.

The **Update Report Definition** action is only available for reports within the Custom Reports folder and is usually only necessary in the following cases:

- **•** A previously working custom report generates an error after upgrading to a newer version of Migrator for Notes to SharePoint.
- **•** New Data tables or columns needed for a particular report are not shown when modifying a report in the third party report designer.

# <span id="page-84-0"></span>**Task history**

All long running tasks are managed using a common task management facility found in the Task History node. When a process is run in the Console, Task Records are created and either dispatched to worker threads that perform the actual work or added to a task management queue, in which case they are performed serially in a predetermined order.

When the Task History node is selected, the Results View of the console shows a list of all tasks (pending + running + recently completed). This view is automatically updated in real time.

The view displays the following information for each task listed:

- **•** Status Icon
- **•** Task Name
- **•** Type of Task
- **•** Status
- **•** Summary
- **•** Start Time
- **•** Stop Time

Each task record and its details are viewable in the task property sheet. If a running task is being viewed in a property sheet, the information on the property sheet updates as the task status changes.

Certain tasks such as migration jobs, will generate a log file. The log files are saved as part of the Task Record in the Repository. When a log file becomes available, additional tabs are displayed in the task property sheet. These tabs are the summary and detailed versions of the log file similar to the Migrator for Notes to SharePoint Designer log viewer. [For more information, see Migration job logging on page 127.](#page-126-0) Log files can be exported to the file system by selecting the Export Log task action once the task is selected in the results view. To migrate the failed items for a task, right click on the task, and click **Migrate Failed Items**. [For more information, see Migrating failed](#page-125-0)  [items on page 126.](#page-125-0)

Additionally, the Task Records that relate to a particular database should be displayed in that database's [Migration](#page-63-0)  [History](#page-63-0) tab of the database property sheet.

Any tasks that are tied together to run sequentially, like running multiple migration jobs for a single database, are displayed as separate tasks with a wrapper task, for example "Content Migration Sequence".

One or more tasks can be purged from the Repository by selecting the tasks in the results view and the selecting the Delete action from the Action view.

## **Importing tasks**

For migration jobs that have been run using Migrator for Notes to SharePoint Designer or the Migrator for Notes to SharePoint Command Line, the logs can be imported into Task History. This allows the jobs to be visible in the database's migration history.

#### *To import a log file*

- 1 Select the Task History node.
- 2 Select **Import log files** from the Action menu.

You can select one or more log files to import. A record in the Task History view will be created to log the results of the import.

Only migration logs generated by Migrator for Notes to SharePoint or Migrator for Notes to SharePointCmd will be imported. Any other log files (including those that may have been exported from the Task History view in the Console) will be ignored. Log files that have already been imported into the Console, we will ignored as well.

The import will attempt to match up the Notes database that was used for the migration with the database reference being held in the Repository. If the database reference is found, the Task History record will be associated with the database, and will show up in the Migration History tab in that database's properties.

## **General rules for running tasks**

When running any task, the user has the option to run the task in the background. If the user does not choose this option, the task will run in the foreground. The Task Management dialog box will be displayed.

You can view your task process and, if the task is a sequence, the progress of all the sub tasks.

Click the **Cancel** button to stop the task. If there is a recoverable error the task will pause and wait for you to cancel or resume. If you click **Hide**, the dialog will close but the task will keep running in the background. You can go to the Task History View to open it again.

If the user chooses to run the task in the background, you can view the task and its status in the Task History View. You can open the Task Management dialog box for the task by selecting it in the view and double clicking.

# **Link Analyzer/Updater/Finalizer**

The **Tools** node contains the **Link Analyzer/Updater/Finalizer** child node which allows you to manage your Link Tracking database.

The Link Tracking Service (LTS) component ensures that Notes DocLinks continue to work before, during and after the migration process, regardless of the order of document migration. The service maintains a record of every document that is ever migrated and guarantees that users clicking on an intra-document link will always be able to find the current location of the document. Users can view a Link Tracking information page first, or simply be redirected to the desired page in Notes or SharePoint.

As each document is migrated to SharePoint, its new location is tracked in a SQL Server database called the LTS database. This database is created when you first install Migrator for Notes to SharePoint Services.

When migrating Notes rich text fields that contain DocLinks to other Notes documents, these DocLinks are converted to URL links to a Link Tracking service that knows how to resolve them. If a SharePoint user clicks on a link to a document that has *not* been migrated yet, they will be redirected to the appropriate document in the Notes client. If the user clicks on that same link *after* the document is migrated, they will be redirected to the new copy of the document in SharePoint (which might be a list item, a document library file, or even an InfoPath form).

**NOTE:** If you do not want to connect your production SharePoint environment to our Link Tracking database, you can use the client side Link Tracking where Link Tracking is performed by the Migrator for Notes to SharePoint Console or Designer rather than by the Migrator for Notes to SharePoint Service. You will need to configure Link Tracking using the [Link Tracking tab](#page-27-0) of the Global Options dialog box of the Migrator for Notes to SharePoint client.

Documents can be added to the Link Tracking Service whether the migration is accomplished through the Import Service or by using Migrator for Notes to SharePoint products in "local" mode (running the tool directly on the SharePoint server).

If, after your migrations, you move your SharePoint site to another server or location, you can update the links in the LTS database using the Link Tracking Finalizer/Updater. If you have relocated the LTS redirector page, the Link Tracking Finalizer/Updater can also update all documents that have links to the LTS redirector page in order to look for that page in the new location. If you would like to remove the Link Tracking Service completely after the migration is done, the Link Tracking Finalizer/Updater can finalize the links to allow for its removal

The Link Tracking database can be configured and managed on the SharePoint server as a Migrator for Notes to SharePoint Service or in the client using this node of the Console. From this node, you can configure Migrator for Notes to SharePoint to use the client rather than the server to manage the Link Tracking database.

**NOTE:** To configure Migrator for Notes to SharePoint to use the SharePoint server for Link Tracking management, see the Configuring the Link Tracking Service section of the **Migrator for Notes to SharePoint Installation Guide**. If the SharePoint server is used, it will need the ability to connect and update the Migrator for Notes to SharePoint Link Tracking database.

## **Overview tab**

From the Overview tab, the status of the client managed Link Tracking is indicated. If the client managed Link Tracking has not been turned on, it will be indicated. To configure client managed Link Tracking, click the **Change Settings** link. This will open the [Link Tracking tab](#page-27-0) of the [Advanced configuration options](#page-12-0) dialog box. From this dialog box, you can enable client side link tracking as well as configure it.

The "Link Tracking Database Settings" section shows the Server, Database and Authentication method currently in effect.

There are two links:

- **•** Change Settings -> This opens the [Link Tracking tab](#page-27-0) of the Advanced Options dialog box where the settings for Client Side Link Tracking and Finalization features can be configured.
- **•** Test Connection -> This Link is enabled once the Link Tracking database settings are filled out. Click this link to test the connection.

The Lower section of this tab is for describing and accessing the Link Tracking Update and Finalization features. Access to these features is enabled once the Link Tracking database is successfully configured and you have turned on the "Enable Link Updater / Finalizer operations directly from the Migration Console" option on the [Link](#page-27-0)  [Tracking tab](#page-27-0) of the Advanced Options dialog box.

Once enabled, click on the Analyze, Update or Finalize links to access the following tabs:

- **•** [Analyze tab](#page-87-0)
- **•** [Update Links tab](#page-87-1)
- **•** [Link Finalization tab](#page-88-0)
- **•** [Log tab](#page-89-0)

## <span id="page-87-0"></span>**Analyze tab**

The Analyze process inspects some or all of the SharePoint documents referenced in the Link Tracking Database and reports their status.

This tool allows you to select the set of documents that you want to analyze.

**Table 49. Analyze tab**

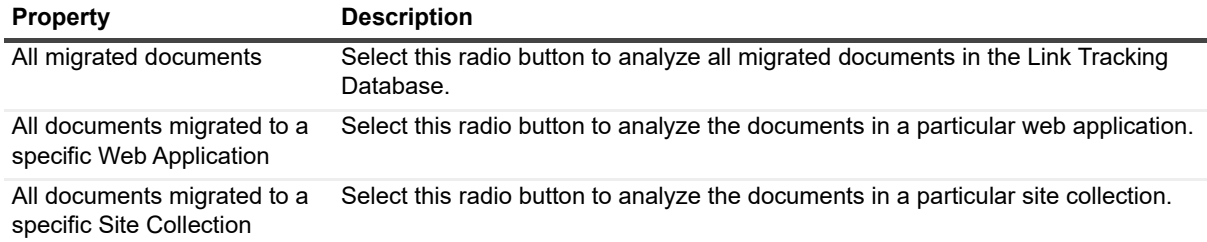

Once you have made your selection, click **Analyze**. The analysis job will run. The status of the job will be indicated at the bottom of the tab. The results can be viewed from the **Analyzer Results** tab.

**NOTE:** Data can be copied out of the Analyzer Results tab by selecting a Cell, Row or the whole table (upper i. Left box in the grid) and using Ctrl-C. It can be pasted into a file or into Excel for analysis.

## <span id="page-87-1"></span>**Update Links tab**

You can use this tool to update the locations of your migrated documents in the Link Tracking database. This will be useful if the locations of your migrated documents have changed (for example, you may have changed the external host name of your SharePoint server, changed the path for a SharePoint site, or moved your content database to a different server).

For example, imagine that you have migrated all your Notes documents to a staging SharePoint environment (http://staging01:8080) and now it is time to go live. You plan to detach your content database and reattach it in your production environment or even a hosted environment such as Microsoft SharePoint Online (say, http://acme.sharepoint.online). The "Update links in the Link Tracking Database" function will allow you to update all references to documents that will be impacted by this move in the Link Tracking Database.

**Table 50. Update Links tab**

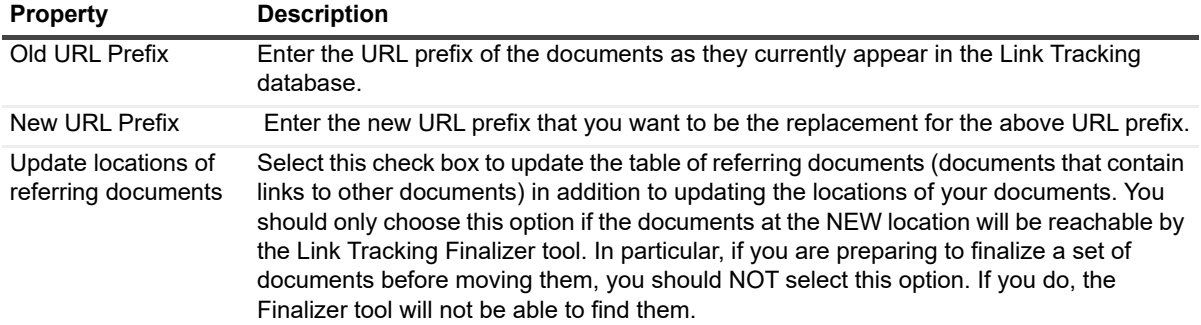

**Table 50. Update Links tab**

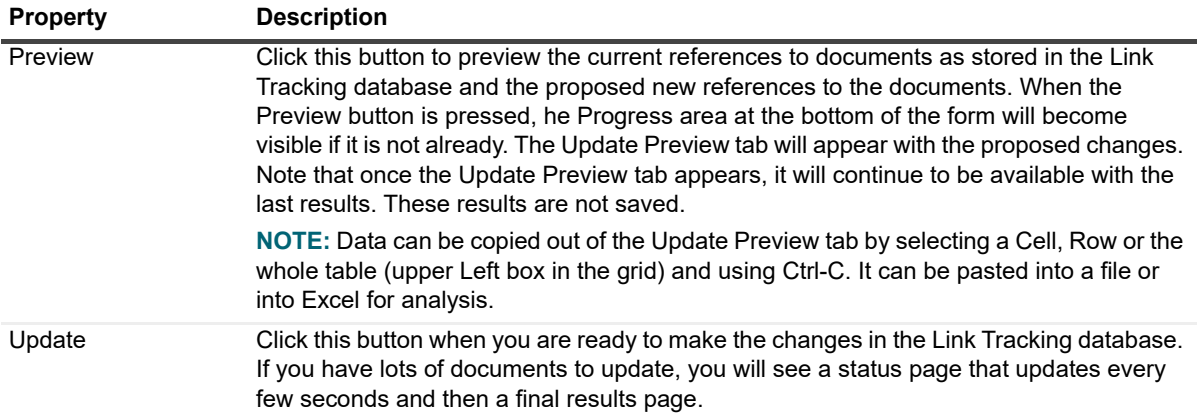

### <span id="page-88-0"></span>**Link Finalization tab**

You can use this tool to update or permanently replace all Dynamic Links in a set of migrated documents. This works for links in SharePoint List Items, SharePoint Pages, InfoPath documents, Word documents or any other SharePoint target you chose to migrate to.

You can use this tool when updating the Link Tracking Database is not enough and you want to update the actual Dynamic Links in the migrated documents. The most common reason to do this is to permanently replace all Dynamic Links with direct links to the last known locations of the target documents. A secondary reason might be to change the location of your Redirector Page.

This tool allows you to select the set of documents that contain dynamic links that you want to update.

**TIP:** When you decide what you want to do with Dynamic Links that point to migrated documents, the most i. common choice is to replace them with direct links to the migrated documents (that is, their new URLs in SharePoint). Since this is a permanent, irreversible operation, we refer to it as "Finalization".

**TIP:** When you decide what you want to do with Dynamic Links that point to documents that have not been migrated to known SharePoint locations, we recommend to leave them as is, in case you want to migrate the linked-to documents later. If you are really sure that those documents are going to stay in Notes, you can finalize those links with the original Notes/Domino URLs.

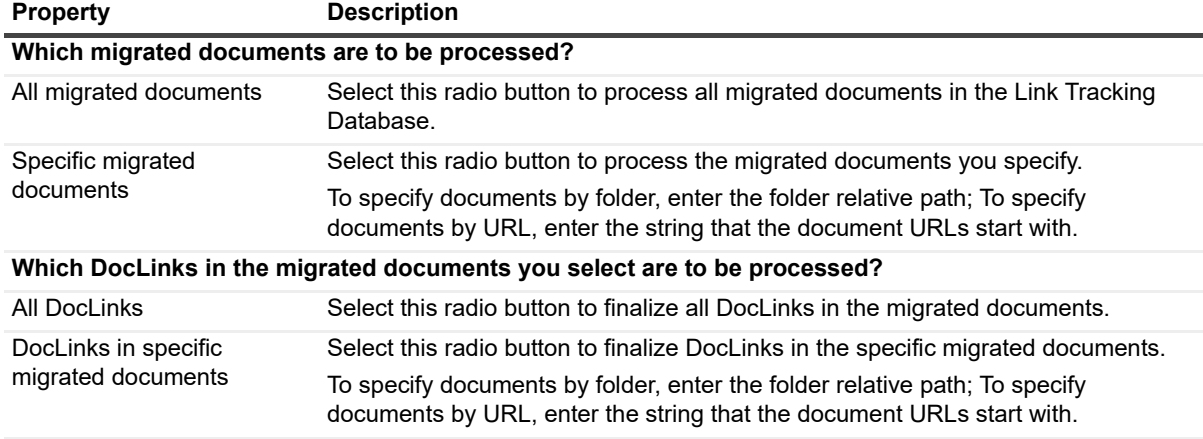

**Table 51. Link Finalization tab**

**Links to Migrated Documents**

**Table 51. Link Finalization tab**

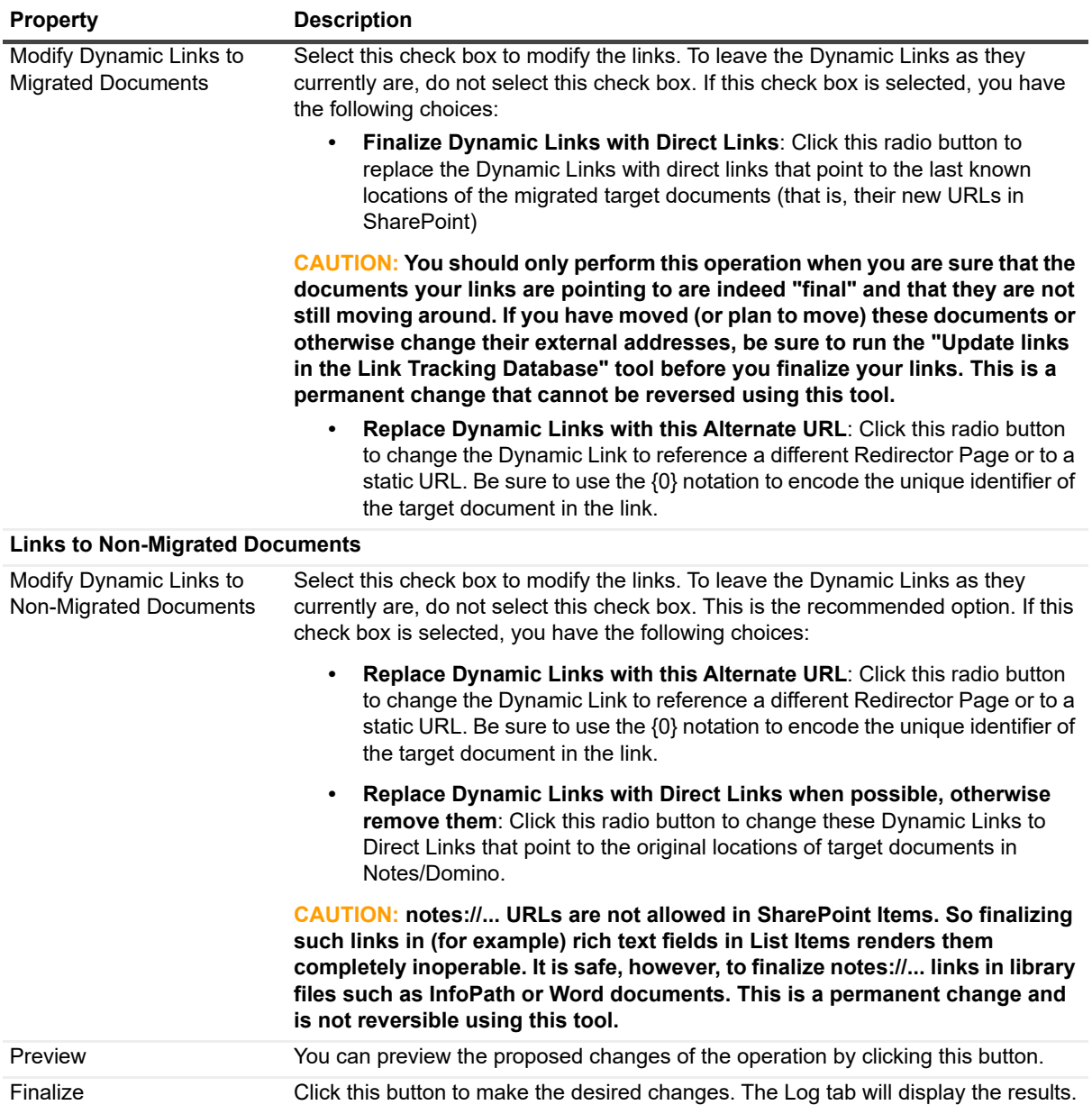

## <span id="page-89-0"></span>**Log tab**

This tab displays the results from running the Link Finalization tool.

The **Session** dropdown allows you to choose the results of a particular finalization run.

**i** | NOTE: When viewing an old 5.2/5.3 database, this list may not contain specific results sets.

#### **Table 52. Log tab**

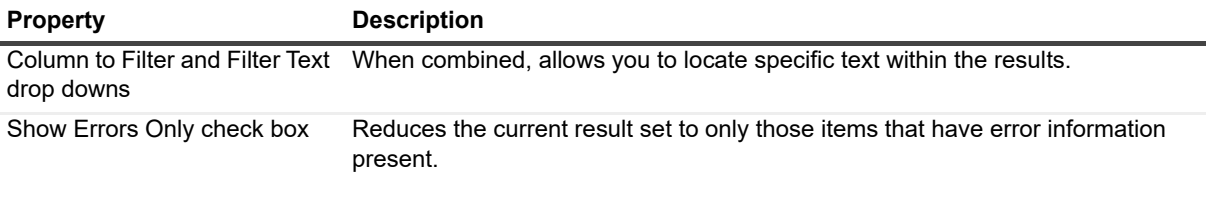

Migrator for Notes to SharePoint 7.0.1 User Guide Migrator for Notes to SharePoint Console **<sup>90</sup>**

# **License**

The **License** node is where you can import your license file to install, and check your license details. For how to import and install your license, refer to the section *Licensing and product editions* in the *Migrator for Notes to SharePoint Installation Guide*.

To check your license details, right click on the **License** node in the console, and select **License Details...**.The dialog box **Migrator for Notes to SharePoint License Status** opens.

The **License Info** tab in the dialog box contains the general information regarding your license:

- **•** Product name
- **•** Product version
- **•** License number
- **•** Database limit
- **•** Product edition
- **•** License type
- **•** License expiration date

The **License Consumption** tab in the dialog box contains the consumption details on your license (the database limit shown on the **License Info** tab) by listing out which databases have consumed the license with the database ID and title on these actions:

- **•** Analyze Database
- **•** Recompute Database Details
- **•** Apply Class Rules
- **•** Migrate to SharePoint
- **•** Recover Link Tracking Data
- **•** Generate InfoPath Form Template
- **•** Generate Third-party Form Template
- **•** Export Data Analysis Details
- **•** Export Database Records
- **•** Extract Database Users

**NOTE:** You will be prompted to confirm the license consumption when you perform the actions above. i I

# <span id="page-91-0"></span>**Migrator for Notes to SharePoint Designer**

- **•** [Introduction](#page-91-1)
- **•** [Creating a new job](#page-92-0)
- **•** [Customizing global options](#page-111-0)
- **•** [Normalizing multi-valued items to multiple documents](#page-111-1)
- **•** [Generating links to SQL records](#page-112-0)
- **•** [Generating XML documents](#page-112-1)
- **•** [Generating InfoPath forms \(pre version 5.2\)](#page-112-2)
- **•** [Generating InfoPath forms \(post version 5.2\)](#page-114-0)
- **•** [Generating raw HTML and XML](#page-115-0)
- **•** [Generating read-only HTML](#page-115-1)
- **•** [Generating ASPX pages using document columns](#page-116-0)
- **•** [Generating web part pages using PageName](#page-117-0)
- **•** [Generating documents from Lotus Notes](#page-118-0)
- **•** [Direct folder migration](#page-120-0)
- **•** [Migrating to SharePoint publishing pages](#page-120-1)

# <span id="page-91-1"></span>**Introduction**

The Migrator for Notes to SharePoint Designer allows you to manage complete Job Definitions, set tool options, and run migration jobs.

**NOTE:** Certain functions will be disabled if you are running on a computer that does not have Notes installed f. or if you did not select the Notes Support option during installation. See the "Installation Requirements" section of the Migrator for Notes to SharePoint Installation Guide for more details.

It includes the following tabs:

**Table 53. Designer tabs**

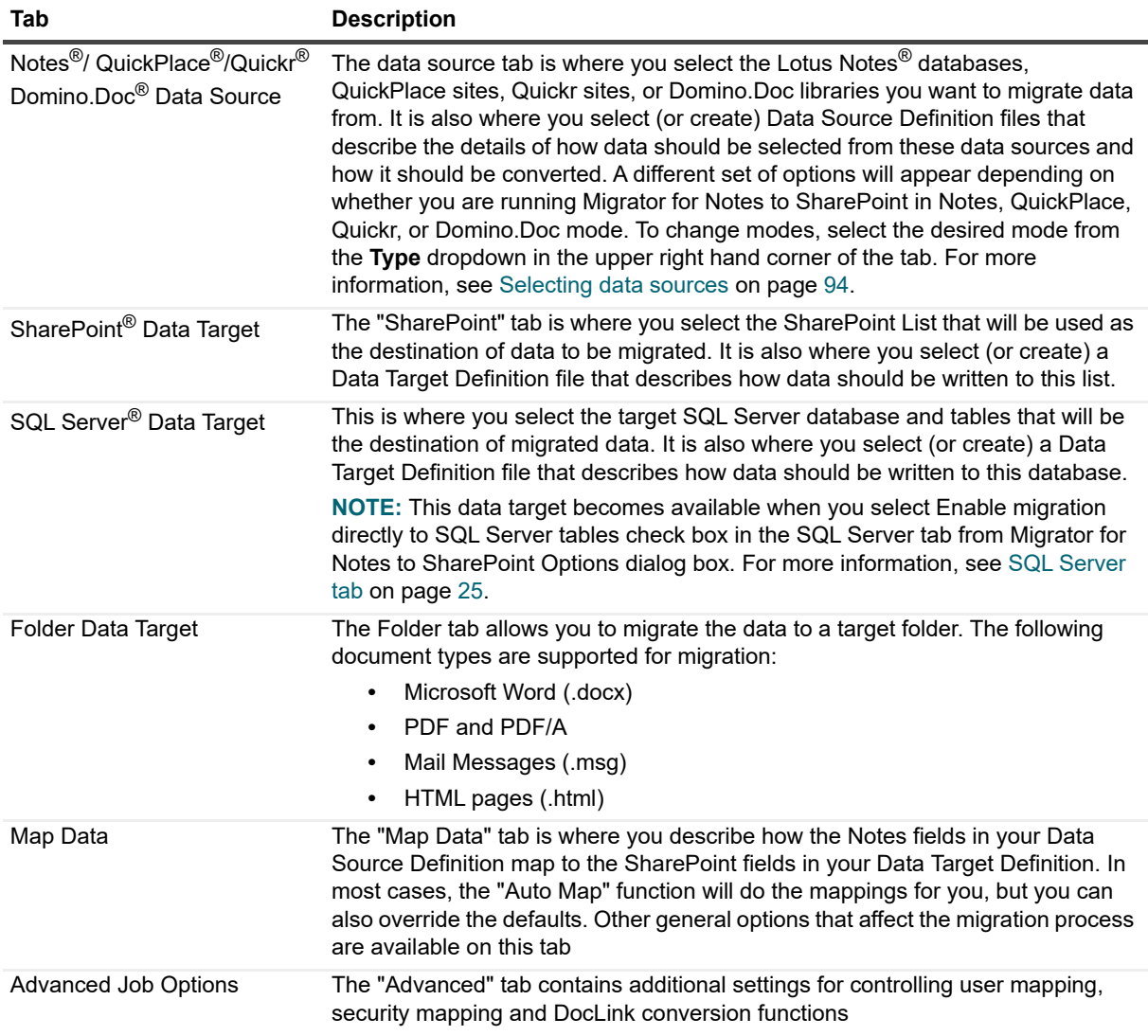

# <span id="page-92-0"></span>**Creating a new job**

To create a new job, you must complete the following:

- **•** [Selecting data sources](#page-93-0)
- **•** [Creating/Editing data targets](#page-101-0)
- **•** [Mapping data](#page-107-0)
- **•** [Setting up user mapping and security mapping](#page-109-0)
- **•** [Saving the job](#page-110-0)
- **i NOTE:** To load an existing job
	- 1 Click **Load Job**.
	- 2 Select a transfer job.
	- 3 Click **Open**.

## <span id="page-93-0"></span>**Selecting data sources**

#### *To manage your data source*

- 1 Select the data source value in the Type dropdown.
- 2 Select a Connection String. Select the database that will be used as the source of data. You can do this by:
	- **▪** using drag-and-drop. Select a Notes database (NSF file) in Windows Explorer and drag it onto the Migrator for Notes to SharePoint user interface.
	- **▪** using Migrator for Notes to SharePoint's Notes database browser. Click **Select** and select the desired local or server database.

To be sure this is the database to which you want to connect, click **Go To Database to** open the database that you have selected. If you wish to type in this connection string directly, [see "Notes connection string](#page-128-0)  [reference" on page 129.](#page-128-0) If you have typed in your own connection string or have loaded it from an existing Job Definition, you may need to click the **Test** button to force this connection to occur.

A title for the Notes database or Quickr/QuickPlace/Domino server (depending on the type selected) is automatically entered.

The **Template used** field is automatically entered. It shows the name of the Notes design template that was originally used as the basis for creating that particular Notes application. This is a key piece of information that Migrator for Notes to SharePoint uses to recognize what type of Notes application it is. For example if the Template used is "StdR6WebDocLib", the Migrator for Notes to SharePoint knows it is a standard Notes version 6 Document Library and can deduce the forms, views, items available.

- 3 Create a source data definition. [For more information, see Creating/Editing source data definitions on page](#page-93-1)  [94.](#page-93-1)
- 4 From the Source Records section, configure the following:
	- Max Records allows you to limit the number of Notes records to be migrated to a predetermined number. If you are running Migrator for Notes to SharePoint with a trial license, your migrations will be automatically limited to 10 records
	- Skip allows you to skip a number of Notes records before starting migration. When used in conjunction with the "Max Records" option, you can migrate data in distinct chunks.
	- **▪** Delete Source Documents when migrated causes Notes documents to be deleted upon successful migration of that document. This option is primarily useful in scenarios where you want documents to be migrated as they are added to the database (for example a mail-in database). This option may be disabled depending on how your tool Options are set.

This option may cause data loss. Be sure that your Job Definition extracts *all* the data you will ever want out of the Notes documents.

This option is only available when you select a Notes from the Type dropdown.

### <span id="page-93-1"></span>**Creating/Editing source data definitions**

You can also create your own Source Data Definitions for any non-standard or customized database, including databases you built yourself or databases from third-party products.

#### *To create a Source Data Definition*

1 From the Source Data Definition section, click **Create**.

The Source Data Definition editor opens.

**NOTE:** To load an existing Source Data Definition, select **Load**, and select a data definition. ÷

**NOTE:** To edit the currently loaded Source Data Definition, select **Edit**.

Definition tab

Record Selection tab/Document Selection tab Data Fields tab Preview Data Query tab

### **Definition tab**

2 From the Definition tab, enter the Name and Description of the Source Data Definition.

If you want to permanently associate this Source Data Definition with one or more templates, you can enter them in the **Templates supported** field.

If you want to associate this Source Data Definition with corresponding SharePoint List Types, you can enter them in the **Maps to list types** field.

- 3 If you want to convert Windows MetaFile images to JPEG, GIF, PNG and BMP, select the Windows MetaFile check box, then select a format.
	- **IMPORTANT:** Converting Windows MetaFile images can cause loss of original image's quality and ÷ content.
- 4 If you have selected:

**Table 54. Types**

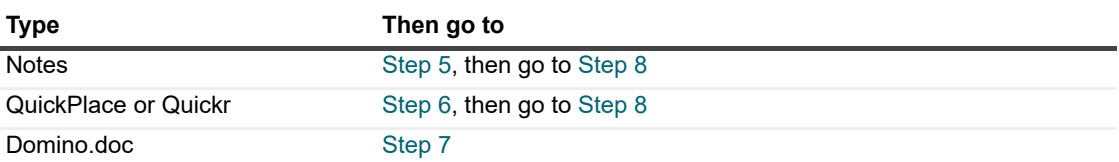

### **Record Selection tab/Document Selection tab**

- <span id="page-94-0"></span>5 From the Record Selection tab, select records based on one or more of the following:
	- **▪** View/Folder index
	- **▪** Form Used This will give you an implicit Fornix" selection formula which will be combined with the explicit selection formula (if any) at migration time. The syntax allows for the selection of both multiple forms and form aliases. Multiple forms are delimited by a ";" and form aliases are delimited by a "|". While this works with any two form names, the main purpose is to support form aliases where a form in Notes may have aliases.
	- **Notes Full Text Search language**
	- **▪** Notes @Formula language
	- **▪** Rich Text Content Use this to implement one or more of the following policies for document libraries:
		- **▫** For documents that contain just one attachment (and no other rich text), migrate the attachment directly to the SharePoint document library with all the appropriate security and metadata.
		- **▫** "For documents that contain Notes rich text, generate a Word or PDF document and place it in the same SharePoint document library with all the appropriate security and metadata.
		- **▫** "For documents containing neither attachments nor rich text, either skip the document or create a stub entry in the target library.

Selecting the **Select documents based on Rich Text Content** check box enables a **Details** button where you can specify further details.

You must specify one or more rich text items you would like to inspect, then specify the criteria you would like to use for filtering documents:

**-** Whitespace only

Migrator for Notes to SharePoint 7.0.1 User Guide Migrator for Notes to SharePoint Designer **<sup>95</sup>**

- **-** One attachment only
- **-** Multiple attachments or other rich text

**i** | NOTE: A Record Selection tab appears only if you use Notes.

- **▪** UNID
- <span id="page-95-0"></span>6 The Documents Selection tab allows you to specify which data records should be read from QuickPlace or Quickr.
	- **NOTE:** The Document Selection tab appears only if you use QuickPlace, Quickr, or Domino.Doc. ÷
		- **▪ Content Pages** These are the primary types of pages created when users type content into the QuickPlace user interface. These pages can contain rich text bodies and multiple attachments.
		- **Imported Pages** These are pages are created when users import Word files or HTML files. These pages typically contain the imported file itself, plus an HTML rendering of the file generated by QuickPlace or Quickr.
		- **▪ Link Pages** These pages are simple links to other pages (internal to the QuickPlace or Quickr).
		- **▪ Calendar entries** These pages contain fields for scheduling events and contain special fields for organizing attendees, repeating meetings.
		- **Task entries** These pages contain fields for managing to-do items and contain special fields for organizing due dates and assignees.
		- **Discussion pages** These pages implement a topic/response hierarchy used in threaded discussions.
		- **Members** These pages contain information about the team members who typically use the QuickPlace.
		- **Orphans** These are all the other pages that are not members of any specific view or folder in the QuickPlace or Quickr (except for the Index). In practice, these pages are often out-of-date or otherwise not useful (as evidenced by the fact that there is not direct navigation to them) and they can be omitted in many migration scenarios.

The **Publishing** section of this tab allows you to control which documents are selected for migration in terms of the QuickPlace/Quickr concepts of "published/unpublished" versions. The default is to migrate only published documents. You can choose to migrate only unpublished documents by selecting the "unpublished documents" radio button or both types of documents by selecting the "all documents" radio button.

- **IMPORTANT:** Some options will select more than one version of a given document for migration. In f. this case, the different versions are considered to be the same document and will trigger Migrator for Notes to SharePoint's Duplicate Document Handling options. In particular, if Create New Versions is selected, then we are migrating version histories (for example, three versions in QuickPlace / Quickr should map to three versions in SharePoint).
- **NOTE:** We can not control version numbers in SharePoint so the version numbers are not f. guaranteed to match.

For advanced jobs, you can also select documents by Folder, by Form used, or by using a dynamic Notes formula.

- **NOTE:** While it is possible to extract all the page types at once and migrate them to a single f. SharePoint list or library, it is better to differentiate between them and migrate Discussion pages to a SharePoint Discussion board, Calendar entries to a SharePoint Events list, and so on. This involves running multiple jobs for each QuickPlace or Quickr (and for each sub room).
- <span id="page-95-1"></span>7 From the Document Selection tab, select which documents in the current Cabinet should be included in the query. You can control which types of documents are selected for migration. The default is to migrate only published documents. You can choose to migrate only unpublished documents by selecting the "unpublished documents" radio button or both types of documents by selecting the "all documents" radio

button. Select the **Binders only** option to extract Binders instead of Documents. To migrate the binders to SharePoint folders, select the "Migrate mapped data to folders" option on the Advanced Tab of your Target Data Definition.

The **Versioning** section of this tab allows you to control which documents are selected for migration in terms of the Domino.Doc and Quickr concepts of "major/minor" versions. The default is to migrate only current versions. You can choose to migrate all the latest major versions by selecting the "latest major versions" radio button or all the versions by selecting the "all versions" radio button.

- **CAUTION: Some of the versioning options will select more than 1 version of a given document for migration. In this case, the different versions are considered to be the same document and will trigger Migrator for Notes to SharePoint's Duplicate Document Handling options. In particular, if All Versions is selected, then we are migrating version histories (for example, three versions in Domino.Doc should map to three versions in SharePoint).**
- **NOTE:** We can not control version numbers in SharePoint so the version numbers are not guaranteed to match.

You can select documents by Binder, by Document Type, or by using a dynamic Notes formula.

**NOTE:** While it is possible to extract all the page types at once and migrate them to a single ì SharePoint list or library, it is better to differentiate between them and migrate Discussion pages to a SharePoint Discussion board, Calendar entries to a SharePoint Events list, and so on. This involves running multiple jobs for each Domino.Doc (and for each sub room).

To filter records based on their rich text content, use the **Select documents based on Rich Text Content** check box. Use this to implement one or more of the following policies for document libraries:

- **▪** For documents that contain just one attachment (and no other rich text), migrate the attachment directly to the SharePoint document library with all the appropriate security and metadata.
- **▪** For documents that contain Notes rich text, generate a Word or PDF document and place it in the same SharePoint document library with all the appropriate security and metadata.
- **▪** For documents containing neither attachments nor rich text, either skip the document or create a stub entry in the target library.

Selecting the **Select documents based on Rich Text Content** check box enables a **Details** button where you can specify further details.

Specify one or more rich text items you would like to inspect. Specify the criteria you would like to use for filtering documents:

- **▪** "Whitespace only
- **▪** "One attachment only
- **▪** "Multiple attachments or other rich text

This record selection option allows you to create multiple migration jobs for each document library, each one implementing one of the rules in the policy.

**i** | NOTE: The Migrator for Notes to SharePoint Migration Console makes it easy to sequence multiple migration jobs for one database, and to automate these jobs for many databases of the same type.

### **Data Fields tab**

<span id="page-97-0"></span>8 Add Data Fields to specify the data columns you want to extract from each row selected. Click **Add**, and select a column.

**Table 55. Columns**

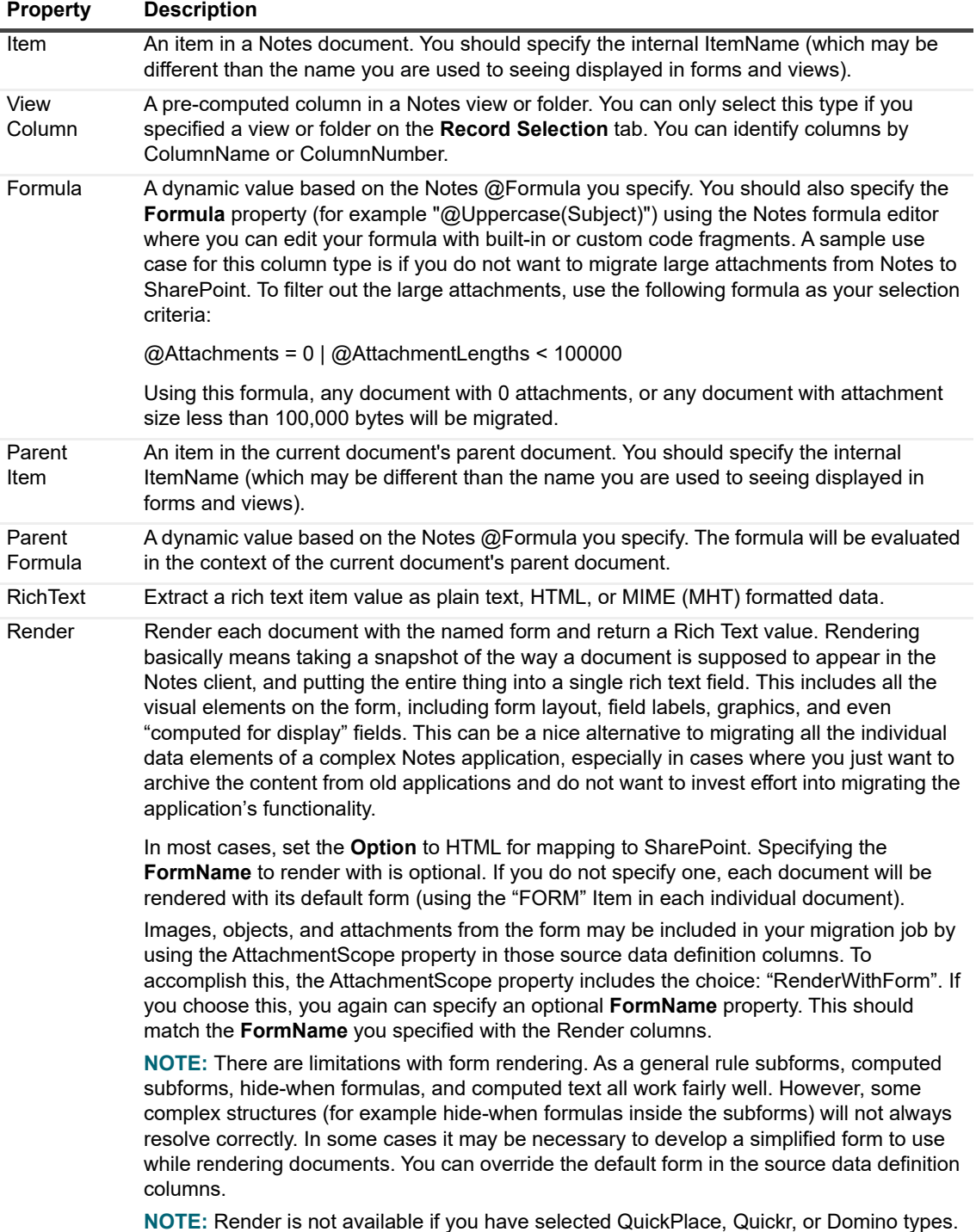

#### **Table 55. Columns**

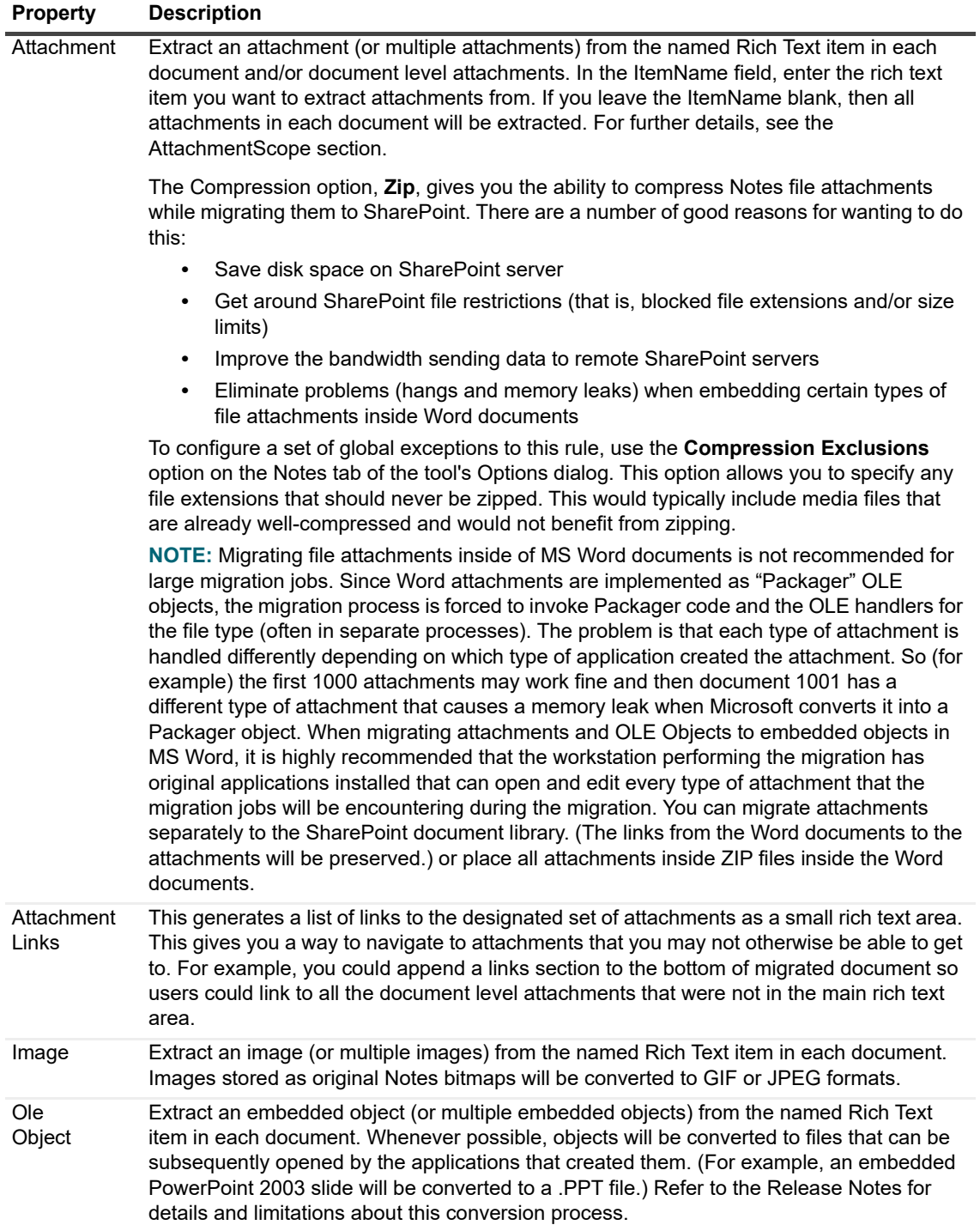

**Table 55. Columns**

| <b>Property</b>          | <b>Description</b>                                                                                                    |  |  |  |  |  |  |  |  |
|--------------------------|----------------------------------------------------------------------------------------------------|--|--|--|--|--|--|--|--|
| Document                 | Convert the contents of the selected Notes document into an XML document (such as an                                                                                                    |  |  |  |  |  |  |  |  |
|                          | Info $Path^{\circledR}$ form).                                                                                                    |  |  |  |  |  |  |  |  |
| Additional<br>Properties | The subsequent properties you can specify will vary depending on the ColumnType you<br>choose. In most cases, you can specify an Alias for the field and a ReturnType.                                                                                                    |  |  |  |  |  |  |  |  |
|                          | You can override the name of any data column by specifying the Alias property.                                                                                                    |  |  |  |  |  |  |  |  |
|                          | NOTE: To create the most effective data definition, pay attention to the ReturnType<br>property of your fields. Notes databases can be difficult to build strict schemas for your<br>data. By telling Migrator for Notes to SharePoint that you always want to return a specific<br>data type (for example, String), you guarantee that all the rows in the results will have a<br>consistent structure.                                          |  |  |  |  |  |  |  |  |
|                          | In some cases, additional options may be available:                                                                                                    |  |  |  |  |  |  |  |  |
|                          | Multi - Allows you to return multi-valued items as arrays.<br>$\bullet$                                                                                                    |  |  |  |  |  |  |  |  |
|                          | <b>Flat</b> - Allows you to return multi-valued items as concatenated strings.<br>$\bullet$                                                                                                    |  |  |  |  |  |  |  |  |
|                          | <b>Html</b> - Return Rich Text items as HTML formatted text.<br>$\bullet$                                                                                                    |  |  |  |  |  |  |  |  |
|                          | <b>Mime</b> - Return Rich Text items, including images and attachments, as a complete<br>$\bullet$<br>multi-part MIME (MHT) document.                                                                                                    |  |  |  |  |  |  |  |  |
|                          | Xml - Return Rich Text items as XML (Lotus DXL format), including images and<br>$\bullet$<br>attachments.                                                                                                    |  |  |  |  |  |  |  |  |
|                          | XmlNoBinary - Return Rich Text items as XML (Lotus DXL format), excluding<br>$\bullet$<br>images and attachments.                                                                                                    |  |  |  |  |  |  |  |  |
|                          | AttachmentScope - This property is only available for source columns of type<br>$\bullet$<br>Image, OleObject, Attachment and AttachmentLinks. It can be set to RichTextItem,<br>DocumentLevelOnly, All Attachments or RenderWithForm.                                                                                                    |  |  |  |  |  |  |  |  |
|                          | RichTextItem returns attachments from a rich text item. If the scope is a<br>RichTextItem, there is also an ItemName property. In the ItemName field, enter the<br>rich text item you want to extract attachments from.                                                                                                    |  |  |  |  |  |  |  |  |
|                          | DocumentLevelOnly returns the document level attachments that are not part of<br>any rich text field.                                                                                                    |  |  |  |  |  |  |  |  |
|                          | AllAttachments returns all the attachments in the document, including attachments<br>from multiple rich text fields and document level attachments.                                                                                                    |  |  |  |  |  |  |  |  |
|                          | RenderWithForm returns all the images, objects or attachments from the form that<br>is being rendered. You can specify an optional FormName property. This should<br>match the FormName you specified with the Render columns.                                                                                                    |  |  |  |  |  |  |  |  |
|                          | NOTE: Render will only work well with forms designed for the Notes client. Forms<br>designed to display in a web browser will not work very well. This is especially true with the<br>default forms you get in QuickPlace or Quickr.                                                                                                    |  |  |  |  |  |  |  |  |
|                          | There are also two options for controlling the layout of the AttachmentLinks field for Notes<br>source (this is not applicable for QuickPlace/Quickr):                                                                                                    |  |  |  |  |  |  |  |  |
|                          | Columns - This property controls the number of links that will be shown on one<br>$\bullet$<br>row. Set to 0 for a pure horizontal format or 1 for a vertical format.                                                                                                    |  |  |  |  |  |  |  |  |
|                          | Label - This property allows you to place a text label at the start of the links area.<br>$\bullet$<br>Note that of Columns = $0$ , than the label will be displayed in the same horizontal<br>line, otherwise it will be placed on a separate line.                                                                                                    |  |  |  |  |  |  |  |  |
|                          | QuickPlace and Quickr do not use the same mechanism as Notes for displaying an<br>Attachment Links area. Instead of creating a new source column for Notes, you need to<br>use the predefined {AttachmentLinks} column.                                                                                                    |  |  |  |  |  |  |  |  |
|                          | NOTE: Adding an AttachmentLinks area does NOT guarantee that the attachments<br>themselves will be migrated. These still need to be explicitly migrated. For targets that can<br>store attachments - List items, InfoPath documents and Word documents - you can map<br>them directly. For other targets such as HTML pages, Basic pages, Wiki pages and Web<br>Part pages you have to map the attachments to an alternate file library location. |  |  |  |  |  |  |  |  |

The following is an example of a migration job that places multiple AttachmentLinks sections on a Wiki page. Below is the source document.

**Figure 7. Migration job example**

Pages.log Pages.log01

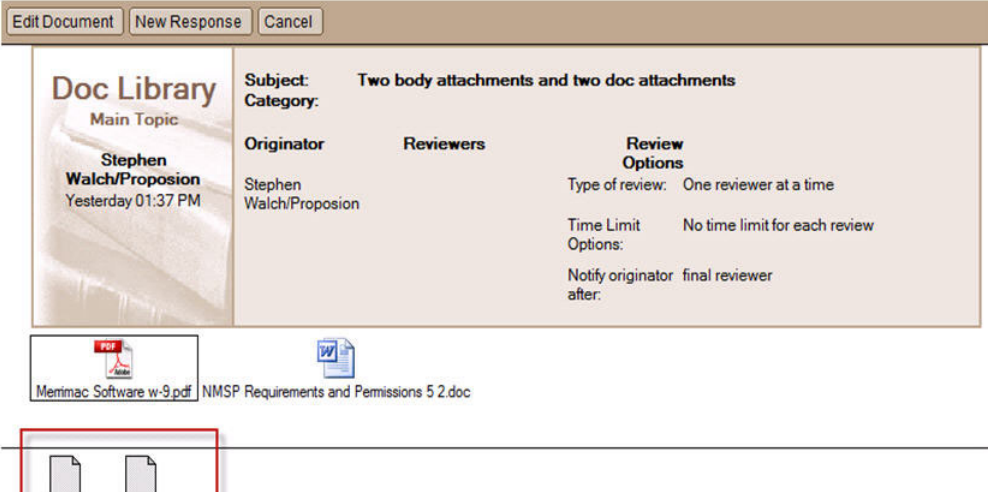

The following is the migration job and the resulting Wiki page.

**Figure 8. Migration job with resulting WiKi page**

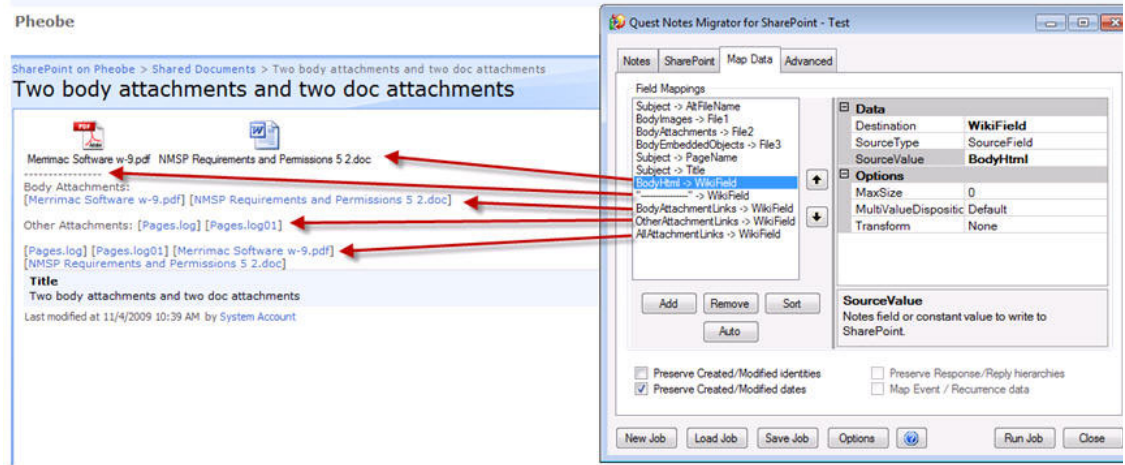

### **Preview Data Query tab**

- 9 From the Preview Data Query tab, select **Test** to run the Command against live data. Any results from executing the command will be displayed in the Results dialog box.
	- **NOTE:** Binary data columns (images and attachments) and MIME columns will not be shown in the f. preview dialog box. Multi-valued items will always be displayed as concatenated strings. To see the details of large data items, click the item's cell and the full contents will be displayed in a dialog box.
		- **▪** The **Max Records** option allows you to limit the number of Notes records to be viewed to a predetermined number.
		- The Skip option allows you to skip the first 'x' number of Notes records. When used in conjunction with the "Max Records" option, you can view distinct chunks of data.

For custom fields that you have added, you can perform the following tasks by right-clicking on the column title.

- **▪ Remove This Field**: Removes the custom field from the Source Data Definition.
- **▪ Go to Definition**: Opens the **Definition** tab containing the custom field properties.

## <span id="page-101-0"></span>**Creating/Editing data targets**

You can create the following data targets:

- **•** [SharePoint](#page-101-1)
- **•** [SQL Server](#page-106-0)
- **•** [Folder](#page-107-1)

### <span id="page-101-1"></span>**SharePoint**

The "SharePoint" tab is where you select the SharePoint List that will be used as the destination for data to be migrated. It is also where you select (or create) a Data Target Definition file that describes how data should be written to this list.

#### *To create SharePoint data targets*

- 1 Select the Site URL to which you will be migrating data. Navigate the SharePoint Virtual Servers, Sites, and Sub-Sites (Web Pages). Select the desired list.
	- **NOTE:** If you are using the Console, the target on the Migration Targets tab overrides this target in i the migration job definition.
	- **NOTE:** If you have previously selected a Source Data Definition that typically maps to a particular f SharePoint List Type, that List Type will be displayed in the Show Lists of Type field and the tree view will only display Lists of that particular type. If you want to see all types of Lists, select "<All>" in the Show Lists of Type field.

To be sure this is the correct list, you can open the SharePoint List that you have selected by clicking the **Go To** button. Once you have selected the desired list, click **OK.**

**NOTE:** Migrator for Notes to SharePoint is now capable of local or remote SharePoint servers. To f. control the mode of operation, click **Options** and go to the "SharePoint" tab. For details on how to configure your type of SharePoint connectivity, see Customizing Global Options. If your installation is configured to access remote SharePoint servers, the list of available sites contains information about each site's level of connectivity. You can add additional sites to the list by clicking the **Sites** button.

Migrator for Notes to SharePoint displays the Site URL and List Name that describe the List location. (If you prefer, you can type in the Site URL and List values instead of using the SharePoint server browser.)

Migrator for Notes to SharePoint will connect to the SharePoint server and display the List Template used in the List you selected. (If you have typed in your own Site URL and List values or have loaded them from an existing Job Definition, you may need to click **Test** to force this connection to occur.)

If the list does not yet exist and you want the Migrator for Notes to SharePoint migration process to create the list, you can enter {} substitution variables in the **List Name** field which will be used to generate the target list name. If you type '{'the valid variable substitution list will appear. You can use the arrow-down key to select an entry, or click an entry with the mouse. If you type any other key, the list will disappear so you can resume typing into the field.

**i** | NOTE: This feature is only available when using the Migrator for Notes to SharePoint Console.

Migrator for Notes to SharePoint displays the Template used to show what type of List it is. For example, if the Template used is "Discussion Board" Migrator for Notes to SharePoint knows it is a standard SharePoint Discussion List and can deduce the fields available within and other pertinent information.

The details about what fields, are available in a particular type of List are stored in the Target Data Definition. For each List you want to migrate, you need to load (or create) a corresponding Target Data Definition.

Migrator for Notes to SharePoint contains predefined Target Data Definitions for most of the standard List Types that ship with SharePoint (Discussion, Document Library, Events). As soon as you select a List that is based on a recognized List Type, Migrator for Notes to SharePoint will ask you if you want to automatically load the corresponding Target Data Definition.

Sometimes the SharePoint List you wish to migrate has been customized or is not based on a recognized List Type. If you know what the List Type is, you can click the Target Data Definition **Load** button to select the appropriate Target Data Definition manually.

**NOTE:** If you want to generate a new SharePoint list that does not exist in the location described on f. the SharePoint tab, select **Create SharePoint List**. The new List will be based on the List Template identified in your Target Data Definition. This will allow you provision entire SharePoint lists and document libraries as part of your migration job.

If you want any fields identified in your Target Data Definition but not in the destination List to be added to the list, select **Add or upgrade List Fields**. This will allow you to upgrade the schema SharePoint lists and document libraries as part of your migration job.

If you want Migrator for Notes to SharePoint to automatically add provisioned lists or document libraries in to the Quick Launch area in the target SharePoint site, select **When creating List, Add to Quick Launch**.

If you want Migrator for Notes to SharePoint to enable versioning to the SharePoint list, select **When creating List, enable versioning**.

If you want to remove any items previously displayed in the destination list, select **Delete Current List Items.** This option may be disabled depending on how your tool Options are set. **This option can cause data loss. Be sure that you really want to remove all existing documents from the list.**

2 From the Target Data Definition section, select **Create**.

**NOTE:** To load an existing Target Data Definition, select Load, and select a target data definition.

**NOTE:** To edit the currently loaded Target Data Definition, select Edit.

The Target Data Definition dialog box opens.

List Definition tab

i l

Data Fields tab

Advanced tab

### **List Definition tab**

- 3 From the List Definition tab, enter a name and description for the target data definition.
- 4 Select a list type and template.
	- **NOTE:** Template is optional. The template specified here will be used when provisioning new lists. ÷ You may specify standard or custom templates from the target site collection
- 5 To allow provisioning of Content Types in the target list, select the **Allow management of Content Types** check box. Click the **Add** button to enter the Content Types that should be added to the target list. Associate a Notes Form to the Content Type in order to automatically assign the Content Type to all migrated records that are associated with the Form.

### **Data Fields tab**

- 6 From the Data Fields tab, click **Load from SharePoint List**. This will automatically create Field definitions for all the writable fields found in the SharePoint List you selected. Similarly, the **Load From Source Fields** button will automatically create Field definitions for all the columns in your Source data definition.
	- **NOTE:** If you select **Managed Metadata** as target type, ensure you add the terms to the termset ÷ bound to the column, or you set **Adding Missing Terms to Term Store** to True so the content in source field can be migrated to the target column.

You can also add (or modify) fields one at a time by clicking **Add** (or selecting an item in the list on the left of the page) and then editing the properties in the dialog box on the right of the page.

When **Document** is selected as the **Target Type** for the **Doc** field, you can decide how the buttons in Notes will be rendered as in the target document by the **Button Style** option:

- **Text:** Buttons will be rendered as texts.
- **IconOrButton**: Buttons will be rendered as not-clickable icons, or buttons (for PDF document only).
- **NOTE:** You can create customized Target Data Definitions by altering a loaded default template and ÷. saving it with a new name. The new pmtrg file can then be selected for future migration jobs. Once you complete the template changes and return to the Designer SharePoint tab [\(Step 12](#page-105-0) below), click the **Save** button in the Target Data Definition area.
- **NOTE:** When you click Files in the left column, you can specify an alternate folder where files will be f. written. You can also specify the maximum number of items in each alternate folder (the default is 5000). When the maximum number is exceeded, more alternate folders are created with an incremental value. For example, you can have an alternate folder called "Attachments", once a maximum number of items in the folder is reached, another alternate folder with an incremental number, is created, called "Attachments-0001". If you set the Max Item per Folder to 0, an incremental alternate folder will not be created.

### **Advanced tab**

- 7 Define a view. From the Advanced tab, click **New**. The **Edit a SharePoint view** dialog box allows you to define the SharePoint view. Only Standard SharePoint views can be defined. Migrator for Notes to SharePoint does not create other view types like datasheets or calendar views. This editor has all the same view definition properties as the view editor in SharePoint except it does not contain any mobile settings.
	- The "Columns" tab is where you define the name of the view as well as the columns to include in the view. Use the arrow buttons to change the order of the columns in the view.
	- **▪** The "Group/Sort" tab is where you define how the data is grouped and sorted. In SharePoint you can only group on up to 2 columns.
	- **▪** The "Filter" tab is where you define a filter. This is optional. Select the radio button **Show items only when the following is true** to define your filter. Select the field and its criteria for the filter. By selecting the **Show more columns** link, you can add additional criteria to your filter.
	- **▪** The "Totals" tab is where you specify the calculations you want added to the view. You can specify only one calculation per column. Different field types can have different possible calculations, as follows:
		- **▫** All fields have *None* and *Count*
		- **▫** Integer, Currency and Number fields also have *Average*, *Maximum*, *Minimum*, *Sum*, *Standard Deviation*, and *Variance*
		- **▫** DateTime fields have *Average*, *Maximum*, and *Minimum*
	- **▪** The "Limits" tab is where you define if you want to show items in their folders (hierarchical view) or show items without their folders (flat view). From this tab you also define how may items to display at a time as well as which folders to display the view in.

You can import a Notes view.

#### *To create a view using an existing Notes view definition*

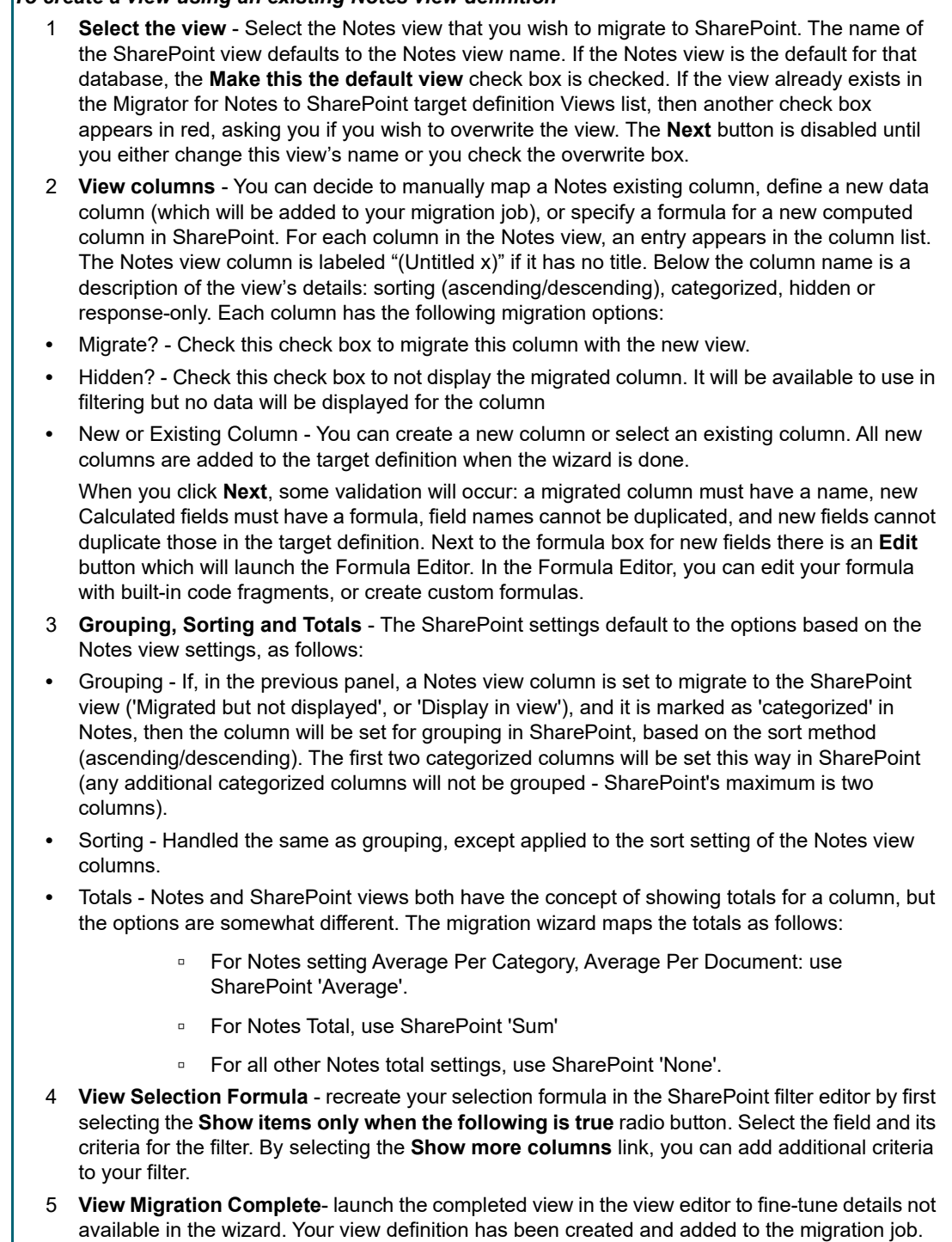

8 Select the **Migrate attachment icons as image files** check box to allow the original attachment icons in Notes to appear in SharePoint.

The migration job needs to be saved for the view definition to be saved.

9 From the Migrate mapped data to section, indicate that you want to migrate to a folder or document set in your target list or library rather than the default list item. Every record you extract from the data source will result in a folder or document set being created, instead of a document.

This feature only writes new SharePoint folders; it will not update existing ones with the same name.

- **▪** If you choose to migrate to a folder, you must map at least one item to a target column of type 'Folder ' in the "Map Data" tab. This controls the new folder names. Many of the usual document migration features will now apply to folders including:
	- **▫** Mapping of permissions (using the "Map Reader/Author fields" check box on your Advanced tab)
	- **▫** Mapping created/modified metadata to folders (using the "Preserve Created/Modified" check boxes on the Map Data tab)
	- □ Mapping additional data items to folders (requires creating a new Folder content type).
- **▪** If you choose to migrate to a document set, a target column of type 'DocumentSet' must be added and a value mapped to the DocumentSet.Name property in the "Map Data" tab.
- 10 Select the **Migrate document fields to custom properties** check box to migrate any document properties in the PDF to SharePoint. This is selected by default.
	- **NOTE:** The following fields will not appear as custom properties after the document is migrated to î PDF:
		- **•** The fields with the type of RichText
		- **•** The fields from standard properties, including Title, Author, Subject, Keywords, Creator, Producer, CreationDate, ModDate, and Trapped.
- 11 Select the names of the SharePoint templates that "match" this data definition. More than one template can match. Use the **Select** button to add or remove multiple selections.

The Views list contain all the views that will be created in the SharePoint target, similar to fields, during the provisioning part of the migration job.

The buttons at the bottom of the list are for importing view definitions from Notes, editing view definitions, creating new and deleting existing view definitions from the list.

If the If view already exists in SharePoint, overwrite its configuration check box is checked, the view definition in SharePoint will be overwritten. Otherwise a pre-existing view will not be changed.

<span id="page-105-0"></span>12 Click **OK**.

You are returned to the SharePoint tab.

- 13 Select an option if a duplicate is found. This situation can occur if you have run the same migration job twice or if you have two migration jobs that process the same document (for example, a document that appears in multiple Notes views) or if you are migrating multiple versions of a QuickPlace or Domino.Doc document (see QuickPlace Publishing and Domino.Doc Publishing for more information). The following options allow for running the same migration job repeatedly (and as efficiently as possible) while always yielding the most desirable result. Your choices for this option are:
	- **Write new item** Do not check for duplicates and simply write a new SharePoint record for each Notes document encountered. This is the fastest option if you expect duplicates to be rare. If you are migrating QuickPlace or Domino.Doc versions, each version of a document will be created as a new SharePoint record.
	- **▪ Replace existing item** If a duplicate record is encountered, delete the prior SharePoint version and then migrate the document again.
	- **Create new version (if modified)** If a duplicate record is encountered and the Notes document has been modified since it was previously migrated, the new document will be created as a new version of the old document. If the SharePoint list or library does not support versioning, then the document will be migrated as a separate record. Use this option to create corresponding versions of a SharePoint record for each version of the document in QuickPlace or Domino.Doc when you are migrating multiple versions. If you are migrating to a list that is already created, enable SharePoint version control.
	- **Skip item** If a duplicate record is encountered, then ignore the Notes document.
- **▪ Update existing item (mapped fields)** If a duplicate record is encountered, update the mapped fields of the item.
	- **NOTE:** To update the document content, your field mapping must include BodyHtml, BodyAttachments, BodyEmbeddedObjects, and BodyImages.
- 14 If you want to save a new or modified Target Data Definition, click **Save** in the Target Data Definition area. Enter a new file name that reflects the change. (For example, if you have changed the Document page size to A4, a good name would be WordA4.pmtrg.). Then click **Save**.

### <span id="page-106-0"></span>**SQL Server**

÷.

This is where you select the target SQL Server database and tables that will be the destination of migrated data. It is also where you select (or create) a Data Target Definition file that describes how data should be written to this database.

#### *To create SQL Server data targets*

- 1 Select a server and database.
- 2 Access the database through Windows or SQL Authentication. To change authentications, click Settings and select an authentication.
- 3 From the Target Data Definition section, select **Create**.
	- **NOTE:** To load an existing Target Data Definition, select Load, and select a target data definition.

**NOTE:** To edit the currently loaded Target Data Definition, select Edit.

The Target Data Definition dialog box opens.

List Definition tab

Data Fields tab

### **List Definition tab**

- 4 From the List Definition tab:
	- a enter a name and description for the target data definition.
	- b specify a primary table by selecting one from the list or enter the table name, then add normalized tables.
	- c if you want to generate a new table that does not exist in the SQL database described on the SQL Server tab, select **Create Tables**. The new table will be based on the Data Fields in your Target Data Definition. The **Add Table Fields** checkbox is automatically selected as you select **Create Tables**.
	- d if you want any fields identified in your Target Data Definition but not in the destination table to be added to the table, select **Add Table Fields**.
	- e select the **Migrate attachment icons as image files** check box to allow the original attachment icons in Notes to appear in SharePoint.

### **Data Fields tab**

5 From the Data Fields tab, click **Load from SQL Server database**. This will automatically create Field definitions for all the writable fields found in the database tables you selected. Similarly, the **Load from Source Fields** button will automatically create Field definitions for all the columns in your Source data definition.

You can also add (or modify) fields one at a time by clicking **Add** (or selecting an item in the list on the left of the page) and then editing the properties in the dialog box on the right of the page.

### <span id="page-107-1"></span>**Folder**

This is where you select a target folder created on a local drive to migrate data.

#### *To create Folder data targets*

- 1 Select the location of the data target folder.
- 2 From the Target Data Definition section, select **Create**.

**i** | NOTE: To load an existing Target Data Definition, select Load, and select a target data definition. **NOTE:** To edit the currently loaded Target Data Definition, select Edit.

The Target Data Definition dialog box opens.

Folder Definition tab

Data Fields tab

### **Folder Definition tab**

- 3 From the Folder Definition tab:
	- a enter a target name and description.
	- b select the Migrate attachment icons as image files check box to allow the original attachment icons in Notes to appear in SharePoint.
	- c select the Migrate document fields to custom properties check box to migrate any document properties in the PDF to SharePoint

### **Data Fields tab**

4 From the Data Fields tab, click **Load from SharePoint List**. This will automatically create Field definitions for all the writable fields found in the SharePoint List you selected. Similarly, the **Load From Source Fields** button will automatically create Field definitions for all the columns in your Source data definition.

You can also add (or modify) fields one at a time by clicking **Add** (or selecting an item in the list on the left of the page) and then editing the properties in the dialog box on the right of the page.

## <span id="page-107-0"></span>**Mapping data**

The Map Data tab is where you describe how the fields in your Data Source Definition map to the SharePoint fields in your Data Target Definition. In most cases, the **Auto Map** function will do the mappings for you, but you can also override the defaults.

If you have selected Source and Target Data Definitions, a default set of field mappings will be generated for you using the AutoMap Names property for the target data field definitions. You can refresh these mappings by clicking the Auto Map button.

If you have multiple source fields that you are mapping to one target Note field using the target field's AllowMultipleSources property, the order of the concatenated fields depends on the order of the fields in this field mapping table.

#### *To add new fields*

1 Click **Add**.

The New Field Mapping dialog box will allow you to quickly select from a list of fields defined by your Target Data Definition. In addition to the fields you explicitly defined, a number of additional meta-data fields will also be available. These will be identified with {curly braces}.
You can map these data source fields to an unused existing SharePoint field (defined by your Target Data Definition) or add a new one. For each target data field of type WordDocument, you will see its metadata fields in the list of predefined fields as well. These are indicated in the list using the field name defined for the Word document (for example, Field0.Title).

The SourceType property can be set to any of the available types:

- **▪** None Do not write to this SharePoint field
- **▪** Constant Set the SharePoint field to a constant value. In the Source Value field, enter the constant value that you want written in SharePoint. If you are mapping a constant to a rich text field, you can use '\n' to denote a new line in the Source Value field.
- **▪** TargetValue Set the SharePoint field to the target value of a corresponding field. If the SourceType is set to TargetValue, you need to set the TargetValue option.
	- **▫** Link to Parent Document Creates a URL field that contains a link to the parent document when migrating parent/response documents to SharePoint "discussion" templates. It is especially useful if you are migrating a database containing parent/response documents to anything other than a discussion list. Without doing this mapping, you would lose any correlation between the response documents and their parents.
	- **▫** Link to Primary Document Creates a URL field that contains a link to the main "parent" document when migrating file attachments to alternate SharePoint library locations. The link uses the parent's Subject field as the display name. Without doing this mapping, you might not know where the main document for the attachments resides.
- **▪** SourceField Set the SharePoint field to the value of a Notes Field.
- SourceValue The name of the Notes Field to use
- **▪** MaxSize The maximum number of characters to write to the SharePoint item
- **▪** Multi Value Disposition Directs how any multi-valued Notes items should be written to SharePoint Lists. The options are:
	- **▫** Default Take the most appropriate action based on the source and target values being mapped
	- **▫** First Takes the first value found
	- **▫** Last Takes the last value found
	- **▫** Merge Take all the values and combine them into a single string separated by commas
	- **▫** All Take all values and attempt to map them to SharePoint. This will only succeed if the target column allows multiple values.
- Normalize This option is only available for simple data types (text, date, number, choice) and only when migrating to a SharePoint list (not a document library, discussion, or calendar). Migrator for Notes to SharePoint will gather up all the possible values for Normalized mappings and write out multiple SharePoint list items, one for each value. Any mapping that is not flagged as Normalized will get copied to each of the resulting records. If more than one of the mappings is flagged as Normalized, then the one with the greatest number of elements will control the number of migrated records. [For more information, see Normalizing multi-valued items to multiple documents on page](#page-111-0)  [112.](#page-111-0)
- **▪** Transform Directs how data should be modified when writing to SharePoint Lists. The options are:
	- **▫** UpperCase Converts text to uppercase.
	- **▫** LowerCase Converts text to lowercase.
	- **▫** CommonName Converts Notes names to text fields formatted as Common Names.
	- **▫** AbbreviatedName Converts Notes names to text fields formatted as Abbreviated Names.
	- **▫** Unmappable Converts unmappable Notes names to text fields formatted as Abbreviated Names.
- **▫** CommonName, AbbreviatedName and Unmappable are useful in cases where you are NOT using the full User Mapping process, which maps Notes names to Active Directory accounts. User Mapping is still required when mapping to a User field in SharePoint. These transform types are useful when targeting "plain" Text fields in SharePoint, Word.
- **▫** XMLCompatible Removes invalid XML characters.
- □ PreformattedText Wraps in a <pre> tag (InfoPath only).
- 2 Select the Preserve Created/Modified Dates option to allow the Created and Modified fields to be set based on the respective properties of the original Notes document.
- 3 Select the Preserve Created/Modified Identities option to allows the Author and Editor fields to be set based on the \$UpdatedBy property of the original Notes document. SharePoint tracks users as numeric indexes into the SharePoint Site Collection Users list. Migrator for Notes to SharePoint will attempt to map Notes names to Site Collection User identities based on the rules configured in the tool's User Mapping.)
- 4 Select the Preserve Response/Reply Hierarchies option to allow newly written SharePoint items to be linked with the correct parent items to reflect the parent/response relationships that existed.
- 5 Select the Map Event / Recurrence Data option will cause calendar information (appointment type, start date, repeat information) in Calendar items to be mapped to the equivalent fields in SharePoint Events.

#### **Setting up user mapping and security mapping**

SharePoint tracks "users" as numeric indexes into the SharePoint Site Collection Users list. When Migrator for Notes to SharePoint encounters user names, it will attempt to map them to Site Collection User identities based on the mapping rules in your Global Settings. [For more information, see Customizing global options on page 112.](#page-111-1) This can occur:

- **•** When using the "Preserve Created/Modified Identities" option in your Job Definition
- **•** When mapping Security Attributes
- **•** When attempting to migrate a Notes name field to a SharePoint User field

On a per-job basis, you can decide what happens if no user mapping is found for a particular Notes name. The record can be rejected or defaults can be applied depending on the **If user mapping fails** setting.

The details of how user mapping occurs is controlled by the Global Options.

Migrator for Notes to SharePoint 's security mapping options will map various access control properties of the source Notes database, QuickPlace, Quickr, or Domino.Doc cabinet to the equivalent constructs in SharePoint.

#### *To enable security mapping at the job level*

- 1 Select one or more of the five available Security Mapping check boxes of your Job Definition.
	- **▪** The **Map Notes Users to Domain Users** option will cause any Notes users listed in the source database's Access Control List to be added to the target SharePoint list or library. The Notes user names are mapped to Site Collection identities based on the rules configured in the tool's User Mapping and those Users are granted access to the target SharePoint list or library.

The **Map Notes Groups to Domain Groups** option will cause any Notes groups listed in the source database's Access Control List to be added to the target SharePoint list or library. The Notes group names are added to the Site Collection as external groups and are granted access to the target SharePoint list or library. Each group name must correspond to an actual Domain group.

- **NOTE:** If either the Map Notes Users to Domain Users or Map Notes Groups to Domain  $\mathbf{i}$ Groups options are checked in the Migration Targets tab, the Permission Mapping options will determine how the Notes database access levels (and related flags) are translated into SharePoint permission levels.
- **▪** The **Expand Notes Roles to SharePoint Groups** option causes a new SharePoint Site Collection Group to be created for each Role defined in the Notes database ACL.
- **The Expand Notes Groups to SharePoint Groups option allows you to take what was once a** Domino Directory group (scoped to the entire Notes Domain) and convert it to a SharePoint group (scoped to just one Site Collection). As part of this conversion, the tool will query the Domino Directory for any groups listed in the ACL, extract all its members (expanding any sub-groups as needed), and add those members to the new SharePoint group.
	- **NOTE:** If both the Map Notes Groups to Domain Groups and Expand Notes Groups to SharePoint Groups options are selected, Migrator for Notes to SharePoint will first try to find a mapping for the group name in the directory or mapping file. If it finds a mapping, it will map to the Domain group. If it doesn't, it will provision a SharePoint group instead.
- **▪** If the **Map Reader/Author fields** option is set, then any Reader Names or Author Names items encountered in a particular Notes document will cause a permission list to be generated on the corresponding SharePoint record. This new permission list will only grant read access to the users and groups named in the Reader Names field and will only grant edit access to the users and groups named in the Author Names field.
- **▪** To control precisely which security constructs are mapped to Notes, click the **[Advanced security](#page-59-0)  [settings](#page-59-0)** link (this link is available when you select a check box).
- 2 Configure DocLinks handling. You can select:
	- **▪ Convert to original notes:// URLs (for use with the Notes client)** When generating HTML or MIME documents from Notes Rich Text fields, any DocLinks, ViewLinks, and DatabaseLinks that are encountered are converted to "Notes URLs" (for example *notes:///85256B20007EED50/38D46BF5E8F08834852564B500129B2C*). On machines where the Notes client is installed, such a URL allows Notes to open to the correct document, view, or database.

#### **CAUTION: Unfortunately, SharePoint does not currently allow Notes URLs in HTML fields, so the feature is not useful in those cases.**

- **▪ Use the Quest Link Tracking Service**  This option utilizes the Link Tracking Service, which ensures that Notes DocLinks continue to work before, during and after the migration process, regardless of the order of document migration. The service maintains a record of every document that is ever migrated and guarantees that users clicking on an intra-document link will always get redirected to the current location of the document.
	- **NOTE:** This feature requires the use of Migrator for Notes to SharePoint's Link Tracking Service. For details, see the Understanding the Link Tracking Service section in the Migrator for Notes to SharePoint Installation Guide.
- **▪ Convert to a link to the specified URL** This option replaces each DocLink with a link to a fixed generic web page.
- **▪ Convert to http:// URLs (for use with the Domino server)** This option prompts you for an additional field **URL for Converted DocLinks**. To allows you to map the "notes:///" portion of the Notes URL to point to a Domino web server where the linked-to database exists. For example, if you specify "http://proposion.com/" in the **URL for Converted DocLinks** field, the URL would be changed to

"*http://proposion.com/85256B20007EED50/38D46BF5E8F08834852564B500129B2C*".

**▪ Convert to original notes:// URLs (plain text)** - When generating HTML or MIME documents from Notes Rich Text fields, any DocLinks, ViewLinks, and DatabaseLinks that are encountered are converted to "Notes URLs" in plain text (for example *notes:///85256B20007EED50/38D46BF5E8F08834852564B500129B2C*).

#### **Saving the job**

#### *To save the job*

**•** Click **Save Job**.

Validation issues can occur. A Validation Issues dialog box may appear showing the severity of the issue, the issue message, and its context. You cannot run jobs if issues are marked Critical. To edit the job, click **Cancel**.

If you have only errors and warnings, you can save the job. Click **OK**, then **Save**.

### <span id="page-111-2"></span><span id="page-111-1"></span>**Customizing global options**

To change the default Migrator for Notes to SharePoint options, click the **Options** button at the bottom of the tool or open the System Menu (at the top left corner). The Options dialog box that is displayed includes several tabs of options you can change.You can also apply different sets of settings (saved options files) for different migration jobs by selecting **Options** > **Load Options**. [For more information, see Advanced configuration options on page](#page-12-0)  [13.](#page-12-0)

If you are using the Migrator for Notes to SharePoint Console, the Options button is not available. You can get to the Global Options by selecting the Global Settings link in the Advanced tab of the Job Designer. All of these options can also be edited using the Advanced Configuration Options dialog box of the Console[.For more](#page-12-0)  [information, see Advanced configuration options on page 13.](#page-12-0)

## <span id="page-111-0"></span>**Normalizing multi-valued items to multiple documents**

Notes forms implement detail records (the things that relational developers would have set up a one-manyrelationship for) using multi-valued data fields arranged to look like a table, as shown below. Users would then fill in as many entries as needed, making sure that the values from each multi-valued item lined up properly.

Migrator for Notes to SharePoint can extract the multi-valued items as separate records. To do this, set the Multi-Value disposition option for the columns that you expect to contain arrays to "Normalize". This will cause Migrator for Notes to SharePoint to generate multiple SharePoint items for the values in the columns designated for Normalization.

If you also wanted "header" records you could first migrate those using a separate migration job. You could use lookup fields or some other mechanism to relate the "header" and "detail" columns. For example, Customer ID in the Contacts list could be set up as a lookup field that references the Customers list (where Customer Name and Category are also stored).

Finally, you may encounter Notes forms that list out each item in separate rows, instead of using multi-valued items. Migrator for Notes to SharePoint can handle that case as well, but you will need to do a little work with formulas to generate multi-valued items with Normalize on. For example, you could define a source data definition column with the formula "Product\_1: Product\_2: Product\_3: Product\_4" to generate a "Products" array.

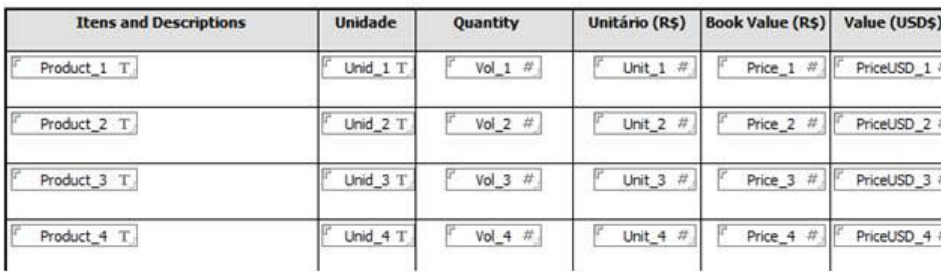

**Figure 9. Defining source data definition column**

**NOTE:** Documents generated in this manner will not be added to the Link Tracking database, so you cannot link to them.

#### **Restrictions for normalization**

The "Normalize" value is only added to the Multi-Value disposition option for columns if the following is true:

- **•** The migration target is SharePoint (not SQL Server)
- **•** The target is a custom list (not a document library, discussion, or calendar)
- **•** The target SharePoint field is one of the types that we support for Normalization (for example, Text). This option is not available for the following field types:
	- **▪** Note
	- **WebPartProperty and PageName**
	- **▪** Attachments
	- **▪** DocumentSet
	- **▪** File, FileName and Folder
	- **▪** InfoPathDocument, WordDocument and PdfDocument
- **•** The target field (SharePoint) is only for the primary list (that is, "AppliesTo" must be set to "PrimaryOnly" or "ContentTypes")
- **•** The source field (Notes) is multi-valued (that is, it must be set to use the "Multi" option)

## **Generating links to SQL records**

This section of the Advanced tab is for a SQL Server data target definition. If all the images and attachments are going to be stored in a separate table, you can control how the migrated rich text field refers to them by using this option. Here you can specify how links to images, attachments and even other documents should be formatted in the migrated rich text. This feature is optional, and only makes sense if you have designed a web application to display the images and attachment files in response to a web request.

## **Generating XML documents**

Migrator for Notes to SharePoint Document Generation feature allows you to generate XML documents and ASPX pages from Notes documents. This is accomplished by substituting elements in a "template" XML document that you provide with values derived from each Notes document being migrated. All the powerful data extraction capabilities of Migrator for Notes to SharePoint will be available here, including rich-text, attachments, dynamic @formulas for data conversion, multi-valued item handling, author name and access control mapping, versioning, and much more. The resulting generated XML documents can be saved into SharePoint as Document Library files, Form Library documents, List Item fields or Web Part Pages.

## **Generating InfoPath forms (pre version 5.2)**

**NOTE:** This is the pre 5.2, way of generating InfoPath forms. While this method is still supported for ÷ backward compatibility, a new, easier InfoPath form generation is now available. [For more information, see](#page-114-0)  [Generating InfoPath forms \(post version 5.2\) on page 115.](#page-114-0)

A common use for this feature is generation of InfoPath forms for use in SharePoint applications. Customers who are trying to replace existing Notes applications often build new InfoPath form templates that reproduce the

dynamic behavior of their Notes form, such as hide-when formulas, computed fields and validation logic. These InfoPath form templates can be integrated in a variety of ways with SharePoint to create powerful document management, workflow and other compelling solutions. Migrator for Notes to SharePoint can rapidly migrate complex Notes documents to InfoPath forms for use with such solutions.

#### *To generate XML documents*

- 1 Add a column of type "Document" to your Notes Source Data Definition. The DocumentTemplate property of the column definition should be a complete XML document that contains all the declarations and tags you want in your generated documents. Users would typically create a sample document in their target application and use that as the starting point for their Document Template.
- **NOTE:** Applications such as InfoPath can be very sensitive to the schema version and other metadata such ÷. as form template location (that is, the information expressed in the mso-infoPathSolution tag). A common best practice, therefore, is to first develop your InfoPath form template, publish to SharePoint, and fully verify the integrated solution. Then create your sample XML document in the context of your working SharePoint application and use that as the basis for creating a Document Template in Migrator for Notes to SharePoint.
	- 2 Add a namespace declaration for 'ppm' to map to the namespace "http://schemas.proposion.com/PortalMigrator/V4". You can then add special <ppm:replace> tags to specify the parts of your XML document that you want to replace with data extracted from Notes documents. The 'src' attribute of the <ppm:replace> should refer to another column in the same Notes Source data definition.
	- 3 To generate repeating entries (an array) based on the values in a Notes multi-valued item, add the *multi='repeat'* attribute to your <ppm:replace> tag. This will cause the surrounding XML tag to be repeated once for each input value encountered. You can also specify multi='repeatparent' to repeat the surrounding XML tag and its parent once for every value encountered in the multi-valued item. This option is useful for encoding multiple attachments (see below) or other repeating group elements in InfoPath.

To avoid generating tags when the Notes values are null, missing or empty strings, use the *ifempty='remove'* or *ifempty='removeparent'* attribute. This will cause the surrounding XML tag (or its parent) to only be generated if there is actual data in the source Notes item.

4 To generate rich text entries, add the *encode='xhtml'* attribute to your <ppm:replace> tag. This will cause the HTML markup extracted from your Notes documents to be saved into your generated document as XML tags rather than as plain text.

When using encode='xhtml' you can also add an 'images' attribute. This is similar to the 'src' attribute in that it should be the name of another source data definition column. The images are encoded right into the XHTML and you go not need to migrate them separately.

When using encode='xhtml' any Notes DocLink icons that are encountered are converted to encoded icons in your XML document. To disable this behavior, add the attribute *linkicons='false' to your* <ppm:replace> tag. This will cause Notes DocLink icons to be replaced with a simple text link instead.

Other possibilities for the *encode* attribute are 'commonname' and 'abbreviatedname' for formatting Notes names and 'datetime', 'dateonly' and 'timeonly' for formatting XML Date/Time values.

If you wish the source data column to copied "as is" into the XML document, you can use *encode='xml'* rather than *encode='xhtml'*. This might be useful if, for example, you have a Notes item that contains pure XML or you have created a formula column in your source data definition that emits an XML fragment. If you omit the *encode* attribute completely, the source data will be encoded as a Text element by default and any special characters (such as XML angle brackets) will be escaped.

To encode your attachment as an InfoPath attachment (using InfoPath's proprietary format), add the encode='attachment' attribute to your <ppm:replace> tag. To encode your attachment using standard base64 encoding, add the *encode='base64'* attribute to your <ppm:replace> tag. This later choice is useful in some XML applications, but not for InfoPath.

To substitute target information in your XML, use the tag, *<ppm:replace target='site'>*. Currently, the only supported value is "site" which yields the complete site URL.

**NOTE:** To make sure InfoPath attachments display properly, include the <?mso-infoPath-file-÷ attachment-present?> processing instruction at the top of the document.

- **NOTE:** While this release only implements the <ppm:replace> tag, more advanced tags and  $\blacksquare$ attributes are planned for subsequent releases. As a workaround to most limitations you might encounter, consider using Formula columns to create XML fragments.
- **NOTE:** In this release, a simple drop-down text editor is available for entering multi-line Document î Templates. In practice, many users would prefer to use their favorite XML editor and copy/paste the results in Migrator for Notes to SharePoint. A more powerful editor/designer is planned for future releases which will assist with loading a sample XML document, merging source columns, generating PPM tags.
- 5 To save your generated XML documents into a Document Library or Forms Library in SharePoint, simply map your new "Document" column to a File field in SharePoint, just as you would when extracting attachments or embedded images. You can also map Document columns to List Item text fields or List Item attachment fields.

You can control the name of generated XML files by mapping a dynamic source column to a FileName field in your target data definition.

## <span id="page-114-0"></span>**Generating InfoPath forms (post version 5.2)**

#### *To generate InfoPath form documents from Lotus Notes documents that were created using Notes forms*

- 1 Create an InfoPath form template from the Notes form. Migrator for Notes to SharePoint can do this automatically for you. See Generate InfoPath Form Template for detailed instructions on how to do this. You can also start with your company's existing InfoPath form template.
- 2 Use the InfoPath client itself to publish the form template to SharePoint. You do this using the InfoPath client's File/Publish… menu option. For more information, see your InfoPath help guide.
- 3 Copy the published form template from the SharePoint document library to your local drive. This template is what you will use in your Migrator for Notes to SharePoint migration job definition. If the template is the default template for the document library, you can copy it by changing the "Allitems.aspx" in the URL of the document library to "template.xsn".
- 4 Save it from the pop-up that appears. Be sure to turn of your Pop-up Blocker before doing this. If the template is not your default, you can copy it by going to the Form Library Advanced Settings page.
- 5 Once you have the form template (.xsn file), you can then add it to the Migrator for Notes to SharePoint migration job using the Target Data Definition.
	- **NOTE:** You cannot use the template that was generated from the InfoPath Form Template generation f. tool. You must use the copy of the template that was published to the document library in your Migrator for Notes to SharePoint migration job.
- 6 In the Target Data Definition, add a target column of type InfoPathDocument. You must also specify a column Name (which is used in the field mapping process).
- 7 Specifying a Template is required for InfoPath documents. To specify a template, click the InfoPath Template property and click the Details button to launch the Map InfoPath template fields dialog.
- 8 In the Map InfoPath template fields dialog, import an InfoPath template (.xsn file) using the 'Load XSN' link. A complete copy of the imported template will be saved as part of your Target Data Definition and will be used as the basis for any documents that you generate with it.

With some form templates, the XSN importer cannot determine what the HREF (location of template) should be for a generated document. For instance, if a template was imported into Central Admin, approved by an administrator, then assigned to a site, where SharePoint automatically created a content

type for it. In this case, the published XSN location is not in the XSN. For these unusual cases, you need to specify the template location in the **Published XSN location** field. This field will be automatically loaded with the location if the XSN importer can determine the HREF.

Once an XSN has been loaded using the 'Load XSN' link, the 'Export XSN' link is enabled. Clicking 'Export XSN' launches a file save dialog box, allowing you to save the previously-imported XSN back to a file on disk.

The Map InfoPath template fields dialog also includes a complete list of the available Mappable Fields, which are the parts of the generated InfoPath form documents that you might want to map Notes data to. If desired, you can customize how these Mappable Fields appear on the Mapping tab. Recall that Migrator for Notes to SharePoint maintains the distinction between the reusable Target Data Definitions that describe the schema of your SharePoint targets and the mapping of source columns to target fields in a specific migration job. You can clear certain Mappable Fields that you do not want to show on the Mapping tab. You can also override some of the Mappable Field properties such as the MappableName that is visible on the Mapping tab and the AutomapNames property that provides a hint as to which Notes source columns should automatically map to the target field.

If you import a form template (.xsn) with two leaf nodes having the same name, the MappableNames fields are pre-filled with a fully-qualified path to the node in the tree (that is, Customers/Customer/name). This prevents duplicates in the target documents.

If a field is inside a field that is repeating, it's Multi property will be auto-set to 'RepeatParent'. All sibling fields must have this property set to 'RepeatParent'. This prevents the parent element from being repeated in the generated XML.

You may wish to enable the "Migrate Attachment Icons" feature in your migrated InfoPath form documents. This will allow the original attachments icons in Notes to appear in SharePoint.

Once you save your Target Data Definition, the various parts of the InfoPath Document field you defined will be available on the Mapping tab. A special "Field.Part" notation is used here. In the example, we called the InfoPathDocument field "Doc" so the mappable parts are called "Doc.Body", "Doc.Title", "Doc.Status" and so on. There is also a special field called "Doc.FileName" that allows you to set the names of the generated InfoPath files from dynamic Notes data

When you run the job, Migrator for Notes to SharePoint will generate one InfoPath form document for each Notes document. You can inspect the migration log for any issues.

### **Generating raw HTML and XML**

When using Migrator for Notes to SharePoint to migrate Notes rich text documents to SharePoint, the tool extracts your rich text "Body" item as HTML and map that to a SharePoint "Note" field (a multi-line text field supporting Enhanced HTML).

If you want to control how your HTML is encoded, Migrator for Notes to SharePoint supports the use of "pass through" HTML. If you want a string in your source data definition to be interpreted as pure HTML, set the Return Type to "HtmlString". For example, some custom Notes applications, especially web-enabled Domino applications, actually store raw HTML in text fields. Using the HtmlString return type can migrate those to SharePoint rich text fields "as is".

This is similar to the capability available when generating InfoPath XML documents from Notes documents. You can use the attribute encode="xml" inside your <ppm:replace> tags to indicate that you want the mapped source column to be treated as "pass through" XML.

### **Generating read-only HTML**

When using Migrator for Notes to SharePoint to render Notes documents as HTML, the Notes fields for radio buttons and check boxes become editable in the output since the generated HTML documents are not read-only. To disable editing of radio buttons and check boxes, set the HTML output to read-only.

To generate read-only HTML:

- **•** Set the render Return Type to **HTML**.
- **•** Map it to a target field with the type **File**.
- **•** Set the Read-only field to **True**.

## **Generating ASPX pages using document columns**

In most cases, the best way to generate ASPX content pages is to use the PageName feature in your Target Data Definitions. This feature allows you to generate pages based on predefined ASPX page types and layouts and then override various page properties using content extracted from Notes documents. In some cases, however, this feature is inadequate for generating content pages as it does not allow you to generate the ASPX code itself dynamically. An example of where you might need to do this is MOSS publishing pages. In cases like this, you would want to use Document columns in your Source Data Definition.

When generating ASPX pages in SharePoint using the Document Column feature, the same process in Generating InfoPath forms is followed but with exceptions. Since ASPX pages are not true XML documents, some additional tags have to be added to the ASPX page before it can be added to the DocumentTemplate property of the Document column in the Notes Source Data Definition. The below tags have been added to our XML replacement extensions:

<!--[PPM:PASSTHROUGH] any content [PPM:PASSTHROUGH]-->

This construct allows encoding of any content that is not legal XML (for example <%@ Page %> tags common in ASPX pages). This is structured as an XML comment and anything inside that comment will be passed through "as is" in the generated documents.

<ppm:document> other xml tags </ppm:document>

This construct allows wrapping multiple "top level" tags in a single top level tag, as required in legal XML documents. The outer <ppm:document> tag is simply removed in the generated documents.

#### <ppm:replace target="site">

This construct allows you to substitute target information in your XML file. Currently, the only supported value is "site" which yields the complete site URL.

A common best practice is to first develop a sample ASPX Page in SharePoint that contains all of the layout and Web Parts that you want in your resulting pages. Then download your ASPX Page and edit it to make certain parts dynamic (using ppm:replace tags) and escape the parts that are not legal XML (using ppm:document tags and ppm:passthough sections). You will use this ASPX document to create the XML for the Document Template property.

**NOTE:** This Web Part Page is only used to generate the XML that needs to go into the DocumentTemplate i I property of the Notes Source Data Definition. Once you have the needed XML, this sample Web Part Page can be deleted. It is not used during the migration process.

This ASPX document is not a valid XML document so it can not be used in the DocumentTemplate property yet. To make it a valid XML document, open this ASPX document in your favorite XML editor and modify it by using the additional tags. Once it is valid XML, copy the XML to the DocumentTemplate field of the Source Data Definition in Migrator for Notes to SharePoint.

**NOTE:** In this release, a simple drop-down text editor is available for entering multi-line Document Templates. In practice, many users would prefer to use their favorite XML editor and copy/paste the results in Migrator for Notes to SharePoint. A more powerful editor/designer is planned for future releases which will assist with loading a sample XML document, merging source columns, and generating PPM tags.

To save your generated Web Part Pages into a Document Library in SharePoint, simply map your new "Document" column to a File field in SharePoint, just as you would when extracting attachments or embedded images.

To migrate the source data fields into the various Web Parts on the page, you must know each Web Part's WebPartTitle and PropertyName. You can use your XML editor or SharePoint Designer to identify these.

**NOTE:** The list of Web Parts that are shipped as part of WSS v3 can be found at ÷ http://msdn.microsoft.com/en-us/library/microsoft.sharepoint.webpartpages.aspx. The MSDN website also contains detailed information about each Web Part property including the PropertyNames. For example, the detailed information for the ContentEditorWebPart properties can be found at http://msdn.microsoft.com/enus/library/microsoft.sharepoint.webpartpages.contenteditorwebpart\_properties.aspx.

For each Web Part, add a data field of type 'WebPartProperty' in the Target Data Definition with the WebPartTitle and PropertyName properties filled out. Then map the source columns to these fields in your target data definition.

You can control the name of the Web Part Pages by mapping a dynamic source column to a FileName field in your target data definition.

## **Generating web part pages using PageName**

Using the PageName feature in your Target Data Definitions is the easiest way to generate Web Part Pages based on predefined ASPX page types and layouts. With this feature, you do not need to edit the ASPX page with the PPM tags to make it a legal XML document as you would using the Document Columns feature. With the PageName feature, you can override various page properties using content extracted from Notes documents by using WebPartProperty fields. The steps for generating Web Part Pages are described below.

First create a sample Web Part Page in SharePoint that contains the layout and Web Parts, that you want in your resulting pages. Then use SharePoint Designer to view the ASPX code of the Web Part Page and copy it to the clipboard.

**NOTE:** SharePoint Designer merges the "ghosted" page layout and the web part tags into one page. If you ÷ were to simply export the ASPX page from SharePoint in the browser, you would not get everything.

You will use this ASPX code in the PageTemplate property of your target data definition.

**NOTE:** This Web Part Page is only used to generate the ASPX code that needs to go into the PageTemplate i. property of the Notes Target Data Definition. Once you have the needed ASPX code, this sample Web Part Page can be deleted. It is not used during the migration process.

Add a PageName field to your target data definition and set the type to 'Template'. Open the PageTemplate dropdown editor and paste the ASPX code you copied in the previous step.

Add WebPartProperty fields to your target data definition to override various properties of various web parts with live Notes data. For each Web Part whose properties you want to override with Notes data, add a data field of type 'WebPartProperty' in the Target Data Definition. Fill out its WebPartTitle and PropertyName properties. Then map the source columns to these fields in your target data definition.

Add any other target data definition fields you need. In particular, if you want to preserve images/attachments/objects you will need to map them to File fields using the AlternateLibrary or AlternateFolder properties.

On the mappings tab, add mappings for all the target data definition fields.

**NOTE:** If you plan to overwrite the Title property of any of the web parts, make sure that those mappings ÷ come after any other mappings to that web part. Once you change the Title, other mappings will not be able to find the web part.

## **Generating documents from Lotus Notes**

This feature allows you to generate Microsoft Word 2007 (OpenXML) documents from Lotus Notes documents. Microsoft Word is a very flexible and powerful environment and Migrator for Notes to SharePoint supports a wide range of migration scenarios:

1 Migrate Notes rich text to new (blank) Word document - In this scenario the user wants to map the rich text portion of their Notes documents (typically the "Body" field) to Word 2007 documents (DOCX files) created from scratch. The generated rich text content is pretty much the only thing in the resulting documents. The fidelity of the migrated content is very high and includes tables, fonts, bullets, images, doc links, and much more. The known limitations are listed at the end of this document.

Optionally, the user may want to migrate specific Notes data items to Standard Document Properties such as Author, Category or Description within the generated Word documents.

As these documents are generated, they will be checked into the designated SharePoint library.

A large number of existing Migrator for Notes to SharePoint features apply here, including the ability to set created/modified metadata, document permissions, target folders, content types, workflow state, version history, data transformations and more.

Furthermore, the user may want to migrate specific Notes data items to specific metadata columns in the document library. When the document is opened in SharePoint, these properties will appear as "Server Properties" in the Word user interface.

2 Migrate Notes rich text to new Word documents based on existing templates - This scenario is similar to the one above except that the user can specify the Word 2007 template (DOTX file) they want to start with. The generated documents will pick up the headers, footers, or backgrounds of the original template. If the template includes any rich text content, the migrated content will be appended to it.

If the Word template defines Custom Document Properties, the user may want to migrate specific Notes data items to these Custom Properties as well as to the Standard Properties.

- 3 Migrate Notes documents to Word documents with embedded content controls and legacy controls In this scenario, the user is using the Word template as a "form" with rich layout and data entry fields (and possibly data validation rules, computations, actions.). For each Notes document, Migrator for Notes to SharePoint will generate an equivalent Word document with specific Notes data items mapped to these controls.
- **•** If the user is taking advantage of SharePoint's automatic mapping of SharePoint meta-data columns to Word content controls (exposed to SharePoint developers as "Quick Parts") then the best approach is to simply map the Notes data items to the metadata columns in the document library and let SharePoint synchronize them with Word.
- **•** Migrator for Notes to SharePoint can also set the contents of the content controls or legacy controls directly with the mapped Notes data. They will continue to appear as data entry fields in the document, but they will not be synchronized with SharePoint metadata columns.
- **•** Migrator for Notes to SharePoint can also replace the content controls or legacy controls entirely with the mapped Notes data. They will no longer appear as data entry fields.
- **NOTE:** The user may still want to map a Notes rich text "Body" field to the document in addition to ÷ populating the controls, as described in the first two scenarios.

#### **Using this feature**

When designing Target Data Definitions in Migrator for Notes to SharePoint, you can add target columns of type WordDocument. You must also specify a column Name (which is used in the field mapping process).

Specifying a Template is optional. If you do not specify one, you will always get plain word documents containing whatever rich text contents and standard properties you choose to map from Notes. If you want to specify a

template, simply click on the Template property and press the details button to launch the Word Template Options dialog.

In the Word Template Options dialog you can optionally import a Microsoft Word 2007 template (.DOTX file) using the Import button. Note that a complete copy of the imported template will be saved as part of your Target Data Definition and will be used as the basis for any documents that you generate with it.

If the imported template contains any of the MSWord Content Controls that are supported by Migrator for Notes to SharePoint, and these controls are not bound to SharePoint columns or XML data, then they will appear as mappable controls in the Mappable Fields section of the dialog. The content controls that are supported are RichText, PlainText, DatePicker, ListBox, ComboBox.

Word Template Options dialog also includes a complete list of the available Mappable Fields, which are the parts of the generated Word documents that you might want to map Notes data to. This list includes the main rich text Body of the document, all the Standard Properties available in every Word document (Author, Created date, Subject, Title, Keywords, Category, Status and Revision) and well as any Custom Properties that may have been defined by the Word template you loaded.

 If desired, you can customize how these Mappable Fields appear on the Mapping tab. (Recall that Migrator for Notes to SharePoint maintains the distinction between the reusable Target Data Definitions that describe the schema of your SharePoint targets and the mapping of source columns to target fields in a specific migration job.) You can clear certain Mappable Fields that you do not want to show on the Mapping tab. You can also override some of the Mappable Field properties such as the MappableName that is visible on the Mapping tab, the AutomapNames property that provides a hint as to which Notes source columns should automatically map to the target field, and the AllowMultiple property which controls when mapping of two or more source fields to one target field should be allowed.

For embedded content control type fields, you can define how the data value will be mapped to the content control using the Mapping Behavior property. This property has the following options:

- **•** Set Value
	- **▪** If the control contains an initial value added by the template designer, this is preserved and then all mapped values will follow this initial value.
	- **▪** If the control only contains PlaceHolder text (typically shown in gray) and often says something similar to "Click Here to enter text", this content gets removed prior to adding values.
- **•** Replace Control
	- **▪** If multiple fields are mapped to a control with this behavior set, then only the FIRST mapped value is handled. After that all other mapped values are ignored.
	- **▪** If the control has non-placeholder content added by the template designer, it is discarded with the control when the control is replaced.

Content controls in MSWord may be data bound to either SharePoint fields or XML data. We do not allow mapping to any data bound content controls as MSWord would ignore our content in favor of the bound data resulting in data loss for the user.

Note that your Target Data Definition may well contain additional target fields that are not part of the generated Word Document. In particular, you can add target columns for any additional metadata properties that should be written to the SharePoint document library, rather than inside the generated Word documents (as described in scenario #3).

You may also want to specify Folder names as well as the alternate locations for embedded attachments and OLE objects that should be migrated separately to SharePoint. These are existing features that are described elsewhere, but they apply equally well to Notes documents.

One final thing you may wish to enable in your migrated Word documents is the new "Migrate Attachment Icons" feature. While this is not always desirable when migrating to List Items, it looks pretty nice in Word Documents.

Once you save your Target Data Definition, the various parts of the WordDocument field you defined will be available on the Mapping tab.

In most cases, you will (at a minimum) want to map the Html version of your Notes documents to the Doc.Body field and map the Subject (or a similarly descriptive Notes item) to Doc.FileName. You can also add additional mappings for standard properties and custom properties as needed.

When you run the job, Migrator for Notes to SharePoint will generate one Word document for each Notes document. You can inspect the migration log for any issues.

**NOTE:** Large images that do not fit within the page margins of the target Word document will be ÷ automatically resized during migration taking the size, orientation and margins of the template into account.

## **Direct folder migration**

On the Advanced tab of your Target Data Definition, you can indicate that you want to migrate to a folder in your target list or library. In this mode of operation, every record you extract from the data source will result in a folder being created, instead of a document.

The only additional requirement is that you map at least one item to a target column of type 'Folder '. This controls the new folder names. Many of the usual document migration features will now apply to folders including:

- **•** Mapping of permissions (using the "Map Reader/Author fields" check box on your Advanced tab)
- **•** Mapping created/modified metadata to folders (using the "Preserve Created/Modified" check boxes on the Map Data tab)
- **•** Mapping additional data items to folders (requires creating a new Folder content type).
- **NOTE:** Many job features that would apply to document migration will not apply to folder migrations. For example, document generation and duplicate document handling options would be disallowed in this context.

#### **Extracting information from Domino.Doc Binders**

With this new feature, you can migrate all the information from your Domino.doc Binders to SharePoint folders. To support this, a new option has been added in the Domino.Doc Source Data Definitions. Simply check the **Binders only** radio button on the Document Selection tab. When this job is run, Binders are extracted instead of Documents.

Each row in the Preview Data Query tab represents a Binder in the current file cabinet. Additional columns have been added for all of the standard Binder metadata available in Domino.Doc. You can add additional columns to this query as well.

Putting these features together, you would typically map the {Title} property of your data source to a Folder column in your target. Simply checking **Map Reader/Author fields**, **Preserve Created/Modified identities**, and **Preserve Created/Modified dates** should bring over most of the other metadata but you can certainly add additional mappings if desired.

Note that this feature will only write new SharePoint folders; it will not update existing ones with the same name. So a best practice is to run the Binder migration job first (to create the folders with all the properties intact) and then run you normal document migration job. Remember that the Migrator for Notes to SharePoint migration console makes it easy to sequence multiple migration jobs for one database, and to automate these jobs for many databases of the same type.

# **Migrating to SharePoint publishing pages**

Many Notes applications were designed primarily to publish rich content to a wide audience. These often included some type of approval process, management of draft content, and version control. These are great examples of

applications that may well to the "publishing" site templates available in SharePoint Server 2010/2013/2016/2019. Here, for example, is a rich text Notes document (with embedded images, attachments and doc links) that has been migrated to a 2010 "Publishing Portal" using Migrator for Notes to SharePoint.

**Figure 10. Document that has been migrated using Migrator for Notes to SharePoint**

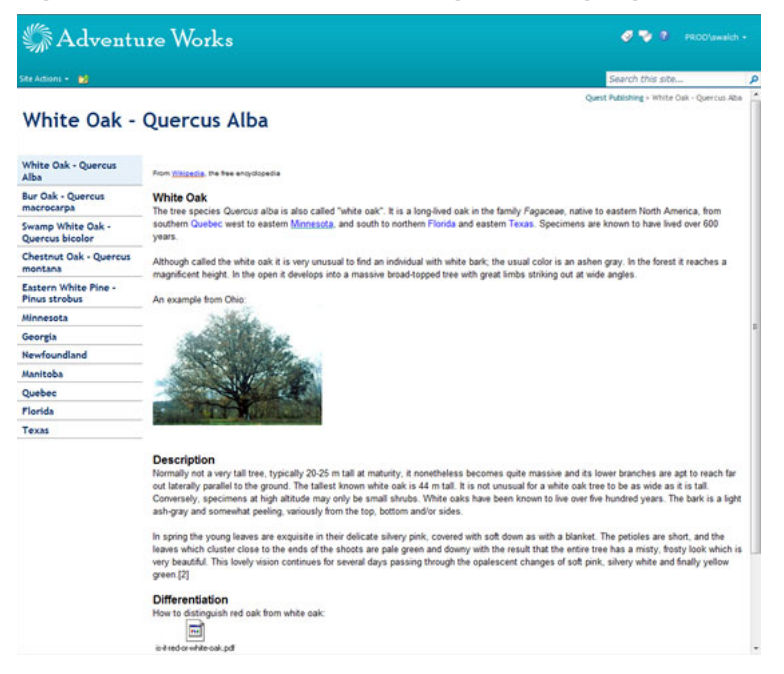

If we put this page into edit mode, we can see that a great deal of out-of the-box functionality is available with no development required.

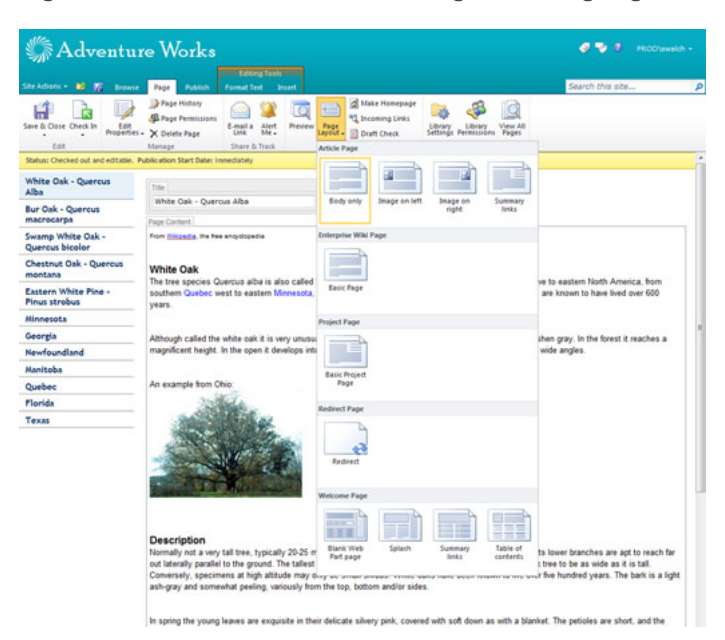

**Figure 11. Document that has been migrated using Migrator for Notes to SharePoint**

Migrator for Notes to SharePoint supports migrating any Notes content to publishing pages. This is a little more complex than doing other wiki pages or basic pages and uses the tool's unique capability to create pages using custom ASPX template code.

If you do not already have a publishing site, create one using SharePoint Central Administration and specify one of the "Publishing" templates

Next, you need to create a "template" for generating pages from your Notes documents. Go to your new SharePoint publishing site and create a sample page by selecting Create Page from the Site Actions menu.t

Select the page layout you want for your new pages. The list of layouts may vary depending on the site template you started with and may include custom layouts designed by your site owners. Populate the page with a little sample data and save it.

Feel free to experiment with checking the page in and out, versioning it, scheduling it's release or submitting it for approval. These are all powerful features of the SharePoint publishing templates, but you actually do not need to use them for the task at hand.

For designing a migration job, you need to extract the page to a local file so you can get an example of the ASPX layout. Select **View All Site Content** from the **Site Actions** menu and then go to the "Pages" document library.

In the Pages library, locate the test page you just created and pick **Send To –> Download a Copy** from the drop down menu for that page. y

Save the ASPX file to your computer and edit in any text editor. Keep this ASPX file handy, because you will be using it later.

Digression: ASPX developer's may be interested in how this page is constructed. It inherits from a class in the Microsoft.SharePoint.Publishing namespace, but does not actually specify any HTML markup. Instead the code behind the pages uses the data in an XML data island to render the page. Notice that the XML parts specify not only content properties such as PublishingPageContent but also the page layout in the PublishingPageLayout property.

Now you have what you need to create your Migrator for Notes to SharePoint migration job. You can start from scratch or customize an existing job.

If you are starting with an existing job, first change the source Notes database to refer to your database and you may need to customize the source data definition to extract different Notes data items than the default ones specified ("Subject", "Body").

You should also change and target SharePoint URL to point to your publishing site. The pre-existing jobs are already configured to create new pages in the "Pages" library, place any embedded objects in the "Images" library, and place any attachments or embedded objects in the "Documents" library. This is consistent with the way things work normally when a SharePoint user created content in a publishing site, so you probably do not need to change those parts.

If you open the target data definition in the migration job, you will notice that there is a target field of type 'PageName' and that the **PageType** property of this field is set to "Template". This **PageType** allows you to specify your own custom ASPX code in the **PageTemplate** field.

The ASPX code is what needs to be put into the **PageTemplate** field. Not all of it though, just the bits that describe the page structure. The content parts can be left out and, as you will see shortly, we will specify the content in a different way (mapping the data dynamically from Notes). Your ASPX page may look different, but generally you want the ASPX tags at the top (which start with " $<$ %@") and the  $<$ html> tag.

Notice that the target data definition also specifies several fields that allow data to be mapped as content in the generated pages. Some of these you may recognize as the properties that were specified in the XML data island (the green part). We included **PublishingPageContent** for mapping the Notes rich text and **PublishingPageLayout** for specifying the page layout. Other page types may require additional properties but you will find that many of them can be omitted as the defaults are acceptable for migrations. **Title** and **ApprovalCode** allow setting of metadata on the page. **ExternalImages** and **ExternalAttachments** allow mapping of additional files to the appropriate SharePoint libraries.

Press **OK** to save the target data definition. Next, go to the Mapping tab to review how various fields are set from the dynamic Notes data. Most of these mappings will make sense to an experienced Migrator for Notes to SharePoint user, but two deserve special attention.

The **PublishingPageLayout** is set to a constant value, which is the URL of the appropriate layout page. It is critical that you replace this value with the address of a layout page on your SharePoint server. Recall that in the newly created test page in the example, the page layout "Article page with body only" was selected. In the resulting ASPX file, this translated to the **PublishingPageLayout** property in the XML data island (the green bit) set to "http://quest-e52a78ada/sites/publishing/\_catalogs/masterpage/PageFromDocLayout.aspx". This is the URL that you need to use here. If you do not get this part right, your pages will not open.

**Figure 12. Replacing source value with address of a layout page on your SharePoint server**

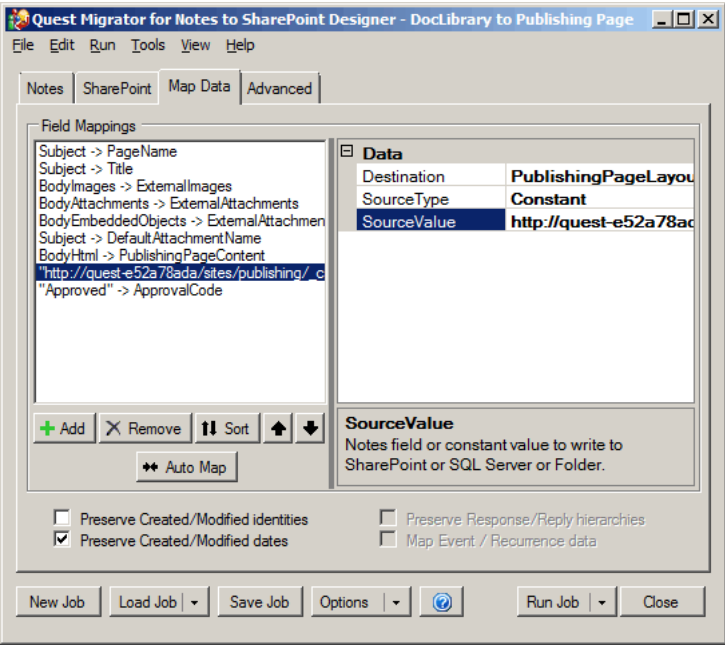

The jobs are also designed to set any migrated content to the "Approved" state. This is accomplished by mapping a constant value to the **ApprovalCode** field. Of course you can change this to a different constant value or even make it dynamic depending on the state of your Notes document.

Depending on the page layout you selected, you may need to map other properties as well. When you are ready, press the **Run Job** button to start the migration.

# **Migration jobs**

- **•** [Running migration jobs](#page-124-0)
- **•** [Migrating failed items](#page-125-0)
- **•** [Migration job logging](#page-126-0)
- **•** [Managing migration jobs](#page-127-0)

### <span id="page-124-0"></span>**Running migration jobs**

When you are ready to run your migration job, select Run. You can do this by selecting the **Run** toolbar menu or by clicking the **Run** button at the bottom of the Designer or the Migration Jobs tab of the Console's Database Properties dialog box. This button is a split function button. If you click the left side of the button, the entire migration job will run. The right side of the button is a drop down menu that allows you to run portions of the job like provisioning.

**Figure 13. Run provisioning only**

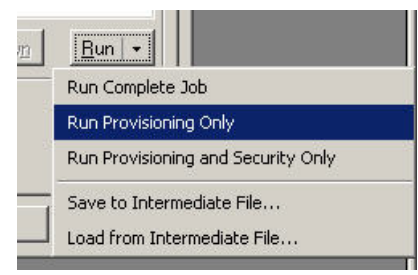

If you have access to both SharePoint and Notes on your machine, or if you are connected to a remote SharePoint server running Migrator for Notes to SharePoint's Import Service, you can run a complete data migration job all at once. Otherwise, you need to export the intermediate results to an XML file from Notes and then import intermediate results from an XML file into SharePoint. The following is an example of how you might use the export/import:

Machine A:

- 1 Install Migrator for Notes to SharePoint on a machine that has a Notes client (remember that you can still connect to other Domino servers in your organization).
- 2 Define your complete data transfer job (Source Definitions, Target Definitions, and Mappings) or load an existing job.
- 3 Click the **Save Job** button to save the Job Definition.
- 4 Click the **Run** button's drop down menu and select **Save to Intermediate File** to save the results to an intermediate XML file.

Machine B:

- 1 Install Migrator for Notes to SharePoint on your target SharePoint server.
- 2 Click the **Load Job** button to save the Job Definition you saved in step #3.
- 3 Change the SharePoint target site, list, and transfer options if needed. However, you should not change the Data Definitions or Mappings.
- 4 Click the **Run** button's drop down menu and select and **Load from Intermediate File** to load from the intermediate XML file you saved in step #4.

If you choose to use an intermediate data transfer file, you should also save the matching Job Definition. See [Managing migration jobs on page 128](#page-127-0) for more details.

From the Console, you can select multiple databases, right-click, and select Migrate to SharePoint.

To view detail information regarding the jobs before you run them, click the **Details** link.

If you choose **Save to Intermediate File,** a dialog comes up that gives you an option to have the attachments saved to a separate folder rather than the default of the intermediate data file.

There are a couple of benefits to saving the attachments in a separate folder:

- **•** If you need to "post-process" the intermediate data file (either to modify it before you import it into SharePoint, or to use it for you own purposes) and it is much easier to do this with a smaller XML file.
- **•** There are bugs in the .NET serializer for large XML elements. Keeping the attachments in a separate folder keeps the XML file smaller and therefore should prevent these bugs.

When you choose to save attachments and generated documents to a separate folder, Migrator for Notes to SharePoint uses the correct file names wherever possible when the attachments and generated documents (but not images) are saved to the file system.

The name of this separate folder is derived from the name of the intermediate data file with " Files" appended. The name or location of this shared folder cannot be changed. You can move the intermediate file and its corresponding folder, but you cannot rename them, and they must remain in the same relative location to each other (that is, When reading "journal.xml" we expect that the "journal\_Files" folder will be in the same directory as "journal.xml").

You should see your progress displayed in a task process dialog box. If you are using the Console and chose to run the job in the background, you can find the task process dialog box in the [Task history](#page-84-0) node of the tree.

To cancel the migration, click **Cancel Task** or close the dialog box.

When your job is complete, you will have the opportunity to view your log file or go directly to the SharePoint list or library by clicking **Go to List**. To migrate the failed items for a job that completed with error, click **Migrate Failed Items**. [For more information, see Migrating failed items on page 126.](#page-125-0)

### <span id="page-125-0"></span>**Migrating failed items**

You can load the failed items from the log file after changing the relevant settings, and migrate them again.

#### *To migrate failed items*

- 1 In the data source (**Notes/QuickPlace/Quickr/Domino.Doc**) tab of **Migrator for Notes to SharePoint Designer**, select **Load Failed Items from Log** in the drop down menu list of the **Load Job** button.
- 2 Select a log file, and click **Open**.
- 3 Click **OK** to confirm the number of the loaded failed items. To see the UNIDs of those items, click **Edit** in the **Source Data Definition** section, select the **Record Selection** tab, and click **Details** for the **Select records based on UNID** check box.
- 4 Click **Run Job**.

# <span id="page-126-0"></span>**Migration job logging**

Your migration job log contains more or less detail, depending on the logging options you have set. If you are running Migrator for Notes to SharePoint Designer, you can also change the file folder that log files are saved to. See [Customizing global options on page 112](#page-111-2) for more details. If you are running your migrations through the Console, your log is written to the repository and can be viewed and exported from the [Task history](#page-84-0) node or the [Migration History](#page-63-0) tab of the Database Properties sheet.

The **General** tab of the Event Log dialog box displays basic migration job information. To display more information, click the arrows on the upper right side of the tab. Click the arrows again to close this detail.

To export the log to an XML file, click **Export Log**.

To open the target SharePoint list, click **Go to List**.

The **Log Summary** tab of the Event Log dialog box displays the processed records of the migration job. While the migration job is running, this information is automatically updated every 3 seconds.

In the processed records list, if the message column is not wide enough to fit the text, hovering over a row will show a tool tip with the complete message.

To view the details of a processed record, select it in the table and click **View Details**.This opens the Log Entry Details dialog box.

To navigate to a previous entry, click **<Prev** and to navigate to the next entry, click **Next>**.

For a processed record of error type, you can click **Search for solution** to search the **Context** and **Message** texts of the record from the product [Knowledge Base](https://support.quest.com/migrator-for-notes-to-sharepoint/kb), and display the results in a new window, where you can preview the titles of those relevant articles. To show a snippet of a knowledge article immediately, hover your mouse over the title, or click the title to read the complete knowledge article in your browser.

To copy the entire entry to the clipboard, select **Copy to Clipboard**. You can then paste the contents into an editor of your choice.

To open the document for the given log entry in the source Notes database, select **Open in Notes**.

Select **Close** to close the Log Entry Details dialog box.

To view the log details for a migrated document, select the document in the Log Summary tab and click the **Show in Log** button on the right side of the tab. This will take you to the line item in the **Log Details** tab that represents the migration of the selected document.

The **Log Details** tab contains the detail line items of the log file. While the migration job is running, this information is updated by clicking the **Refresh** link in the upper left side of the tab. This link is only visible while the job is processing.

**NOTE:** The refresh link is not available when viewing a running job through the Task History node of the ÷ Console.

The data can be sorted by clicking on the column heading you want to sort by.

You can open the Log Entry Details dialog box by double clicking a row in the table.

The Duration column shows how long each task takes to complete. To view the tasks that are taking the longest, sort by this column.

For migration jobs that have been run using Migrator for Notes to SharePoint Designer or the Command Line, the logs can be imported into the Console. This allows the jobs to be visible in the database's migration history tab.

See [Importing tasks on page 86](#page-85-0) for details.

To open log files from prior jobs, you can select **Open Log File** from the **File** Menu. And if any items failed to migrate according to the log, click **Migrate Failed Items** to migrate them again. [For more information, see](#page-125-0)  [Migrating failed items on page 126.](#page-125-0)

**Latest Log File** will open the log from the last time a job was run and **Recent Log Files** allows you to choose from a list of logs of the most recent run jobs.

# <span id="page-127-0"></span>**Managing migration jobs**

Migrator for Notes to SharePoint Jobs consist of the following:

- **•** Notes / Domino Connection and corresponding Source Data Definition
- **•** SharePoint Connection and corresponding Target Data Definition
- **•** Mapping options

In other words, everything you entered on the "Notes", "SharePoint" and "Map Data" tabs combine to make a Job Definition.

For an ad-hoc data migration job, you never need to save Job Definitions to disk. However, there are several reasons you might want to save a Job Definition:

- **•** To run the job at a later time
- **•** To run the job using Command Line mode (for example, as part of a scheduled task)
- **•** To reuse the Job Definition for a similar job

To save a Job Definition, click the **Save Job** button.

To load a Job Definition, click the **Load Job** button.

To dispose of the current Job Definition and start a new one, click the **New Job** button.

Migrator for Notes to SharePoint Job Definition files are formatted as XML text. For details on this format, see [Job](#page-134-0)  [definition file format on page 135](#page-134-0).

# **Appendix: Reference information**

**A**

- **•** [Notes connection string reference](#page-128-0)
- **•** [Command line options](#page-129-0)
- **•** [Connecting the Console to alternate Repository database](#page-131-0)
- **•** [Notes source data definition file format](#page-131-1)
- **•** [QuickPlace/Quickr source data definition file format](#page-132-0)
- **•** [Domino.Doc data definition file format](#page-133-0)
- **•** [Target data definition file format](#page-133-1)
- **•** [Job definition file format](#page-134-1)
- **•** [Results View data columns](#page-136-0)
- **•** [Migrator for Notes to SharePoint reporting data tables](#page-146-0)

### <span id="page-128-0"></span>**Notes connection string reference**

Migrator for Notes to SharePoint connection strings are used when opening connections to Notes or Domino databases. The syntax takes the form of one or more "parameter=value" declarations separated by semicolons. For example:

database=petshop.nsf; server=server1/NMSP; altserver=server2/NMSP;

Specify the *Database* or *ReplicaID* and optionally the *Server* parameters for the database to connect to. If both the *Database* and *ReplicaID* are specified, or if the *AltServer* is specified, multiple attempts to connect will be made before giving up.

Connection parameter names are not case sensitive; *"Server"* and *"server"* are equivalent.

#### **Parameters**

**Database** - Path to the desired database, including the ".nsf" extension. Paths should typically be relative to the Notes/Domino data directory, though full absolute paths can be used to access a local database.

As an alternative to specifying a database path in a connection string, developers can specify "\$usermail" as an alias for mail file of the current user. For example, a connection string may include the parameter "database=\$usermail". If a server is not specified in the connection string, then Migrator for Notes to SharePoint will attempt to open the user's mail file on their default mail server. If a server (or "server=local") is specified, then Migrator for Notes to SharePoint will attempt to open the user's mail file on the specified server first and then fail over to the user's default mail server.

**ReplicaID** - Replica ID of the database as a 16 digit hexadecimal number. If both the *database* and *replicaid* are specified, multiple attempts to connect will be made before giving up.

**Server** - Name of server where desired database is located. This can be a short name or fully distinguished hierarchical name. Use "local" or simply omit this parameter when connecting to local database.

**AltServer** - Name of alternate server to be tried if database cannot be opened at **server**. This can be a short name or fully distinguished hierarchical name. Use "local" when connecting to a local database.

**ImpersonateName** - The fully distinguished user name you wish to use to access databases, for example "Joe Cool/Proposion" or "CN=Joe Cool/O=Acme". To enable impersonation for server databases, you need to edit the server's Server document. In the Domino Directory, go to the Security section, and add the user name (from the Notes ID that your .NET process will be using) to the "Trusted Servers" field. *This requires Domino 6.0 or higher.*

**NameServer** - Specifies which server to use for looking up users while validating user names and looking up the current user's mail file. If the "NameServer" parameter is not specified, the default server (where the current database resides) will be used instead.

**CacheSize** - The number of records that will be loaded into memory at once by the data reader. This value will not impact final results but could impact the memory footprint and performance. The default is 10.

#### <span id="page-129-0"></span>**Command line options**

The Migrator for Notes to SharePoint command line interface can be very useful for scripting jobs from other programs or from scheduling tools such as Windows Scheduler or Domino agents.

NMSPCMD.EXE is installed in our bin directory (typically C:\Program Files (x86)\Quest\Migrator for Notes to SharePoint\Bin).

Migrator for Notes to SharePoint supports the following command line options, which allow it to run in batch mode:

```
NMSPCMD.exe -job <jobfile> <options> [ -source <connectionstring> ] [ -target
<listOrLibraryUrl> ] [ –import <infile> ] [ –export <outfile> ] [-filesfolder] [ –
log <logfile> ] [ -defaultuser <username> ] [ -mode Complete | ProvisioningOnly |
ProvisioningAndSecurityOnly | RecoverLTS ] [ -unid <unids> ] [-options 
<optionsname>]
```
The parts in [ square brackets ] are optional overrides to the job options or global defaults. These overrides allow you to run the same job multiple times specifying different sources and targets each time.

The source can be any connection string that you see on the Notes, QuickPlace, Quickr or Domino.Doc tabs. The target should be the full path to the list or library.

#### Options in detail:

-job <jobfile>: Specifies the jobfile for a data migration job.

-source <connectionstring>: Overrides the Notes Data Source specified in the Job Definition.

-targetsite <siteCollectionUrl>: Overrides the SharePoint Target Site in the Job Definition.

-targetweb <subsitePath>: Overrides the SharePoint Target Web in the Job Definition.

-targetlist <listName>: Overrides the SharePoint Target List in the Job Definition.

-target <listUrl>: Overrides the SharePoint Target Site and List in the Job Definition.

-export <outfile>: Perform a partial migration job writing intermediate results to the named XML data file.

-import <infile>: Perform a partial migration job using the named XML data file as a data input.

-defaultuser <username>: The "If lookup mapping fails" user mapping option is overridden to be "Substitute the default user", using the username that is passed as the default user.

-filesfolder <>: When used, the attachments will be written to a separate " Files" folder rather than the default intermediate data file. The abbreviated "-ff" can be used as well.

-formula <>: This argument allows whatever formula specified in the current job to be overridden.

-view <>: This argument allows whatever view specified in the current job to be overridden.

-form <formName>: This argument allows you to migrate documents associated to specified forms. If specifying multiple forms, separate form names by commas and put the whole string in double quotes.

-mode Complete | ProvisioningOnly | ProvisioningAndSecurityOnly | RecoverLTS: This argument allows you to run portions of a job.

- **•** Complete: Run complete job.
- **•** ProvisioningOnly: Run provisioning only.
- **•** ProvisioningAndSecurityOnly: Run provisioning and security mapping only.
- **•** RecoverLTS: Recover the Link Tracking data.

-unid <unids>: Overrides the option "**Select records/pages based on UNID**" in the Source Data Definition. Separate multiple UNIDs using semicolons.

-options <optionsname>: Applies a saved options file by the options name.

#### NMSPCMD.EXE returns one of the following exit codes:

0 = Completed

-1 = Completed With Warnings

-2 = Completed With Exceptions

 $-3 =$  Job Failed

-4 = Job Could Not Be Run

These error codes make it possible for scripts to detect the results and respond accordingly. Note that the resulting XML log file will usually contain a LogSummary section that provides further details.

Examples:

1 Run a job:

NMSPCMD.exe -job "C:\temp\MigrateContacts.pmjob"

2 Override the source and target this time:

NMSPCMD.exe -job "C:\temp\MigrateContacts.pmjob" -source "database=names.nsf; server=eagle/Proposion" -target http://host:8080/dev/Contacts

3 Export to an intermediate XML file:

NMSPCMD.exe -job "C:\temp\MigrateContacts.pmjob" -export "C:\temp\ContactData.xml"

4 Import from an intermediate XML file and, whenever the automatic user mapping fails, substitute a specific user.

NMSPCMD.exe -job "C:\temp\MigrateContacts.pmjob" -import "C:\temp\ContactData.xml" –du "ACMF\JoeUser"

5 Override both the view and formula:

NMSPCMD.exe -job "C:\temp\DocLibrary to List.pmjob" -view "(\$All)" -formula "subject='Florida'"

## <span id="page-131-0"></span>**Connecting the Console to alternate Repository database**

The Migrator for Notes to SharePoint Console now supports the ability to read a repository database argument from the command-line. Using the -rd command line option, you can launch the Console and specify an alternate repository database for the Console to connect to.

To use this feature, open a command prompt and launch the console using the following command:

mmc C:\NotesSharePoint\Migrator\MigratorConsole\migratorconsole.msc rd=YourTemporaryRepository.nsf

The console will start with the database you specified. As long as you don't save your configuration, your former repository will be used the next time you start the console without the "–rd" parameter.

To indicate an alternate repository is loaded, the Root Node label in the navigation tree will have the repository name appended. For example, "Migrator for Notes to SharePoint (TempRepository.nsf)".

### <span id="page-131-1"></span>**Notes source data definition file format**

Migrator for Notes to SharePoint stores Source Data Definitions as simple XML files (with a default extension of .PMSRC). You can edit these files using XML editors and even plain text editors. In addition, you can easily distribute them to other users.

By default, Data Definitions live in the DataDefinitions sub directory of your Migrator for Notes to SharePoint program directory, but you can change this location if you want to. See [Customizing global options on page 112](#page-111-2) for more details.

Here is an example of a Source Data Definition file:

```
<?xml version="1.0" encoding="utf-8"?>
<Source Definition xmlns:xsi="http://www.w3.org/2001/XMLSchema-instance" 
xmlns:xsd="http://www.w3.org/2001/XMLSchema" Name="Document Library"
Description="Standard Notes Document Library" Templates="StdR6WebDocLib; 
StdR50WebDocLib" ListTypes="Document Library">
   <QuerySpec xsi:type="NotesQuerySpec">
     <From />
     <Search />
     <Formula />
     <Column ColumnType="Item" Value="Categories" Alias="Category" 
ReturnType="String" Option="Multi" />
     <Column ColumnType="Item" Value="Date" ReturnType="Date" />
     <Column ColumnType="Item" Value="DocType" ReturnType="String" />
     <Column ColumnType="Item" Value="ExpireDate" ReturnType="Date" />
     <Column ColumnType="Item" Value="From" ReturnType="String" />
     <Column ColumnType="Item" Value="MainID" ReturnType="String" />
     <Column ColumnType="Item" Value="ReviewerList" ReturnType="String" 
Option="Multi" />
     <Column ColumnType="Item" Value="ReviewerLog" ReturnType="String" />
     <Column ColumnType="Item" Value="ReviewTime" ReturnType="Number" />
```

```
 <Column ColumnType="Item" Value="ReviewType" ReturnType="String" />
     <Column ColumnType="Item" Value="Status" Alias="StatusCode" ReturnType="Number" 
/>
     <Column ColumnType="Formula" Value="@If(Status=1;'Submitted';Status=2;'In 
Review';Status=3;'Approved';'')" Alias="Status" ReturnType="String" />
     <Column ColumnType="Item" Value="Subject" ReturnType="String" />
     <Column ColumnType="Item" Value="Body" Alias="BodyText" ReturnType="String" />
     <Column ColumnType="RichText" Value="Body" Alias="BodyHtml" Option="Html" />
     <Column ColumnType="RichText" Value="Body" Alias="BodyMime" Option="Mime" />
     <Column ColumnType="Attachment" Value="Body" Alias="BodyAttachments" 
Option="Multi" />
     <Column ColumnType="OleObject" Value="Body" Alias="BodyEmbeddedObjects" 
Option="Multi" />
     <Column ColumnType="Image" Value="Body" Alias="BodyImages" Option="Multi" />
```
</QuerySpec>

</SourceDefinition>

## <span id="page-132-0"></span>**QuickPlace/Quickr source data definition file format**

Migrator for Notes to SharePoint QuickPlace/Quickr mode stores Source Data Definitions as simple XML files (with a default extension of .QPSRC). You can edit these files using XML editors and even plain text editors. In addition, you can easily distribute them to other users.

By default, Data Definitions live in the DataDefinitions sub directory of your Migrator for Notes to SharePoint program directory, but you can change this location if you want to. See [Customizing global options on page 112](#page-111-2) for more details.

Here is an example of a Source Data Definition file:

```
<?xml version="1.0" encoding="utf-8"?>
```

```
<SourceDefinition xmlns:xsi="http://www.w3.org/2001/XMLSchema-instance" 
xmlns:xsd="http://www.w3.org/2001/XMLSchema" Type="QuickPlace" Name="QP Pages" 
Description="Standard QP Pages" Templates="MeetingRoom" ListTypes="Custom List;
Generic List">
```
<QuerySpec xsi:type="QuickplaceQuerySpec">

```
 <IncludePages>true</IncludePages>
```
<IncludeFiles>true</IncludeFiles>

<IncludeLinks>true</IncludeLinks>

```
 <Folder />
```
<Forms />

<ExcludeForms />

<Formula />

```
 <Column ColumnType="Item" Value="c_ProjectName" Alias="ProjectName" 
ReturnType="String" />
```

```
 <Column ColumnType="Formula" Value="@Uppercase(c_Serialnumber)" 
Alias="SerialNumber" ReturnType="String" />
```

```
 </QuerySpec>
```
</SourceDefinition>

### <span id="page-133-0"></span>**Domino.Doc data definition file format**

Migrator for Notes to SharePoint Domino.Doc mode stores Source Data Definitions as simple XML files (with a default extension of .DDSRC). You can edit these files using XML editors and even plain text editors. In addition, you can easily distribute them to other users.

By default, Data Definitions live in the DataDefinitions sub directory of your Migrator for Notes to SharePoint program directory, but you can change this location if you want to. See [Customizing global options on page 112](#page-111-2) for more details.

Here is an example of a Source Data Definition file:

```
<?xml version="1.0" encoding="utf-8"?>
```

```
<SourceDefinition xmlns:xsi="http://www.w3.org/2001/XMLSchema-instance" 
xmlns:xsd="http://www.w3.org/2001/XMLSchema" Type="DominoDoc" Name="Default 
Cabinet" Description="Standard Domino.Doc File Cabinet" 
Templates="DominoDocFileCabinet" ListTypes="Document Library">
```
<QuerySpec xsi:type="DomdocQuerySpec" BinderId="" SelectionFormula="">

<IncludeMajorVersions>true</IncludeMajorVersions>

<IncludeCurrentVersions>false</IncludeCurrentVersions>

<Column ColumnType="Item" Value="Business\_Unit" ReturnType="String" />

<Column ColumnType="Item" Value="Marketing\_Manager" ReturnType="String" />

```
 </QuerySpec>
```

```
</SourceDefinition>
```
### <span id="page-133-1"></span>**Target data definition file format**

Migrator for Notes to SharePoint stores Target Data Definitions as simple XML files (with a default extension of .PMTRG). You can edit these files using XML editors and even plain text editors. In addition, you can easily distribute them to other users.

By default, Data Definitions live in the DataDefinitions sub directory of your Migrator for Notes to SharePoint program directory, but you can change this location if you want to. See [Customizing global options on page 112](#page-111-2) for more details.

Here is an example of a Target Data Definition file:

```
<?xml version="1.0" encoding="utf-8"?>
```

```
<SharePointTargetDefinition xmlns:xsd="http://www.w3.org/2001/XMLSchema" 
xmlns:xsi="http://www.w3.org/2001/XMLSchema-instance" Name="Discussion" 
Description="Standard SharePoint Discussion" Templates="Discussion Board; General 
Discussion">
```

```
 <IsDocLib>false</IsDocLib>
```
<IsDiscussion>true</IsDiscussion>

<AllowAttachments>true</AllowAttachments>

```
 <Field Name="Title" Type="Text" NotesItems="Subject; Title" />
  <Field Name="Body" Type="Note" NotesItems="Buddhism; Body Text; Body" />
  <Field Name="Attachments1" Telephotographic" NotesItems="BodyAttachments; 
Attachment; Attachments" />
   <Field Name="Attachments2" Type="Attachments" NotesItems="BodyImages" />
   <Field Name="Attachments3" Type="Attachments" NotesItems="BodyEmbeddedObjects" />
</SharePointTargetDefinition>
```
#### <span id="page-134-1"></span><span id="page-134-0"></span>**Job definition file format**

Migrator for Notes to SharePoint stores Job Definitions as simple XML files (with a default extension of .PMJOB .QPJOB or .DDJOB). You can edit these files using XML editors and even plain text editors. In addition, you can easily distribute them to other users.

By default, Job definitions live in the Data Definitions sub directory of your Migrator for Notes to SharePoint program directory, but you can change this location if you want to. See [Customizing global options on page 112](#page-111-2) for more details.

Here is an example of a Job Definition file. Notice that Job Definitions contain complete Source Data Definitions and Target Data Definitions:

<?xml version="1.0" encoding="utf-8"?>

```
<TransferJob xmlns:xsi="http://www.w3.org/2001/XMLSchema-instance" 
xmlns:xsd="http://www.w3.org/2001/XMLSchema" Name="" Description="" 
Version="4.0.0.0">
   <QuerySource xsi:type="NotesQuerySource">
     <ConnectionString>server='local'; database='OnDemandTechNotes.nsf'; 
zone=utc</ConnectionString>
   </QuerySource>
   <SourceDefinition Name="Document Library" Description="Standard Notes Document 
Library" Templates="StdR6WebDocLib; StdR50WebDocLib" ListTypes="Document Library">
     <QuerySpec xsi:type="NotesQuerySpec">
       <From />
       <Search />
       <Formula />
       <Column ColumnType="Item" Value="Categories" Alias="Category" 
ReturnType="String" Option="Multi" />
       <Column ColumnType="Item" Value="Date" ReturnType="Date" />
       <Column ColumnType="Item" Value="DocType" ReturnType="String" />
       <Column ColumnType="Item" Value="ExpireDate" ReturnType="Date" />
       <Column ColumnType="Item" Value="From" ReturnType="String" />
       <Column ColumnType="Item" Value="MainID" ReturnType="String" />
       <Column ColumnType="Item" Value="ReviewerList" ReturnType="String" 
Option="Multi" />
       <Column ColumnType="Item" Value="ReviewerLog" ReturnType="String" />
       <Column ColumnType="Item" Value="ReviewTime" ReturnType="Number" />
```
<Column ColumnType="Item" Value="ReviewType" ReturnType="String" />

 <Column ColumnType="Item" Value="Status" Alias="StatusCode" ReturnType="Number" />

 <Column ColumnType="Formula" Value="@If(Status=1;'Submitted';Status=2;'In Review';Status=3;'Approved';'')" Alias="Status" ReturnType="String" />

<Column ColumnType="Item" Value="Subject" ReturnType="String" />

<Column ColumnType="Item" Value="Body" Alias="BodyText" ReturnType="String" />

<Column ColumnType="RichText" Value="Body" Alias="BodyHtml" Option="Html" />

<Column ColumnType="RichText" Value="Body" Alias="BodyMime" Option="Mime" />

 <Column ColumnType="Attachment" Value="Body" Alias="BodyAttachments" Option="Multi" />

<Column ColumnType="Image" Value="Body" Alias="BodyImages" Option="Multi" />

</QuerySpec>

</SourceDefinition>

<SharePointConnection>

<Site>http://bunting</Site>

<Web>/</Web>

<List>Tech Notes</List>

</SharePointConnection>

 <SharePointTargetDefinition Name="Samples 101" Description="Definition for Samples 101" Templates="Custom List">

<IsDocLib>false</IsDocLib>

<IsDiscussion>false</IsDiscussion>

<IsEvents>false</IsEvents>

<AllowAttachments>true</AllowAttachments>

<Field Name="Title" Type="Text" NotesItems="Title;Subject" />

<Field Name="Category" Type="Text" NotesItems="Category" />

<Field Name="Body" Type="Note" NotesItems="BodyHtml" />

<Field Name="DocType" Type="Text" NotesItems="DocType" />

<Field Name="Attachments1" Type="Attachments" NotesItems="BodyAttachments" />

<Field Name="Attachments2" Type="Attachments" NotesItems="BodyImages" />

```
 </SharePointTargetDefinition>
```
<JobOptions>

<AutoCreateList>true</AutoCreateList>

<AddListToQuickLaunch>true</AddListToQuickLaunch>

<AutoCreateFields>true</AutoCreateFields>

<PreserveIdentities>true</PreserveIdentities>

<QueryOptions xsi:type="NotesRuntimeQueryOptions">

<DeleteMigratedDocuments>false</DeleteMigratedDocuments>

<ExtractRecurrencePatterns>false</ExtractRecurrencePatterns>

<ExtractDocSecurity>false</ExtractDocSecurity>

```
 </QueryOptions>
```
<UserMappingOptions>

```
 <MappingFailureSubstitution>CurrentIdentity</MappingFailureSubstitution>
```
</UserMappingOptions>

<LinkConversionOptions />

```
 </JobOptions>
```
<SecurityMapping Enabled="false">

<AccessLevelMappings>

 <AccessLevelMapping NotesAccessLevel="Reader" SharePointPermissionLevel="Read" />

 <AccessLevelMapping NotesAccessLevel="Author" SharePointPermissionLevel="Read" />

```
 <AccessLevelMapping NotesAccessLevel="Editor" 
SharePointPermissionLevel="Contribute" />
```

```
 <AccessLevelMapping NotesAccessLevel="Designer" 
SharePointPermissionLevel="Design" />
```
 <AccessLevelMapping NotesAccessLevel="Manager" SharePointPermissionLevel="Full Control" />

```
 <AccessLevelMapping NotesAccessLevel="Can Create" SharePointPermissionLevel="" 
/>
```

```
 <AccessLevelMapping NotesAccessLevel="Can Delete" SharePointPermissionLevel=""
```
/>

```
 </AccessLevelMappings>
```
<MapACLUsers>false</MapACLUsers>

<MapACLGroups>false</MapACLGroups>

<MapACLRoles />

```
 </SecurityMapping>
```
<Mapping Destination="Title" SourceValue="Subject" />

```
 <Mapping Destination="Body" SourceValue="BodyHtml" />
```

```
 <Mapping Destination="Category" SourceValue="Category" />
```
<Mapping Destination="DocType" SourceValue="DocType" />

```
 <Mapping Destination="Attachments2" SourceValue="BodyImages" />
```

```
 <Mapping Destination="Attachments1" SourceValue="BodyAttachments" />
```

```
</TransferJob>
```
### <span id="page-136-0"></span>**Results View data columns**

The Results View is found in the center pane of the Console. It contains a detailed view appropriate to the item that is selected in the Console Tree. This may be a list of child nodes, a detailed list of selected items such as database records, or even a report. If the results view contains a list of records or a report, the data columns that are

displayed can be customized specifically for the item that is selected in the Console Tree. The below table is the list of available database view data columns that can be added to the results view.

**Table 56. Results View data columns**

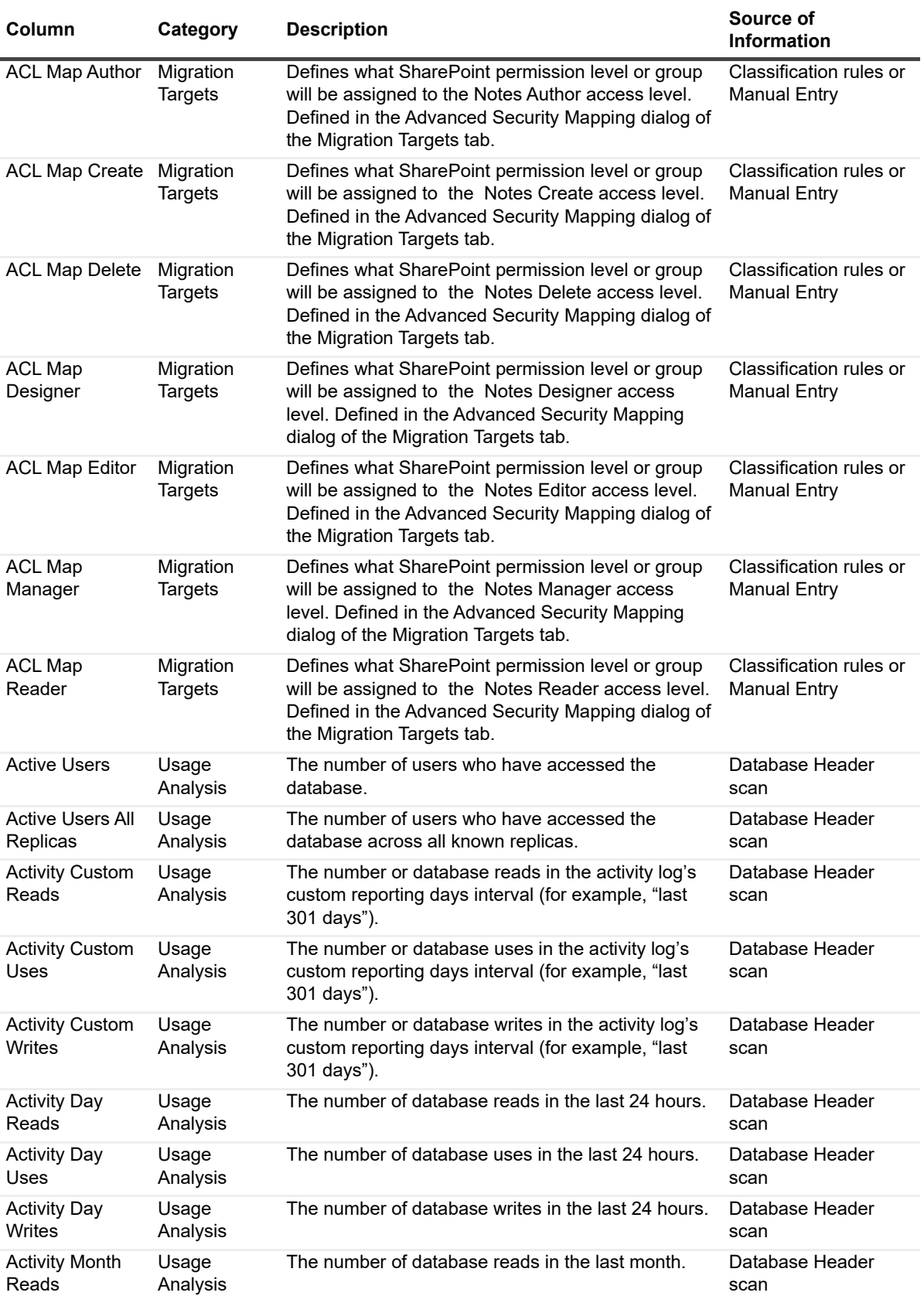

Migrator for Notes to SharePoint 7.0.1 User Guide Appendix: Reference information **<sup>138</sup>**

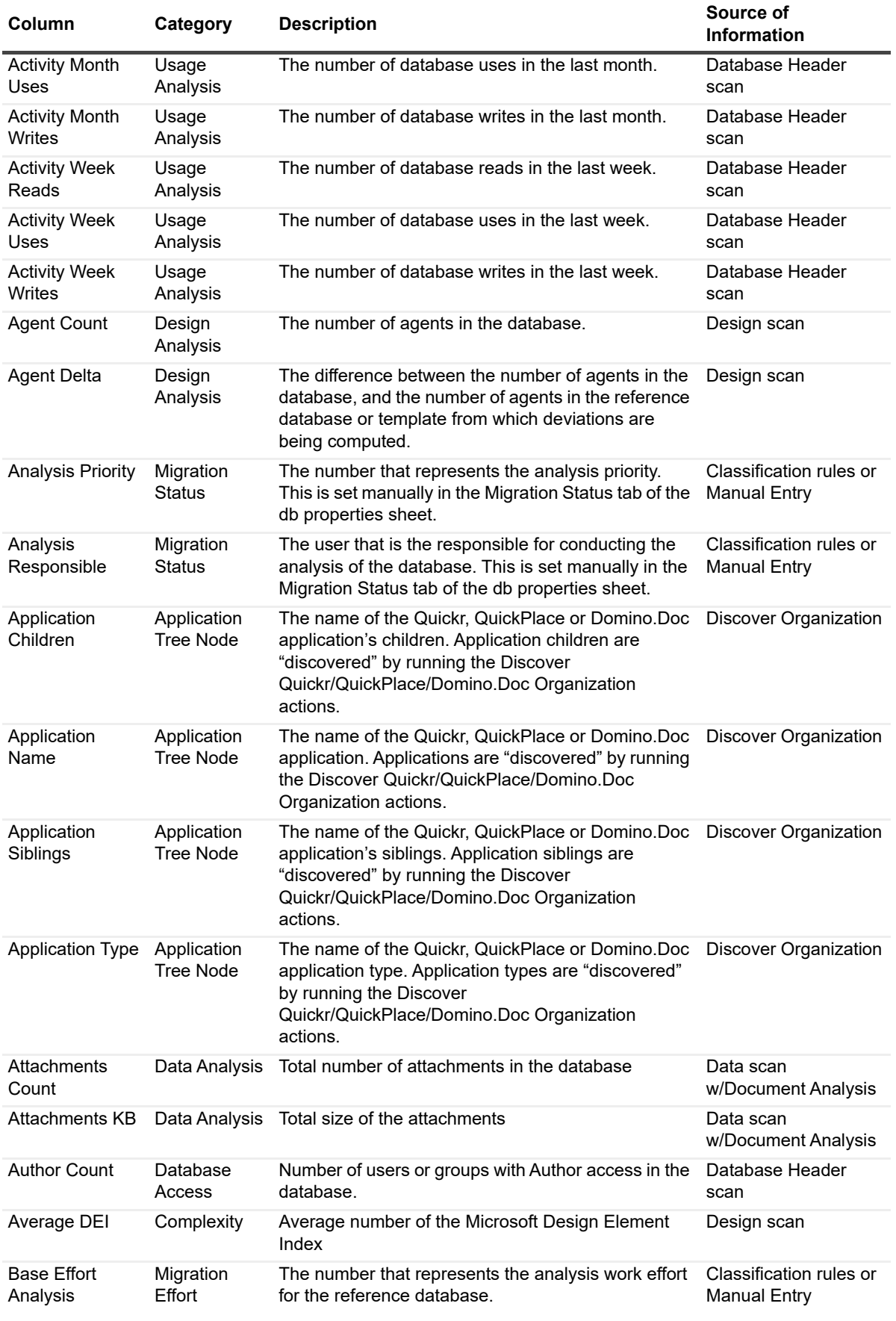

Migrator for Notes to SharePoint 7.0.1 User Guide es to SharePoint 7.0.1 User Guide<br>Appendix: Reference information

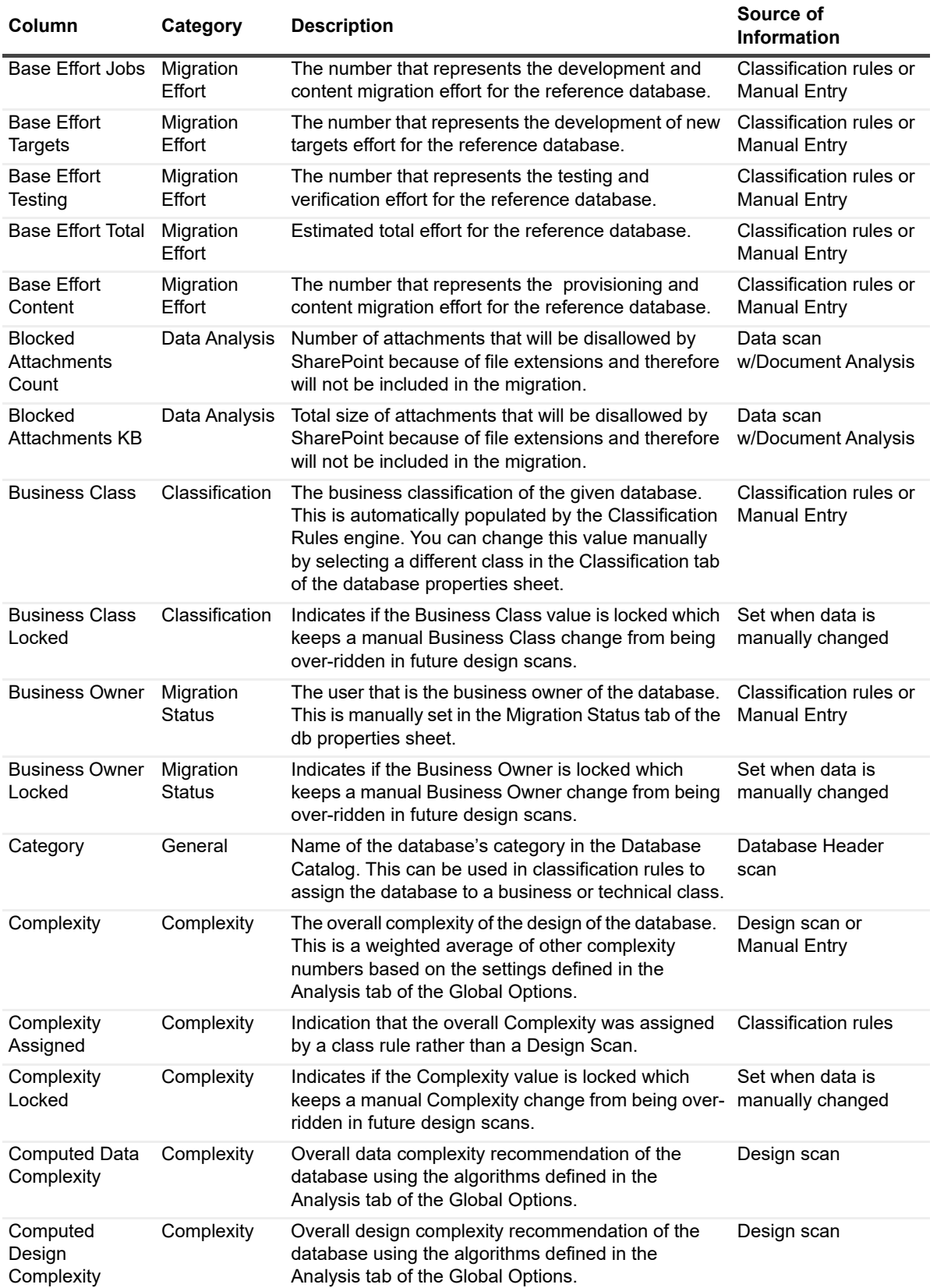

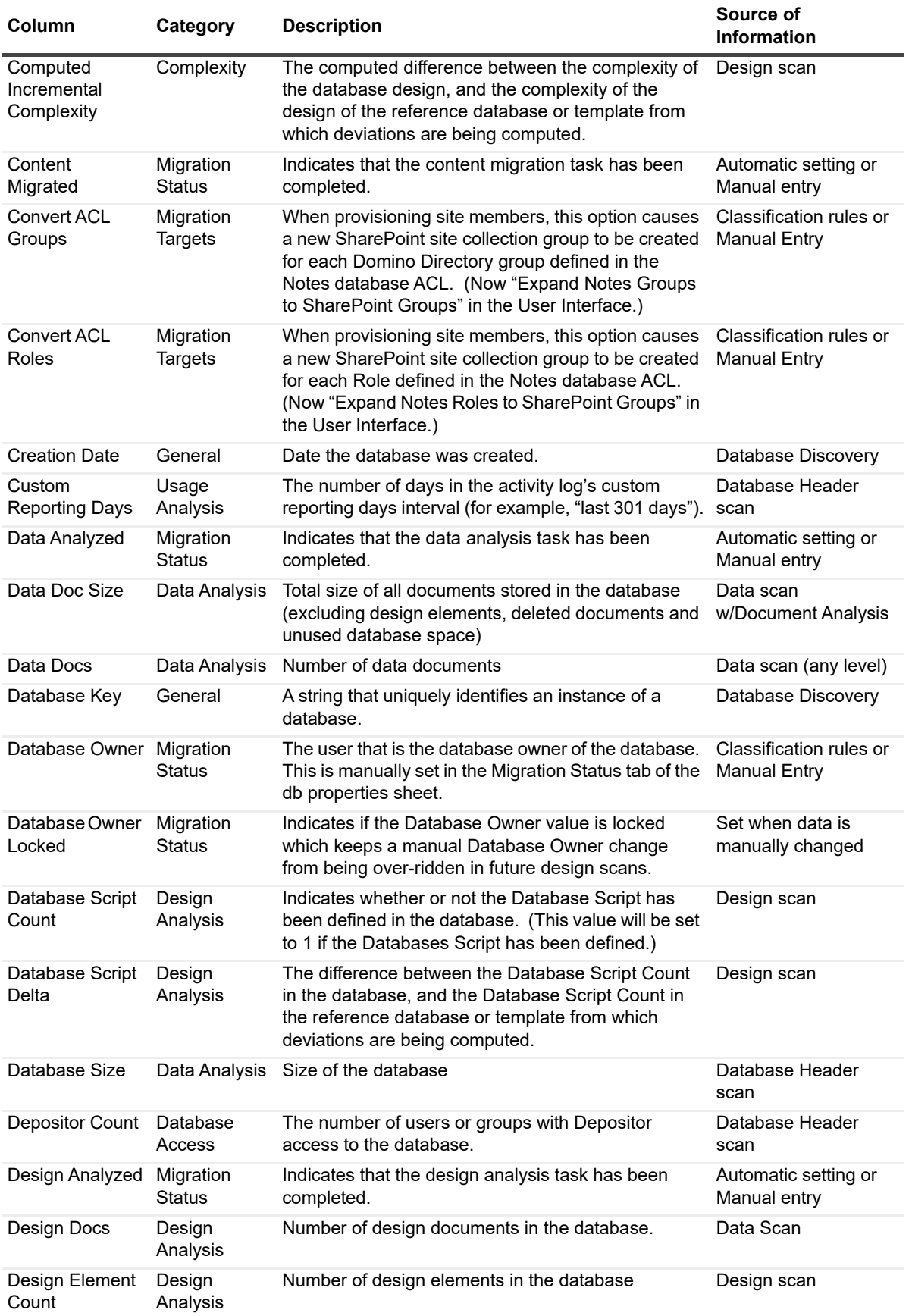

Migrator for Notes to SharePoint 7.0.1 User Guide es to SharePoint 7.0.1 User Guide<br>Appendix: Reference information

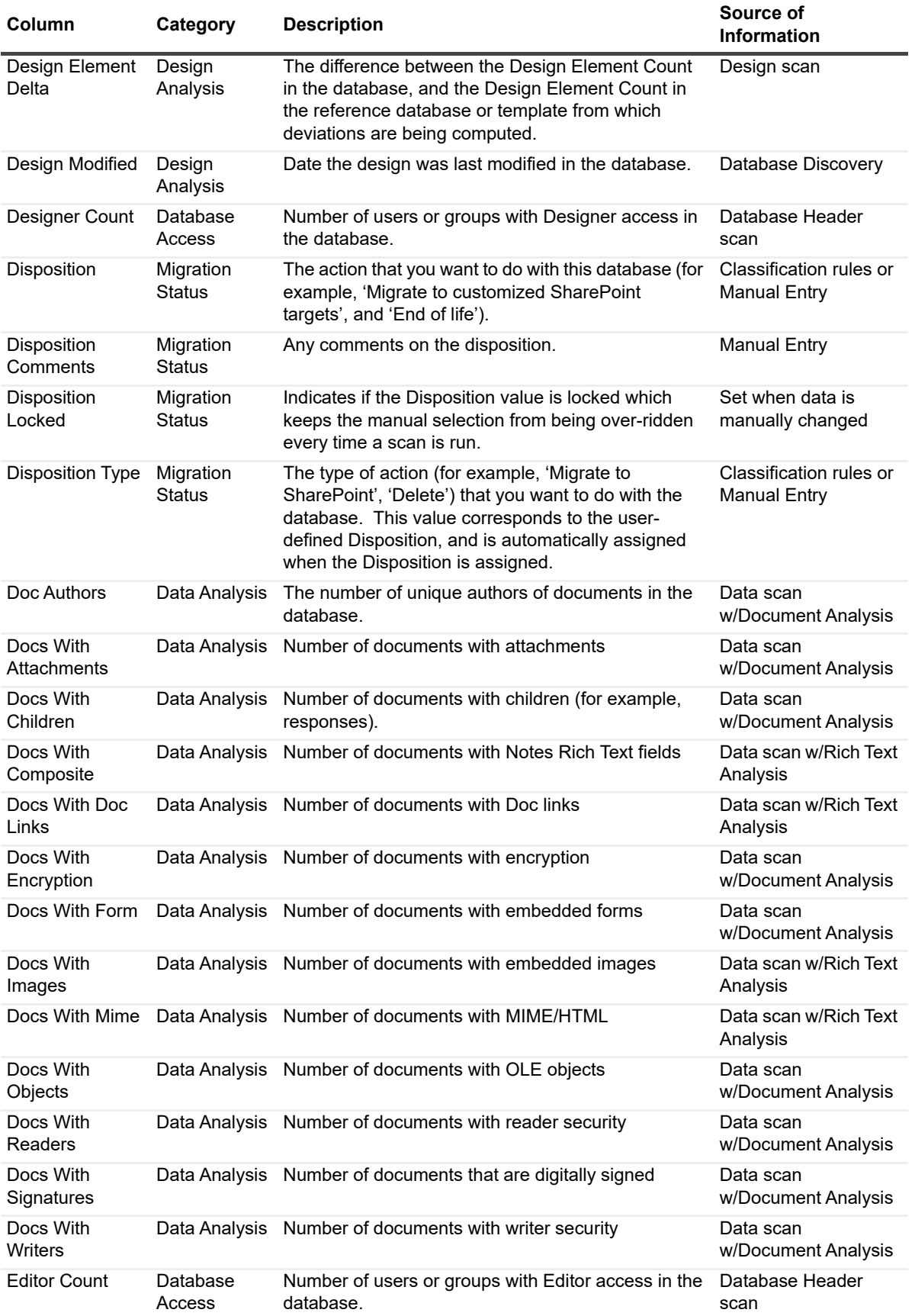

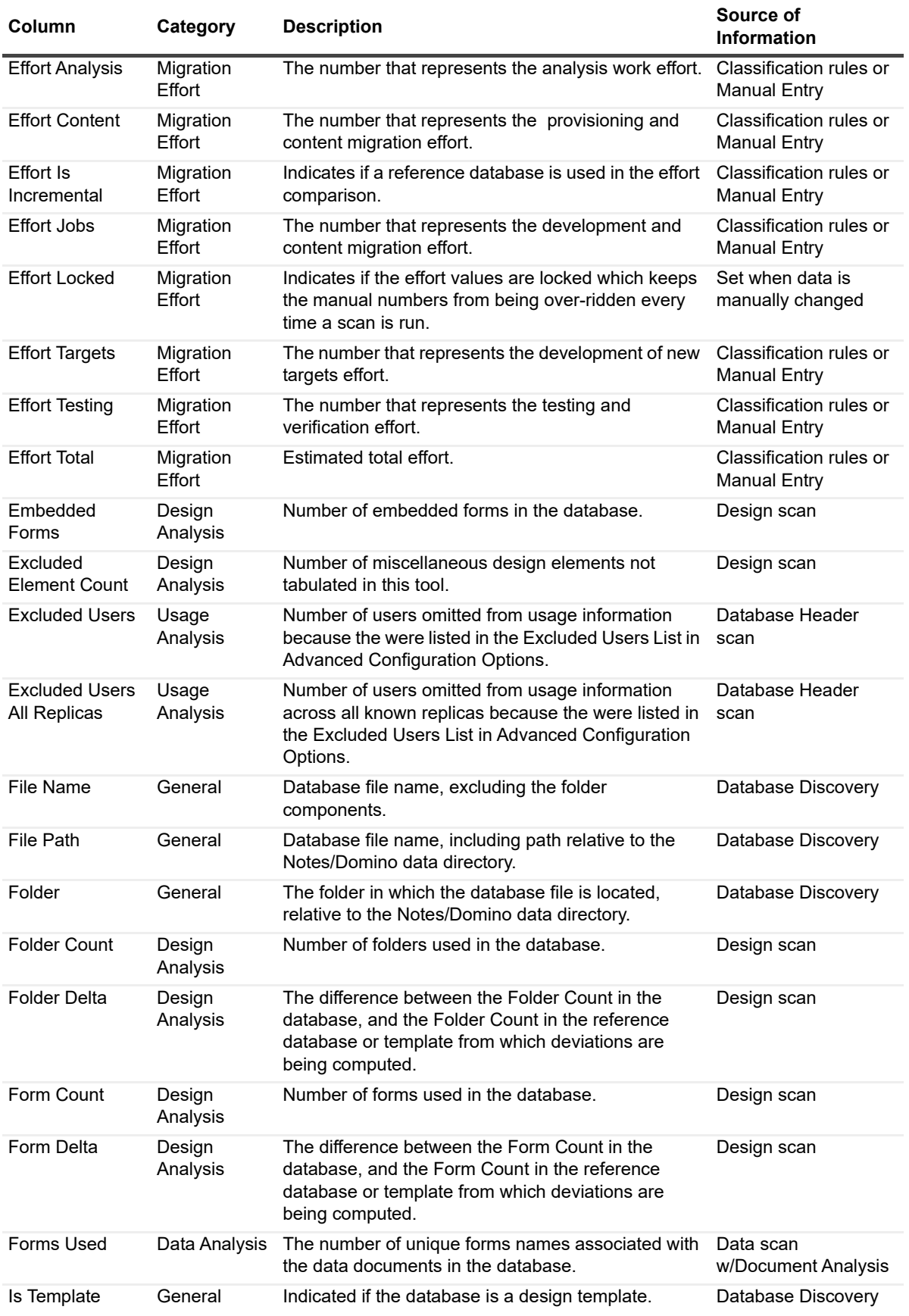

Migrator for Notes to SharePoint 7.0.1 User Guide es to SharePoint 7.0.1 User Guide<br>Appendix: Reference information

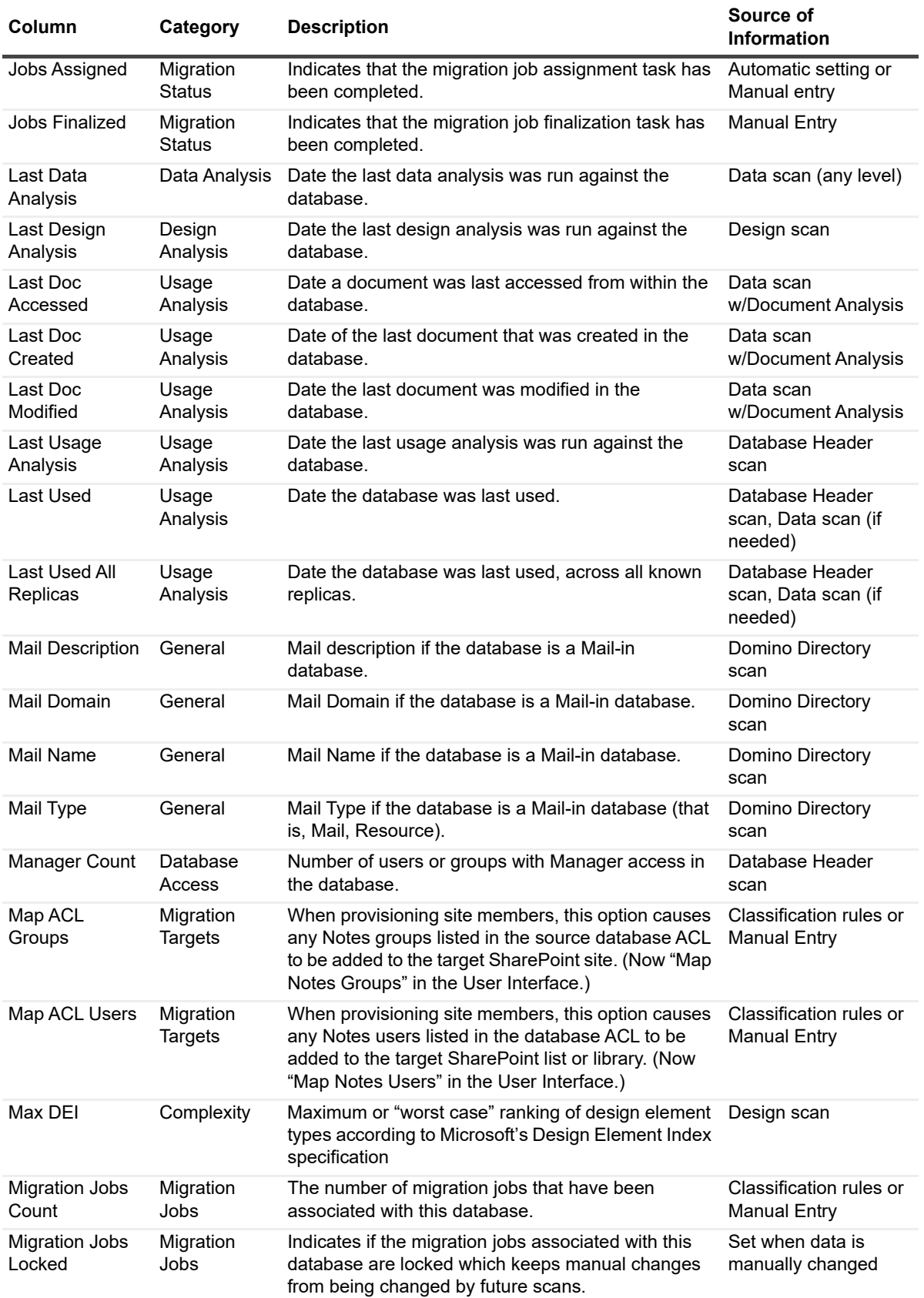
**Table 56. Results View data columns**

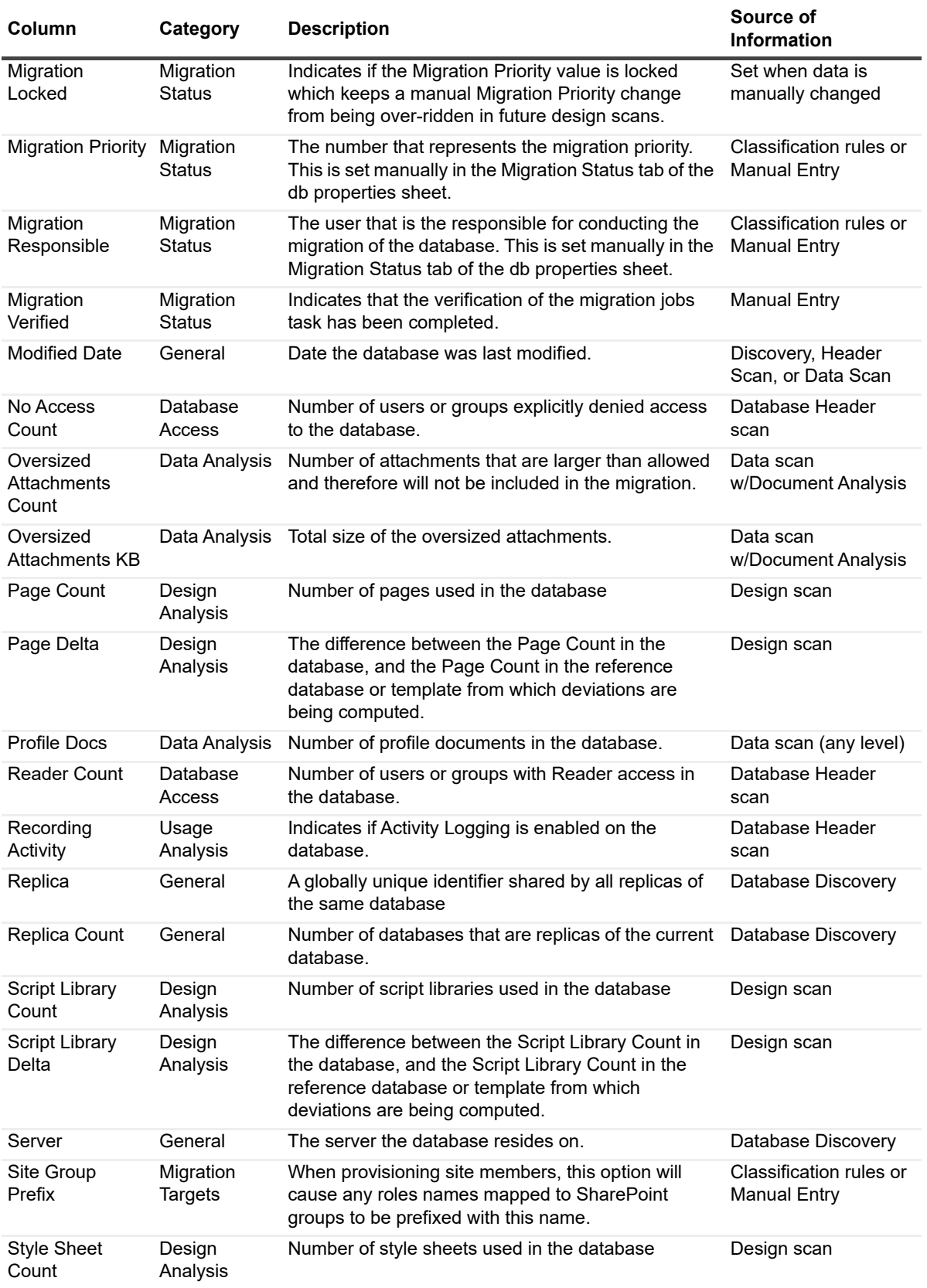

#### **Table 56. Results View data columns**

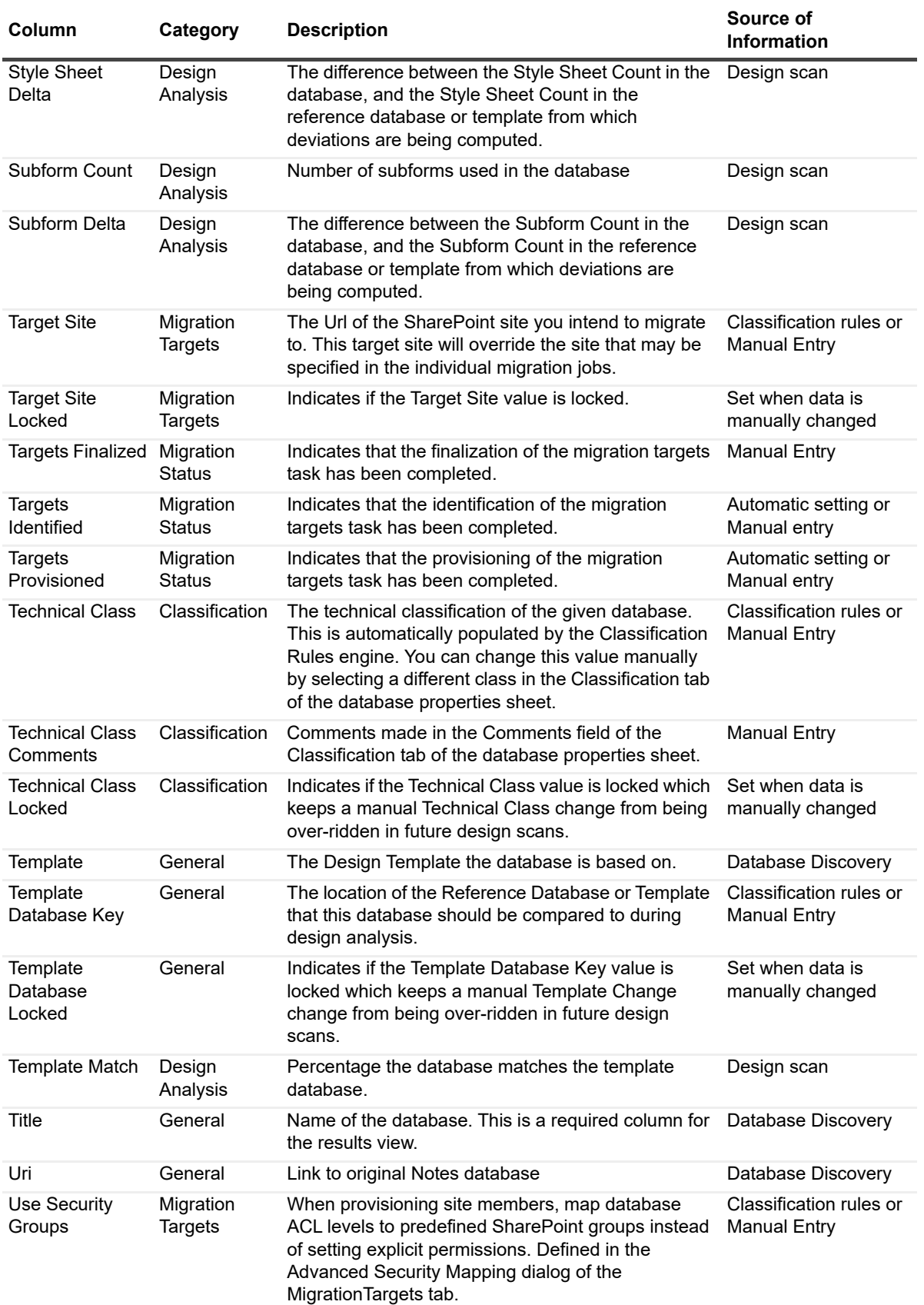

**Table 56. Results View data columns**

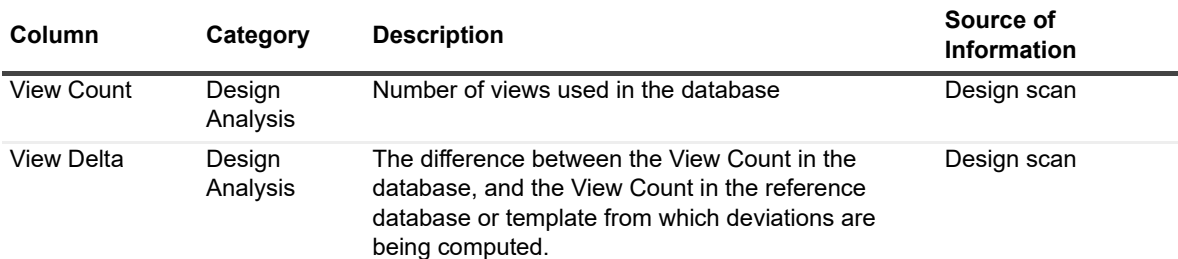

# **Migrator for Notes to SharePoint reporting data tables**

## **DbReportTable**

This table provides access to discovered Notes Database information compiled by the Migrator Console application.

Each field in this table is prefixed: "DB\_".

**Table 57. DbReportTable**

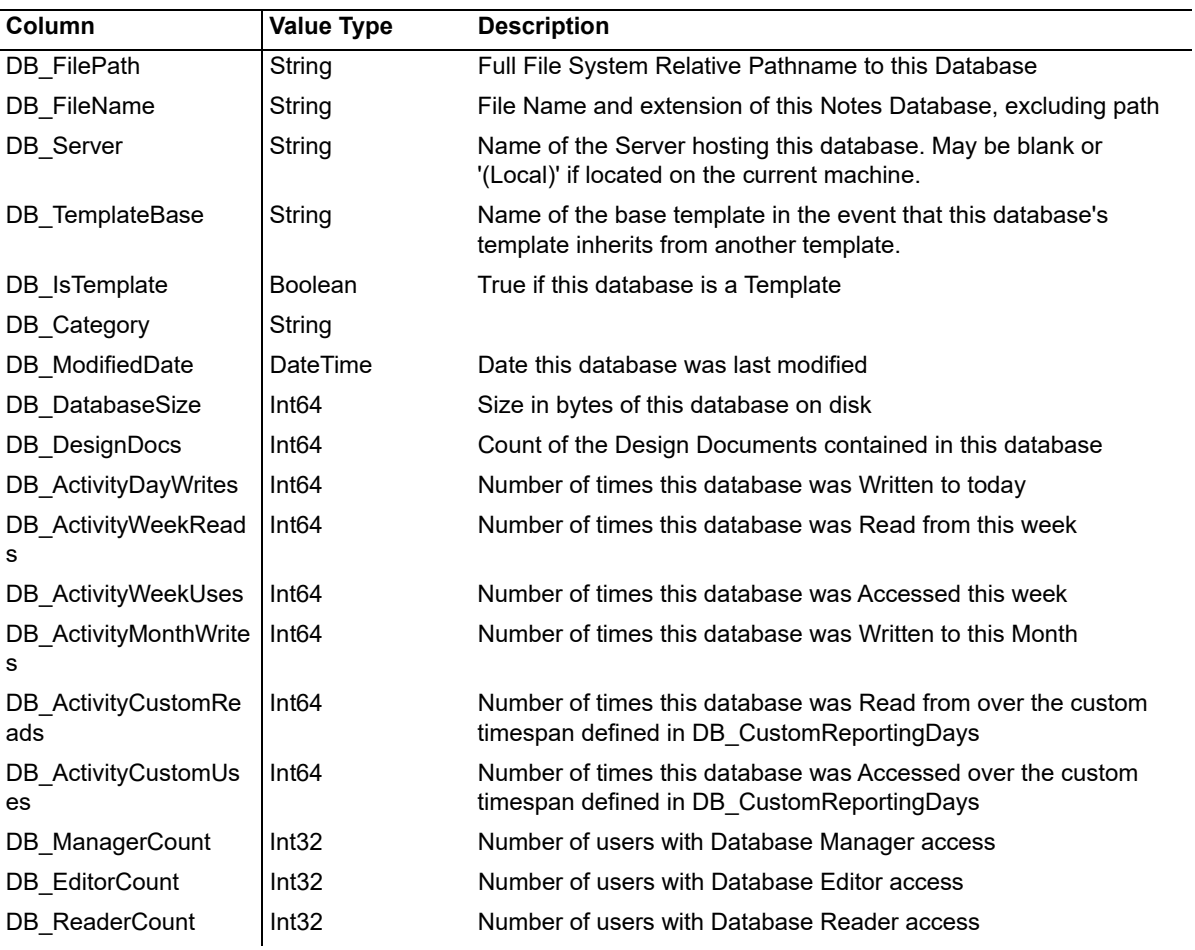

#### **Table 57. DbReportTable**

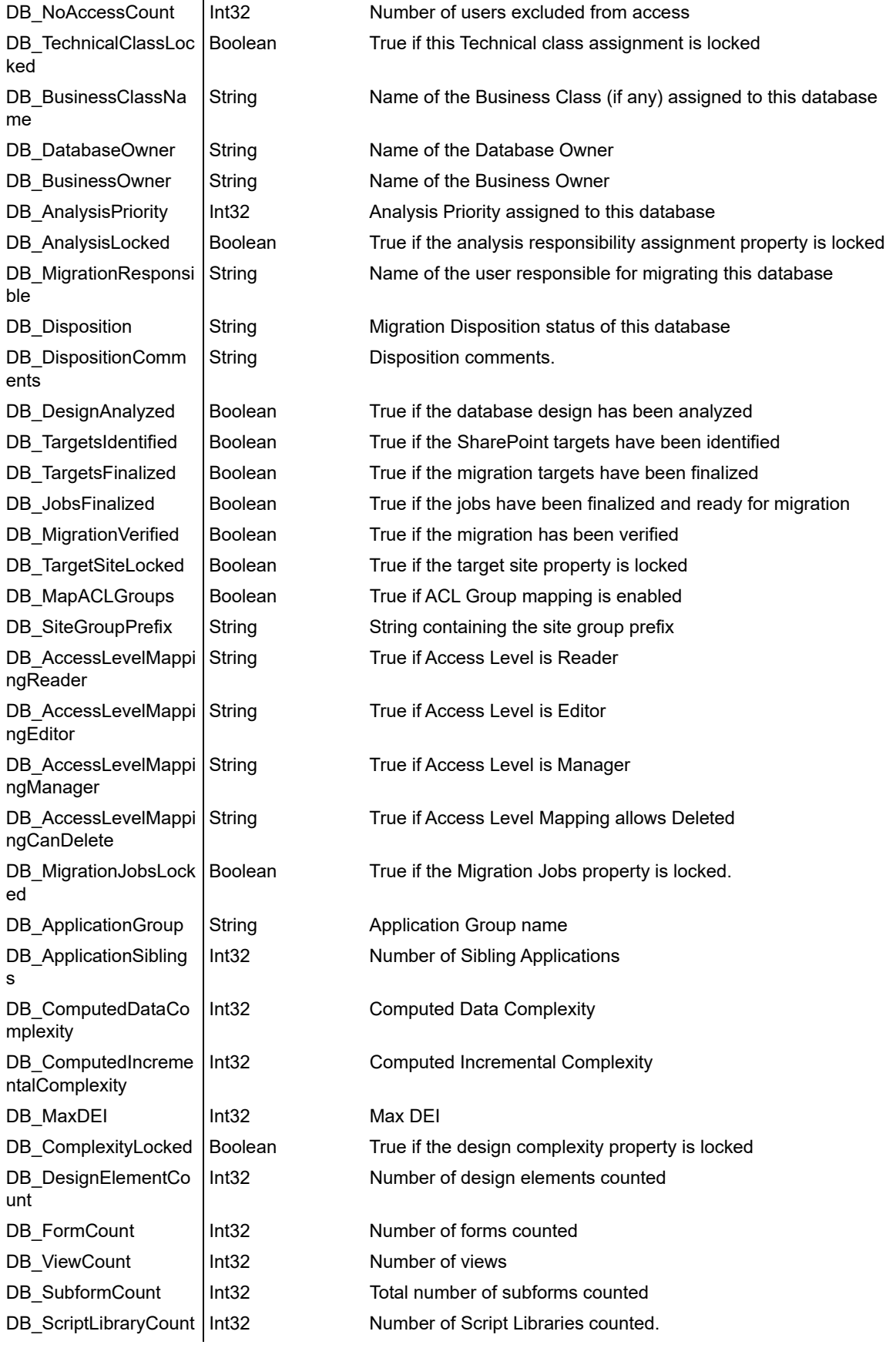

**Table 57. DbReportTable**

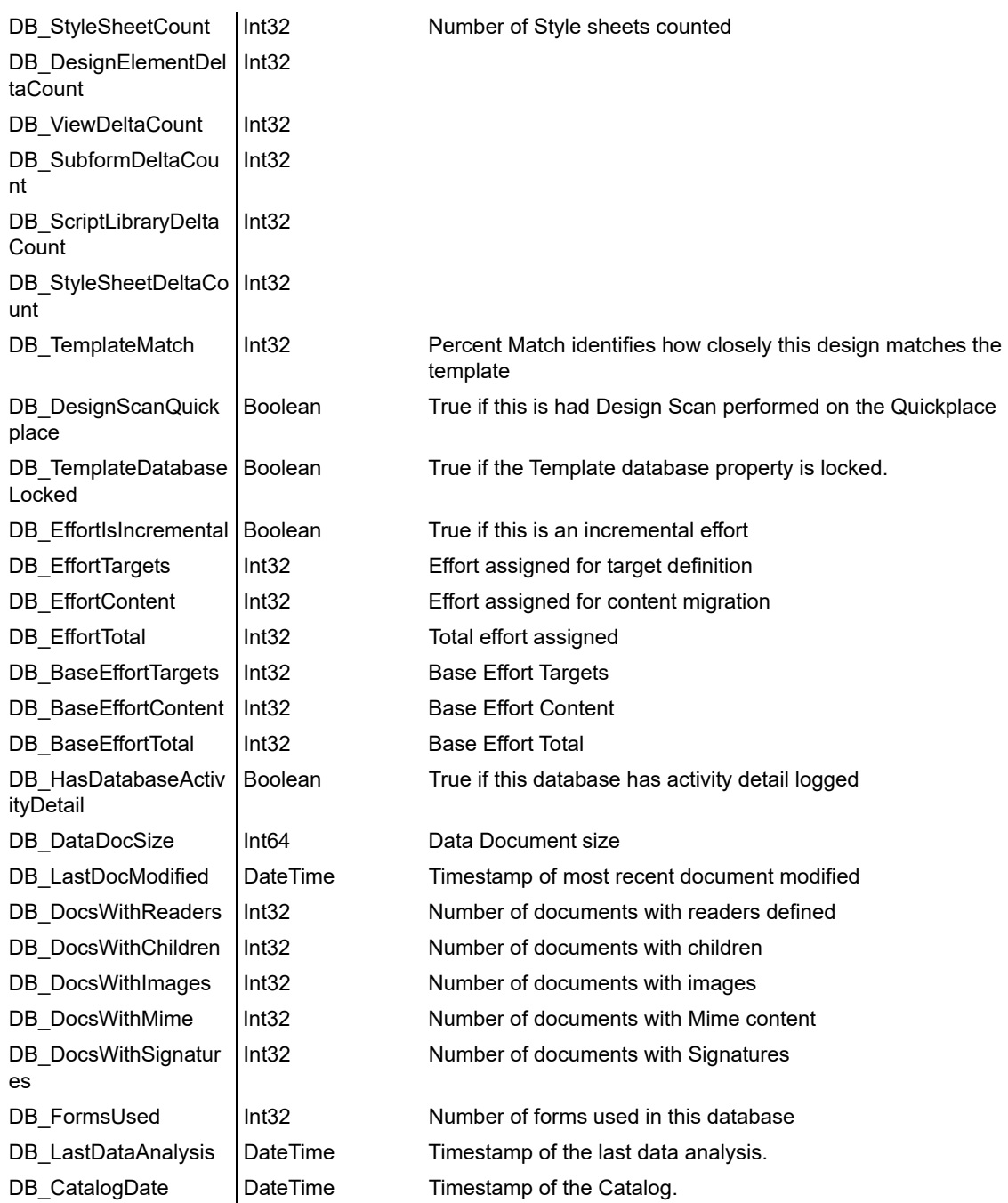

### **TasksReportTable**

This Data Table provides a row for each entry in the Task History. This table contains no joined database fields. The prefix for Task Record specific fields is: "TSK\_".

## **DbTasksReportTable**

This Data Table joins all Task History Records with Database Records and produces data only for Tasks associated with a Notes Database. The prefix for Task Record specific fields is: "TSK\_" and Database specific fields are prefixed: "DB\_".

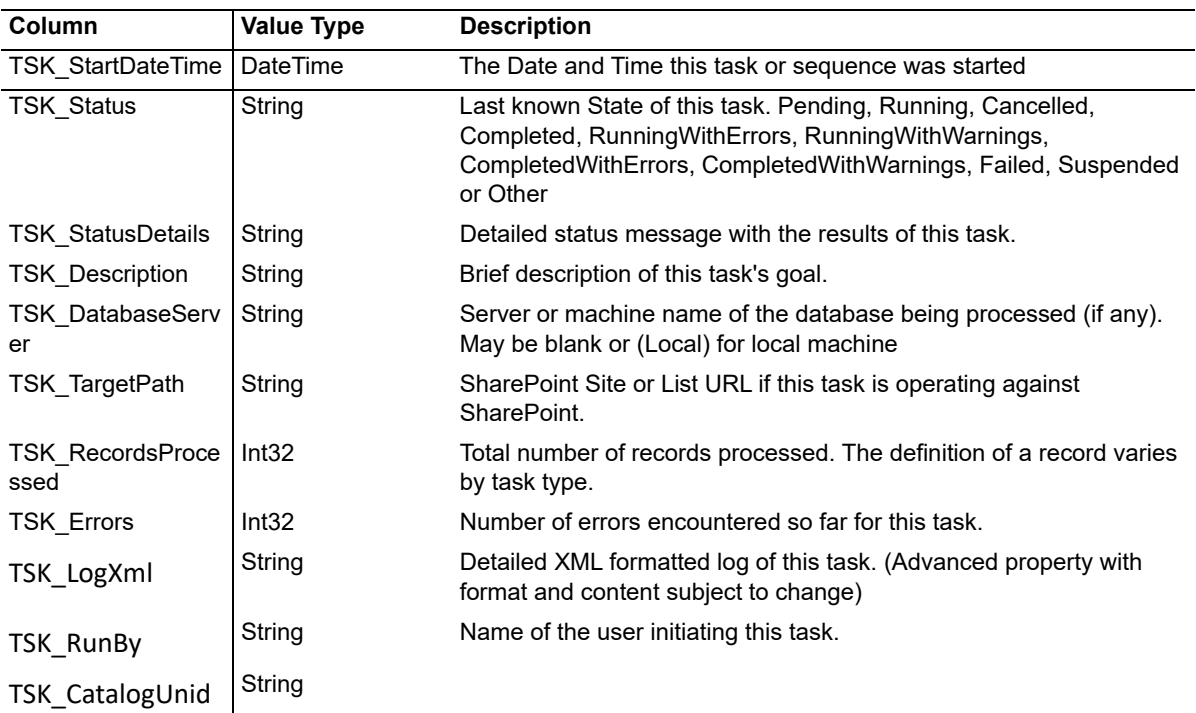

#### **Table 58. DbTasksReportTable**

### **DbUserAclsReportTable**

Joins User ACL information with each Database record to produce a unique database row for each User or group specified in the database's ACL list. User access level fields are prefixed: "ACL\_" and database specific fields are prefixed "DB\_".

**Table 59. DbUserAclsReportTable**

| Column                    | Value Type | <b>Description</b>                |  |
|---------------------------|------------|-----------------------------------|--|
| ACL IsDesigner            | I Boolean  | True if this user is a Designer.  |  |
| ACL IsAuthor              | Boolean    | True if this user is an Author.   |  |
| ACL_IsDepositor   Boolean |            | True if this user is a Depositor. |  |

### **DbUserActivityReportTable**

Joins User Activity Summary information with each Database record to produce a unique database row for each User or group where activity information has been recorded. Database Activity Summary fields are prefixed: "DAS\_" and database specific fields are prefixed "DB\_".

**Table 60. DBUserActivityReportTable**

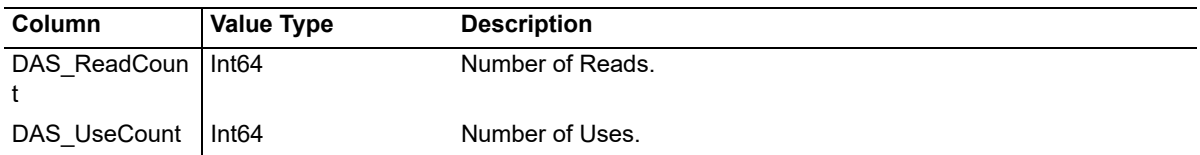

#### **DbJobReportTable**

Joins Assigned Job information with each Database record to produce a unique database row for each database migration job. Database Migration Job fields are prefixed: "JOB\_" and database specific fields are prefixed "DB\_".

**Table 61. DbJobReportTable**

| <b>Column</b>                        | <b>Value Type</b> | <b>Description</b>                             |
|--------------------------------------|-------------------|------------------------------------------------|
| JOB_SiteUri                          | String            | Job Target site URI                            |
| JOB_Summary                          | String            | Job Summary description.                       |
| JOB UpdatesQu   Boolean<br>ickLaunch |                   | True if this job adds to the QuickLaunch menu. |

#### **DbDesignElementReportTable**

Joins Database Design Elements with Database records to produce a unique database row for each database design element in the database. Design Element fields are prefixed: "DE\_" and database specific fields are prefixed "DB\_".

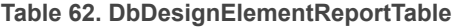

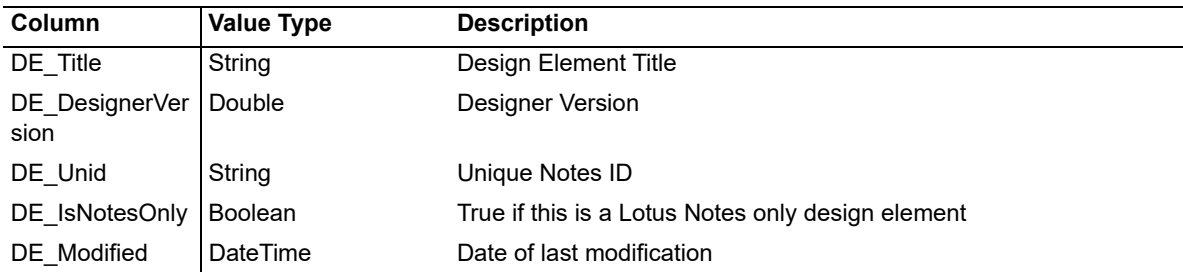

#### **DbDesignElementDifferencesReportTable**

Joins Database Design Element comparison records with Database records to produce a unique database row for each design element difference detected in the database. Design Element Differences are the result of comparing each database's design against the design of some specified Reference database. Design Element Difference fields are prefixed: "DED\_". Fields from the Target Database Design Element are prefixed: "TDE\_". Fields from the Reference Database Design Element are prefixed: "RDE\_" and database specific fields are prefixed "DB\_".

| Column                   | <b>Value Type</b> | <b>Description</b>                                                                                               |  |
|--------------------------|-------------------|----------------------------------------------------------------------------------------------------|--|
| DED_Type                 | String            | Type of Design Elements being compared                                                                           |  |
| DED IsStandard   Boolean |                   | True or False indicates a change from the reference design element.<br>Blank denotes no change to this property. |  |

**Table 63. DbDesignElementDifferencesReportTable**

**Table 63. DbDesignElementDifferencesReportTable**

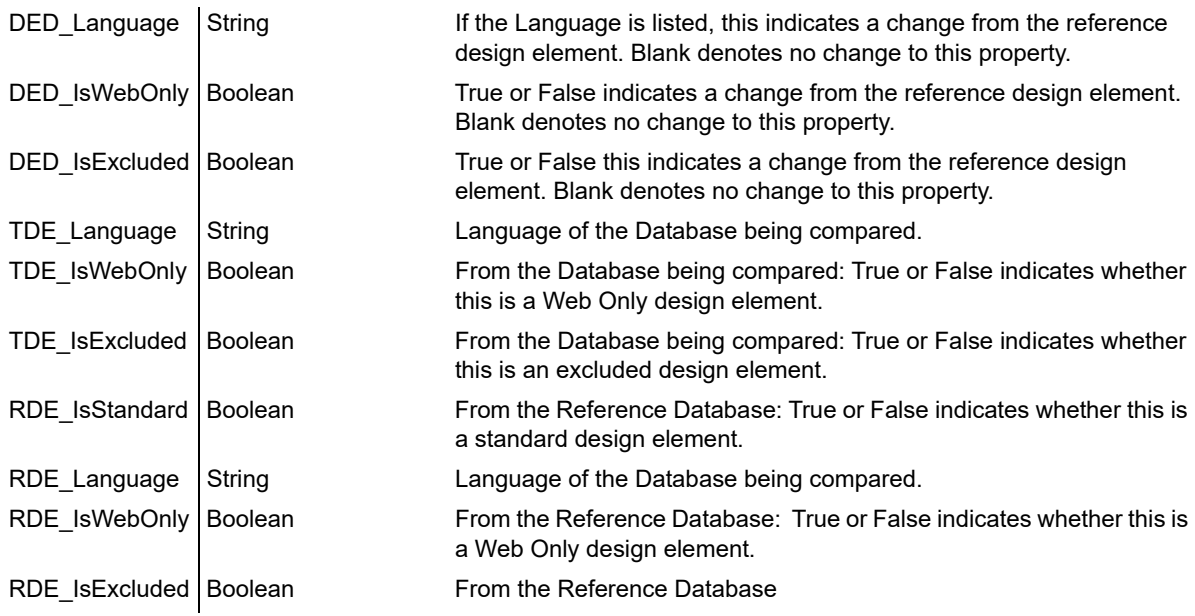

#### **DbAnalysisByAuthorReportTable**

Document Summary counts are created for each Author and are stored in Data Tally fields. This report table joins Data Tally field information for Authors with each Database record to produce a unique database specific rows for each author. Author Data Tally fields are prefixed: "DTR\_" and database specific fields are prefixed "DB\_".

### **DbAnalysisByFormsReportTable**

Document Summary counts are created for each Form and are stored in Data Tally fields. This report table joins Data Tally field information for Forms with each Database record to produce a unique database specific rows for each form used. Form Data Tally fields are prefixed: "DTR\_" and database specific fields are prefixed "DB\_".

| Column                  | <b>Value Type</b> | <b>Description</b>                         |
|-------------------------|-------------------|--------------------------------------------|
| DTR Count               | Int64             | Total number of items.                     |
| DTR LastDocCreated      | <b>DateTime</b>   | Date of most recent document addition.     |
| DTR LastDocAccessed     | DateTime          | Date of most recent document access.       |
| DTR DocsWithWriters     | Int32             | Number of documents with Writers assigned. |
| DTR DocsWithAttachments | Int32             | Number of documents with attachments.      |
| DTR DocsWithObjects     | Int32             | Number of documents with other objects.    |
| DTR DocsWithComposite   | Int32             | Number of documents with composites.       |
| DTR DocsWithEncryption  | Int32             | Number of documents with encryption.       |
| DTR DocsWithForm        | Int32             | Number of documents with embedded forms.   |

**Table 64. DbAnalysisByFormsReportTable**

Quest provides software solutions for the rapidly-changing world of enterprise IT. We help simplify the challenges caused by data explosion, cloud expansion, hybrid datacenters, security threats, and regulatory requirements. We are a global provider to 130,000 companies across 100 countries, including 95% of the Fortune 500 and 90% of the Global 1000. Since 1987, we have built a portfolio of solutions that now includes database management, data protection, identity and access management, Microsoft platform management, and unified endpoint management. With Quest, organizations spend less time on IT administration and more time on business innovation. For more information, visit [www.quest.com](https://www.quest.com/company/contact-us.aspx).

# **Technical support resources**

Technical support is available to Quest customers with a valid maintenance contract and customers who have trial versions. You can access the Quest Support Portal at [https://support.quest.com.](https://support.quest.com)

The Support Portal provides self-help tools you can use to solve problems quickly and independently, 24 hours a day, 365 days a year. The Support Portal enables you to:

- **•** Submit and manage a Service Request.
- **•** View Knowledge Base articles.
- **•** Sign up for product notifications.
- **•** Download software and technical documentation.
- **•** View how-to-videos.
- **•** Engage in community discussions.
- **•** Chat with support engineers online.
- **•** View services to assist you with your product.